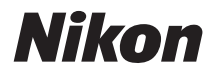

## APPAREIL PHOTO NUMÉRIQUE

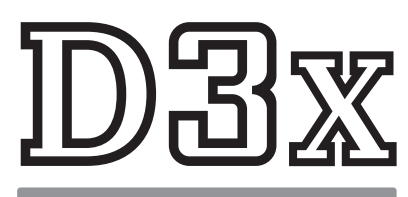

# Manuel d'utilisation

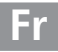

# **Localisation des informations**

Vous trouverez ce dont vous avez besoin dans les chapitres suivants :

# **Index Questions et réponses**  $\rightarrow$  pp. iv–ix

Vous ne connaissez pas le nom de la fonction qui correspond à l'opération que vous souhaitez exécuter ? Vous le trouverez dans l'index « Questions et réponses ».

# **Table des matières**  $\rightarrow$  pp. x–xvii

Recherchez les rubriques à partir du nom de la fonction ou du menu.

# **Guide de démarrage rapide**  $\rightarrow$  pp. 23-24

Guide condensé pour ceux qui souhaitent pouvoir utiliser l'appareil photo immédiatement.

# $\begin{array}{ccc} \text{Q} & \text{Index} & \rightarrow & \text{pp. 442-448} \\ \end{array}$

Recherchez par mot-clé.

# **Messages d'erreur**  $\rightarrow$  pp. 414-420

Si un avertissement apparaît dans le viseur ou sur le moniteur, vous trouverez la solution dans ce chapitre.

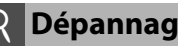

L'appareil photo se comporte de manière inattendue ? Vous trouverez la solution dans ce chapitre.

## A **Pour votre sécurité**

Avant votre première utilisation, lisez les instructions fournies à la section « Pour votre sécurité » (p. xviii).

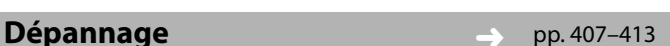

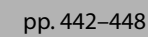

# **Éléments fournis**

Assurez-vous que tous les éléments répertoriés ci-dessous ont été fournis avec votre appareil photo. Les cartes mémoire sont vendues séparément.

- ❏ Appareil photo numérique D3X (p. 3)
- ❏ Bouchon de boîtier (pp. 4, 391)
- ❏ Volet de la griffe flash BS-2 (p. 3)
- ❏ Accumulateur li-ion rechargeable EN-EL4a avec cache-contacts (pp. 32, 34)
- ❏ Chargeur rapide MH-22 avec câble d'alimentation et deux couvercles de contacts (pp. 32, 437)
- ❏ Câble USB UC-E4 (pp. 256, 264)
- ❏ Attache pour câble USB (p. 259)
- ❏ Câble audio/vidéo EG-D2 (p. 274)
- ❏ Courroie AN-D3X (p. 5)
- ❏ Garantie
- ❏ Manuel d'utilisation (ce guide)
- ❏ Guide rapide
- ❏ Guide d'installation du logiciel
- ❏ Software Suite CD-ROM

# **Symboles et conventions**

Afin de localiser plus aisément les informations utiles, ce manuel utilise les symboles et conventions suivants :

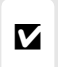

Cette icône signale les avertissements et les informations à lire impérativement avant d'utiliser l'appareil photo afin d'éviter d'endommager celui-ci.

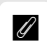

<sup>A</sup> Cette icône signale les remarques et informations à lire impérativement avant d'utiliser l'appareil photo.

Les rubriques de menu, les options et les messages affichés sur le moniteur de l'appareil photo apparaissent entre crochets ([ ]).

## A **Informations relatives aux marques commerciales**

Macintosh, Mac OS et QuickTime sont des marques déposées d'Apple Inc. Microsoft, Windows et Windows Vista sont des marques déposées ou des marques commerciales de Microsoft Corporation aux États-Unis et/ou dans d'autres pays. CompactFlash est une marque de SanDisk Corporation. Microdrive est une marque commerciale d'Hitachi Global Storage Technologies aux États-Unis et dans d'autres pays. HDMI, le logo HDMI et Interface Multimédia Haute Définition sont des marques de commerce ou des marques déposées de HDMI Licensing LLC. PictBridge est une marque commerciale. Tous les autres noms de marque mentionnés dans le présent manuel ou les autres documents fournis avec votre produit Nikon sont des marques commerciales ou des marques déposées de leurs détenteurs respectifs.

# **DBX**

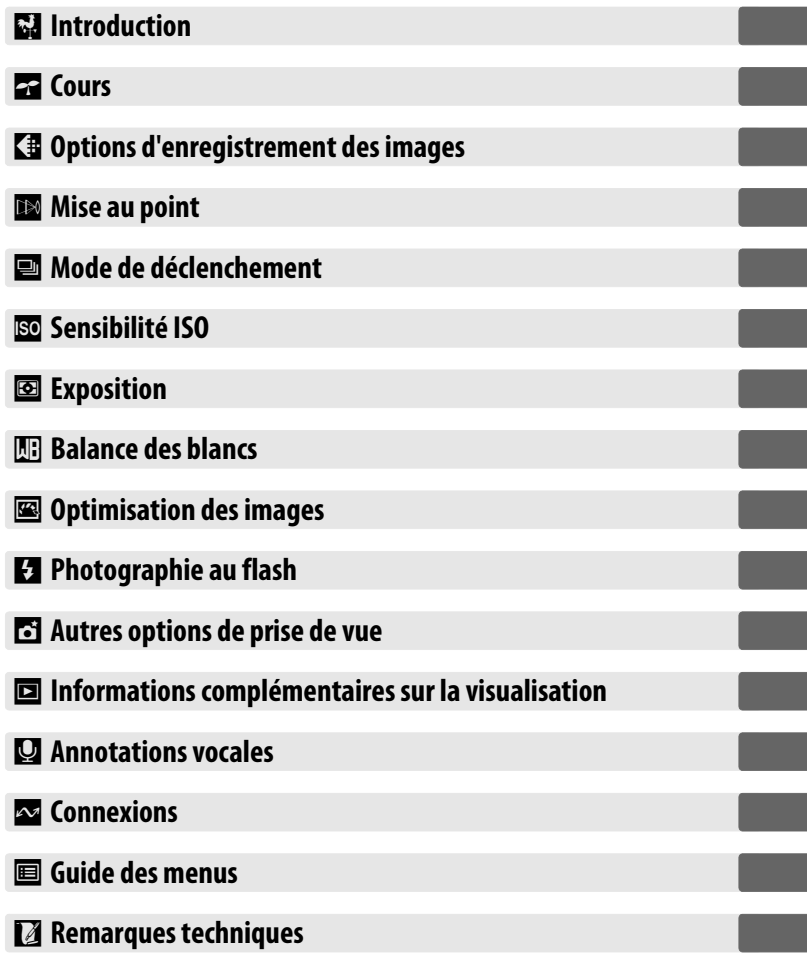

# **Index « Questions et réponses »**

Recherchez ce dont vous avez besoin à l'aide de cet index « Questions et réponses ».

## ❚❚*Nouvelles fonctionnalités*

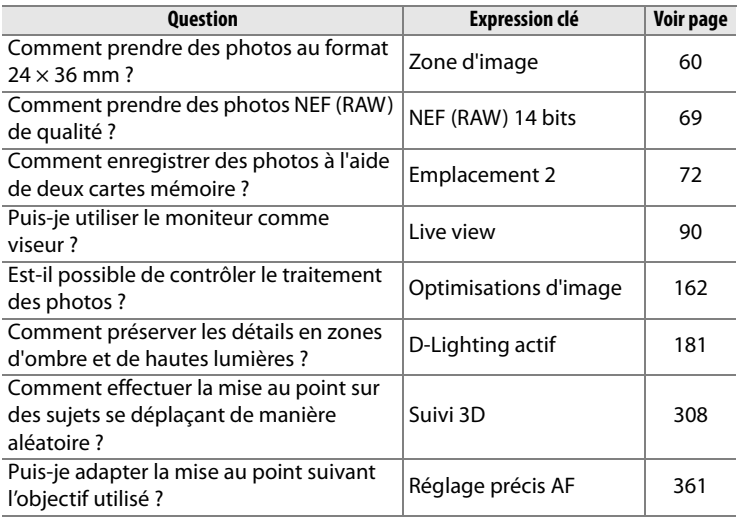

## ❚❚ *Configuration de l'appareil photo*

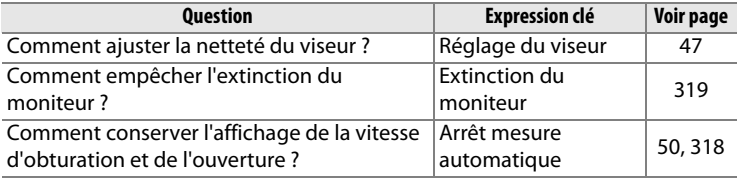

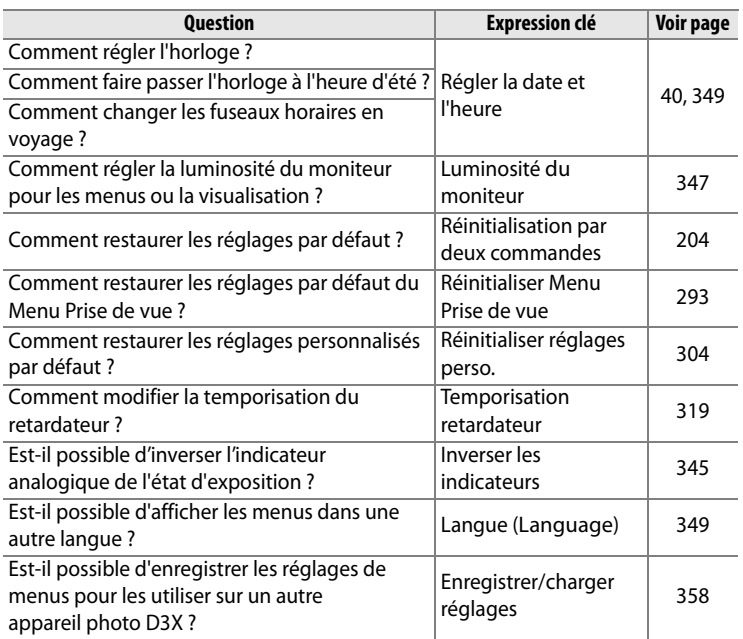

## ❚❚*Menus et affichages*

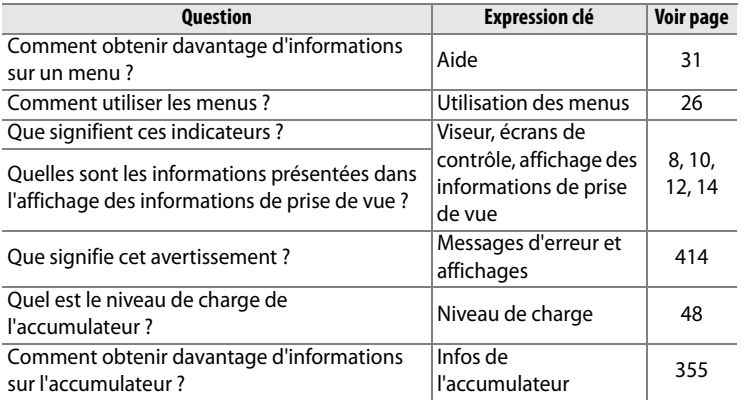

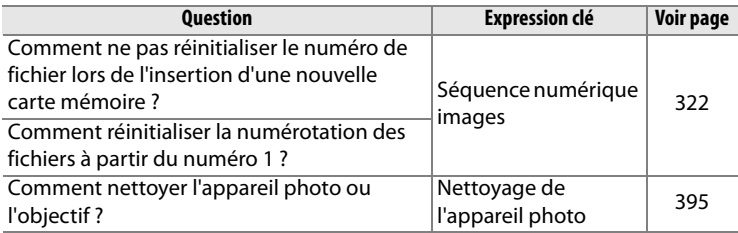

## ❚❚ *Prise de vue*

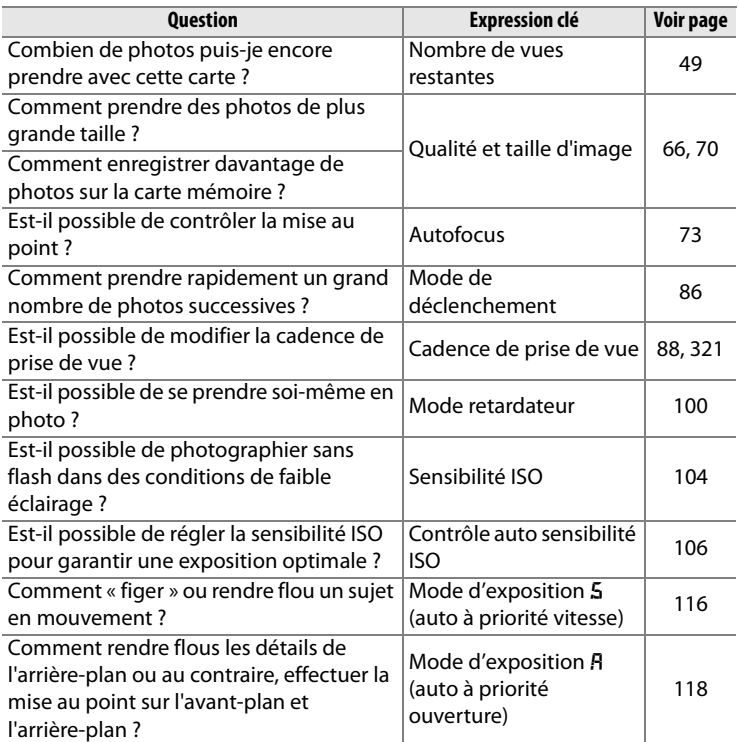

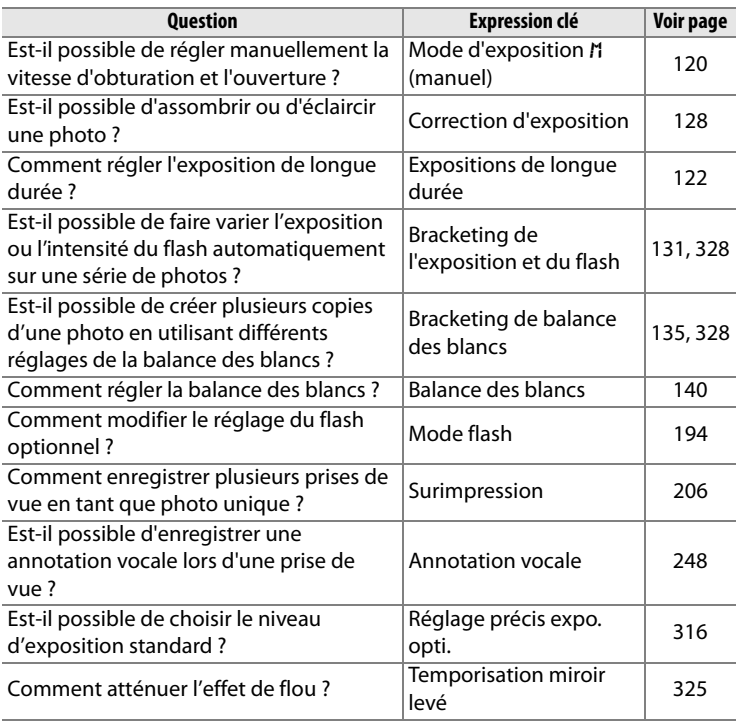

## ❚❚ *Visualisation des photos*

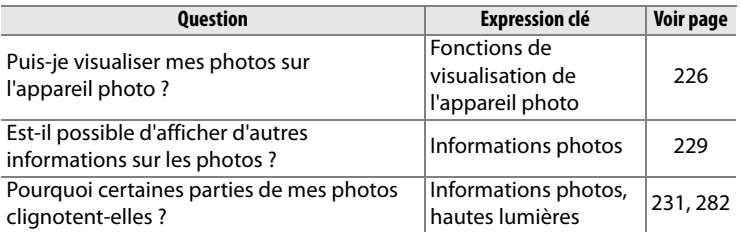

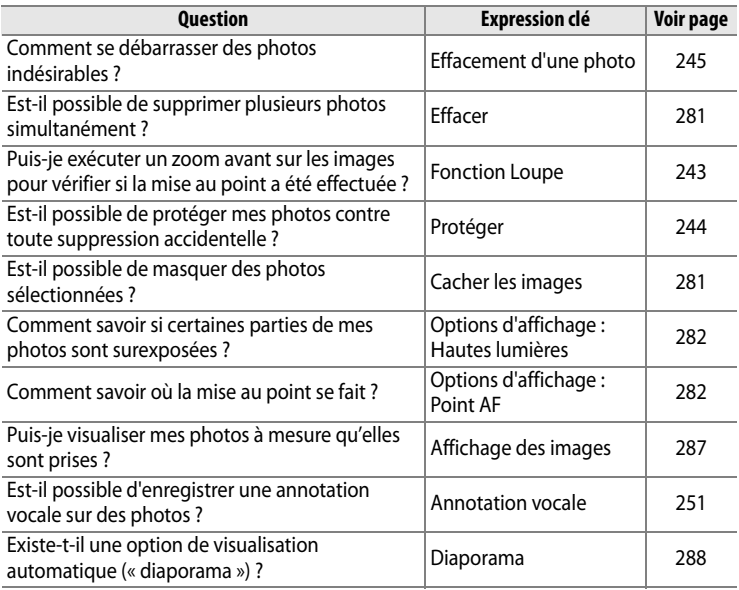

## ❚❚ *Retouche des photos*

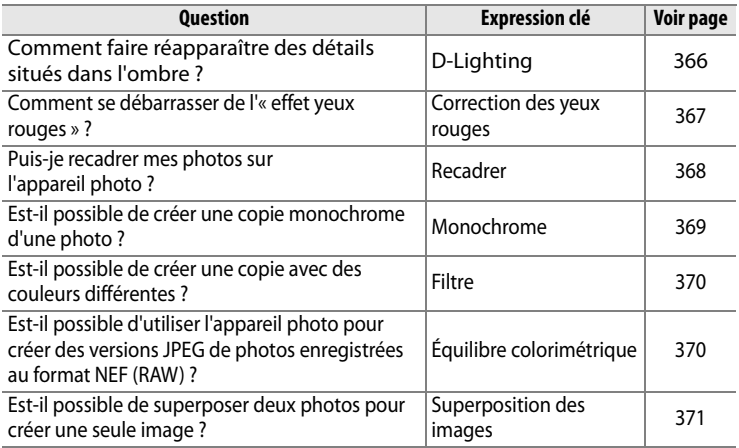

## ❚❚ *Affichage ou impression de photos sur d'autres périphériques*

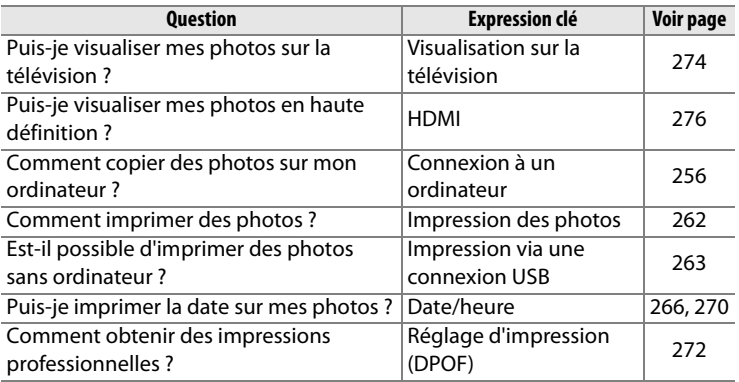

## ❚❚ *Accessoires optionnels*

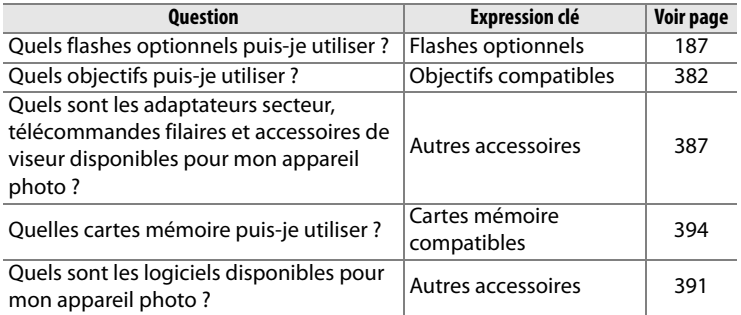

# **Table des matières**

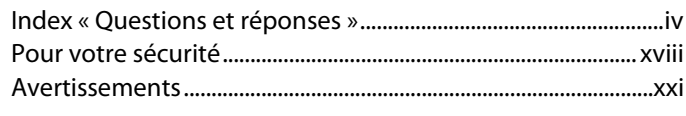

# **Introduction 1**

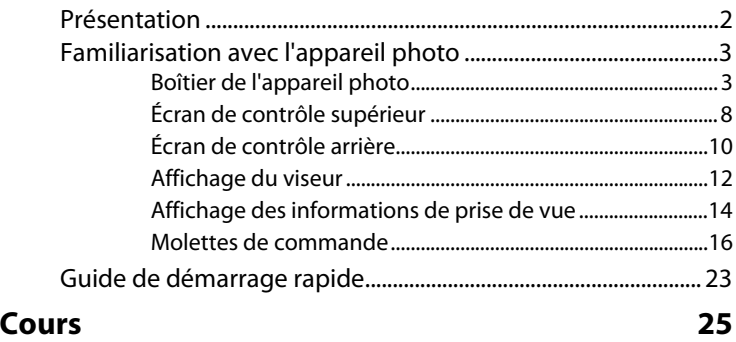

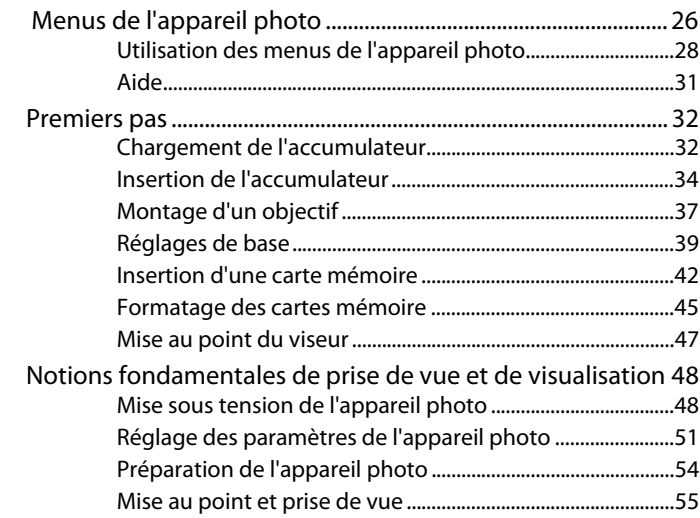

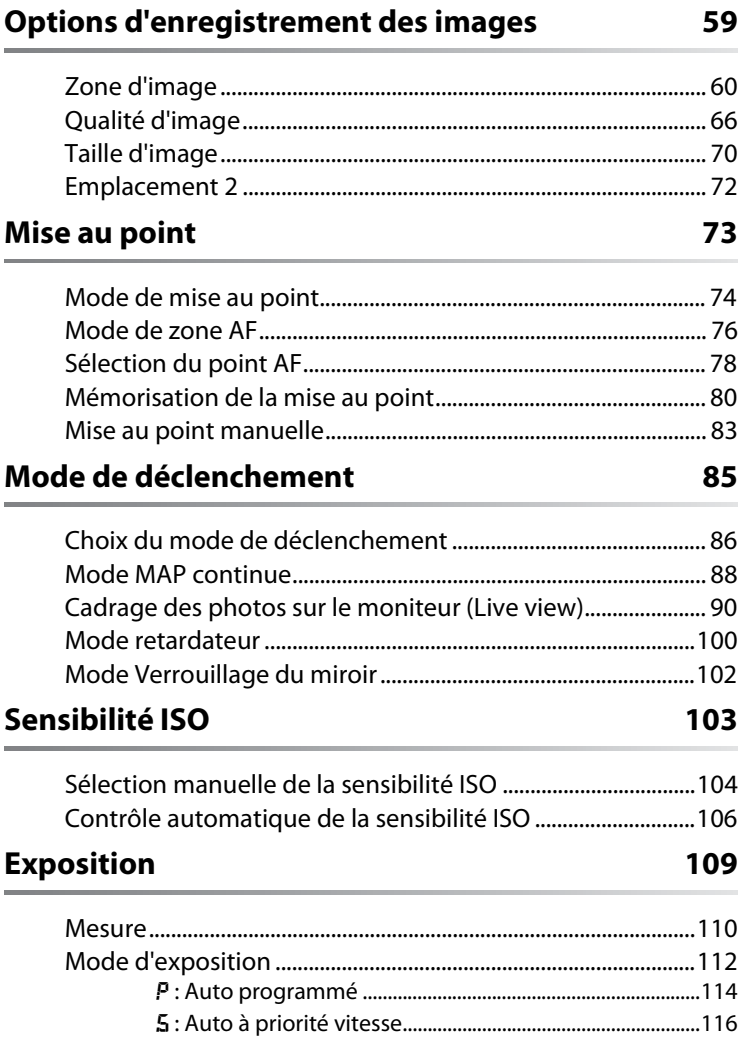

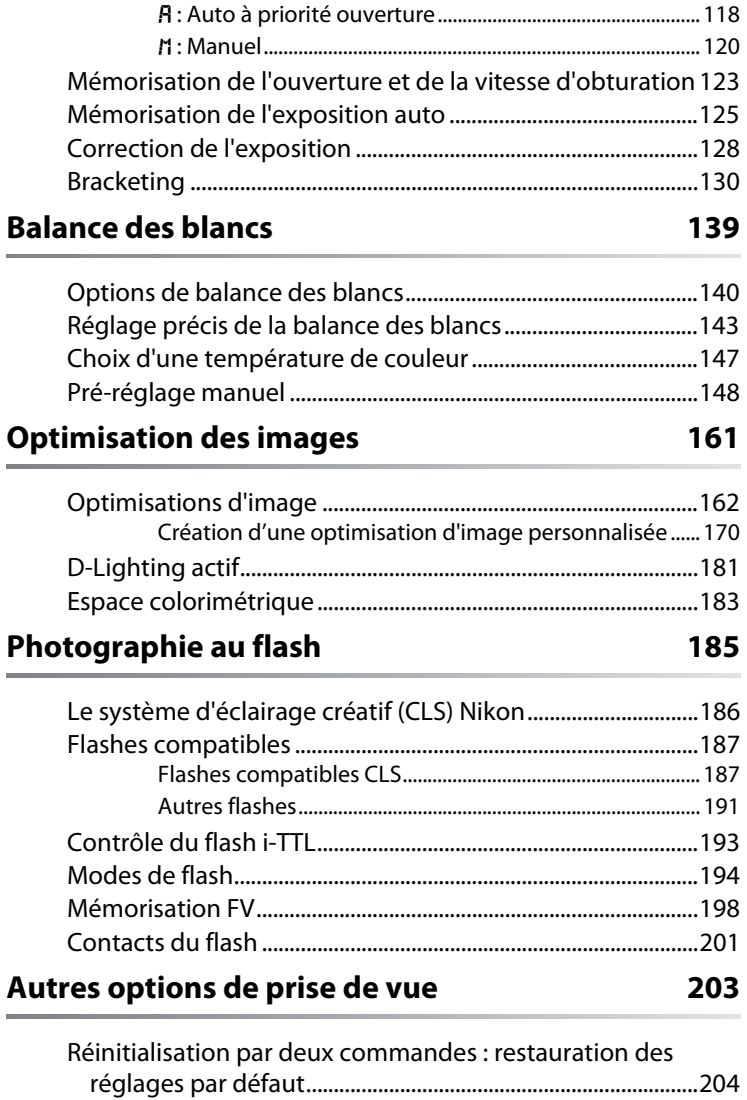

Surimpression .....................................................................................206

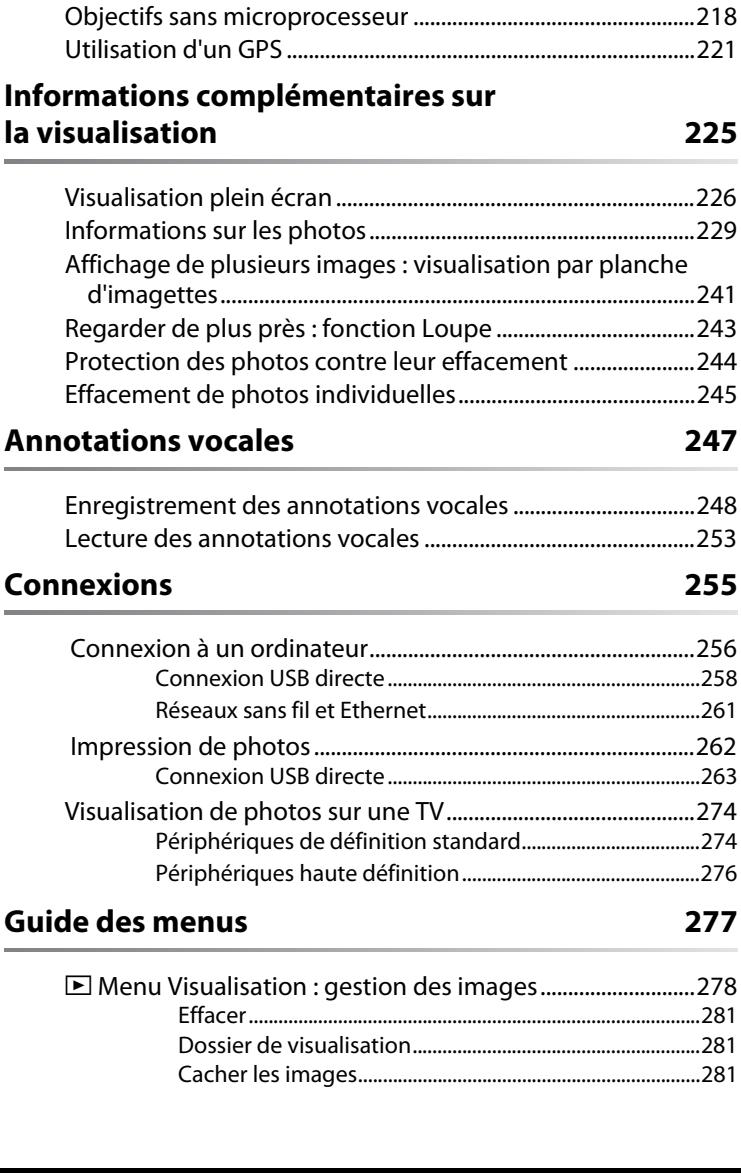

Photographie en mode intervallomètre...................................211

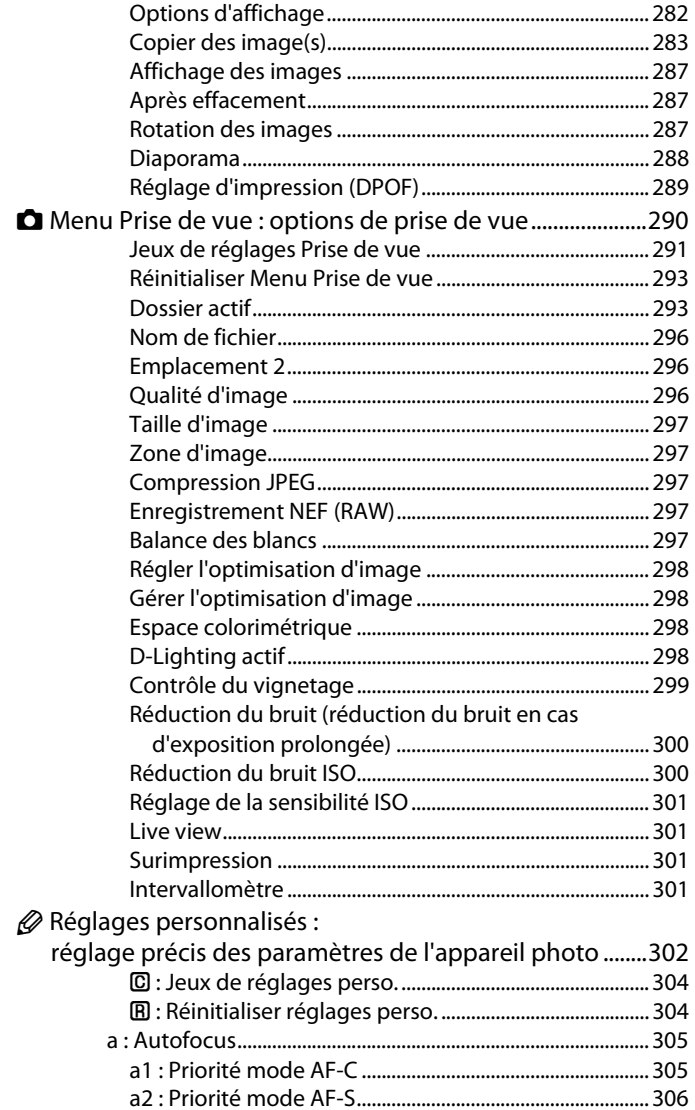

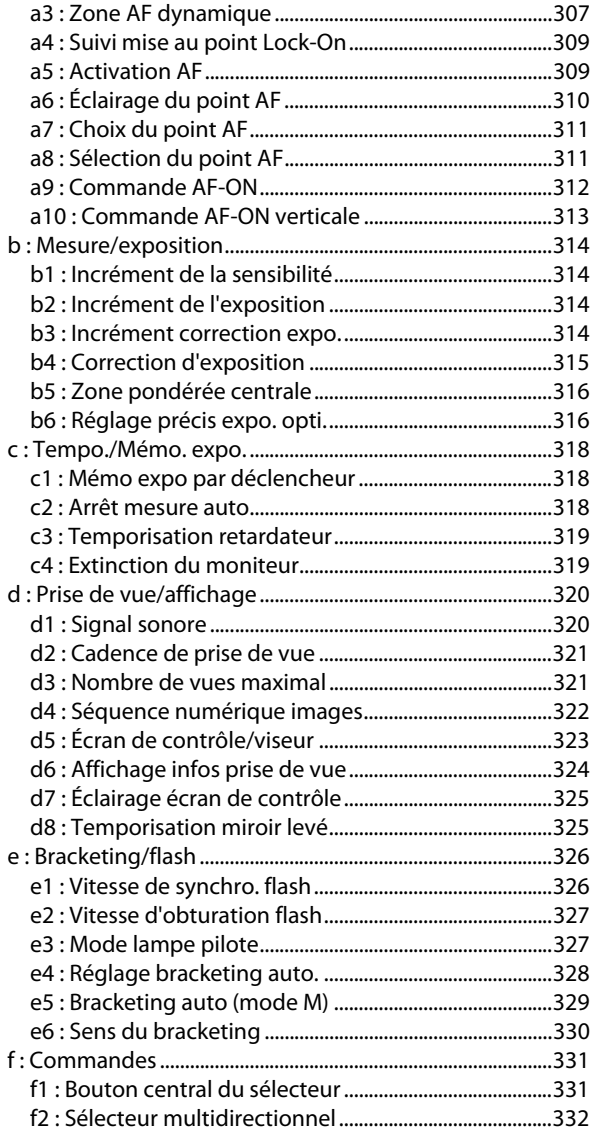

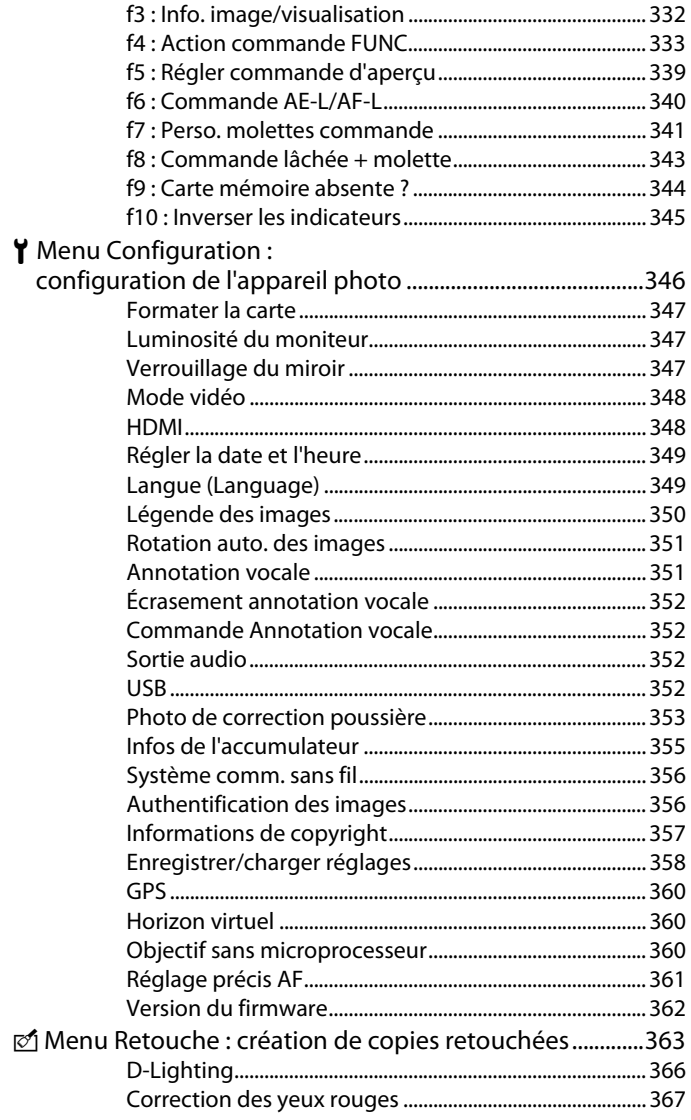

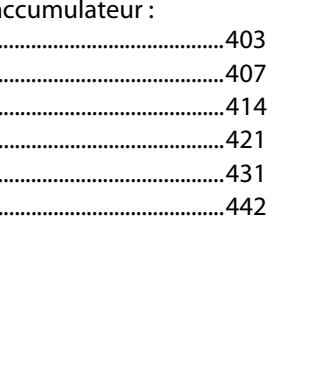

## 381

## **Remarques techniques**

**個 Menu personnalisé :** 

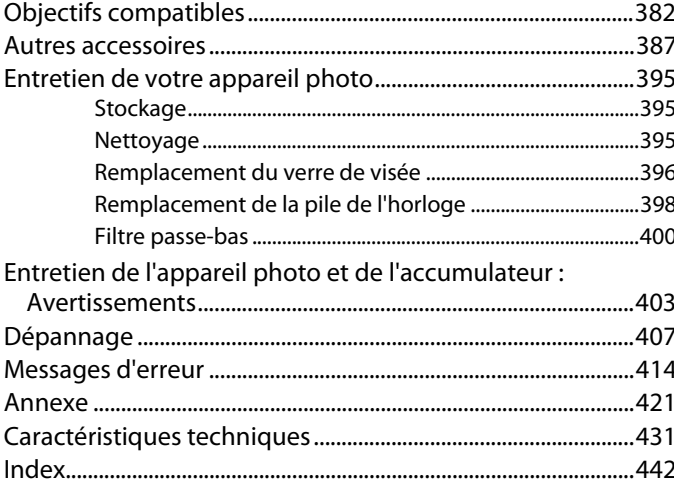

Ajout d'options au Menu personnalisé..................................376 Suppression d'options dans le Menu personnalisé...........378

# **Pour votre sécurité**

Afin d'éviter d'endommager votre produit Nikon et de vous blesser ou de blesser un tiers, lisez attentivement et intégralement les consignes de sécurité ci-dessous avant d'utiliser votre matériel. Conservez ces instructions à portée de tout utilisateur de votre produit.

Le non-respect des consignes exposées dans cette section peut entraîner certaines conséquences signalées par le symbole suivant :

Cette icône indique les avertissements. Pour éviter toute blessure potentielle, lisez l'ensemble des avertissements avant d'utiliser ce matériel Nikon.  $\triangle$ 

# ❚❚ *AVERTISSEMENTS*

A **Le soleil ne doit pas être intégré à votre cadrage**

Lorsque vous prenez une photo en contre-jour, veillez à ce que le soleil soit toujours situé entièrement à l'extérieur du cadre. Lorsque la lumière du soleil est proche du cadre ou intégrée à celui-ci, elle est susceptible de se concentrer dans l'objectif et de provoquer un incendie.

#### A **Ne pas fixer le soleil à travers le viseur** L'observation du soleil ou de toute autre source lumineuse puissante à travers le viseur peut provoquer des dommages irrémédiables de la vision.

#### A **Utilisation du réglage dioptrique du viseur**

Lorsque vous apposez votre oeil au réglage dioptrique du viseur, veillez à ne pas vous mettre accidentellement le doigt dans l'oeil.

#### A **En cas de dysfonctionnement, mettre immédiatement l'appareil photo hors tension**

Si vous remarquez la présence de fumée ou une odeur inhabituelle s'échappant de votre matériel ou de l'adaptateur secteur (disponible séparément), débranchez l'adaptateur secteur et enlevez immédiatement l'accumulateur en évitant de vous brûler. Continuer d'utiliser l'appareil risque d'entraîner des blessures. Une fois l'accumulateur retiré, emportez votre matériel dans un centre Nikon agréé pour le faire contrôler.

#### A **Ne pas démonter ni désassembler**

Tout contact avec les composants internes du produit peut entraîner des blessures. En cas de dysfonctionnement, seul un technicien qualifié est autorisé à réparer le matériel. Si l'appareil photo venait à se briser suite à une chute ou à un accident, retirez l'accumulateur et/ou l'adaptateur secteur, puis emportez votre matériel dans un centre Nikon agréé pour le faire contrôler.

#### A **Ne pas utiliser en présence de substances inflammables**

Évitez toujours d'utiliser des appareils électriques en présence de substances inflammables. Celles-ci peuvent provoquer une explosion ou un incendie.

A **Conserver hors de portée des enfants** Le non-respect de cette consigne peut entraîner un risque de blessure.

#### A **Ne pas placer la courroie autour du cou d'un enfant**

Placée autour du cou d'un enfant, la courroie de l'appareil photo présente des risques de strangulation.

- A **Respecter les consignes de manipulation des accumulateurs** En cas de manipulation inappropriée, les accumulateurs peuvent fuir ou exploser. Observez les consignes suivantes pour la manipulation des accumulateurs utilisés avec ce matériel :
	- **•** Utilisez uniquement des accumulateurs agréés pour ce matériel.
	- **•** Utilisez uniquement une pile lithium CR1616 pour l'horloge de l'appareil photo. Utiliser un autre type de pile pourrait provoquer une explosion. Débarrassez-vous de la pile usagée comme indiqué.
	- **•** Ne court-circuitez pas l'accumulateur et ne démontez pas celui-ci.
	- **•** Assurez-vous que le matériel est bien hors tension avant de remplacer son accumulateur. Si vous utilisez un adaptateur

secteur, veillez à ce qu'il soit débranché.

- **•** Veillez à ne pas insérer l'accumulateur à l'envers ou dans le mauvais sens.
- **•** N'exposez pas l'accumulateur aux flammes ni à une chaleur excessive.
- **•** Évitez tout contact de l'appareil photo avec l'eau.
- **•** En cas de transport de l'accumulateur, remettez le cachecontacts en place. Ne transportez et ne conservez pas l'accumulateur en présence d'objets métalliques comme des colliers ou des épingles à cheveux.
- **•** Les accumulateurs sont plus susceptibles de fuir lorsqu'ils sont complètement déchargés. Pour éviter d'endommager votre matériel, prenez soin de retirer l'accumulateur dès qu'il est déchargé.
- **•** Une fois l'accumulateur retiré, remettez le cache-contacts en place et rangez-le à l'abri de la chaleur et de l'humidité.
- **•** L'accumulateur peut être chaud immédiatement après son utilisation ou en cas d'utilisation prolongée. Avant de le retirer, mettez l'appareil hors tension et attendez que l'accumulateur refroidisse.
- **•** Cessez immédiatement toute utilisation si vous remarquez une quelconque anomalie de l'accumulateur, comme une décoloration ou une déformation.
- A **Respecter les consignes de manipulation du chargeur rapide**
	- **•** Gardez-le au sec. Le non-respect de cette consigne risque de provoquer un incendie ou une électrocution.
	- **•** Éliminez la poussière présente sur les composants métalliques de la prise à l'aide d'un chiffon sec. Continuer d'utiliser l'appareil risque de provoquer un incendie.
	- **•** Ne manipulez pas le câble d'alimentation et ne vous approchez pas du chargeur pendant un orage. Le nonrespect de cette consigne risque de provoquer une électrocution.
	- **•** Veillez à ne pas endommager ou modifier le câble d'alimentation et à ne pas le plier ou tirer énergiquement dessus. Ne le placez pas sous des objets lourds et ne l'exposez pas à la chaleur ou aux flammes. Si l'isolant est endommagé et si les fils sont à nu, présentez le câble d'alimentation à un représentant du centre de service agréé Nikon pour le faire contrôler. Le nonrespect de cette consigne risque de provoquer un incendie ou une électrocution.
	- **•** Ne manipulez pas la prise ou le chargeur avec les mains mouillées. Le non-respect de cette consigne risque de provoquer une électrocution.
	- **•** Ne l'utilisez pas avec des convertisseurs ou des adaptateurs de voyage conçus pour convertir d'une tension à une autre ou avec des onduleurs. Ne pas observer cette précaution

pourrait endommager le produit ou provoquer une surchauffe ou un incendie.

#### A **Utiliser les câbles appropriés**

Lors de la connexion de câbles aux prises d'entrée et de sortie, utilisez uniquement les câbles fournis ou vendus par Nikon à ces fins, conformément aux réglementations liées au produit.

#### A **CD-ROM**

Les CD-ROM contenant les logiciels ou les manuels ne doivent pas être lus à l'aide d'un lecteur de CD audio. Cela risquerait d'entraîner une perte de l'audition ou d'endommager votre matériel.

#### A **Utiliser le flash avec précaution**

- **•** L'utilisation des flashes optionnels à proximité immédiate de la peau ou d'autres objets peut provoquer des brûlures.
- **•** L'utilisation des flashes optionnels à proximité des yeux de votre sujet peut entraîner des troubles visuels temporaires. Soyez particulièrement attentif lorsque vous photographiez des enfants : le flash doit être déclenché à une distance minimale d'un mètre par rapport au sujet.

#### A **Éviter tout contact avec les cristaux liquides**

Si le moniteur venait à se briser, veillez à éviter toute blessure provoquée par les bris de verre ainsi que tout contact des cristaux liquides avec la peau, les yeux ou la bouche.

# **Avertissements**

- **•** Les manuels fournis avec ce matériel ne peuvent en aucun cas être, totalement ni partiellement, reproduits, distribués, retranscrits, stockés dans un système de diffusion ni traduits dans d'autres langues, sans l'autorisation écrite préalable de Nikon.
- **•** Nikon se réserve le droit de modifier les caractéristiques techniques du matériel ou des logiciels décrits dans ces manuels à tout moment et sans préavis.
- **•** Nikon décline toute responsabilité pour les dommages provoqués suite à l'utilisation de ce matériel.
- **•** Bien que tous les efforts aient été apportés pour vous fournir des informations complètes et actualisées, n'hésitez pas à soumettre toute erreur ou omission relevée dans nos manuels à l'attention de votre représentant Nikon (adresse fournie séparément).

#### **Avertissements à l'attention des utilisateurs canadiens CAUTION ATTENTION**

This Class B digital apparatus complies with Canadian ICES-003.

Cet appareil numérique de la classe B est conforme à la norme NMB-003 du Canada.

#### **Avis pour les clients en Europe**

#### **ATTENTION**

IL Y A UN RISQUE D'EXPLOSION SI L'ACCUMULATEUR EST REMPLACÉ PAR UN AUTRE DE TYPE INCORRECT. DÉBARRASSEZ-VOUS DES ACCUMULATEURS USAGÉS EN SUIVANT LES CONSIGNES.

Ce symbole indique que ce produit doit être collecté séparément.

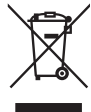

Les mentions suivantes s'appliquent uniquement aux utilisateurs situés dans les pays européens :

- **•**Ce produit doit être recueilli séparément dans un point de collecte approprié. Il ne doit pas être jeté avec les déchets ménagers.
- **•**Pour plus d'informations, contactez votre revendeur ou les autorités locales chargées de la gestion des déchets.

Ce symbole sur la batterie indique que la batterie doit être collectée séparément. Les mentions suivantes

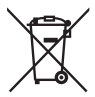

s'appliquent uniquement aux utilisateurs situés dans les pays européens :

- **•**Toutes les batteries, qu'elles portent ce symbole ou non, doivent être recueillies séparément dans un point de collecte approprié. Elles ne doivent pas être jetées avec les déchets ménagers.
- **•**Pour plus d'informations, contactez votre revendeur ou les autorités locales chargées de la gestion des déchets.

# **Le chargeur d'accumulateur CONSIGNES DE SÉCURITÉ IMPORTANTES—CONSERVEZ CES CONSIGNES DANGER—POUR LIMITER LE RISQUE D'INCENDIE OU D'ÉLECTROCUTION, SUIVEZ ATTENTIVEMENT CES CONSIGNES**

Pour toute source d'alimentation électrique en dehors des États-Unis, utilisez si nécessaire un adaptateur de prise secteur adapté à la prise de courant locale. Cet appareil d'alimentation doit être orienté correctement, soit dans une position verticale, soit monté au sol.

#### **Federal Communications Commission (FCC) Radio Frequency Interference Statement**

Cet équipement a été testé et trouvé conforme aux limites définies pour les appareils numériques de classe B selon la partie 15 de la réglementation FCC. Ces limites assurent une protection raisonnable contre les interférences dangereuses lorsque l'équipement est utilisé en environnement résidentiel. Cet équipement génère, utilise et peut irradier des radiofréquences qui peuvent, en cas d'une installation et d'une utilisation contraires aux instructions, provoquer des interférences néfastes aux communications radio. Cependant, il n'existe aucune garantie que ce matériel ne provoquera pas des interférences dans une installation particulière. Si ce matériel provoque effectivement des interférences préjudiciables à la réception radio ou télévisée, ce qui peut être déterminé en allumant et en éteignant le matériel, l'utilisateur est vivement encouragé à essayer de corriger ces interférences en ayant recours à une ou plusieurs des mesures suivantes :

- **•** Réorientez ou repositionnez l'antenne de réception.
- **•** Augmentez la distance séparant l'équipement du récepteur.
- **•** Connectez l'appareil photo à une prise reliée à un circuit différent de celui où est connecté le récepteur.
- **•** Consultez un revendeur ou un technicien radio/télévision spécialisé.

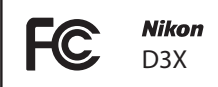

#### **AVERTISSEMENTS** *Modifications*

Le FCC demande qu'il soit notifié à l'utilisateur que tout changement ou modification sur cet appareil qui n'aurait pas été expressément approuvé par Nikon Corporation peut annuler tout droit à l'utilisateur d'utiliser l'équipement.

#### *Câbles d'interface*

Utilisez les câbles d'interface vendus ou fournis par Nikon pour votre appareil photo. L'utilisation d'autres câbles peut faire dépasser les limites de la classe B, partie 15 de la réglementation FCC.

#### **Avertissement à l'attention des utilisateurs de l'état de Californie**

**ATTENTION** : la manipulation du câble fourni avec ce produit peut entraîner des risques d'exposition au plomb, une substance chimique reconnue par l'État de Californie comme un facteur de malformations congénitales ou d'autres dysfonctionnements de l'appareil reproductif. Lavez-vous soigneusement les mains après toute utilisation. Nikon Inc., 1300 Walt Whitman Road, Melville, New York 11747-3064, U.S.A. Tél. : 631-547-4200

#### **Élimination des périphériques de stockage des données**

Remarque : la suppression des images ou le formatage des cartes mémoire ou d'autres périphériques de stockage des données n'élimine pas totalement les données d'images originales. Ainsi, les fichiers supprimés de certains périphériques de stockage peuvent parfois être récupérés à l'aide de logiciels disponibles sur le marché. Ceci peut déboucher sur une utilisation malveillante de données personnelles. La garantie de confidentialité de ces données relève de la responsabilité de l'utilisateur.

Avant l'élimination d'un périphérique de stockage des données ou son transfert à un tiers, supprimez-en toutes les données à l'aide d'un logiciel d'élimination disponible sur le marché ou formatez ce même périphérique, puis remplissez-le complètement d'images ne contenant aucune information privée (par exemple, des photos d'un ciel vide). Veillez également à remplacer toute image sélectionnée pour un pré réglage manuel. Évitez toute blessure lors de la destruction physique de votre périphérique de stockage des données.

#### **Avertissement concernant l'interdiction de copie ou de reproduction**

La simple possession de documents copiés numériquement ou reproduits à l'aide d'un scanner, d'un appareil photo numérique ou de tout autre appareil s'avère légalement répréhensible.

**•Copies ou reproductions interdites par la loi** Ne copiez ni reproduisez jamais de billets, pièces, titres, obligations d'État, même si ces copies ou reproductions sont estampillées de la mention « Spécimen ».

Toute copie ou reproduction de billets, pièces ou titres en circulation dans un pays étranger est strictement interdite.

Sauf en cas d'autorisation préalable des autorités, toute copie ou reproduction de timbres ou cartes postales inutilisés et émis par ces mêmes autorités est strictement interdite.

Toute copie ou reproduction de timbres émis par les autorités et de documents certifiés stipulés par la loi est interdite.

#### **•Avertissements concernant certaines copies et reproductions**

Le gouvernement a publié certains avertissements concernant la copie ou la reproduction des titres émis par des entreprises privées (actions, billets, chèques, bons cadeaux, etc.), des titres de transport ou de coupons, sauf en cas de nécessité d'un nombre restreint de copies pour les activités d'une entreprise. Par ailleurs, ne copiez ni ne reproduisez jamais des passeports émis par le gouvernement, des licences octroyées par des institutions publiques ou des groupes privés, des documents d'identité et des tickets tels que des abonnements ou des coupons-repas.

#### **•Conformité aux mentions légales et droits d'auteur**

Toute copie ou reproduction d'œuvres et créations déposées (livres, musique, peintures, gravures, cartes, dessins, films et photos) fait l'objet de lois nationales et internationales sur les droits d'auteur. N'utilisez en aucun cas ce matériel pour la réalisation de copies illégales ou toute autre infraction aux lois sur les droits d'auteur.

#### **Utilisez exclusivement des accessoires électroniques Nikon**

Les appareils photo Nikon répondent à des standards de fabrication très élevés et contiennent des circuits internes complexes. Seuls les accessoires de marque Nikon (y compris les chargeurs d'accumulateur, les accumulateurs, les adaptateurs secteur et les accessoires de flash) et certifiés par Nikon pour un usage spécifique avec cet appareil photo numérique Nikon sont conçus et éprouvés pour fonctionner avec ces circuits internes de manière optimale et exempte de tout risque.

L'utilisation d'accessoires électroniques autres que Nikon risque d'endommager l'appareil photo et d'annuler les conditions de votre garantie Nikon. L'usage d'accumulateurs Li-ion rechargeables d'une autre marque ne portant pas le sceau holographique Nikon (voir ci-

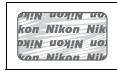

contre) peut entraîner des dysfonctionnements de l'appareil photo ou risque de faire surchauffer, brûler, casser ou fuir les accumulateurs.

Pour toute information complémentaire sur les accessoires de marque Nikon, prenez contact avec le revendeur Nikon le plus proche.

### A **Avant de prendre des photos importantes**

Avant de prendre des photos lors d'événements importants (mariages, voyages, etc.), effectuez un test de prise de vue pour vérifier que l'appareil photo fonctionne correctement. Nikon ne peut être tenu pour responsable des dommages ou pertes de profit qui pourraient résulter d'un dysfonctionnement de l'appareil.

## A **Formation permanente**

En tant que partie intégrante de l'engagement « Formation permanente » de Nikon relatif au support technique et à l'éducation continue, des informations continuellement mises à jour sont disponibles en ligne sur les sites suivants :

- **• Pour les utilisateurs résidant aux États-Unis** : *http://www.nikonusa.com/*
- **• Pour les utilisateurs résidant en Europe et en Afrique** : *http://www.europe-nikon.com/support/*
- **• Pour les utilisateurs résidant en Asie, en Océanie et au Moyen-Orient** : *http://www.nikon-asia.com/*

Consultez ces sites pour vous tenir au courant des dernières informations concernant les produits, les astuces, les réponses aux questions les plus fréquemment posées et obtenir des conseils d'ordre général sur l'imagerie et la photographie numérique. Des informations complémentaires peuvent être disponibles chez votre représentant Nikon local. Utilisez l'URL suivante pour obtenir la liste des contacts : *http://imaging.nikon.com/*

# *X*<br>Introduction

Ce chapitre traite des éléments que vous devez connaître avant d'utiliser l'appareil photo, notamment le nom des différents composants de l'appareil.

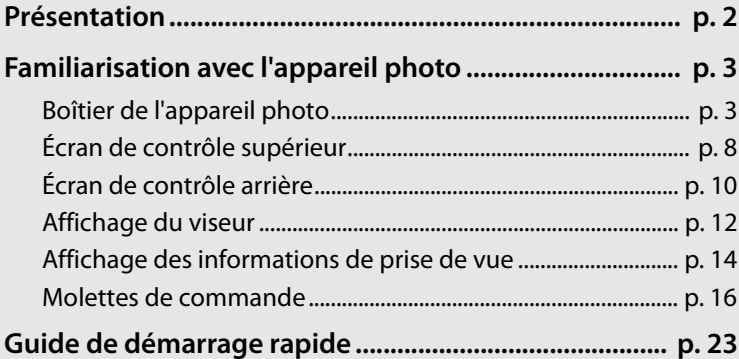

# **Présentation**

 $\frac{1}{2}$ 

Nous vous remercions d'avoir acheté cet appareil photo reflex numérique Nikon à objectif interchangeable. Pour une utilisation optimale de votre appareil photo, veillez à le lire attentivement et gardez-le toujours à disposition de tous ceux qui auront à se servir de votre appareil.

## D **Utilisez exclusivement des accessoires de marque Nikon**

Seuls les accessoires de marque Nikon et certifiés par Nikon pour un usage spécifique avec votre appareil photo numérique Nikon sont conçus et éprouvés pour un fonctionnement optimal et exempt de tout risque. L'UTILISATION D'ACCESSOIRES AUTRES QUE NIKON RISQUE D'ENDOMMAGER VOTRE APPAREIL PHOTO ET D'ANNULER LES CONDITIONS DE VOTRE GARANTIE NIKON.

#### D **Révision de votre appareil photo et des accessoires**

Cet appareil photo est un appareil de précision qui nécessite d'être révisé régulièrement. Nikon recommande de le faire vérifier par un représentant ou un centre de maintenance agréé Nikon une fois par an ou tous les deux ans et de le faire réviser complètement une fois tous les trois à cinq ans (ces services sont payants). Ces révisions sont d'autant plus importantes si vous utilisez votre appareil photo à titre professionnel. Lorsque vous laissez votre appareil photo en révision, nous vous conseillons de joindre tous les accessoires régulièrement utilisés avec celui-ci, comme les objectifs et les flashes optionnels.

# **Familiarisation avec l'appareil photo**

Prenez quelques instants afin de vous familiariser avec les commandes et affichages de votre appareil photo. Il peut être judicieux de marquer cette section d'un signet. Celui-ci vous permettra de vous y reporter aisément au cours de la lecture de ce manuel.

# **Boîtier de l'appareil photo**

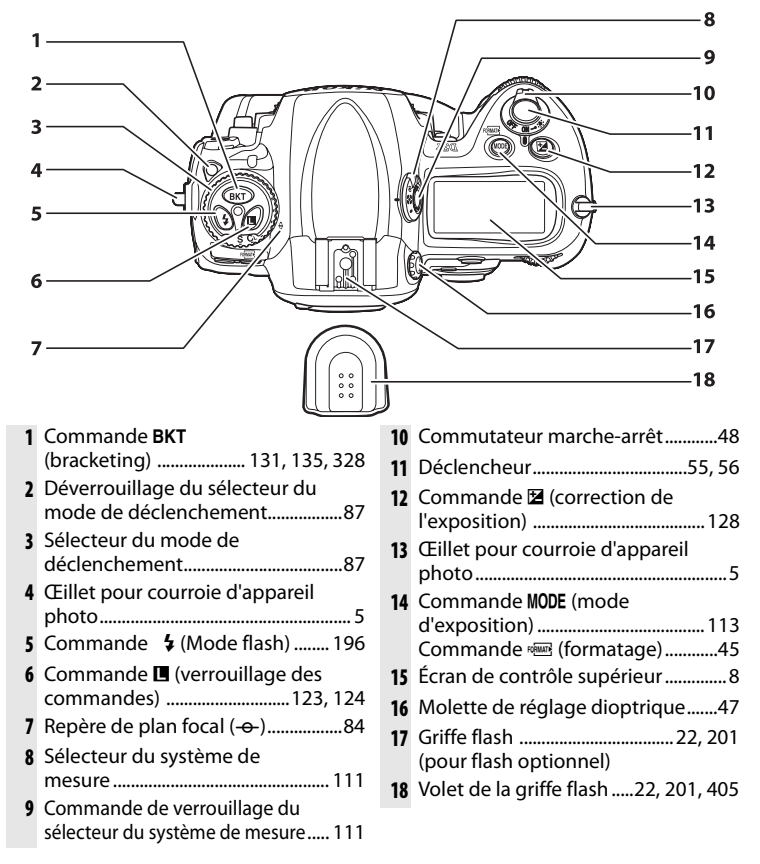

# **Boîtier de l'appareil photo (suite)**

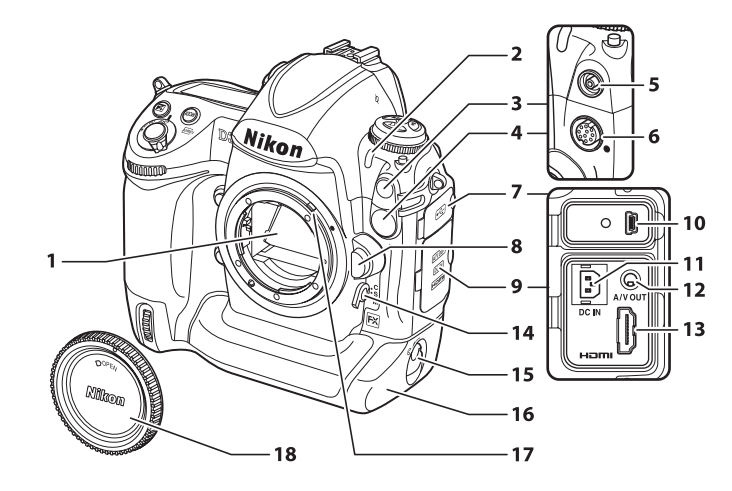

- **1** Miroir ..........................90 , 102 , 400
- **2** Témoin du retardateur ........... 101
- **3** Logement pour prise synchro flash............................................... 201
- **4** Cache de la prise télécommande à dix broches ...............................221, 392
- 
- **5** Prise synchro flash ................... 201 **6** Prise télécommande à dix
- broches ...............................221, 392
- **7** Cache du port USB .........258, 264
- **8** Commande de déverrouillage de l'objectif....................................38
- **9** Volet des connecteurs......274 , 276
- **10** Connecteur USB .............258 , 264

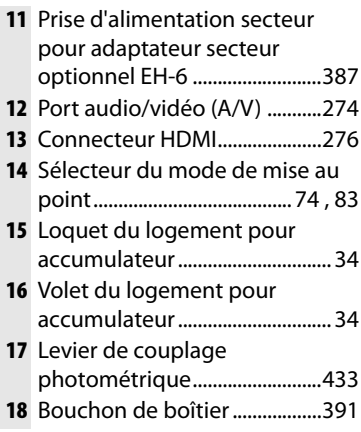

 $\overline{\mathcal{H}}$ 

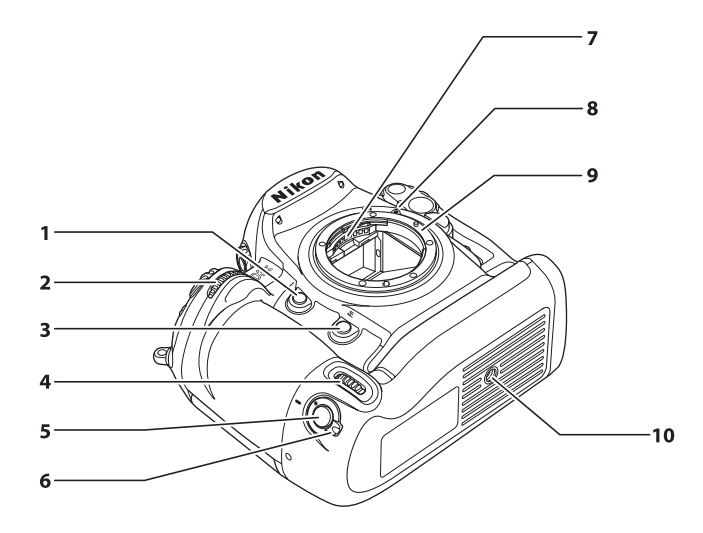

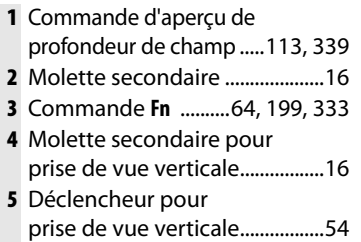

- **6** Verrouillage du déclencheur pour prise de vue verticale ..... 54
- **7** Contacts électriques CPU
- **8** Repère de montage................... 37
- **9** Monture d'objectif ..................... 84
- **10** Filetage pour fixation sur pied

# ❚❚ *Fixation de la courroie de l'appareil photo*

Fixez la courroie aux deux œillets situés sur le boîtier de l'appareil photo comme indiqué ci-dessous.

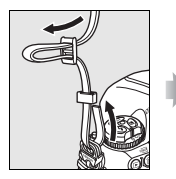

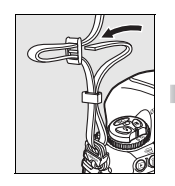

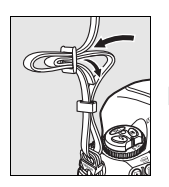

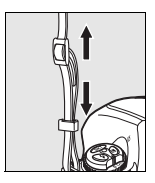

 $\frac{1}{\sqrt{2}}$ 

# **Boîtier de l'appareil photo (suite)**

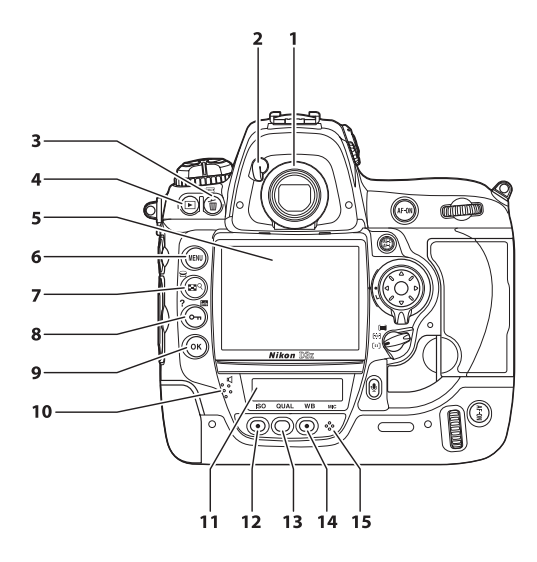

- **1** Oculaire du viseur.......................47
- **2** Levier d'obturateur de l'oculaire ...........................................................47
- **3** Commande  $\overline{u}$  (effacer).... 58, 245 Commande <a>
Gommande <a>
Commande<br/> <a>
Commande <a>
Commande <a>
Commande <a>
Commande <a>
Commande <a>
Commande <a>
Commande <a>
Commande <a>
Commande <a>
Commande <a>
Commande <a>
Commande <a<br/>
Commande <a>
Comma
- **4** Commande K (visualisation) ..................... 57, 226
- **5** Moniteur........................ 57, 90, 226
- **6** Commande MENU (menu) .... 26, 277
- **7** Commande  $\mathbb{E}$ <sup>Q</sup> (imagette/ zoom) .................................242, 243
- 8 Commande O<sub>m</sub> (protection)..... 244 Commande ? (aide) ....................31 Commande **显** (infos) ................14
- **9** Commande ® (validation) ...... 28
- **10** Haut-parleur ...............................254
- **11** Écran de contrôle arrière .....10, 323
- **12** Commande **ISO** (sensibilité) .....104 Commande de réinitialisation par deux commandes .............204
- **13** Commande **QUAL** (qualité/taille d'image) .................................. 67, 71
- **14** Commande **WB** (balance des blancs) ...............141, 146, 147 Commande de réinitialisation par deux commandes .............204
- **15** Microphone ................................248

## D **Haut-parleur et microphone**

Ne placez aucun périphérique magnétique, tel qu'une carte Microdrive, à proximité du haut-parleur ou du microphone intégré.

<u>₩,</u>

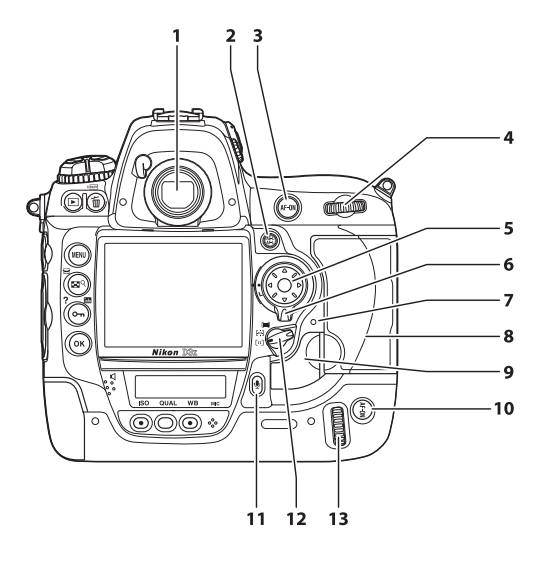

- **1** Viseur...............................................47
- **2** Commande FL (mémorisation AE/AF) ............................ 80, 81, 340
- **3** Commande AF-ON (AF-ON) ....................................75, 94
- **4** Molette de commande principale .......................................16
- **5** Sélecteur multidirectionnel 28
- **6** Loquet de verrouillage du sélecteur de mise au point ......78
- **7** Voyant d'accès carte mémoire .....................................43, 56
- **8** Volet du logement pour carte mémoire..................................42, 44
- **9** Commande de déverrouillage du volet du logement pour carte (sous protection) ............. 42 **10** Commande AF-ON (AF-ON) pour prise de vue verticale ..............313 **11** Commande H (microphone) .............................249 **12** Sélecteur du mode de zone AF ..................................................... 76 **13** Molette de commande principale pour prise de vue verticale.......................................... 16

 $\frac{1}{\sqrt{2}}$ 

# **Écran de contrôle supérieur**

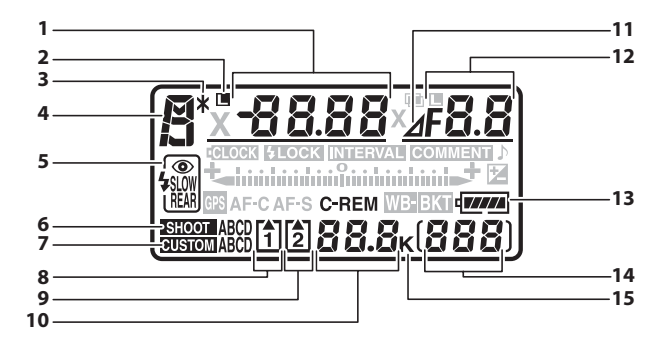

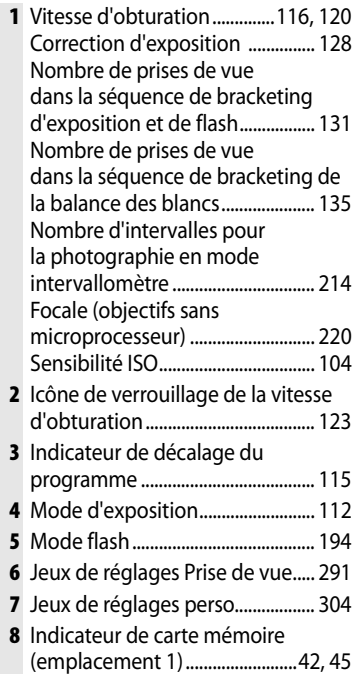

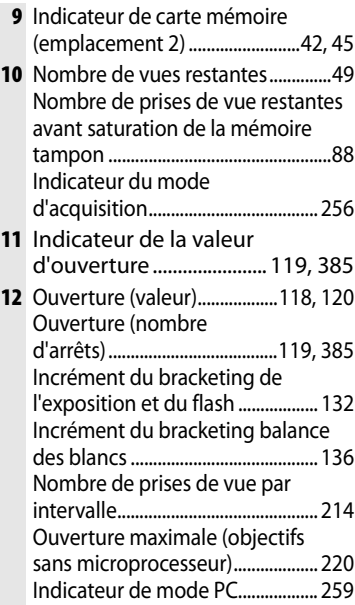

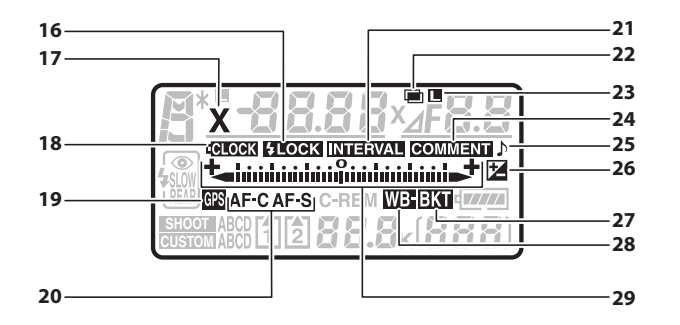

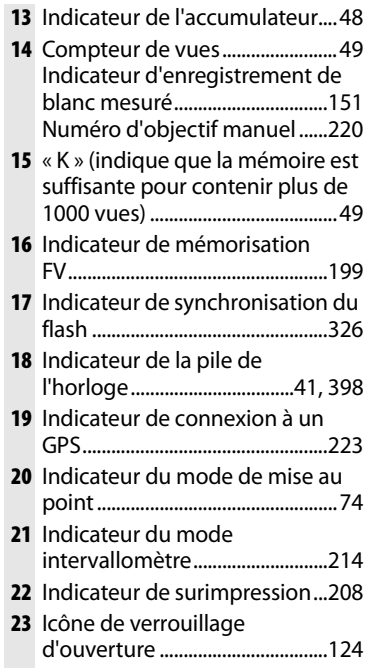

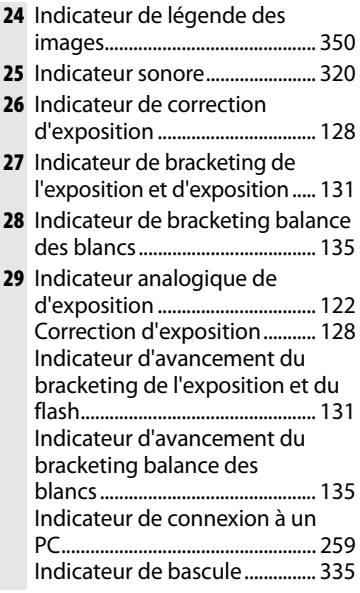

# **Écran de contrôle arrière**

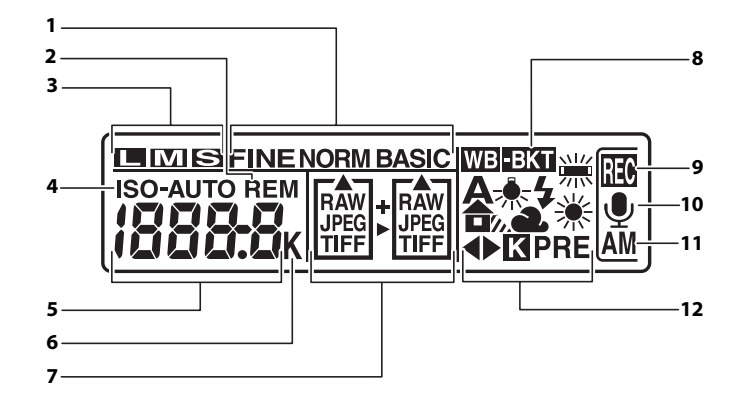

#### A **Illuminateurs de l'écran de contrôle**

Faites pivoter le commutateur marchearrêt dans la position  $\ddot{\bullet}$  pour activer les posemètres et les rétroéclairages des écrans de contrôle (illuminateurs ACL), afin de pouvoir visualiser l'affichage dans l'obscurité. Après avoir relâché le commutateur marche-arrêt, les illuminateurs restent

#### **Commutateur marche-arrêt**

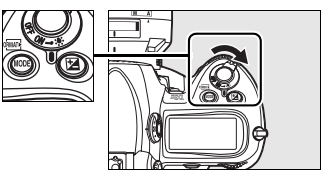

allumés pendant six secondes (réglage par défaut) tant que les posemètres sont activés ou jusqu'à ce que le déclencheur soit relâché ou que le commutateur marche-arrêt soit à nouveau positionné sur  $\ddot{\ddot{\bullet}}$ .
$\boxed{\mathbf{N}}$ 

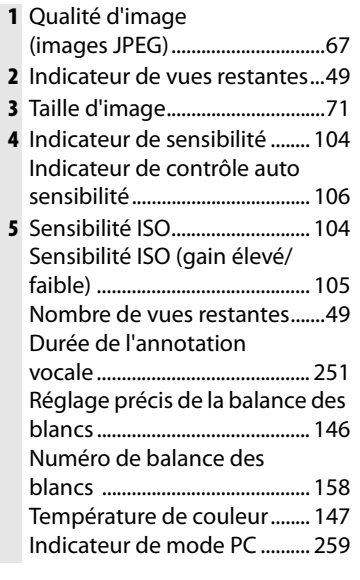

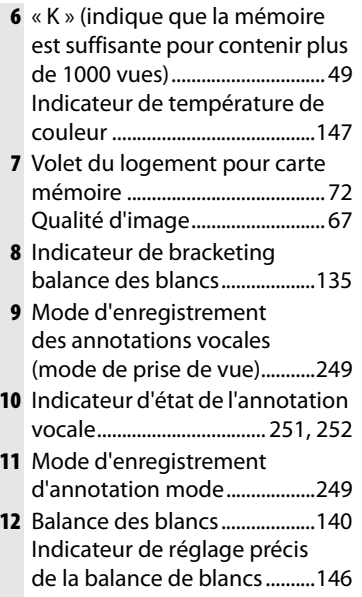

## **Affichage du viseur**

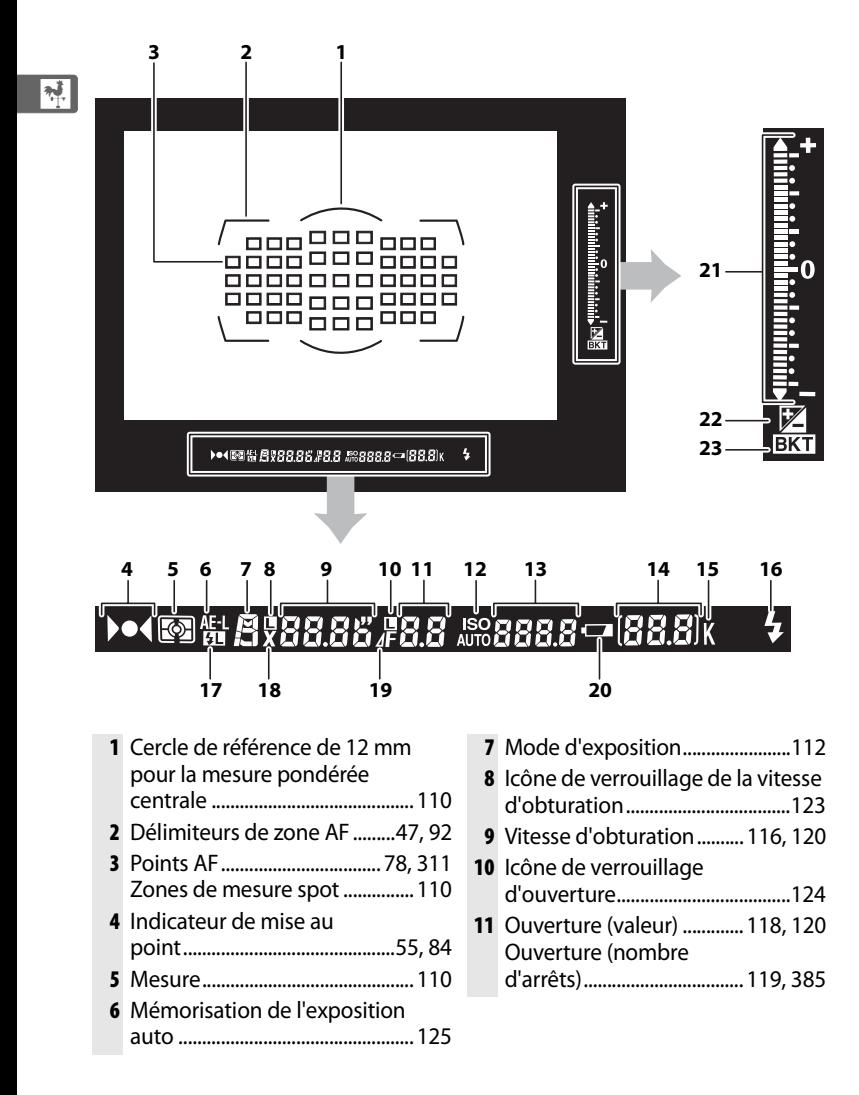

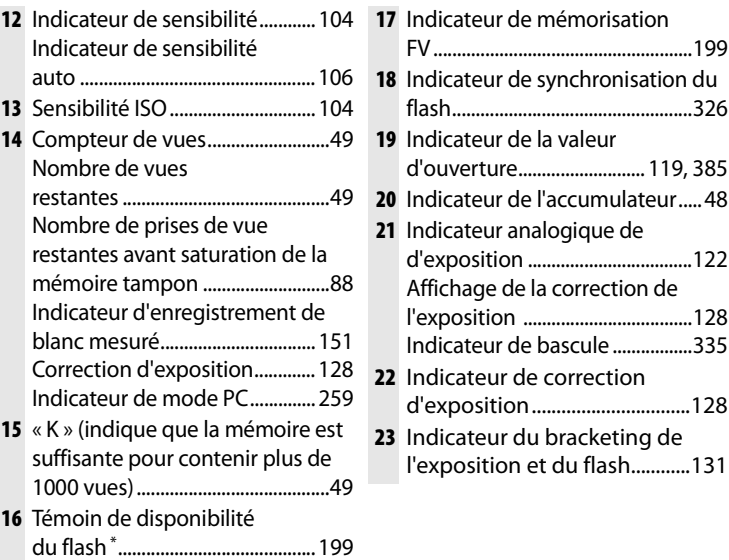

**\***S'affiche lorsque l'appareil photo est équipé d'un flash optionnel (p. 187). Le témoin de disponibilité du flash s'allume lorsque ce dernier est chargé.

#### D **Pas d'accumulateur**

Si l'accumulateur est totalement déchargé ou si aucun accumulateur n'est inséré dans l'appareil photo, l'affichage dans le viseur disparaît progressivement. Ce phénomène est normal et ne constitue pas un dysfonctionnement. L'insertion d'un accumulateur chargé permet de retrouver un affichage normal.

#### D **Affichages du viseur et de l'écran de contrôle**

La luminosité de l'affichage de l'écran de contrôle et du viseur varie en fonction de la température. De plus, les temps de réponse sont susceptibles d'être un peu plus longs à basse température. Ce phénomène est normal et ne constitue pas un dysfonctionnement.

# **Affichage des informations de prise de vue**

Les informations de prise de vue, notamment la vitesse d'obturation, l'ouverture, le nombre de vues restantes et le mode de zone AF s'affichent sur le moniteur lorsque vous appuyez sur la commande **R.** Pour faire disparaître les

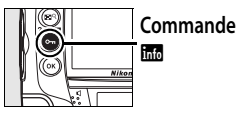

informations de prise de vue du moniteur, appuyez à nouveau sur la commande **E** ou sur le déclencheur jusqu'à mi-course. Par défaut, si aucune opération n'est effectuée au bout de 20 secondes environ, le moniteur s'éteint automatiquement.

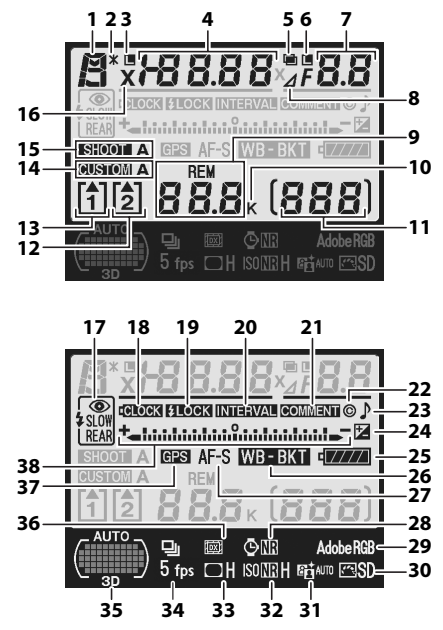

#### A **Informations complémentaires**

Pour plus d'informations sur la procédure de sélection de la période pendant laquelle le moniteur reste actif, reportez-vous au réglage personnalisé c4 [Extinction du moniteur] (p. 319). Pour plus d'informations sur le changement de la couleur de lettre dans l'affichage des informations de prise de vue, reportezvous au réglage personnalisé d6 ([Affichage infos prise de vue], p. 324).

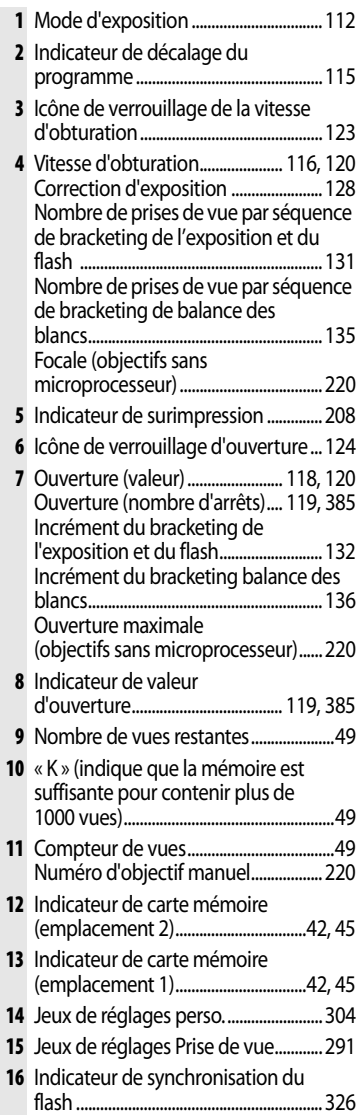

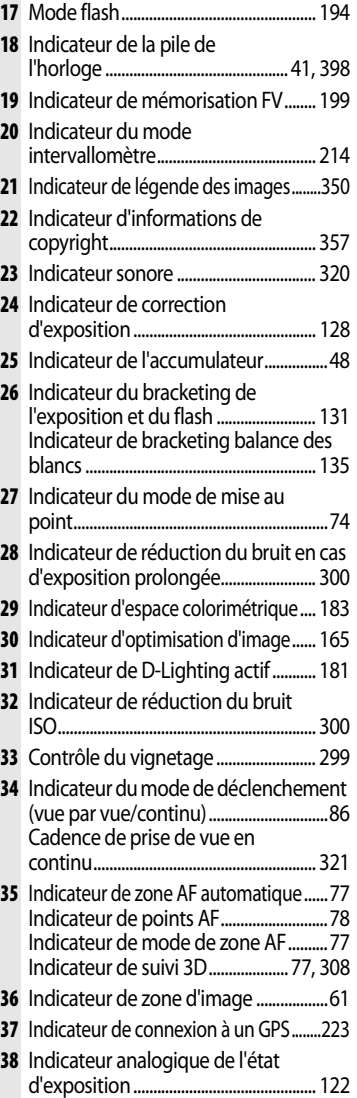

### $\boxed{\mathbf{N}}$

# **Molettes de commande**

Les molettes de commande principale et secondaire sont utilisées indépendamment ou conjointement avec d'autres commandes pour effectuer de nombreux réglages.

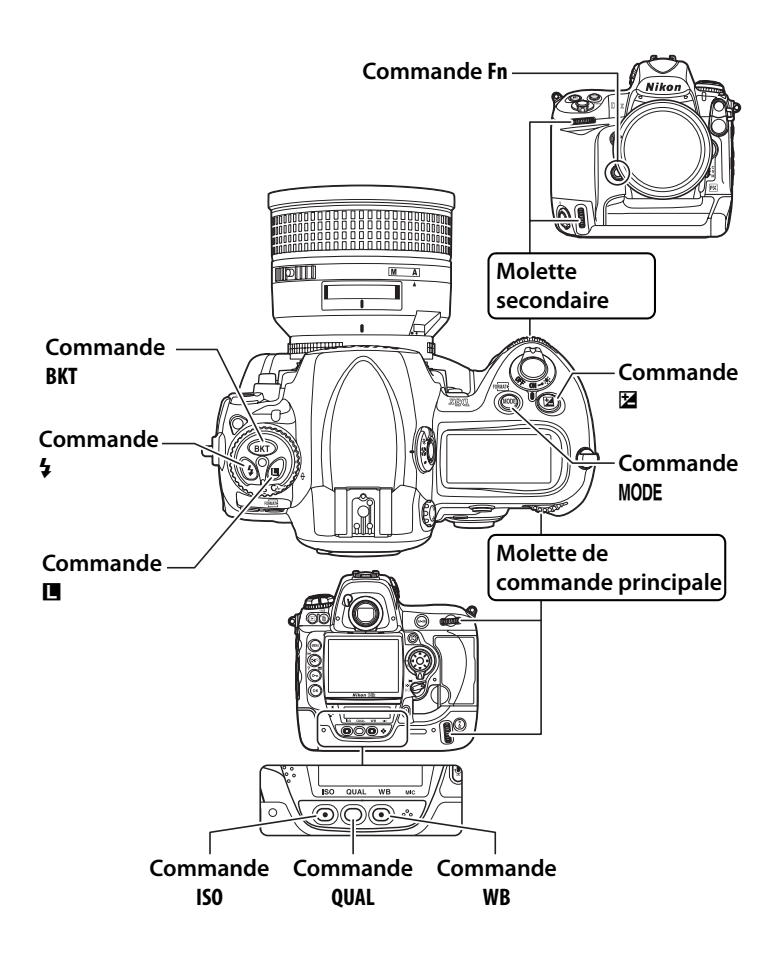

### ❚❚*Qualité et taille d'image*

Appuyez sur la commande **Fn** ou **QUAL** et actionnez les molettes de commande.

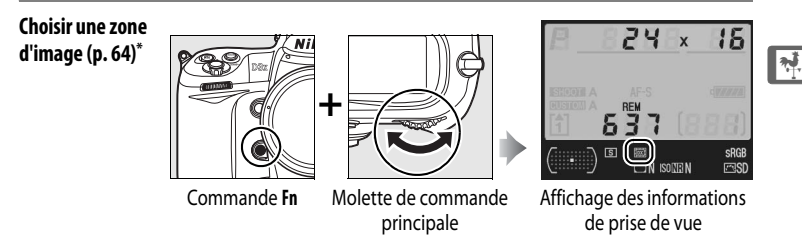

**\***L'appareil photo sélectionne automatiquement la zone d'image Format DX lorsqu'un objectif au format DX est connecté.

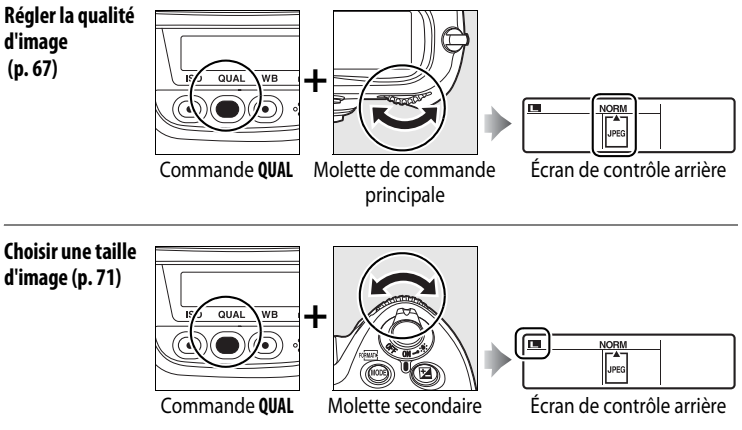

### ❚❚ *Sensibilité ISO*

Appuyez sur la commande **ISO** et actionnez la molette de commande principale.

**Régler la sensibilité (p. 104)**

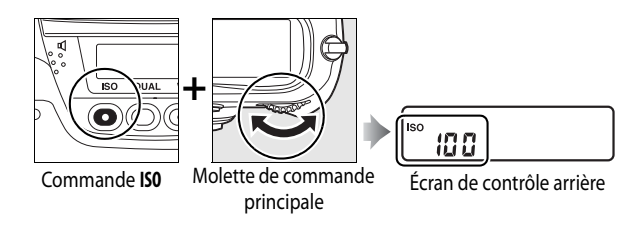

#### $\blacksquare$  *Exposition*

Appuyez sur la commande MODE et actionnez la molette de commande principale pour choisir le mode d'exposition.

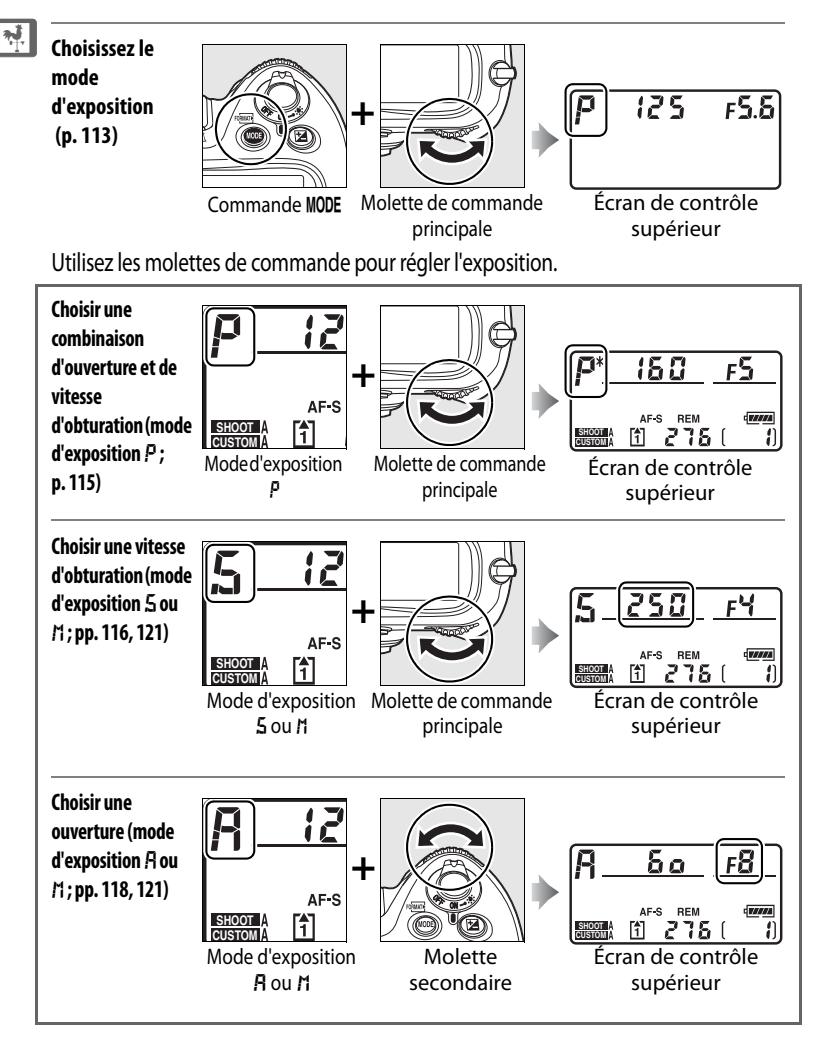

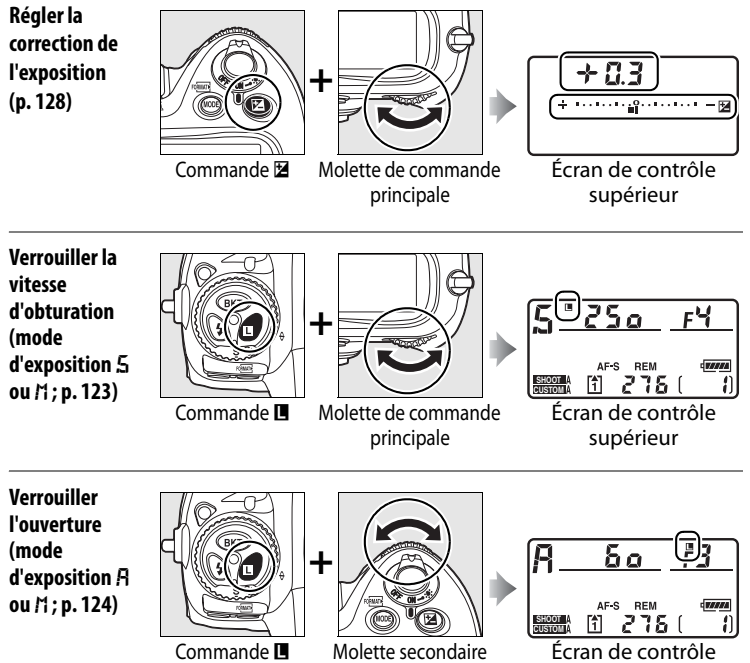

supérieur

 $\overline{\mathcal{H}}$ 

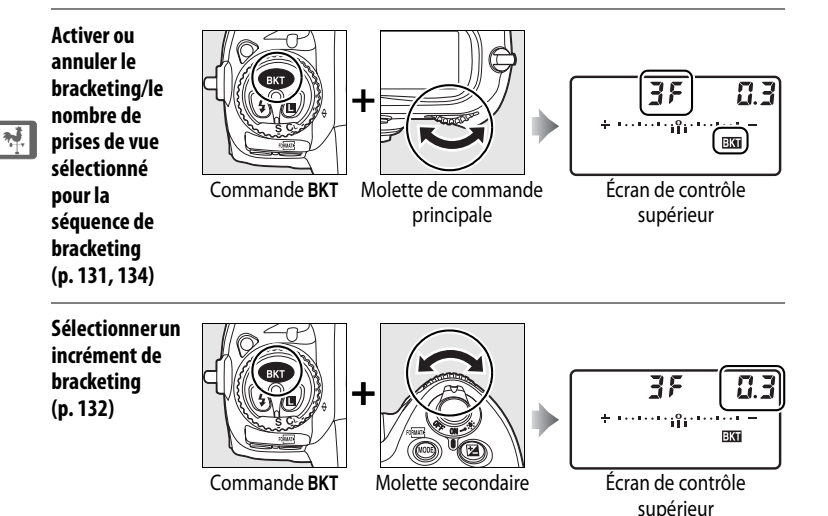

### ❚❚*Balance des blancs*

Appuyez sur la commande **WB** et actionnez les molettes de commande.

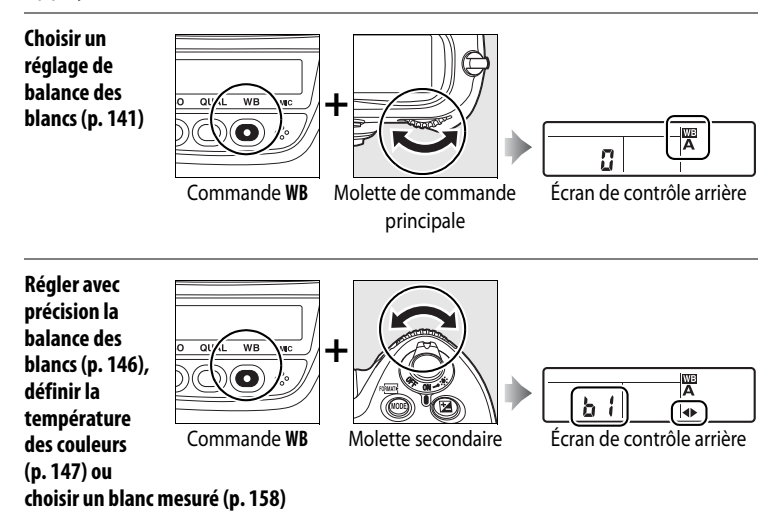

### ❚❚ *Réglages du flash*

Appuyez sur la commande  $\frac{1}{4}$  et actionnez la molette de commande principale.

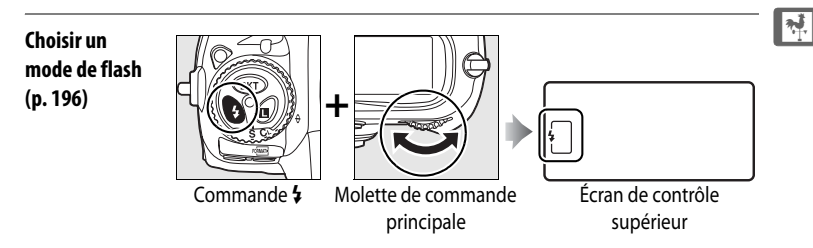

#### A **Commande Fn**

En fonction de l'option sélectionnée pour le réglage personnalisé f4 ([Action commande FUNC. ], p. 333), la commande **Fn** et les molettes de commande permettent de sélectionner les zones d'image FX, DX ou 4 : 5, d'alterner entre les zones d'image FX et DX, de sélectionner la vitesse d'obturation et l'ouverture par incrément de 1 IL, de choisir les données d'objectif prédéterminées pour les objectifs sans microprocesseur, de sélectionner le point AF, de choisir un jeu de réglages de prise de vue ou de sélectionner le nombre de points AF pour l'AF dynamique.

#### A **Commandes d'aperçu de profondeur de champ et AE-L/AF-L**

Suivant l'option sélectionnée pour le réglage personnalisé f5 ([Régler commande d'aperçu], p. 339) et f6 ([Commande AE-L/AF-L], p. 340), la commande d'aperçu de profondeur de champ et la commande **AE-L/AF-L**, associées aux molettes, permettent d'activer les mêmes fonctions que la commande **Fn**.

# **Volet de la griffe flash BS-2**

Le volet de la griffe flash BS-2 fourni permet de protéger la griffe flash, ou bien d'éviter que de la lumière se reflète sur les pièces métalliques de celle-ci et se voit sur les photos. Le BS-2 se place sur la griffe flash comme présenté à droite.

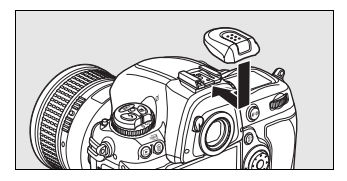

Pour retirer le volet, appuyez dessus avec le pouce et faites le glisser, comme présenté à droite, en maintenant fermement l'appareil photo.

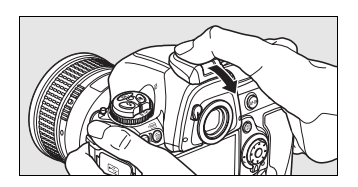

 $|\nabla$ 

# **Guide de démarrage rapide**

**1 Rechargez l'accumulateur (p. 32).**

**2 Insérez l'accumulateur dans son** 

Pour pouvoir vous servir du D3X rapidement, procédez comme suit.

**5 Mettez l'appareil photo sous tension (p. 48).**

Pour plus d'informations sur le paramétrage de la langue et de l'horloge, reportez-vous à la page 39. Pour le réglage de la netteté du viseur, reportez-vous à la page 47.

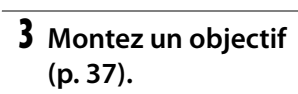

**(p. 42).**

**4 Insérez une carte mémoire** 

**logement (p. 34).**

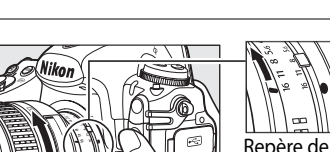

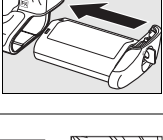

montage

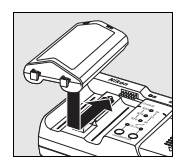

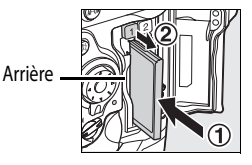

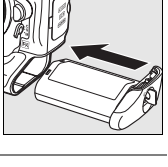

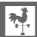

### **6 Vérifiez les réglages de l'appareil photo (pp. 48, 51).**

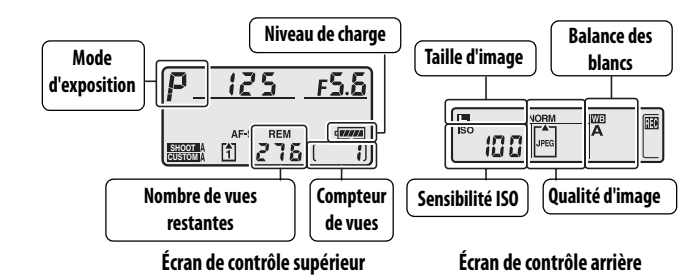

### **7 Sélectionnez le mode AF ponctuel (p. 53, 74).**

Positionnez le sélecteur du mode de mise au point sur **S** (mode AF ponctuel).

**8 Faites la mise au point et déclenchez (pp. 55, 56).** Appuyez sur le déclencheur à mi-course pour effectuer la mise au point, puis appuyez à fond pour prendre la photo.

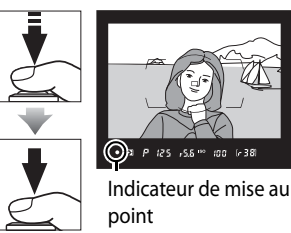

**9 Affichez la photo (p. 57).**

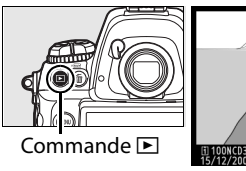

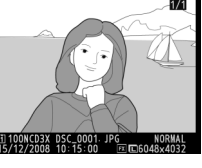

**10 Supprimez les photos que vous ne souhaitez pas conserver (p. 58).**

> Pour effacer la photo actuelle, appuyez deux fois sur la commande  $\bar{m}$

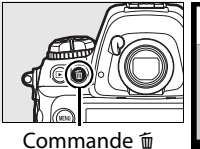

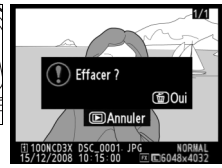

 $\frac{1}{\sqrt{2}}$ 

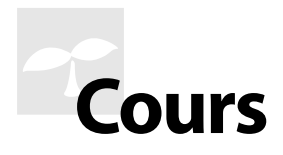

Cette section explique comment utiliser les menus de l'appareil photo, comment préparer celui-ci avant de l'utiliser et comment prendre vos premières photos et les visualiser.

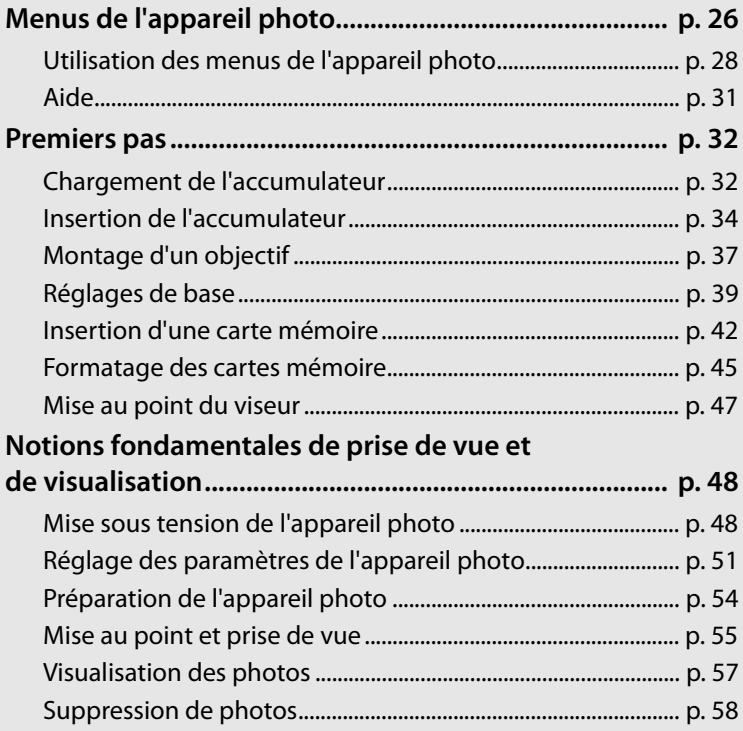

#### $\Upsilon$

# **Menus de l'appareil photo**

La plupart des options de prise de vue, de visualisation et de configuration sont accessibles depuis les menus de l'appareil photo. Pour afficher les menus, appuyez sur la commande MENU.

**Commande MENU** 

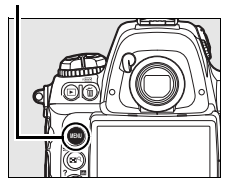

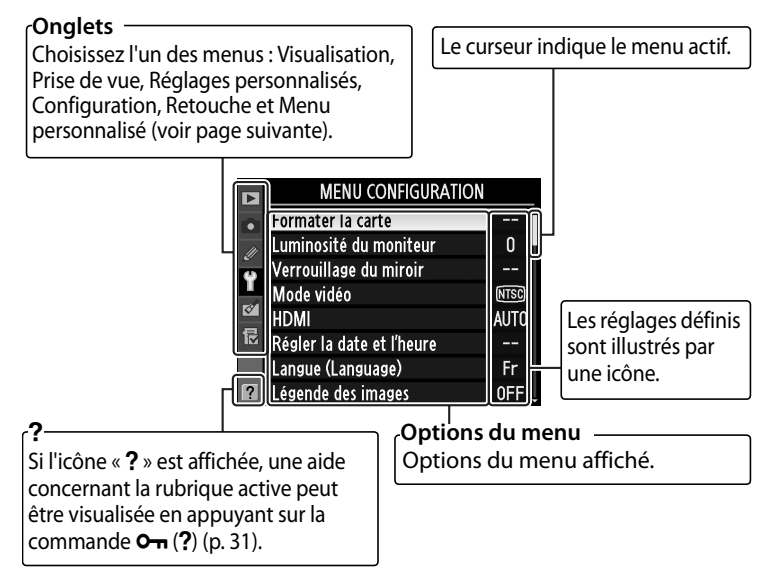

#### ❚❚*Menus*

Les menus suivants sont disponibles :

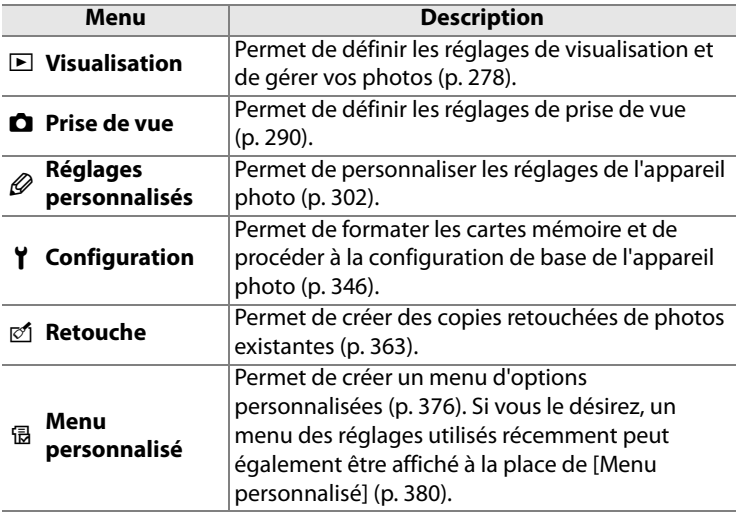

# **Utilisation des menus de l'appareil photo**

#### ❚❚ *Commandes des menus*

Le sélecteur multidirectionnel et la commande <sup>®</sup> permettent de naviguer dans les différents menus.

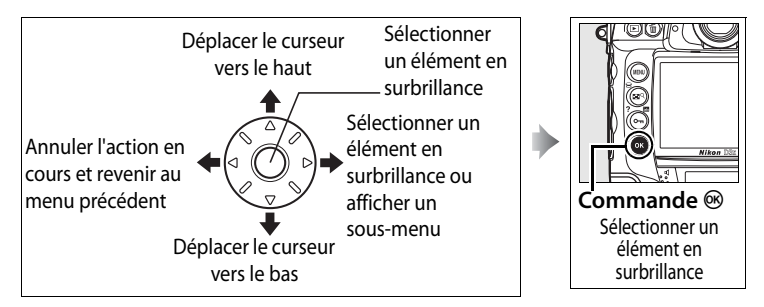

#### ❚❚*Navigation dans les menus*

Pour naviguer dans les menus, suivez la procédure décrite ci-dessous.

### **1 Affichez les menus.**

Appuyez sur la commande MENU pour afficher les menus.

#### Commande **MFNU**

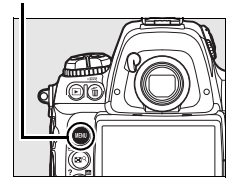

### **2 Mettez en surbrillance l'icône du menu actif.**

Appuyez sur 4 pour mettre en surbrillance l'icône du menu actif.

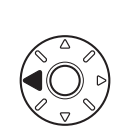

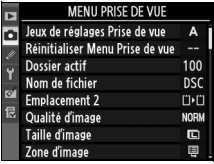

#### $\rightarrow$

### **3 Sélectionnez un menu.**

Appuyez sur ▲ ou sur ▼ pour sélectionner le menu désiré.

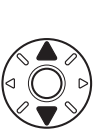

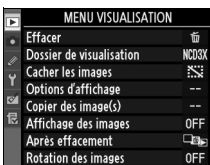

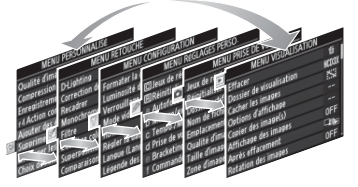

### **4 Placez le curseur dans le menu sélectionné.**

Appuyez sur  $\triangleright$  pour placer le curseur dans le menu sélectionné.

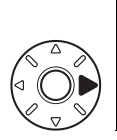

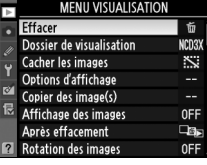

#### **5 Mettez en surbrillance un élément du menu.**

Appuyez sur ▲ ou sur ▼ pour mettre en surbrillance un élément du menu.

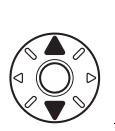

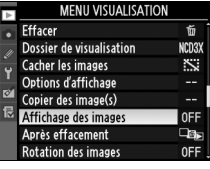

### **6 Affichez les options.**

Appuyez sur  $\triangleright$  pour afficher les options de l'élément sélectionné.

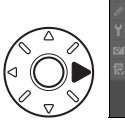

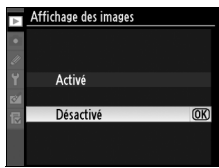

### **7 Sélectionnez une option.**

Appuyez sur  $\blacktriangle$  ou sur  $\nabla$  pour mettre en surbrillance une option.

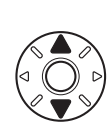

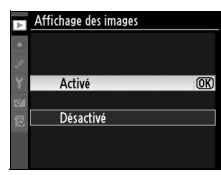

# 30

#### **8 Sélectionnez l'élément en surbrillance.**

Appuyez sur <sup>®</sup> pour sélectionner l'élément en surbrillance. Pour quitter sans sélectionner aucun élément, appuyez sur la commande MENU.

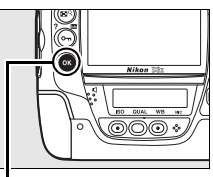

#### **Commande** <sup>®</sup>

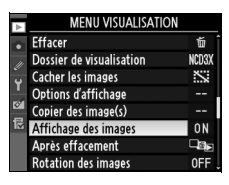

Remarque :

- **•** Les rubriques de menu qui apparaissent en gris ne sont pas disponibles.
- Si vous appuyez sur  $\triangleright$  ou sur le bouton central du sélecteur multidirectionnel, vous obtenez en général le même résultat qu'en appuyant sur  $\otimes$ ; toutefois, dans certains cas, vous ne pouvez effectuer de sélection qu'en appuyant sur  $\otimes$ .
- **•** Pour quitter les menus et revenir en mode de prise de vue, appuyez sur le déclencheur à mi-course (p. 56).

# **Aide**

Si l'icône « Q » est affichée dans le coin inférieur gauche du moniteur, une aide concernant la rubrique active peut être visualisée en appuyant sur la commande On (Q). Une description de l'option ou du menu sélectionnés s'affiche alors que vous appuyez sur la commande. Appuyez sur  $\triangle$ ou sur ▼ pour faire défiler l'affichage.

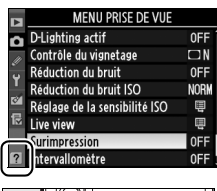

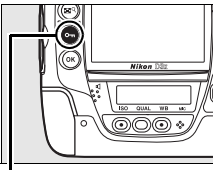

#### Commande On

#### **B** Surimpression

Enregistre une seule image avec le nombre de prises de vues spécifié. En l'absence d'opération pendant 30 s, la prise de vue est terminée et une surimpression est créée à partir de n'importe quelle photo prise.

# **Premiers pas**

# **Chargement de l'accumulateur**

Le D3X fonctionne avec un accumulateur li-ion EN-EL4a rechargeable (fourni).

L'accumulateur EN-EL4a n'est pas totalement chargé lors de sa commercialisation. Afin de profiter d'un temps de prise de vue maximal, rechargez l'accumulateur à l'aide du chargeur rapide MH-22 fourni avant d'utiliser votre appareil photo. Environ deux heures et vingt-cinq minutes sont nécessaires pour recharger complètement l'accumulateur lorsque celui-ci est entièrement déchargé.

## **1 Branchez le chargeur.**

Insérez la prise du câble d'alimentation dans le chargeur et branchez le câble d'alimentation dans une prise électrique. Aucun témoin ne s'allume.

### **2 Retirez le cache-contacts.**

Retirez le cache-contacts de l'accumulateur.

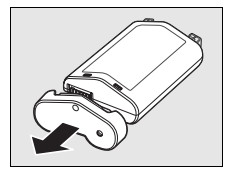

### **3 Retirez le couvercle des contacts.**

Retirez le couvercle des contacts du logement de l'accumulateur du chargeur rapide.

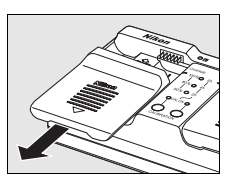

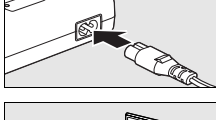

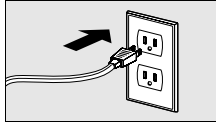

 $\rightarrow$ 

### **4 Chargez l'accumulateur.**

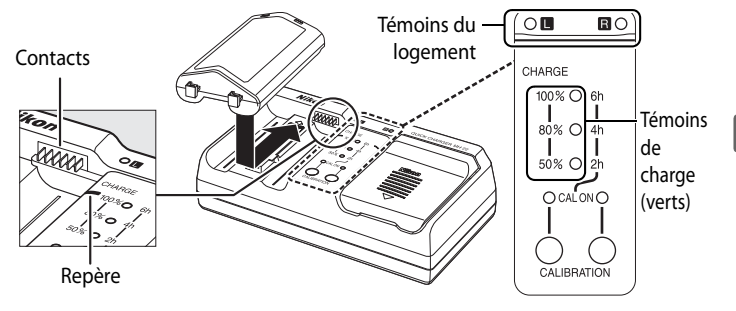

Insérez l'accumulateur (contacts d'abord), en prenant soin de l'aligner sur le repère, puis faites-le glisser dans la direction indiquée jusqu'à ce qu'il s'enclenche. Les témoins de logement et de charge clignotent lorsque l'accumulateur est en charge :

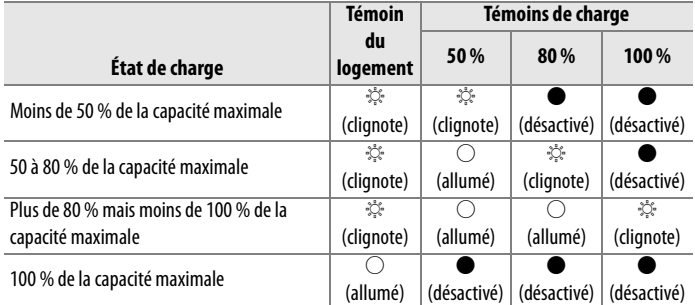

La charge est terminée lorsque le témoin du logement cesse de clignoter et que les témoins de charge s'éteignent. Environ deux heures et vingt-cinq minutes sont nécessaires pour recharger complètement un accumulateur déchargé.

#### **5 Retirez l'accumulateur du chargeur une fois la charge terminée.**

Retirez l'accumulateur du chargeur et débranchez ce dernier.

#### A **Étalonnage**

Pour plus d'informations sur l'étalonnage, voir page 437.

# **Insertion de l'accumulateur**

- **1 Mettez l'appareil photo hors tension.**
	- Mettez toujours l'appareil photo hors tension avant de retirer ou d'insérer l'accumulateur.

#### **2 Retirez le volet du logement pour accumulateur.**

Soulevez puis tournez le loquet du logement pour accumulateur en position d'ouverture  $(\mathcal{C})$  $(1)$  et retirez le volet du logement BL-4  $(2)$ .

#### **Commutateur marche-arrêt**

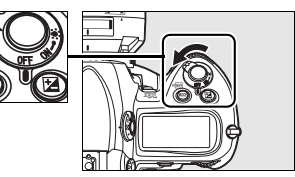

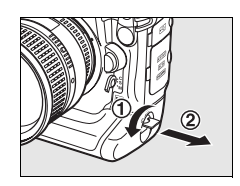

### **3 Fixez le volet sur l'accumulateur.**

Si la flèche (4) figurant sur le verrou de l'accumulateur est visible, faites coulisser le verrou jusqu'à ce qu'il recouvre cette flèche. Insérez les deux parties saillantes de l'accumulateur dans les emplacements correspondants sur le volet et faites glisser le verrou de l'accumulateur jusqu'à ce que la flèche soit visible.

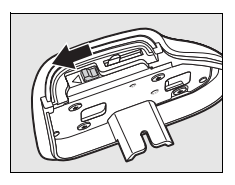

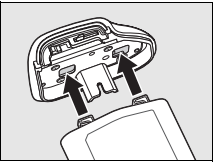

#### A **Volet du logement pour accumulateur BL-4**

L'accumulateur peut être rechargé avec le BL-4. Pour éviter toute accumulation de poussière dans le logement de l'accumulateur lorsque celui-ci est vide, faites glisser le verrou de l'accumulateur dans la direction indiquée par la flèche (4), retirez le BL-4 de l'accumulateur et replacez-le dans l'appareil photo.

Le volet du logement pour accumulateur BL-1 destiné aux appareils photo de la série D2 ne peut pas être utilisé.

### **4 Insérez l'accumulateur.**

Insérez l'accumulateur comme indiqué ci-contre.

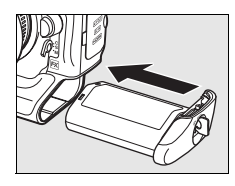

 $\Upsilon$ 

### **5 Verrouillez le volet.**

Pour éviter que l'accumulateur ne sorte du logement en cours de fonctionnement, tournez le loquet en position fermée et poussez-le vers le bas comme indiqué ci-contre. Vérifiez que le volet est correctement verrouillé.

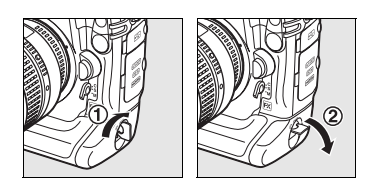

#### A **Accumulateur li-ion rechargeable EN-EL4a**

L'accumulateur EN-EL4a fourni peut partager des informations avec les périphériques compatibles ; ainsi, l'appareil photo peut indiquer six niveaux de charge différents (p. 48). L'option [Infos de l'accumulateur] du menu Configuration indique le niveau de charge de l'accumulateur, son autonomie ainsi que le nombre de photos prises depuis la dernière charge (p. 355). Il est possible de réétalonner l'accumulateur aussi souvent que nécessaire pour garantir un affichage précis du niveau de charge de l'accumulateur (p. 437).

#### D **Accumulateur et chargeur**

Lisez et observez les précautions et avertissements exposés aux pages xviii à xx et 403 à 406 de ce manuel. Pour éviter tout court-circuit, remettez le cache-contacts en place lorsque vous n'utilisez pas l'accumulateur.

Ne pas utiliser l'accumulateur en dessous de 0 °C ni au dessus de 40 °C. Recharger en intérieur à une température ambiante entre 5 et 35 °C ; pour de meilleurs résultats, recharger l'accumulateur à une température au dessus de 20 °C. La capacité de l'accumulateur peut temporairement baisser si l'accumulateur est rechargé à une basse température ou utilisé en dessous de la température à laquelle il a été rechargé. Si l'accumulateur est rechargé en dessous de 5 °C, l'indicateur d'autonomie de l'accumulateur situé dans le menu d'affichage [Infos de l'accumulateur] peut signaler une baisse temporaire.

L'accumulateur peut être chaud immédiatement après son utilisation. Attendez que l'accumulateur refroidisse avant de le recharger.

Utilisez ce chargeur uniquement avec des accumulateurs compatibles. Débranchez le chargeur lorsque vous ne l'utilisez pas.

#### A **Accumulateurs compatibles**

L'appareil photo fonctionne également avec des accumulateurs li-ion EN-EL4 rechargeables.

#### A **Retrait de l'accumulateur**

Avant de retirer l'accumulateur, mettez l'appareil photo hors tension et soulevez le loquet du logement en position d'ouverture (C). Pour éviter tout court-circuit, remettez le cache-contacts en place lorsque vous n'utilisez pas l'accumulateur.

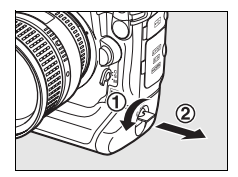

# **Montage d'un objectif**

Prenez soin d'éviter toute intrusion de poussière à l'intérieur de l'appareil photo lorsque vous retirez l'objectif.

#### **1 Retirez le bouchon arrière de l'objectif ainsi que le bouchon de boîtier de l'appareil photo.**

Après vous être assuré que l'appareil photo est bien hors tension, retirez le bouchon arrière de l'objectif ainsi que le bouchon de boîtier de l'appareil photo.

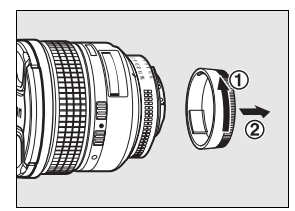

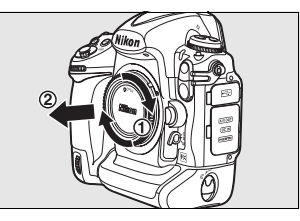

## **2 Montez l'objectif.**

Tout en gardant le repère de montage de l'objectif aligné sur celui du boîtier, placez l'objectif dans la monture à baïonnette de l'appareil photo. En faisant attention de ne pas appuyer sur la commande de déverrouillage de l'objectif, faites tourner celui-ci dans le sens inverse des aiguilles d'une montre jusqu'à ce qu'il s'enclenche.

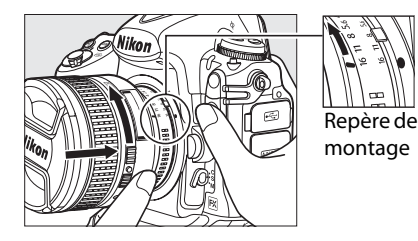

Si l'objectif est doté d'un commutateur **A-M** ou **M/A-M**, sélectionnez **A** (autofocus) ou **M/A** (autofocus à priorité manuelle).

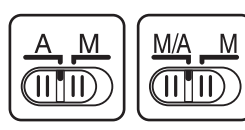

 $\Upsilon$ 

### ❚❚ *Retrait de l'objectif*

Assurez-vous que l'appareil photo est hors tension avant de retirer ou d'échanger votre objectif. Pour retirer l'objectif, maintenez enfoncée sa commande de déverrouillage et tournez l'objectif dans le sens des aiguilles d'une montre. Une fois l'objectif retiré, remettez en

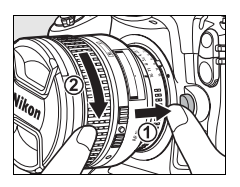

place le bouchon de l'objectif et le bouchon de boîtier de l'appareil photo.

#### D **Objectifs à microprocesseur équipés de bagues des ouvertures**

En cas d'utilisation d'un objectif avec microprocesseur équipé d'une bague des ouvertures (p. 384), verrouillez l'ouverture au minimum (valeur la plus grande). Pour plus d'informations, reportez-vous au manuel de l'objectif.

#### A **Objectif**

Les illustrations contenues dans le présent manuel font référence à un objectif AF Nikkor 85 mm f/1.4D.

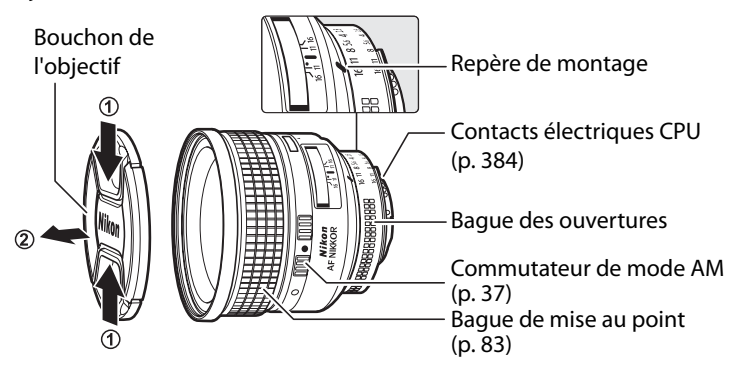

### A **Zone d'image**

L'appareil photo sélectionne automatiquement la zone d'image Format DX lorsqu'un objectif au format DX est connecté.

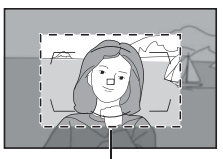

#### Zone d'image

# **Réglages de base**

**1 Mettez l'appareil photo** 

**sous tension.**

L'option Langue est automatiquement mise en surbrillance lorsque les menus s'affichent pour la première fois. Choisissez une langue et réglez l'heure et la date.

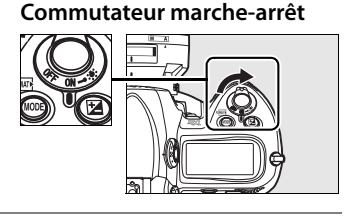

### **2 Sélectionnez [Language].**

Appuyez sur la commande MENU pour afficher les menus de l'appareil photo, puis choisissez [Language] dans le menu Configuration. Pour plus d'informations sur l'utilisation des menus, reportez-vous à la section « Utilisation des menus de l'appareil photo » (p. 28).

**Commande MENU** 

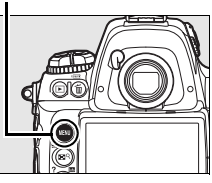

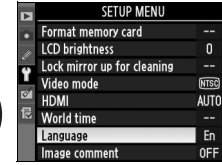

### **3 Sélectionnez une langue.**

Appuyez sur  $\blacktriangle$  ou sur  $\nabla$  pour mettre en surbrillance la langue souhaitée, puis appuyez sur  $\mathcal{D}$ .

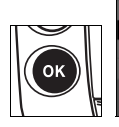

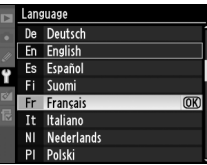

#### **4 Sélectionnez [Régler la date et l'heure].**

Sélectionnez [Régler la date et l'heure] et appuyez sur  $\blacktriangleright$ .

 $\rightarrow$ 

#### **5 Choisissez un fuseau horaire.**

Une boîte de dialogue de sélection de fuseau horaire s'affiche. Appuyez sur  $\blacktriangle$  ou sur  $\blacktriangleright$ pour mettre en surbrillance votre fuseau horaire local (le champ [UTC] affiche le décalage horaire entre le fuseau horaire sélectionné et le temps universel coordonné, ou UTC, en heures), puis appuyez sur  $\circledast$ .

### **6 Activez ou désactivez l'heure d'été.**

Les options d'heure d'été s'affichent. L'heure d'été est désactivée par défaut. Si elle est en vigueur dans votre fuseau

horaire, appuyez sur  $\triangle$  pour mettre en surbrillance l'option [Activée], puis sur  $\otimes$ .

### **7 Réglez la date et l'heure.**

La boîte de dialogue ci-contre s'affiche. Appuyez sur < ou sur pour sélectionner un élément, sur  $\triangle$  ou sur  $\nabla$  pour modifier la valeur de l'élément sélectionné. Appuyez sur <sup>®</sup> une fois l'horloge réglée sur la date et l'heure actuelles.

#### **MENU CONFIGURATION** Formater la carte

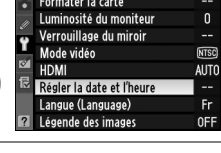

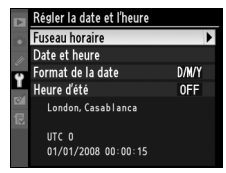

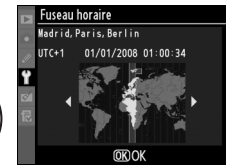

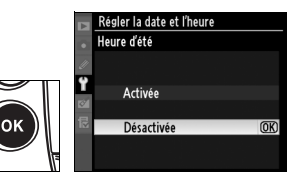

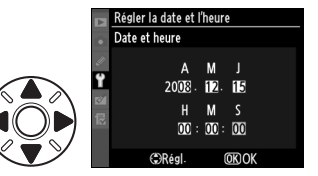

### **8 Réglez le format de date.**

Appuyez sur  $\blacktriangle$  ou sur  $\nabla$  pour choisir l'ordre d'affichage de l'année, du mois et du jour, puis appuyez sur  $\mathcal{D}$ .

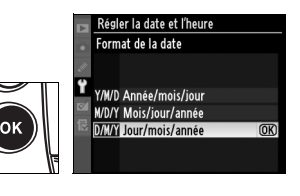

#### **9 Quittez et revenez en mode de prise de vue.**

Appuyez sur le déclencheur à mi-course pour quitter et revenir en mode Prise de vue.

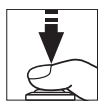

 $\Upsilon$ 

### A **L'Icône** B

Si une icône B clignotante apparaît dans le panneau supérieur de contrôle lors de la première utilisation de l'appareil photo, vérifiez si les paramètres de l'horloge (fuseau horaire et heure d'été inclus) sont corrects. L'icône s'arrêtera de clignoter une fois la touche ® enfoncée pour quitter le menu.

#### A **Pile de l'horloge**

L'horloge interne est alimentée séparément par une pile CR1616 au lithium non rechargeable dont la durée de vie est d'environ quatre ans. Si cette pile est totalement déchargée, l'icône **B apparaît sur l'écran de** contrôle supérieur lorsque le système de mesure d'exposition est activé. Pour plus d'informations sur le remplacement de la pile de l'horloge, reportez-vous à la page 398.

#### A **Horloge interne**

L'horloge interne de l'appareil photo est moins précise que la plupart des montres et des horloges ordinaires. Vous devez donc en vérifier le réglage régulièrement à l'aide d'horloges plus précises et la réinitialiser si nécessaire.

# **Insertion d'une carte mémoire**

L'appareil photo enregistre les photos sur des cartes mémoire CompactFlash et Microdrive (disponibles séparément, p. 394). Vous pouvez insérer jusqu'à deux cartes mémoire dans l'appareil en même temps. La section suivante explique comment insérer et formater une carte mémoire.

#### **1 Mettez l'appareil photo hors tension.**

Mettez toujours l'appareil photo hors tension avant de retirer ou d'insérer une carte mémoire.

#### **Commutateur marche-arrêt**

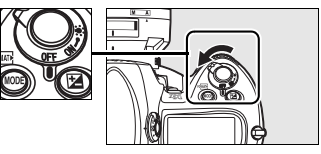

#### **2 Ouvrez le volet du logement pour carte.**

Ouvrez le volet de protection de la commande de déverrouillage du volet du logement pour carte  $(1)$  puis appuyez sur celle-ci  $(2)$  afin d'ouvrir le logement pour carte  $(3)$ .

#### A **Logements pour carte mémoire**

L'emplacement 1 est réservé à la carte principale, l'emplacement 2 est utilisé comme sauvegarde ou occupe un rôle secondaire. Lorsque l'option par défaut [Débordement] est sélectionnée pour l'[Emplacement 2] (p. 72) alors que deux cartes mémoire sont en place, la carte insérée dans l'emplacement 2 est utilisée lorsque la carte de l'emplacement 1 est pleine.

La carte en cours d'utilisation est indiquée sur l'écran de contrôle supérieur.

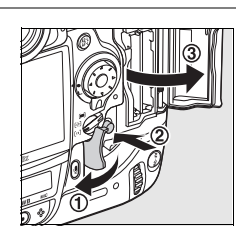

Emplacement 1

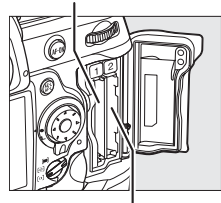

Emplacement 2

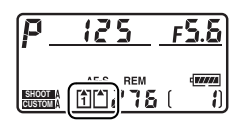

### **3 Insérez la carte mémoire.**

Insérez la première carte mémoire dans l'emplacement 1. L'emplacement 2 ne doit être utilisé que si l'emplacement 1 contient déjà une carte. Insérez la carte mémoire en orientant l'étiquette arrière vers le moniteur  $(1)$ . Lorsque la carte est correctement insérée, le bouton d'éjection sort  $(2)$  et le voyant d'accès vert s'allume brièvement.

#### **Voyant d'accès**

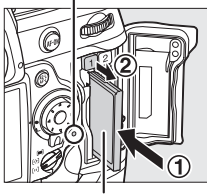

**Étiquette arrière**

#### D **Insertion des cartes mémoire**

Insérez la carte mémoire par ses broches. Vous risquez d'endommager l'appareil photo ou la carte si vous insérez celle-ci à l'envers. Vérifiez que la carte est insérée dans le bon sens.

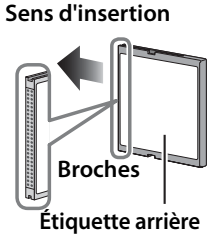

#### **4 Fermez le volet du logement pour carte.**

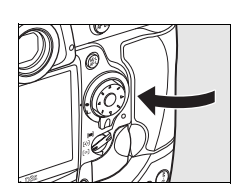

# **1 Mettez l'appareil photo hors tension.**

Vérifiez que le voyant d'accès est éteint et mettez l'appareil photo hors tension.

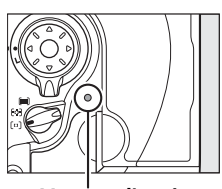

**Voyant d'accès**

### **2 Retirez la carte mémoire.**

Ouvrez le volet du logement pour carte mémoire  $(1)$  et appuyez sur le bouton  $d'$ éjection  $\mathcal{P}(2)$  de sorte à éjecter la carte en partie  $(3)$ . La carte peut alors être retirée manuellement. Ne retenez pas la carte lorsque vous appuyez sur le bouton

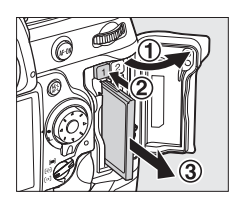

d'éjection. Vous risqueriez d'endommager l'appareil photo ou la carte.

### **Z** Cartes mémoire

- **•** Après utilisation, les cartes mémoire peuvent être chaudes. Prenez les précautions nécessaires lors de leur retrait de l'appareil.
- **•** Les cartes mémoire formatées dans un ordinateur ou un autre périphérique doivent être reformatées dans l'appareil photo avant de pouvoir être utilisées pour un enregistrement ou une visualisation de photos.
- **•** Mettez l'appareil photo hors tension avant d'insérer ou de retirer une carte mémoire. Ne retirez pas les cartes mémoire de l'appareil photo, n'éteignez pas celui-ci, ne retirez pas et ne débranchez pas la source d'alimentation pendant le formatage ou l'enregistrement, l'effacement ou le transfert de données sur un ordinateur. Le non-respect de ces précautions peut entraîner la perte de données ou endommager l'appareil photo ou la carte.
- **•** Ne touchez pas les broches de la carte avec vos doigts ou des objets métalliques.
- **•** Ne pliez pas les cartes, ne les faites pas tomber et évitez tout choc.
- **•** N'exercez pas de pression sur l'étui de la carte. Vous risqueriez d'endommager la carte mémoire.
- **•** Évitez tout contact avec l'eau, une forte humidité ou la lumière directe du soleil.

### $\rightarrow$

# **Formatage des cartes mémoire**

Avant leur première utilisation, vos cartes mémoire doivent être formatées. Pour ce faire, suivez la procédure ci-dessous.

#### D **Formatage des cartes mémoire**

Le formatage d'une carte mémoire efface définitivement toutes les données qu'elle contient. Avant de procéder à cette opération, veillez à copier les photos et autres données que vous souhaitez conserver sur un ordinateur (p. 256).

#### **1 Mettez l'appareil photo sous tension.**

**Commutateur marche-arrêt**

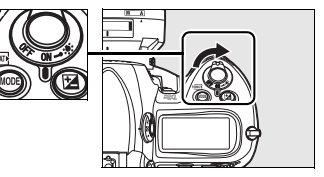

#### **2 Appuyez sur les**   $comm$  **commandes**

Appuyez simultanément sur les commandes **WIE (MODE** et  $\tilde{w}$ ) et maintenez-les enfoncées pendant plus de deux secondes.

La mention clignotante  $F_{\alpha}$  apparaît au niveau de l'affichage de la vitesse d'obturation sur le viseur et l'écran de contrôle supérieur. Si deux cartes mémoire sont insérées, vous pouvez utiliser la molette de commande principale pour sélectionner la carte à formater ; vérifiez que la carte sélectionnée sur l'écran de contrôle

**Commande**  $\overline{m}$  **Commande MODE** 

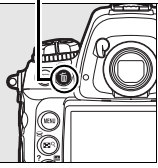

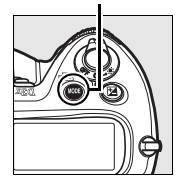

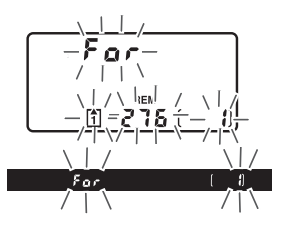

supérieur est correcte avant de continuer. Pour quitter sans formater la carte mémoire, appuyez sur n'importe quelle commande à l'exception des commandes (MODE et 面).

#### **3** Appuyez à nouveau sur les commandes  $\sqrt[n]{\mathbf{a}}$ .

Appuyez à nouveau sur les commandes <del>o (MODE</del> et 面) simultanément pour formater la carte mémoire. Ne retirez pas la carte mémoire ni la source d'alimentation et ne débranchez pas non plus cette dernière pendant le formatage.

Une fois le formatage terminé, l'écran de contrôle indique le nombre de photos pouvant être enregistrées sur la carte avec les réglages actuellement définis et le compteur de vue affiche l.

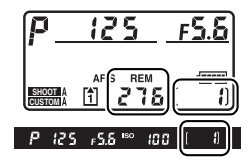

#### A **Carte mémoire absente**

Si aucune carte mémoire n'est insérée, l'écran de contrôle supérieur et le viseur affichent la mention  $\left[-\frac{1}{2} - \frac{1}{2}\right]$ . Si vous mettez l'appareil photo hors tension alors qu'un accumulateur EN-EL4a chargé est en place et qu'aucune carte mémoire n'est insérée, la mention  $\mathfrak{f}$  -  $\mathfrak{F}$  - I s'affiche sur l'écran de contrôle supérieur.

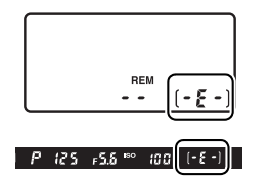

#### A **Informations complémentaires**

Pour plus d'informations sur le formatage des cartes mémoire à l'aide de l'option [Formater la carte] du menu de configuration, reportez-vous à la page 347.
## **Mise au point du viseur**

 L'appareil photo est doté d'un réglage dioptrique qui vous permet d'adapter le viseur à votre vue. Vérifiez que l'affichage dans le viseur est net avant d'effectuer la prise de vue.

#### **1 Tirez la molette de réglage dioptrique.**

Retirez le bouchon de l'objectif, mettez l'appareil photo sous tension et tirez la molette de réglage dioptrique  $(1)$ .

#### **2 Réglez le viseur.**

Tournez la molette du réglage dioptrique  $(2)$  jusqu'à ce que l'affichage du viseur, les points AF et les délimiteurs de zone AF soient parfaitement nets.

#### **3 Remettez la molette en place.**

Appuyez sur la molette pour la remettre en place  $(3)$ .

#### A **Lentilles correctrices**

Les lentilles correctrices (disponibles séparément ; p. 389) permettent de régler plus précisément la dioptrie du viseur. Avant de monter une lentille correctrice, vous devez retirer l'oculaire du viseur DK-17. Pour ce faire, fermez l'obturateur du viseur afin de déverrouiller l'oculaire  $(1)$ , puis dévissez ce dernier comme indiqué ci-contre  $(\overline{2})$ .

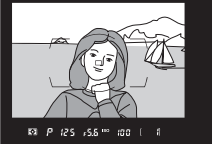

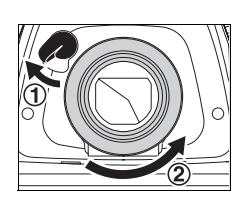

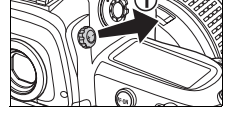

 $\Upsilon$ 

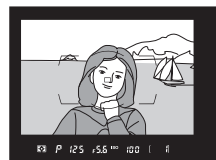

# **Notions fondamentales de prise de vue et de visualisation**

## **Mise sous tension de l'appareil photo**

Avant toute prise de vue, mettez l'appareil photo sous tension et vérifiez le niveau de charge de l'accumulateur ainsi que le nombre de vues restantes, comme décrit ci-dessous.

#### **1 Mettez l'appareil photo sous tension.**

Mettez l'appareil photo sous tension. Les écrans de contrôle et l'affichage dans le viseur s'allument.

#### **2 Vérifiez le niveau de charge de l'accumulateur.**

Vérifiez le niveau de charge de l'accumulateur sur l'affichage du viseur ou l'é

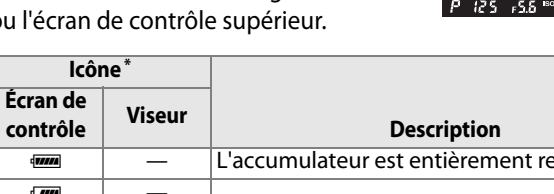

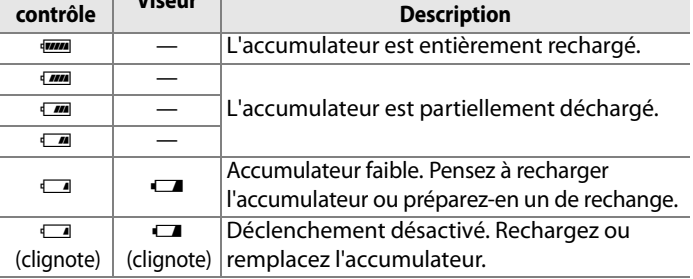

\* Aucune icône ne s'affiche si l'appareil photo est alimenté par un adaptateur secteur optionnel.

#### **Commutateur marche-arrêt**

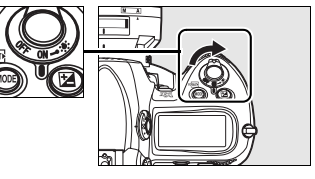

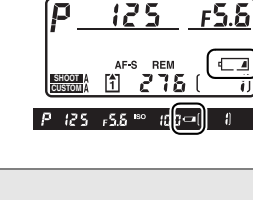

 $\rightarrow$ 

#### **3 Vérifiez le nombre de vues restantes.**

L'écran de contrôle supérieur indique le nombre de photos pouvant être prises avec les réglages actuellement définis. Lorsque ce nombre est égal à zéro, le nombre de prises de vue restantes, le compteur de vues et l'icône [\*] se mettent à clignoter sur

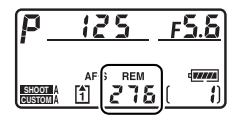

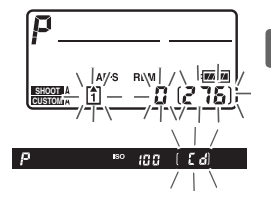

 $\Upsilon$ 

l'écran de contrôle supérieur et une icône clignotante  $\zeta$ apparaît sur l'affichage du viseur. Vous devez supprimer des photos ou insérer une nouvelle carte mémoire pour pouvoir prendre d'autres photos. Vous avez peut-être la possibilité de prendre des photos supplémentaires en utilisant une qualité ou une taille d'image inférieure.

#### A **Cartes mémoire à grande capacité**

Lorsque la carte mémoire dispose de suffisamment d'espace pour l'enregistrement de 1000 prises de vue ou plus avec les réglages définis, le nombre de vues restantes s'affiche en milliers et est arrondi à la centaine la plus proche (par exemple, s'il reste suffisamment de place pour environ 1260 prises de vue, le compteur affiche 1.2 K).

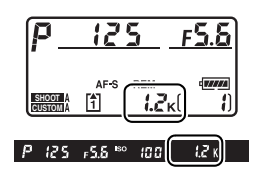

#### A **Indicateur de l'accumulateur**

Si les segments de l'icône de l'accumulateur sur l'écran de contrôle supérieur clignotent, cela signifie que l'appareil photo est en train de calculer le niveau de charge de l'accumulateur. Le niveau de charge s'affiche en trois secondes environ.

#### A **Extinction automatique du système de mesure**

Par défaut, la vitesse d'obturation et l'ouverture s'affichent sur l'écran de contrôle et le viseur s'éteint si aucune opération n'est effectuée pendant environ six secondes (extinction automatique du système de mesure), économisant ainsi l'accumulateur. Appuyez sur le déclencheur à mi-course pour réactiver l'affichage dans le viseur (p. 56).

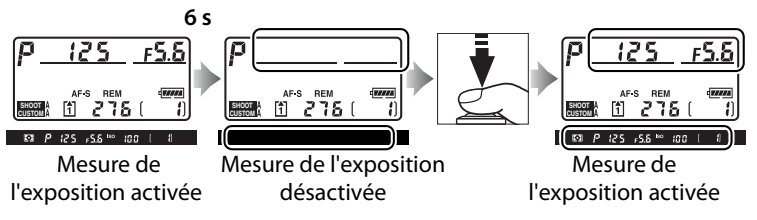

Le délai d'arrêt automatique de la mesure d'exposition peut être réglé à l'aide du réglage personnalisé c2 ([Arrêt mesure auto.], p. 318).

#### A **Affichage de l'appareil hors tension**

Si vous mettez votre appareil photo hors tension alors qu'un accumulateur et une carte mémoire y sont insérés, le compteur de vues et le nombre de vues restantes s'affichent (certaines cartes mémoire affichent ces informations uniquement lorsque l'appareil est sous tension).

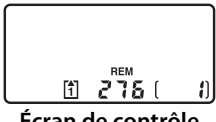

**Écran de contrôle supérieur**

 $\rightarrow$ 

# **Réglage des paramètres de l'appareil**

## **photo**

Ce cours explique comment prendre des photos avec les réglages par défaut.

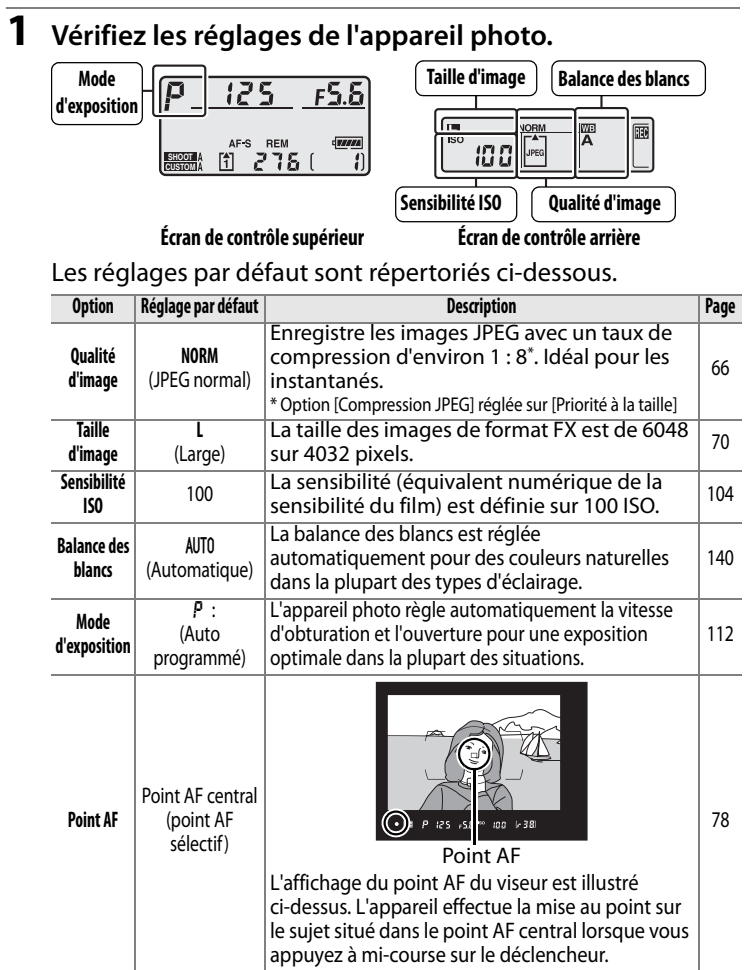

#### **2 Choisissez le mode d'exposition** e**.**

Appuyez sur la touche MODE et tournez la molette de commande principale pour sélectionner le mode d'exposition  $P$ . L'appareil règlera automatiquement la vitesse d'obturation et l'ouverture pour une exposition optimale dans la plupart des situations.

#### **Commande** I

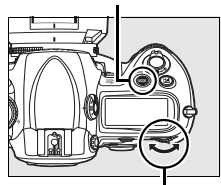

**Molette de commande principale**

#### **3 Choisissez le mode de déclenchement vue par vue.**

Maintenez la commande de déverrouillage du sélecteur de mode de déclenchement et tournez le sélecteur de mode de déclenchement sur **S** (déclenchement vue par vue). Ce réglage permet à l'appareil de prendre une photo à chaque pression du déclencheur.

**Déverrouillage du sélecteur du mode de déclenchement**

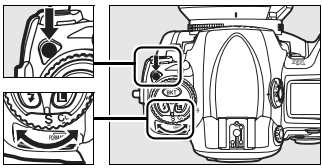

**Sélecteur du mode de déclenchement**

#### **4 Sélectionnez Point AF sélectif.**

Tournez le sélecteur du mode de zone AF jusqu'à ce qu'il s'enclenche en position [11] (point AF sélectif). Ce réglage permet à l'utilisateur de choisir le point AF.

**Sélecteur du mode de zone AF**

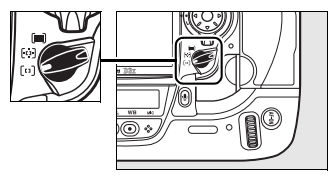

#### **5 Sélectionnez le mode AF ponctuel.**

Tournez le sélecteur du mode de zone AF jusqu'à ce qu'il s'enclenche en position **S** (mode AF ponctuel). Ce réglage permet d'effectuer automatiquement la mise au

**Sélecteur du mode de mise au point**

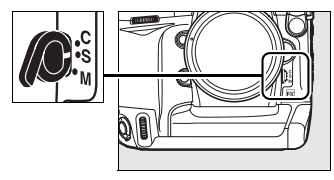

point sur le sujet situé dans le point AF sélectionné en appuyant sur le déclencheur jusqu'à mi-course. Vous pouvez prendre des photos uniquement après avoir effectué la mise au point.

#### **6 Sélectionnez la mesure matricielle.**

Appuyez sur la commande de déverrouillage du sélecteur de système de mesure et positionnez le sélecteur du système de mesure sur  $\Omega$ 

#### **Sélecteur du système de mesure**

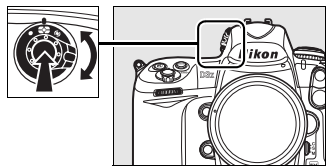

(mesure matricielle). La mesure matricielle utilise les informations fournies par le capteur RVB 1005 photosites, afin de garantir une exposition optimale à l'ensemble de la vue.

 $\Upsilon$ 

## **Préparation de l'appareil photo**

Lorsque vous cadrez une photo dans le viseur, maintenez la poignée dans votre main droite et soutenez le boîtier de l'appareil photo ou l'objectif avec votre main gauche. Appuyez légèrement vos coudes contre votre torse et avancez un pied afin de stabiliser votre corps.

Pour cadrer des photos en format portrait (vertical), déverrouillez le déclencheur pour la prise de vue verticale (p. 5) et tenez l'appareil photo comme illustré ci-contre.

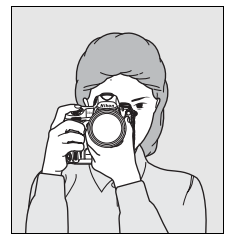

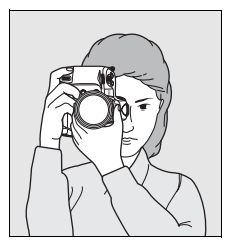

Pour plus d'informations sur le cadrage de photos sur le moniteur, reportez-vous à la page 90.

## **Mise au point et prise de vue**

**1 Appuyez sur le déclencheur à mi-course pour faire la mise au point (p. 56).**

> Par défaut, l'appareil photo effectue la mise au point sur le sujet principal dans le point AF central. Cadrez votre

 $\bigcirc$  325  $\cdot$  5.5  $\cdot$  $100(6 - 38)$ Capacité Indicateur de mise au point de la mémoire tampon

photo dans le viseur en plaçant le sujet principal dans le point AF central et appuyez sur le déclencheur à mi course. Si la mise au point est effective, l'indicateur ( $\bullet$ ) apparaît dans le viseur.

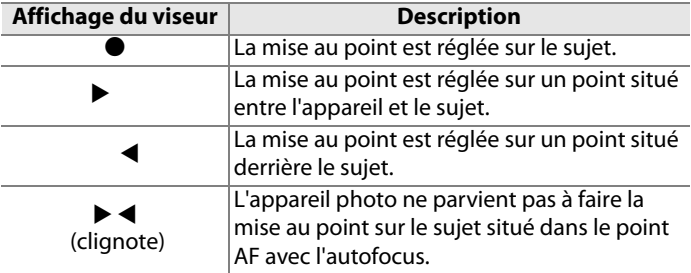

Si vous appuyez sur le déclencheur à mi-course, la mise au point est mémorisée et le nombre d'expositions pouvant être enregistrées dans la mémoire tampon (« $\mathbf{r}$  », p. 88) s'affiche dans le viseur.

Pour plus d'informations sur la procédure à suivre en cas d'échec de mise au point à l'aide de l'autofocus, reportez-vous à la section « Optimisation des résultats avec l'autofocus » (p. 82).

#### **2 Appuyez sur le déclencheur jusqu'en fin de course pour prendre la photo.**

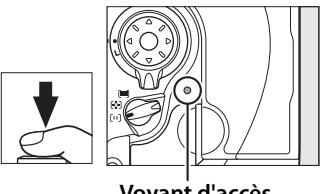

Appuyez doucement sur le déclencheur jusqu'en fin de course pour prendre la photo.

**Voyant d'accès** 

Pendant l'enregistrement de la photo sur la carte mémoire, le voyant d'accès situé en regard du volet du logement pour carte s'allume. N'éjectez pas la carte mémoire, ne mettez pas l'appareil hors tension, ne débranchez pas ou ne coupez pas l'alimentation tant que le voyant n'est pas éteint.

#### A **Déclencheur**

L'appareil photo est doté d'un déclencheur à deux niveaux. Lorsque vous appuyez à mi-course sur ce dernier, l'appareil effectue la mise au point. Pour prendre la photo, appuyez à fond sur le déclencheur.

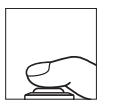

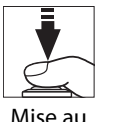

point

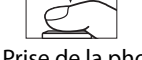

Prise de la photo

57

## **Visualisation des photos**

#### **1** Appuyez sur la commande  $\blacktriangleright$ .

La photo la plus récente est affichée sur le moniteur.

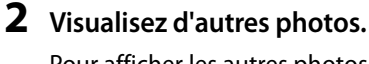

Pour afficher les autres photos, appuyez sur  $\blacktriangle$  ou sur  $\blacktriangleright$ .

Appuyez sur  $\triangle$  et  $\nabla$  pour afficher plus d'informations relatives à la photo actuelle (p. 229).

La carte contenant la photo actuelle est indiquée par une icône comme illustré ci-contre.

Pour quitter le mode de visualisation et revenir au mode Prise de vue, sollicitez légèrement le déclencheur.

#### A **Affichage des images**

Lorsque [Activé] est sélectionné pour [Affichage des images] dans le menu Visualisation (p. 287), les photos s'affichent automatiquement sur le moniteur pendant environ 20 s (valeur par défaut) après la prise de vue.

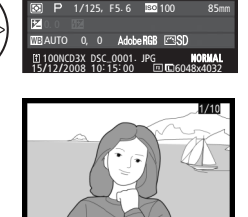

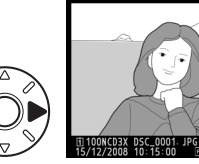

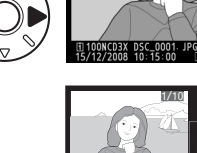

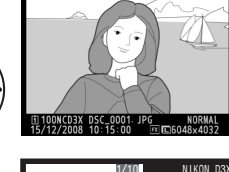

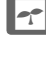

## **Suppression de photos**

Pour supprimer la photo affichée sur le moniteur, appuyez sur la commande  $\tilde{p}$ . Remarque : les photos supprimées ne peuvent pas être récupérées.

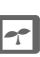

#### **1 Affichez la photo.**

Affichez la photo que vous souhaitez supprimer comme décrit dans le paragraphe « Visualisation des photos » de la page précédente.

**Commande**

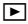

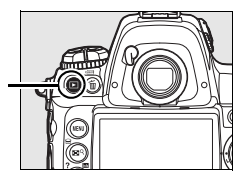

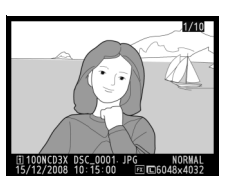

La carte contenant la photo actuelle est indiquée par une icône comme illustré ci-contre.

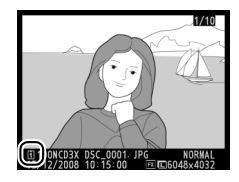

#### **2 Supprimez la photo.**

Appuyez sur la commande  $\tilde{a}$ . Une boîte de dialogue de confirmation apparaît.

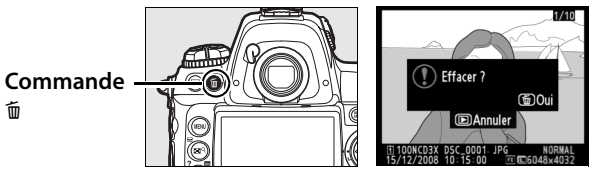

Appuyez à nouveau sur la commande  $\tilde{w}$  pour effacer la photo et revenir en mode de visualisation. Pour quitter sans supprimer la photo, appuyez sur la commande  $\blacksquare$ .

#### A **[Effacer]**

Pour effacer plusieurs images ou pour supprimer des images de la seconde carte mémoire, utilisez l'option [Effacer] dans le menu de visualisation (p. 281).

# **Options d'enregistrement des images**

Cette section explique comment régler la zone, la qualité et la taille de l'image et comment choisir le rôle du second logement de carte.

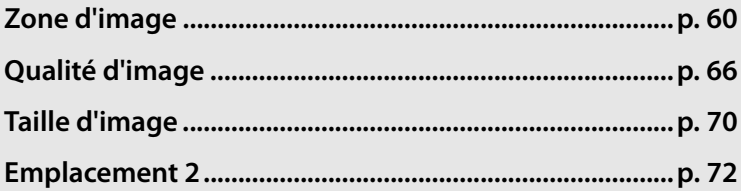

d

# **Zone d'image**

Le capteur d'image au format FX (24,0 × 35,9 mm) permet d'enregistrer des photos dont la zone d'image équivaut à celle produite par un appareil photo de format 24 × 36 mm. Vous pouvez sélectionner la zone d'image à l'aide de l'option [Zone

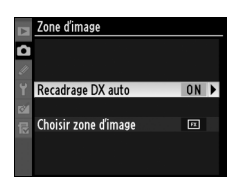

d'image] du menu Prise de vue. Avec le réglage par défaut [Recadrage DX auto], l'appareil photo recadre automatiquement les images au format DX. L'option [Choisir zone d'image] permet de sélectionner le format 24  $\times$  36 mm ou de recadrer les photos selon l'angle de champ des objectifs au format DX ou selon un ratio 4 : 5.

#### ❚❚ *Recadrage DX auto*

Permet de sélectionner automatiquement le recadrage DX lorsqu'un objectif au format DX est connecté.

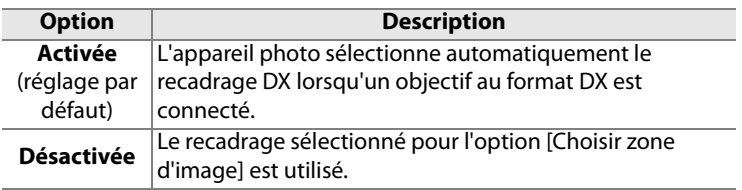

#### ❚❚ *Choisir zone d'image*

Choisissez la zone d'image utilisée lorsque [Désactivée] est sélectionné pour l'option [Recadrage DX auto] (p. 63).

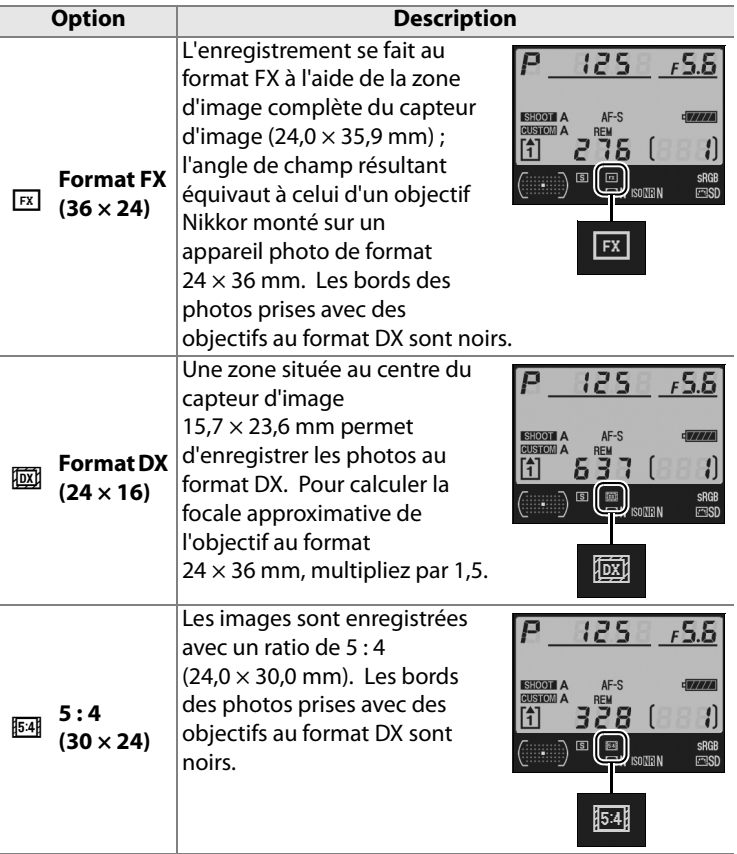

d

#### A **Objectifs DX**

Les objectifs DX sont destinés aux appareils photo format DX et ils présentent un angle de champ inférieur à celui des objectifs des appareils format 24 × 36 mm. Si l'option [Recadrage DX auto] est désactivée et si l'option [Format FX (36  $\times$  24)] ou [5 : 4 (30  $\times$  24)] est sélectionnée pour [Zone d'image] lorsqu'un objectif DX est monté, il est possible que les bords de l'image soient masqués. Ce n'est pas forcément apparent dans le viseur, mais lors de la visualisation des images, vous pourrez constater une baisse de la résolution ou des bords noirs.

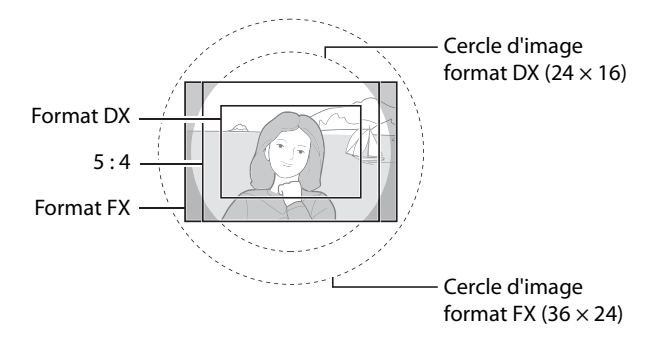

#### A **Affichage du viseur**

Les formats DX et 5 : 4 sont présentés ci-dessous.

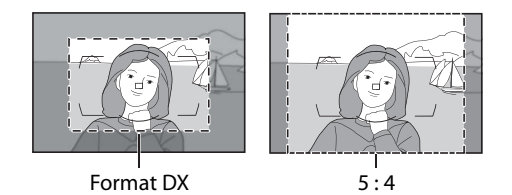

€

Vous pouvez régler la zone d'image à l'aide de l'option [Zone d'image] dans le menu Prise de vue ou (réglage par défaut) en appuyant sur la commande **Fn** et en tournant une molette de commande.

#### ❚❚ *Menu Zone d'image*

#### **1 Sélectionnez [Zone d'image].**

Mettez [Zone d'image] en surbrillance dans le menu Prise de vue (p. 290) et appuyez sur  $\blacktriangleright$  .

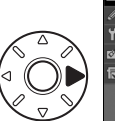

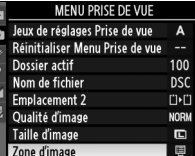

d

## **2 Choisissez une option.**

Mettez [Recadrage DX auto] ou [Choisir zone d'image] en surbrillance et appuyez sur  $\blacktriangleright$ .

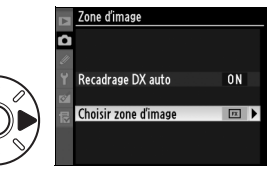

#### **3 Réglez les paramètres.**

Choisissez une option et appuyez sur <sup>®</sup>. Le recadrage sélectionné est indiqué dans le viseur (p. 62).

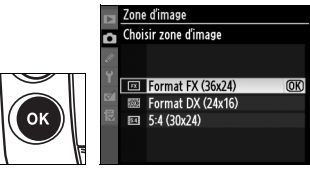

#### ❚❚ *Commande Fn*

 $\leftarrow$ 

Pour sélectionner la zone d'image, appuyez sur la commande **Fn** et tournez la molette de commande principale ou secondaire jusqu'à ce que le recadrage souhaité soit affiché dans le viseur (p. 62). Cette opération (option par défaut de la commande **Fn** et des molettes de commande; p. 336) ne peut pas être effectuée pendant l'enregistrement d'une surimpression (p. 209).

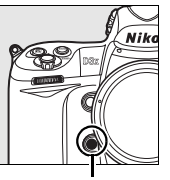

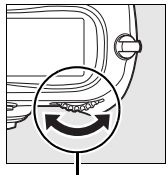

**Commande Fn**

**Molette de commande principale**

Vous pouvez visualiser l'option sélectionnée pour la zone d'image en appuyant sur la commande **Fn**, afin d'afficher la zone d'image sur l'écran de contrôle supérieur ou sur l'affichage des informations de prise de vue. Le format FX s'affiche sous la forme

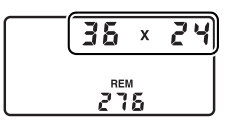

"24  $\times$  36", le format DX sous la forme "16  $\times$  24" et le format 5 : 4 sous la forme "24  $\times$  30".

#### A **Affichage des informations (p. 14)**

La sélection actuelle de zone d'image peut être vue en appuyant sur la commande E afin d'afficher les infos prise de vue à l'écran. El est affiché lorsque le [Format FX (36 × 24)] est sélectionné, a est affiché lorsque le [Format DX  $(24 \times 16)$ ] est sélectionné et  $\overline{3}$  lorsque [5 : 4 (30 × 24)] est sélectionné.

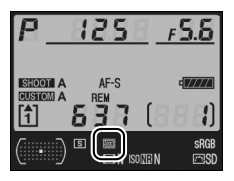

#### D **Recadrage DX auto**

La commande **Fn** ne peut pas être utilisée pour sélectionner la zone d'image lorsque l'option [Recadrage DX auto] est activée.

#### A **Commandes Fn, d'aperçu de profondeur de champ et AE-L/AF-L**

Pour modifier les réglages de la zone d'image, vous pouvez utiliser la commande **Fn** (le réglage par défaut, reportez-vous au réglage personnalisé f4, [Action commande FUNC.], p. 333), la commande d'aperçu de profondeur de champ (réglage personnalisé f5, [Régler commande d'aperçu], p. 339) ou la commande **AE-L**/**AF-L** (réglage personnalisé f6, [Commande AE-L/ AF-L], p. 340). Notez qu'il est impossible de combiner certaines options de « sollicitation de commande » avec des options « + molette ».

#### A **Taille d'image**

La taille de l'image varie suivant l'option sélectionnée pour la zone d'image.

# **Qualité d'image**

L'appareil photo prend en charge les options suivantes de qualité d'image.

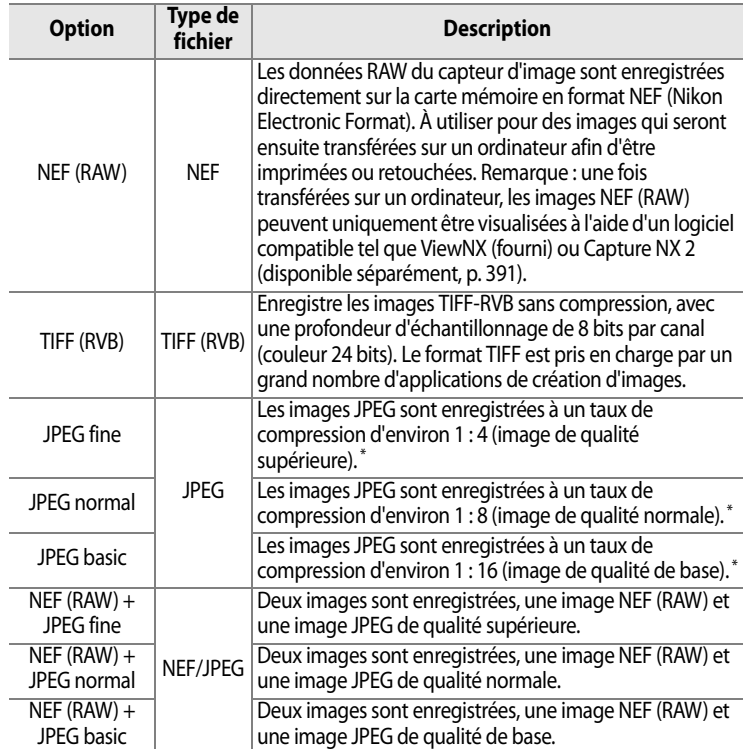

\* Option [Compression JPEG] réglée sur [Priorité à la taille].

Pour régler la qualité de l'image, appuyez sur la commande **QUAL** et faites tourner la molette de commande principale jusqu'à ce que le réglage souhaité soit affiché sur l'écran de contrôle arrière.

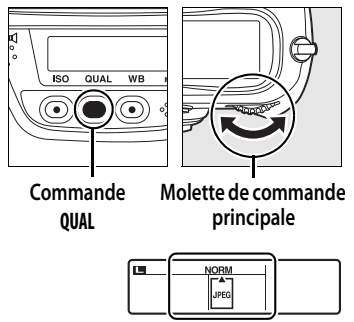

**Écran de contrôle arrière**

 $\bigoplus$ 

#### A **Taille de fichier**

À la page 427, consultez les informations relatives au nombre d'images pouvant être enregistrées en fonction des réglages de qualité et de taille d'image.

#### A **Enregistrement NEF (RAW)**

L'option [Enregistrement NEF (RAW)] du menu de Prise de vue contrôle la compression (p. 69) et la profondeur d'échantillonnage (p. 69) des images en NEF (RAW).

#### A **Compression JPEG**

Les images JPEG peuvent être compressées pour obtenir une taille de fichier relativement uniforme ou une qualité d'image optimale. L'option [Compression JPEG] du menu Prise de vue sert à déterminer le type de compression voulu (p. 68).

#### A **NEF (RAW) + JPEG**

Si vous utilisez une seule carte mémoire, seule l'image JPEG est affichée lorsque des photos prises avec l'option [NEF (RAW) + JPEG fine], [NEF (RAW) + JPEG normal] ou [NEF (RAW) + JPEG basic] sont visualisées sur l'appareil photo. La suppression d'une image JPEG supprime la copie NEF (RAW). Lorsque deux cartes mémoire sont présentes dans l'appareil et si [RAW empl. 1- JPEG empl. 2] est sélectionné pour l'emplacement 2, la suppression de la copie JPEG de la carte mémoire de l'emplacement 2 n'a aucun effet sur la copie NEF (RAW) de la carte mémoire de l'emplacement 1 (p. 72).

#### A **Menu Qualité d'image**

La qualité des images peut également être réglée à l'aide de l'option [Qualité d'image] du menu Prise de vue (p. 290).

#### ❚❚ *Menu Compression JPEG*

L'élément [Compression JPEG] du menu Prise de vue propose les options suivantes pour les images JPEG :

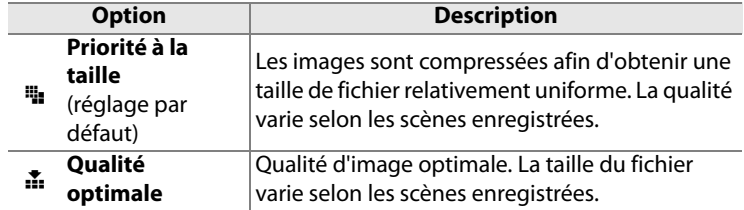

#### ❚❚*Menu Enregistrement NEF (RAW) : Type*

L'élément [Enregistrement NEF (RAW)] > [Type] du menu Prise de vue propose les options de compression suivantes pour les images NEF (RAW) :

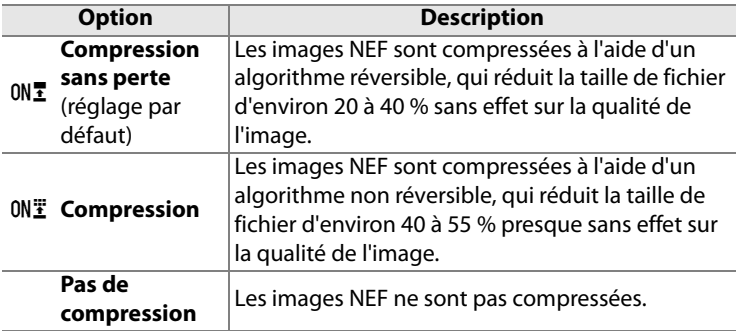

#### ❚❚*Menu Enregistrement NEF (RAW) : Échantillonnage NEF (RAW)*

L'élément [Enregistrement NEF (RAW)] > [Échantillonnage NEF (RAW)] du menu Prise de vue propose les options de profondeur d'échantillonnage suivantes pour les images NEF (RAW) :

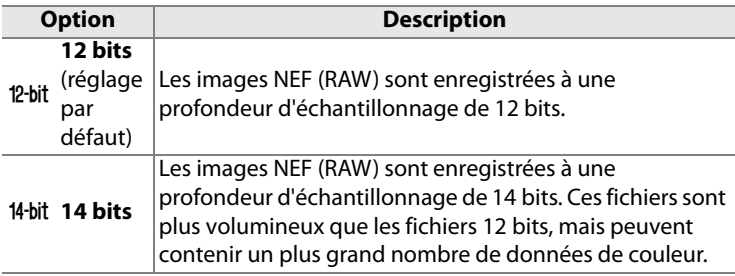

# **Taille d'image**

La taille d'image est mesurée en pixels. Vous pouvez choisir **L**  (large, l'option par défaut), **M** (Moyenne) ou **S** (Petite) (notez que la taille d'image varie selon l'option sélectionnée pour [Zone d'image], p. 60) :

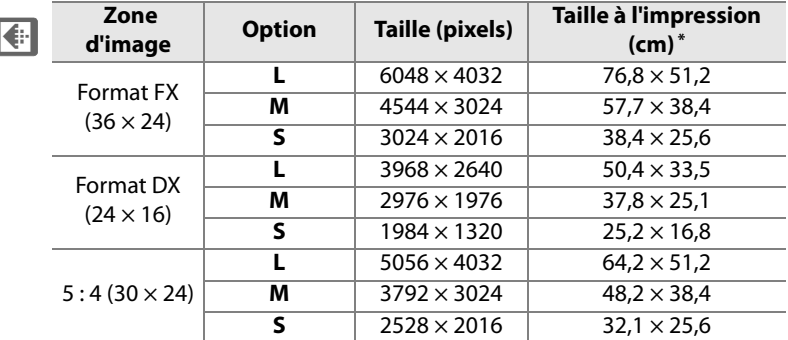

\* Taille approximative avec impression à 200 ppp. La taille de l'impression en pouces est égale à la taille de l'image exprimée en pixels divisée par la résolution de l'imprimante exprimée en **p**oints **p**ar **p**ouce (ppp ; 1 pouce = environ 2,54 cm). La taille de l'impression diminue à mesure que la résolution de l'imprimante augmente.

#### A **Images NEF (RAW)**

Notez que l'option sélectionnée pour la taille d'image ne modifie pas la taille des images NEF (RAW). Lorsqu'elles sont ouvertes dans un logiciel tel que ViewNX (fourni) ou Capture NX 2 (disponible séparément), les images NEF (RAW) sont aux dimensions indiquées pour les images de grande taille (**L**) dans le tableau ci-dessus.

Pour régler la taille de l'image, appuyez sur la commande **QUAL** et faites tourner la molette de commande secondaire jusqu'à ce que l'option souhaitée soit affichée sur l'écran de contrôle arrière.

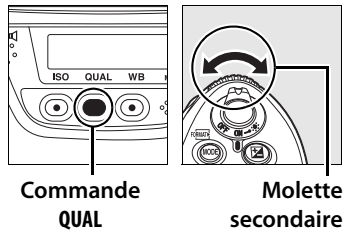

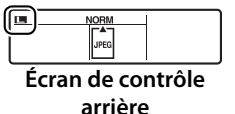

k.

#### A **Menu Taille d'image**

La taille des images peut également être réglée à l'aide de l'option [Taille d'image] du menu Prise de vue (p. 290).

# **Emplacement 2**

Pour choisir le rôle de la carte mémoire de l'emplacement 2, utilisez l'option [Emplacement 2] du menu Prise de vue (p. 290).

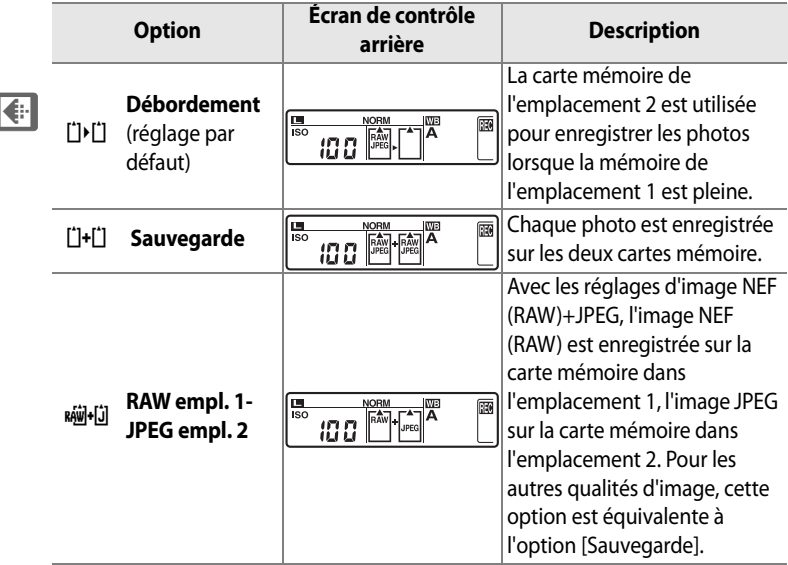

#### D **Sauvegarde/RAW empl. 1-JPEG empl. 2**

Lorsque les options ci-dessus sont sélectionnées, le déclencheur est désactivé si l'une des deux cartes mémoire est saturée. Le viseur et l'écran de contrôle supérieur indiquent le nombre de photos restant sur la carte avec la plus faible quantité de mémoire disponible. Les annotations vocales (p. 250) sont associées à la copie enregistrée sur la carte mémoire placée dans l'emplacement 1.

# N **Mise au point**

#### *– Contrôle de la mise au point*

Cette section décrit les options qui permettent de contrôler la mise au point par l'appareil photo.

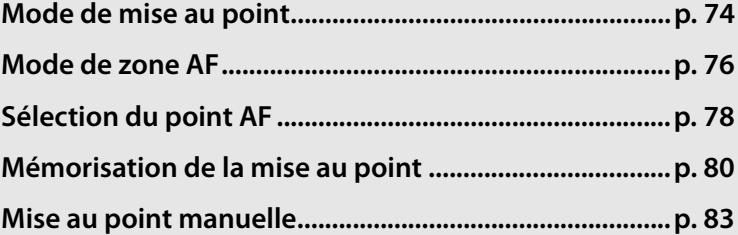

#### $\mathbb{R}$

# **Mode de mise au point**

Le mode de mise au point est déterminé par le sélecteur du mode de mise au point à l'avant de l'appareil photo. Il y a deux modes autofocus (AF), dans lesquels l'appareil photo effectue automatiquement la mise au point lorsque vous appuyez à mi-course sur le déclencheur, et un mode de mise au

**Sélecteur du mode de mise au point**

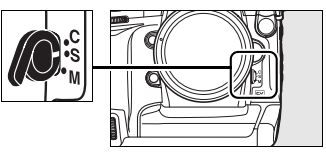

point manuelle, dans lequel vous devez régler vous-même la mise au point à l'aide de la bague de mise au point sur l'objectif :

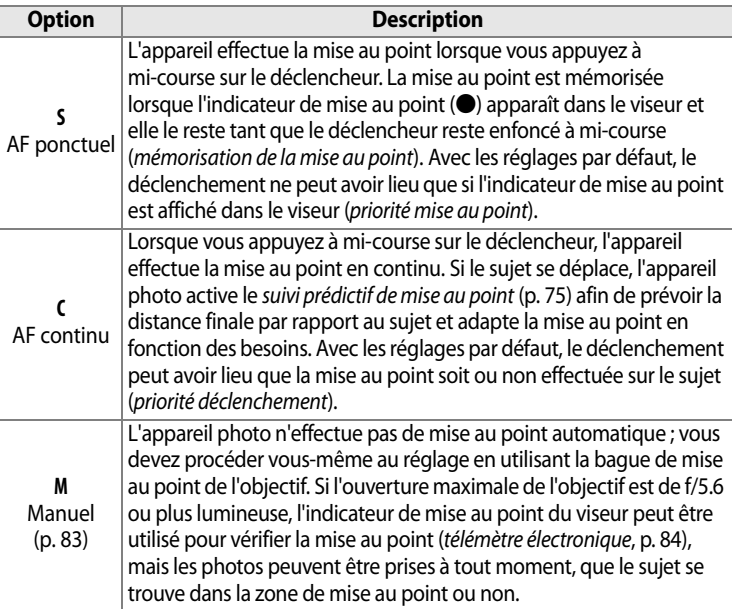

Choisissez AF ponctuel pour les paysages et autres sujets immobiles. Optez plutôt pour AF continu en présence de sujets se déplaçant de manière aléatoire. Enfin, la mise au point manuelle est recommandée lorsque l'appareil photo ne peut pas utiliser l'autofocus pour effectuer la mise au point.

#### A **Commandes** B

Lorsque vous effectuez la mise au point, que vous appuyiez sur l'une des commandes AF-ON ou que vous enfonciez le déclencheur à mi-course, le résultat est le même.

**Commande AF-ON** 

**Commande AF-0N pour cadrage vertical**

#### A **Suivi de la mise au point prédictif**

En mode AF continu, l'appareil photo active le suivi de la mise au point prédictif si le sujet se rapproche ou s'éloigne de l'appareil photo alors que le déclencheur est enfoncé à mi-course ou qu'une des commandes AF-ON est sollicitée. Cela permet à l'appareil photo d'effectuer un suivi de la mise au point en essayant de prévoir la position probable du sujet au moment du déclenchement.

#### A **Informations complémentaires**

Pour plus d'informations sur l'utilisation de la priorité à la mise au point en mode AF continu, reportez-vous au réglage personnalisé a1 ([Priorité mode AF-C] (p. 305). Pour plus d'informations sur l'utilisation de la priorité au déclenchement en mode AF ponctuel, reportez-vous au réglage personnalisé a2 ([Priorité mode AF-S], p. 306). Pour savoir comment empêcher l'appareil photo de faire la mise au point lorsque le déclencheur est enfoncé à mi-course, reportez-vous au réglage personnalisé a5 ([Activation AF], p. 309).

# **Mode de zone AF**

Le mode de zone AF détermine le mode de sélection du point AF en mode autofocus (p. 74). Pour sélectionner le mode de zone AF, faites pivoter le sélecteur du mode de zone AF. Les options suivantes sont disponibles :

#### **Sélecteur du mode de zone AF**

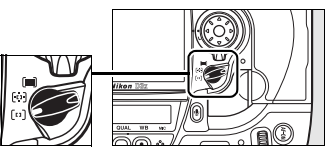

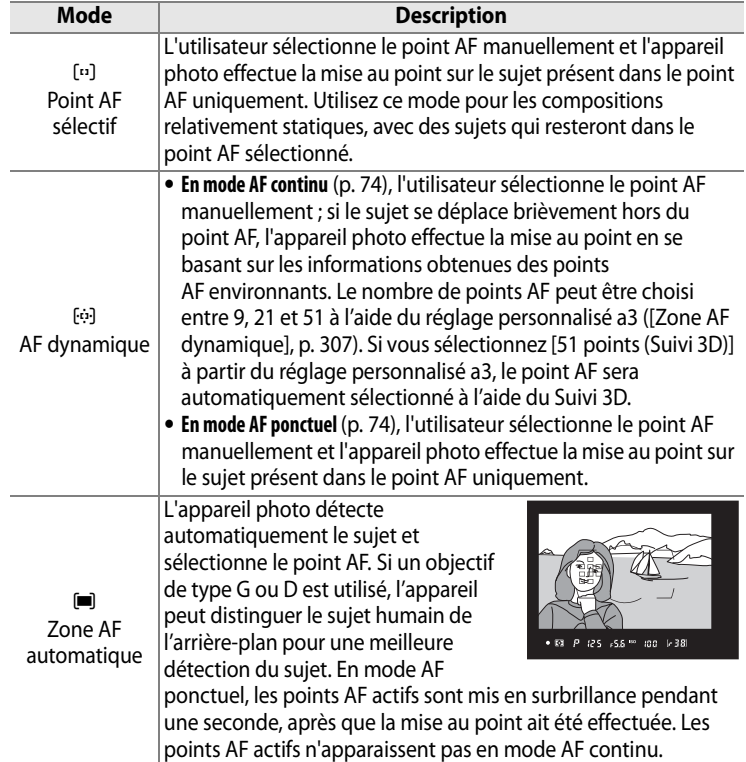

#### A **Mode de zone AF**

Lorsque vous appuyez sur la commande **显**, le mode de zone AF est indiqué dans l'affichage des informations de prise de vue.

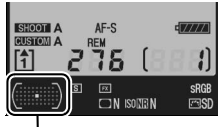

Indicateur de mode de zone AF

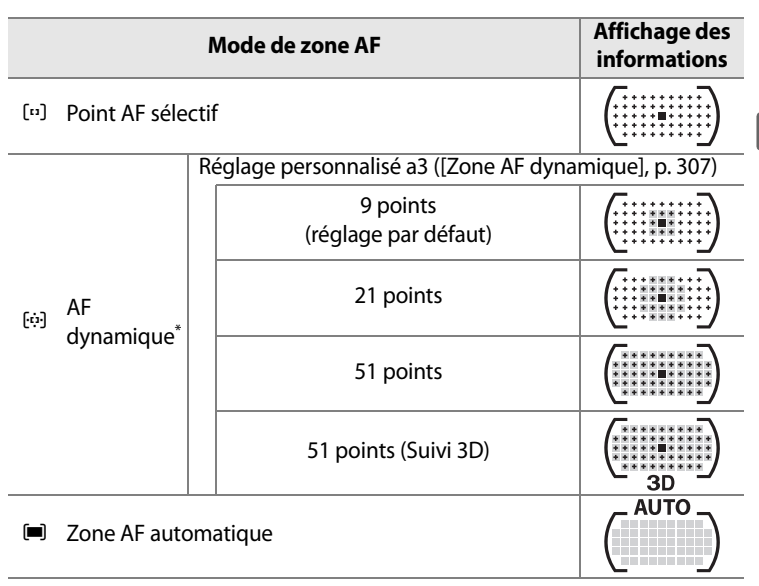

\* Seul le point AF actif est affiché dans le viseur. Les autres points AF donnent des informations facilitant la mise au point.

#### A **Mode MAP manuelle**

Le point AF sélectif est automatiquement sélectionné lorsque la mise au point manuelle est utilisée.

#### A **Informations complémentaires**

Pour plus d'informations sur les réglages disponibles en mode AF dynamique, reportez-vous au réglage personnalisé a3 ([Zone AF dynamique], p. 307). Pour plus d'informations sur le réglage du délai pendant lequel l'appareil photo attend avant de refaire la mise au point si un objet se déplace devant l'appareil photo, reportez-vous au réglage personnalisé a4 ([Suivi mise au point Lock-On], p. 309).

 $\mathbb{R}$ 

# **Sélection du point AF**

L'appareil photo propose un choix de 51 points AF qui couvrent une grande partie du cadre. Il est possible de sélectionner manuellement le point AF, ce qui permet de composer des photos avec le sujet principal placé à peu près à n'importe quel emplacement du cadre (point AF sélectif et zone AF

**Sélecteur du mode de zone AF**

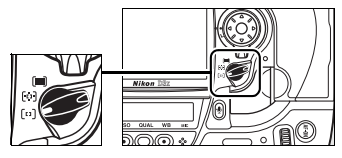

dynamique), ou de faire appel à la détection automatique du sujet (zone AF automatique). Remarque : la détection manuelle du point AF n'est pas possible si le mode de zone AF automatique est sélectionné. Pour sélectionner le point AF manuellement :

#### **1 Positionnez le loquet de verrouillage du sélecteur de mise au point sur** ●**.**

Ceci permet d'utiliser le sélecteur multidirectionnel pour choisir le point AF.

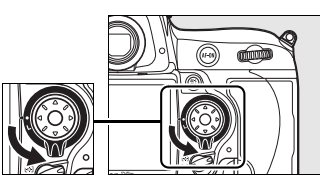

**Loquet de verrouillage du sélecteur de mise au point**

### **2 Sélectionnez le point AF.**

Utilisez le sélecteur multidirectionnel pour choisir le point AF. Par défaut, le point AF central peut être sélectionné en appuyant sur le bouton central du sélecteur.

Le loquet de verrouillage du sélecteur de mise au point peut être placé en position de verrouillage (**L**) une fois la sélection effectuée afin d'éviter que le point AF ne soit modifié en cas de sollicitation du sélecteur multi-directionnel.

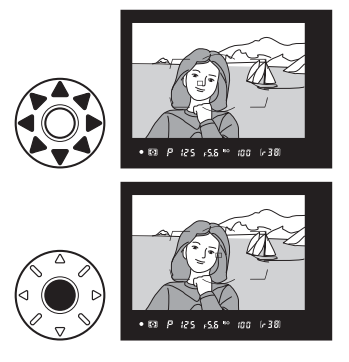

#### A **Photos en orientation Portrait (verticale)**

Lors des prises de vue en orientation portrait (« verticale »), utilisez les molettes de commande pour sélectionner le point AF. Pour plus d'informations, reportez-vous au réglage personnalisé f4 ([Action commande FUNC.], p. 337).

#### A **Informations complémentaires**

Pour plus d'informations sur l'éclairage du point AF, reportez-vous au réglage personnalisé a6 ([Éclairage du point AF], p. 310). Pour plus d'informations sur le paramétrage du point AF sur l'option « en boucle », reportez-vous au réglage personnalisé a7 ([Choix du point AF], p. 311). Pour plus d'informations sur le nombre de points AF pouvant être sélectionnés à l'aide du sélecteur multi-directionnel, reportez-vous au réglage personnalisé a8 ([Sélection du point AF], p. 311). Pour plus d'informations sur le choix de la fonction de la commande AF-DN en cadrage vertical, reportez-vous au réglage personnalisé a10 ([Commande AF-ON verticale], p. 313). Pour plus d'informations sur la modification de la fonction du bouton central du sélecteur multi-directionnel, reportez-vous au réglage personnalisé f1 ([Bouton central du sélecteur], p. 331).

## **Mémorisation de la mise au point**

La mémorisation de la mise au point permet de modifier la composition une fois la mise au point effectuée. Il est ainsi possible de mettre au point un sujet qui, dans la composition finale, se trouve en dehors des points AF. Vous pouvez également faire appel à cette fonction lorsque le système d'autofocus ne parvient pas à effectuer la mise au point (p. 82).

#### **1 Effectuez la mise au point.**

Placez le sujet dans le point AF sélectionné et appuyez à mi-course sur le déclencheur afin d'initier la mise au point.

#### **2 Vérifiez que l'indicateur de mise au point (**I**) apparaît dans le viseur.**

#### *AF ponctuel*

La mise au point est automatiquement mémorisée lorsque l'indicateur de mise au point apparaît. Elle le reste jusqu'à ce que vous relâchiez le

déclencheur. La mise au point peut également être mémorisée à l'aide de la commande **AE-L/AF-L** (voir page suivante).

N

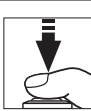

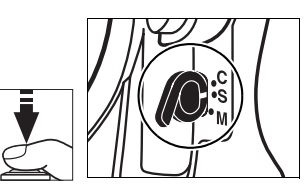

P 125 -55 to 100 1-38

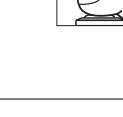

#### *AF continu*

La mise au point et l'exposition sont toutes deux mémorisées lorsque vous appuyez sur la commande **AE-L/AF-L** (une icône **AE-L** s'affiche dans le viseur, voir p. 125). La mise au point et l'exposition demeurent mémorisées tant que vous maintenez la commande **AE-L/AF-L** enfoncée, même si vous relâchez le déclencheur.

**Déclencheur**

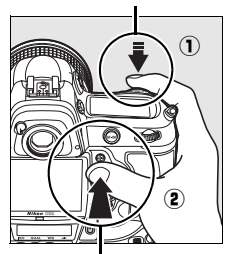

**Commande AE-L/AF-L**

(25 x5.6 to (00 x 38)

#### **3 Recadrez et prenez votre photo.**

La mise au point reste mémorisée entre les prises de vue tant que le déclencheur est maintenu enfoncé

à mi-course, ce qui permet de prendre plusieurs photos successives avec le même réglage de mise au point. La mise au point reste également mémorisée entre les prises de vue tant que la commande **AE-L/AF-L** est maintenue enfoncée.

Ne modifiez pas la distance entre l'appareil photo et le sujet alors que la mise au point est mémorisée. Si le sujet se déplace, refaites la mise au point en fonction de la nouvelle distance.

#### A **Informations complémentaires**

Pour plus d'informations sur le choix de la fonction de la commande **AE-L/ AF-L**, reportez-vous au réglage personnalisé f6 ([Commande AE-L/AF-L], p. 340).

## **Optimisation des résultats avec l'autofocus**

Les conditions citées ci-dessous entravent le bon fonctionnement de l'autofocus. Dans un premier cas, si l'appareil photo n'est pas capable d'effectuer la mise au point sous ces conditions, le déclenchement peut être désactivé. Dans un second cas, l'indicateur de mise au point (●) peut être affiché et l'appareil photo est susceptible d'émettre un signal sonore, autorisant le déclenchement même lorsque le suiet n'est pas mis au point. Dans tous les cas, utilisez la mise au point manuelle (p. 83) ou la mémorisation de la mise au point (p. 80) afin d'effectuer la mise au point sur un autre sujet situé à la même distance, puis recomposez votre photo.

Il y a très peu ou pas du tout de contraste entre le sujet et l'arrière-plan **Exemple** : le sujet a la même couleur que l'arrière-plan.

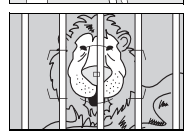

Le point AF contient des objets situés à différentes distances de l'appareil photo **Exemple** : le sujet est situé dans une cage.

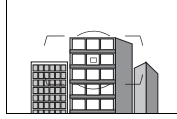

Le sujet est entouré de motifs géométriques réguliers **Exemple** : des stores ou une rangée de fenêtres sur un gratte-ciel.

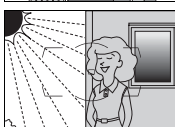

Le point AF contient certaines zones de luminosité à contraste élevé **Exemple** : le sujet est situé à moitié à l'ombre.

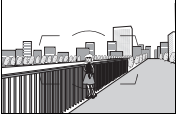

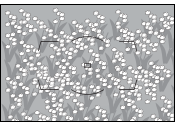

Les objets situés à l'arrière-plan paraissent plus grands que le sujet **Exemple** : un bâtiment apparaît dans la vue à l'arrière du sujet.

Le sujet contient de nombreux petits détails **Exemple** : un champ de fleurs ou d'autres sujets de petite taille ou à faible variation de luminosité.
# **Mise au point manuelle**

La mise au point manuelle est possible pour les objectifs qui ne prennent pas en charge l'autofocus (objectifs autres que AF Nikkor) ou si l'autofocus ne produit pas les résultats escomptés (p. 82). Pour effectuer la mise au point manuellement, positionnez le sélecteur de mise au point manuelle sur **M** et ajustez la bague de mise au point de l'objectif jusqu'à obtenir une image nette dans le viseur. Vous pouvez prendre une photo à tout

**Sélecteur de mode de mise au point**

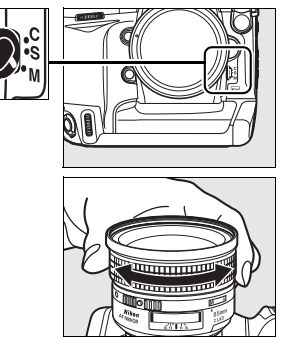

moment, même si la mise au point n'a pas été effectuée sur l'image.

#### A **Sélection A-M/Autofocus à priorité manuelle**

Si votre objectif prend en charge la sélection A-M, réglez son commutateur A-M sur M (manuel). Si l'objectif prend en charge la sélection M/A (autofocus avec basculement manuel, priorité manuelle) ou A/M (autofocus avec basculement manuel, priorité AF), la mise au point peut être effectuée manuellement, quel que soit le mode sélectionné avec l'objectif. Reportez-vous à la documentation fournie avec l'objectif pour plus de détails.

# **Télémètre électronique**

Si l'objectif présente une ouverture maximale de f/5.6 ou plus lumineuse, l'indicateur de mise au point du viseur permet de vérifier si la mise au point est correcte sur le sujet situé dans le point AF sélectionné (parmi les 51 points AF possibles). Une fois le sujet placé dans le point AF sélectionné, appuyez à mi-course sur le déclencheur et tournez la bague de mise au point de l'objectif jusqu'à afficher l'indicateur de mise au point  $($ (b. 55). Notez qu'avec les sujets répertoriés en page 82, il est possible que l'indicateur de mise au point s'affiche alors que la mise au point du sujet n'est pas correcte. Vérifiez la mise au point dans le viseur avant de prendre la photo.

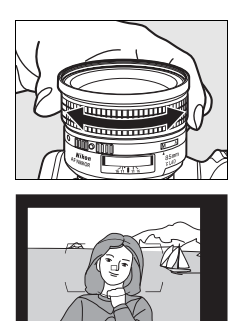

#### A **Repère du plan focal**

Pour déterminer la distance entre votre sujet et l'appareil photo, effectuez la mesure à partir du repère de plan focal (-e-) situé sur le boîtier de l'appareil photo. La distance entre le plan d'appui de la monture de l'objectif et le plan focal est de 46,5 mm.

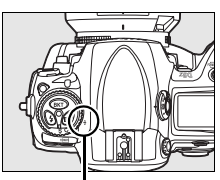

**Repère de plan focal**

# k **Mode de déclenchement**

*– Vue par vue, Continu, Live View, Retardateur et Verrouillage du miroir*

Le mode de déclenchement détermine la façon dont l'appareil prend les photos : une par une, en séquence continue, en affichant la vue obtenue à travers l'objectif sur le moniteur, selon un déclenchement différé programmé ou avec le miroir relevé afin d'optimiser la réponse au déclenchement et de réduire au maximum les vibrations.

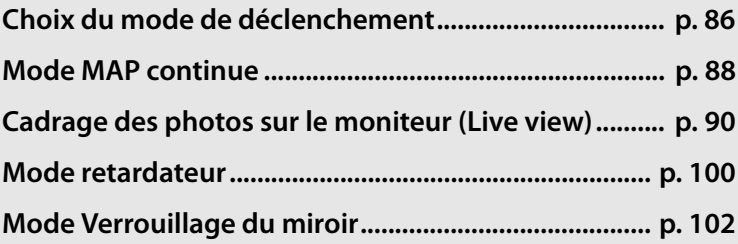

#### $\square$

# **Choix du mode de déclenchement**

L'appareil photo prend en charge les modes de déclenchement suivants :

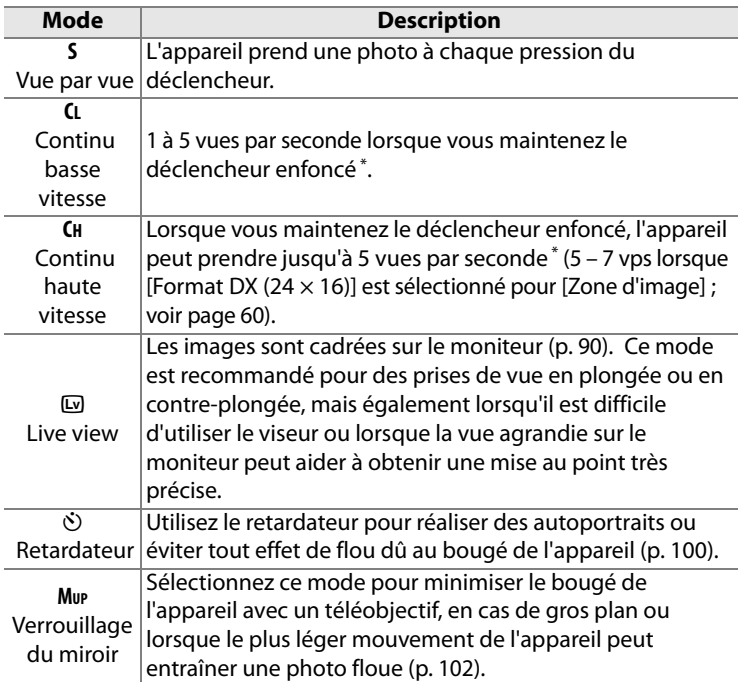

\*Cadence de prise de vue moyenne avec un accumulateur en mode AF continu en mode d'exposition manuel ou auto à priorité vitesse, avec une vitesse d'obturation de 1/250 s ou supérieure, des réglages autres que les valeurs par défaut du réglage personnalisé d2 (p. 321) et un espace restant suffisant dans la mémoire tampon.

Pour sélectionner un mode de déclenchement, appuyez sur la commande de déverrouillage du sélecteur du mode de déclenchement et positionnez ce dernier sur le mode souhaité.

**Déverrouillage du sélecteur de mode de déclenchement**

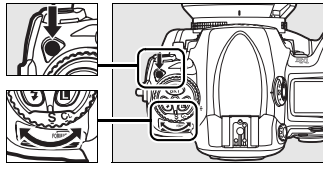

**Sélecteur de mode de déclenchement**

 $\overline{\mathbb{P}}$ 

# **Mode MAP continue**

Pour prendre des photos en mode **CH** (Continu haute vitesse) et **CL** (Continu basse vitesse), procédez comme suit :

# **1 Sélectionnez le mode CH ou CL .**

Appuyez sur la commande de déverrouillage du sélecteur du mode de déclenchement et positionnez ce dernier sur **CH** ou sur **CL**.

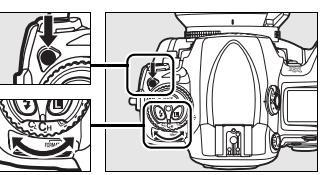

**Sélecteur du mode de déclenchement**

## **2 Cadrez, effectuez la mise au point et prenez la photo.**

Lorsque vous appuyez à fond sur le déclencheur, les photos sont prises selon la cadence de prise de vue

sélectionnée dans le réglage personnalisé d2 ([Cadence de prise de vue], p. 321).

#### A **Continu haute vitesse**

En mode continu haute vitesse, en format FX (36  $\times$  24) et 5 : 4 (30  $\times$  24), l'appareil photo enregistre un maximum de 5 vps. Au format DX (24  $\times$  16) le menu personnalisé d2 ([Cadence de prise de vue], p. 321) > [Continu haute vitesse] peut être réglé sur 5, 6 ou 7 vps.

La cadence de prise de vue maximale au format NEF (RAW) avec une profondeur d'échantillonnage de 14 bits (p. 69) est de 1,8 vps, ou de 2,6 vps au format DX.

#### A **Taille de la mémoire tampon**

Le nombre d'images approximatif que vous pouvez stocker dans la mémoire tampon avec les réglages définis apparaît au niveau du compteur de vues dans le viseur et sur l'écran de contrôle supérieur, lorsque vous appuyez sur le déclencheur. Dans l'illustration ci-contre, l'affichage indique que la mémoire tampon peut encore stocker environ 38 images.

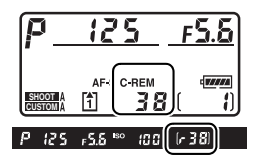

 $\overline{\mathbb{P}}$ 

#### A **Mémoire tampon**

L'appareil photo est équipé d'une mémoire tampon pour un stockage temporaire. Celle-ci permet de poursuivre la prise de vue pendant l'enregistrement de photos sur la carte mémoire. Vous pouvez prendre jusqu'à 130 photos en rafale ; notez toutefois que la cadence de prise de vue ralentit lorsque la mémoire tampon est pleine. Dans quelques rares cas, la cadence de prise de vue peut également ralentir si vous utilisez une carte mémoire Microdrive.

Pendant l'enregistrement des photos sur la carte mémoire, le voyant d'accès situé en regard du logement pour carte s'allume. En fonction du nombre d'images stockées dans la mémoire tampon, l'enregistrement peut prendre de quelques secondes à quelques minutes. Ne retirez pas la carte mémoire ni la source d'alimentation et ne débranchez pas non plus cette dernière tant que le voyant d'accès est allumé. Si vous essayez de mettre votre appareil hors tension alors que des données se trouvent encore dans la mémoire tampon, l'appareil reste sous tension jusqu'à ce que toutes les images qui y sont stockées soient enregistrées. Si l'accumulateur est déchargé alors qu'il reste des images dans la mémoire tampon, le déclenchement est désactivé et les images sont transférées vers la carte mémoire.

#### A **Informations complémentaires**

Pour plus d'informations sur la définition du nombre maximal de photos pouvant être prises en une rafale, reportez-vous au réglage personnalisé d3 ([Nombre de vues maximal], p. 321). Pour plus d'informations sur le nombre de photos pouvant être prises en une rafale, reportez-vous à la page 427.

# **Cadrage des photos sur le moniteur (Live view)**

Pour cadrer des photos sur le moniteur, sélectionnez le mode Live view ( $\textcircled{u}$ ). Les options suivantes sont disponibles :

- **• Main levée (**g**)** : Choisissez cette option lorsque vous prenez des photos à main levée de sujets en mouvement ou lorsque l'angle de prise de vue rend le cadrage par le viseur difficile (p. 91). L'appareil photo effectue généralement la mise au point à l'aide de l'autofocus à détection de phase.
- **• Pied (**h**)** : Choisissez cette option lorsque l'appareil photo est fixé sur un pied (p. 94). Vous pouvez effectuer un zoom avant de l'image affichée sur le moniteur pour réaliser une mise au point précise, ce qui rend cette option particulièrement adaptée à la prise de vue de sujets statiques. Vous pouvez utiliser l'autofocus à détection de contraste pour composer des photos quelle que soit la position du sujet dans le cadre.

#### A **Autofocus à détection de phase ou à détection de contraste?**

En général, l'appareil photo effectue la mise au point à l'aide de l'autofocus à détection de phase, dans lequel la mise au point se fait à partir de données provenant d'un capteur spécial. Toutefois, lorsque l'option [Pied] est sélectionnée en mode Live view, l'appareil passe en mode autofocus à détection de contraste, dans lequel l'appareil photo analyse les données fournies par le capteur d'images et adapte la mise au point afin d'obtenir le meilleur contraste. L'autofocus à détection de contraste prend plus de temps que l'autofocus à détection de phase.

 $\Box$ 

# **Mode Main levée (**

# **1 Sélectionnez le mode Live view.**

Appuyez sur la commande de déverrouillage du sélecteur du mode de déclenchement et positionnez ce dernier sur  $\mathbb{Q}$ .

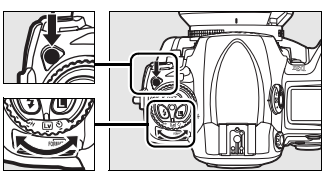

**Sélecteur du mode de déclenchement**

# **2 Réglez les options de [Live view] dans le menu Prise de vue.**

Sélectionnez [Live view] dans le menu Prise de vue et choisissez [Main levée] pour [Mode Live view].

Le menu [Live view] contient également une option [Mode de déclenchement], qui vous permet de choisir entre les modes de déclenchement vue par vue et continu (p. 86).

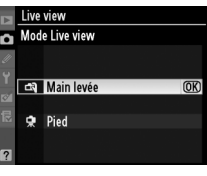

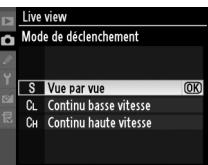

# **3 Appuyez complètement sur le déclencheur.**

Le miroir est relevé et la vue de l'objectif s'affiche sur le moniteur de l'appareil photo et

non dans le viseur (afin d'améliorer la mise au point, effectuez-la sur votre sujet en appuyant sur le déclencheur jusqu'à micourse, puis appuyez jusqu'en fin de course pour activer le mode Live view). Pour quitter sans prendre la photo, positionnez le sélecteur du mode de déclenchement sur un autre mode ou appuyez sur MENU.

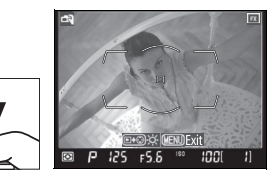

 $\Box$ 

# **4 Cadrez une image sur le moniteur.**

Pour grossir la vue sur le moniteur de  $13 \times$  maximum, appuyez sur la commande  $\mathbb{Z}^q$  tout en tournant la molette de commande principale.

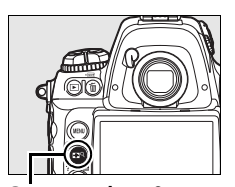

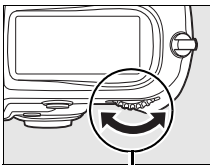

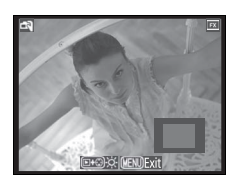

**Commande**  $\mathbb{R}^{\mathbb{Q}}$  **6 <b>Molette** de **commande principale**

Lorsque vous effectuez un zoom avant sur la vue de l'objectif, une fenêtre de navigation apparaît dans le coin inférieur droit de l'affichage. Utilisez le sélecteur multidirectionnel pour déplacer cette fenêtre dans la délimitation de la zone AF.

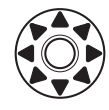

# **5 Effectuez la mise au point.**

**Autofocus** (mode de mise au point **S** ou **C**) : appuyez sur le déclencheur à mi-course ou appuyez sur la commande AF-ON. L'appareil règle la mise au point et l'exposition.

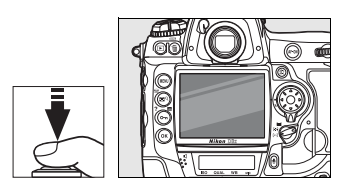

Notez que le miroir se remet en place lorsque l'utilisateur appuie sur l'une ou l'autre commande, ce qui interrompt temporairement le cadrage sur le moniteur. L'option Live view est restaurée lorsque la commande est relâchée.

**Mise au point manuelle** (mode de mise au point **M** , p. 83) : effectuez la mise au point à l'aide de la bague de mise au point de l'objectif.

# **6 Prenez la photo.**

Appuyez à fond sur le déclencheur afin de réinitialiser la mise au point et

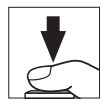

l'exposition et de prendre la photo. Si le mode continu haute vitesse ou continu basse vitesse est sélectionné comme [Mode de déclenchement], le moniteur s'éteint alors que le déclencheur est maintenu enfoncé.

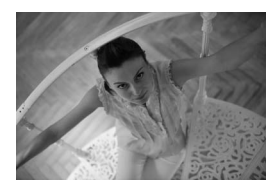

# D **Pas d'image**

Après la prise de vue, visualisez l'image sur le moniteur afin de vous assurer que la photo a bien été enregistrée. Notez que le son émis par le miroir lorsque le déclencheur est enfoncé à mi-course ou lorsque la commande AF-ON est sollicitée ressemble au son produit par le déclencheur et que le fait d'appuyer complètement sur le déclencheur lorsque l'appareil ne peut pas effectuer la mise au point en mode AF ponctuel met fin au mode Live view sans enregistrement de photo.

 $\overline{\mathbb{P}}$ 

# **Mode Pied (**h**)**

# **1 Préparez l'appareil photo.**

Fixez l'appareil photo sur un pied ou placez-le sur une surface plane et stable.

## **2 Sélectionnez le mode Live view.**

Appuyez sur la commande de déverrouillage du sélecteur du mode de déclenchement et positionnez ce dernier sur  $\mathbb{D}$ .

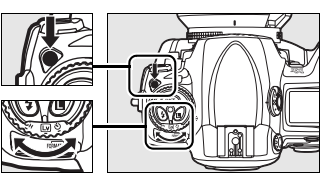

**Sélecteur du mode de déclenchement**

# **3 Réglez les options de [Live view] dans le menu Prise de vue.**

Sélectionnez [Live view] dans le menu Prise de vue et choisissez [Pied] pour [Mode Live view]. Vous pouvez sélectionner les options de [Mode de déclenchement] comme décrit page 91.

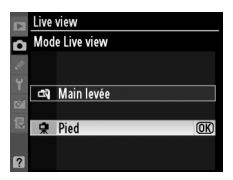

# **4 Cadrez la photo dans le viseur.**

Cadrez la photo dans le viseur et sélectionnez un point AF à l'aide du sélecteur multidirectionnel, puis appuyez sur la

#### **Commande**

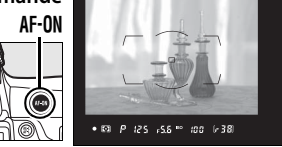

commande AF-ON. L'appareil règle la mise au point et l'exposition. Remarque : vous NE POUVEZ PAS effectuer la mise au point en enfonçant le déclencheur à mi-course.

# **5 Appuyez complètement sur le déclencheur.**

Le miroir est relevé et la vue de l'objectif s'affiche sur le moniteur de l'appareil photo. Le sujet n'est plus visible dans le viseur.

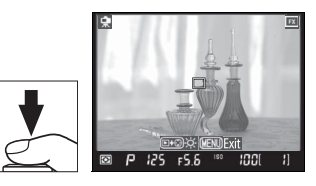

Pour quitter sans prendre la photo, positionnez le sélecteur du mode de déclenchement sur un autre mode ou appuyez sur MENU.

# **6 Effectuez la mise au point.**

**Autofocus** (mode de mise au point **S** ou **C**) : en mode Pied, le point AF pour l'autofocus à détection de contraste peut être déplacé vers n'importe quel point de la vue à l'aide du sélecteur multidirectionnel.

Pour effectuer la mise au point à l'aide de l'autofocus à détection de contraste, appuyez sur la commande AF-ON. Le point AF clignote en vert et vous pouvez voir le moniteur s'éclaircir lorsque l'appareil effectue la mise au

point. Si l'appareil parvient à régler la mise au point à l'aide de l'autofocus à détection de contraste, le point AF apparaît en vert ; dans le cas contraire, il clignote en rouge.

## D **Autofocus à détection de contraste**

L'appareil photo règle la mise au point tant que vous appuyez sur la commande AF-ON en mode AF continu. Quel que soit le mode (AF ponctuel ou AF continu), le déclencheur peut être activé même si la mise au point n'a pas été effectuée.

**Mise au point manuelle** (mode de mise au point **M**, p. 83) : Pour une mise au point précise, utilisez le zoom.

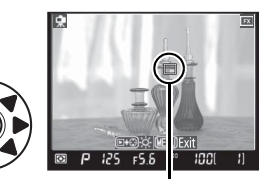

**Point AF à détection de contraste**

Commande **BF-ON** 

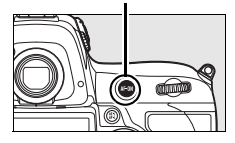

 $\overline{\mathbb{P}}$ 

Pour grossir la vue sur le moniteur de 13 × maximum et vérifier la mise au point, appuyez sur la commande  $\mathbb{R}^q$  tout en tournant la molette de commande principale.

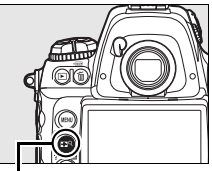

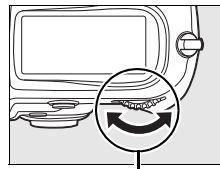

**Commande**  $\mathbb{E}^{\mathsf{Q}}$  **Molette de commande principale**

Lorsque vous effectuez un zoom avant sur la vue de l'objectif, une fenêtre de navigation apparaît dans le coin inférieur droit de l'affichage. Utilisez le sélecteur multidirectionnel pour accéder aux zones de la vue non visibles sur le moniteur.

Pour obtenir un aperçu de l'exposition avec les réglages en cours, appuyez sur  $\otimes$ . Aux modes d'exposition autres que *I*I, vous pouvez régler l'exposition en appuyant sur la commande  $\boxtimes$  tout en actionnant la molette de commande principale. Bien que

l'exposition puisse être corrigée de ±5 IL, seules les valeurs entre –3 et +3 IL sont affichables sur le moniteur.

#### A **Aperçu d'exposition**

La mesure matricielle permet de régler l'exposition. Vous ne pouvez pas avoir un aperçu de l'exposition lorsque l'appareil photo est équipé d'un flash optionnel, que le bracketing (p. 130) ou le D-Lighting actif est activé (p. 181), ou que la vitesse d'obturation est définie sur buit bou x 25 a (vitesse de synchro. flash).

#### A **Télécommande filaire**

Pour activer l'autofocus à détection de contraste, appuyez à mi-course sur le déclencheur d'une télécommande filaire (disponible séparément ; voir p. 392) pendant plus d'une seconde en mode Pied. Si vous appuyez complètement sur le déclencheur de la télécommande filaire sans faire la mise au point, la mise au point ne sera pas effectuée avant la prise de vue.

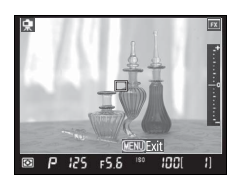

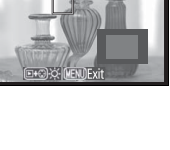

# **7 Prenez la photo.**

Appuyez à fond sur le déclencheur pour prendre la photo. Si le mode continu haute vitesse ou continu basse vitesse est

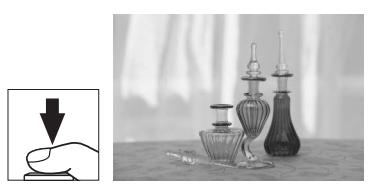

sélectionné comme [Mode de déclenchement], le moniteur s'éteint alors que le déclencheur est maintenu enfoncé.

#### D **Mise au point à l'aide de l'autofocus à détection de contraste**

L'autofocus à détection de contraste prend plus de temps que l'autofocus normal (à détection de phase). Dans les situations suivantes, l'appareil photo peut ne pas parvenir à effectuer la mise au point à l'aide de l'autofocus à détection de contraste :

- **•** L'appareil photo n'est pas fixé sur un pied.
- **•** Le sujet contient des lignes parallèles aux bords longs du cadre.
- **•** Le sujet manque de contraste.
- **•** Le sujet présent dans le point AF contient certaines zones de luminosité à contraste élevé ou le sujet est éclairé par une lumière ponctuelle ou par une enseigne lumineuse ou toute autre source à luminosité variable.
- **•** L'apparition de rayures ou de scintillements est causé par l'utilisation d'un éclairage fluorescent, à vapeur de mercure, au sodium ou similaire.
- **•** Un filtre en croix (étoile) ou tout autre filtre spécial est utilisé.
- **•** Le sujet est plus petit que le point AF.
- **•** Le sujet est entouré principalement de formes géométriques régulières (des stores ou une rangée de fenêtres sur un gratte-ciel, par exemple).
- **•** Le sujet est en mouvement.

Notez que le point AF peut parfois s'afficher en vert lorsque l'appareil photo ne parvient pas à faire la mise au point.

Utilisez un objectif AF-S. Avec d'autres objectifs ou téléconvertisseurs, vous n'êtes pas assuré d'obtenir les résultats attendus.

## $\overline{\mathbb{P}}$

## D **Prise de vue en mode Live view**

Bien qu'elles ne figurent pas sur l'image finale, des lignes et des distorsions peuvent apparaître sur le moniteur dans les cas suivants : éclairage par lampes fluorescentes, à vapeur de mercure ou de sodium, mouvement de panoramique filé avec l'appareil ou déplacement très rapide d'un objet dans le cadre. Les sources lumineuses puissantes peuvent laisser une image rémanente sur le moniteur lorsque vous réalisez un panoramique filé. Il se peut également que des points lumineux apparaissent. Lors de prises de vue en mode Live view, évitez de diriger l'appareil photo vers le soleil ou toute autre source de lumière vive. Le non-respect de cette précaution risque de causer des dommages aux circuits internes de l'appareil photo.

La prise de vue en mode Live view s'arrête automatiquement si vous retirez l'objectif.

Le mode Live view ne peut pas être utilisé au-delà d'une heure. Notez cependant qu'en cas d'utilisation prolongée en mode Live view, l'appareil photo peut devenir très chaud et la température de ses circuits internes peut augmenter, ce qui risque de provoquer du bruit et l'apparition de couleurs inhabituelles. Pour ne pas risquer d'endommager les circuits internes de l'appareil, la prise de vue en mode Live

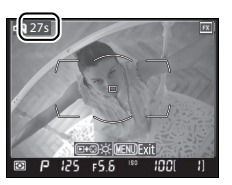

view s'arrête automatiquement avant que l'appareil ne surchauffe. Un décompteur s'affiche sur le moniteur à 30 s de la fin de la prise de vue. À des températures ambiantes élevées, le décompteur peut apparaître dès que le mode Live view est sélectionné.

Aux modes d'exposition autres que manuel, fermez l'obturateur de l'oculaire du viseur après avoir effectué la mise au point. Ainsi, la lumière ne peut s'infiltrer par le viseur et ne peut donc pas interférer avec le processus d'exposition automatique (p. 100).

Du bruit peut apparaître lorsqu'un zoom avant ou arrière est effectué avec l'objectif ou lorsque la vitesse d'obturation est modifiée en mode d'exposition P ou 5.

Pour réduire le flou en mode Pied, choisissez [Activée] pour le réglage personnalisé d8 ([Temporisation miroir levé], p. 325).

Si vous utilisez un objectif à microprocesseur doté d'une bague des ouvertures et que l'option [Bague des ouvertures] a été sélectionnée pour le réglage personnalisé f7 ([Perso. molettes commande]) > [Réglage de l'ouverture] (p. 341-342), la fonction Live view ne démarre pas et le déclencheur est désactivé. Sélectionnez [Molette secondaire] lorsque vous utilisez un objectif à microprocesseur doté d'une bague des ouvertures.

## A **Affichage des informations de prise de vue**

Pour masquer ou afficher des indicateurs sur le moniteur en mode Live view, appuyez sur la commande **E.** 

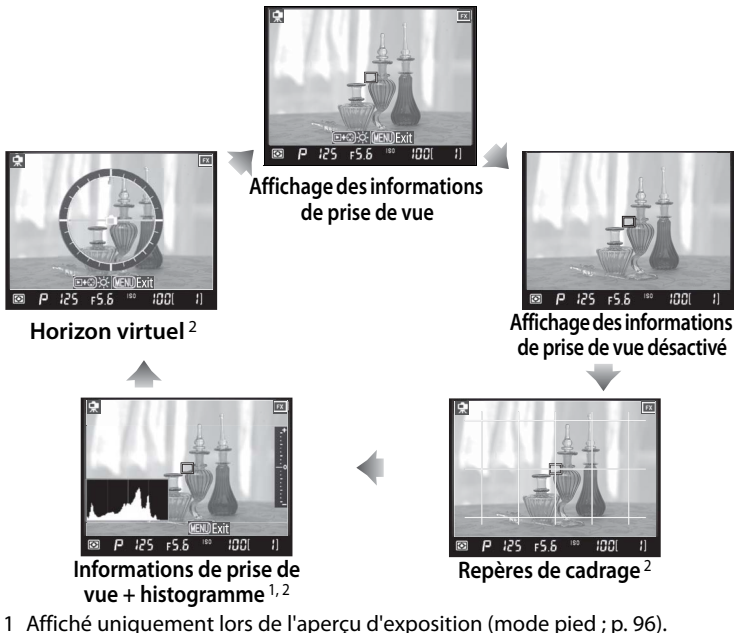

2 Ne s'affichent pas lorsqu'un zoom avant est effectué sur la vue de l'objectif.

#### A **Luminosité du moniteur**

Vous pouvez régler la luminosité du moniteur en appuyant sur la commande  $\blacktriangleright$  lorsqu'une image est affichée sur le moniteur. Appuyez sur  $\blacktriangle$  ou sur  $\blacktriangleright$ pour régler la luminosité (notez que la luminosité du moniteur n'a aucun effet sur les photos prises en mode Live view). Pour revenir au mode Live view, relâchez la commande  $\blacksquare$ . Vous ne pouvez pas régler la luminosité du moniteur lors de l'aperçu d'exposition (p. 96).

## A **HDMI**

Si l'appareil photo est relié à un périphérique vidéo HDMI, son moniteur s'éteint et le périphérique vidéo affiche la vue de l'objectif, comme indiqué ci contre.

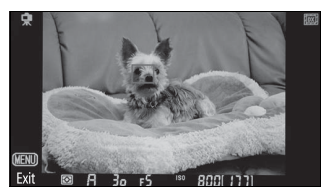

 $\overline{\mathbb{P}}$ 

# **Mode retardateur**

Le retardateur peut être utilisé pour réduire le bougé de l'appareil ou pour réaliser des autoportraits. Pour pouvoir utiliser le retardateur, fixez l'appareil photo sur un pied (recommandé) ou placez-le sur une surface plane et stable et suivez la procédure ci-dessous.

- **1 Sélectionnez le mode retardateur.**
	- Appuyez sur la commande de déverrouillage du sélecteur du mode de déclenchement et positionnez ce dernier sur  $\dot{\mathcal{E}}$ .

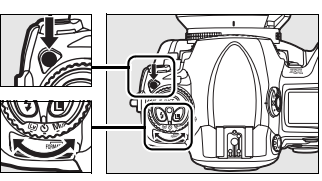

**Sélecteur du mode de déclenchement**

## **2 Cadrez la photo et effectuez la mise au point.**

En mode AF ponctuel (p. 74), vous ne pouvez prendre de photos que si l'indicateur de mémorisation de mise au point (C) apparaît dans le viseur.

**Sélecteur de mode de mise au point**

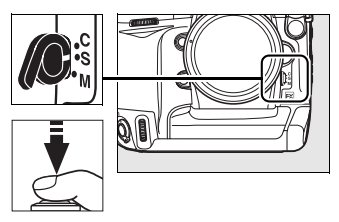

#### A **Fermez l'obturateur de l'oculaire du viseur.**

Aux modes d'exposition autres que manuel, fermez l'obturateur de l'oculaire du viseur après avoir effectué la mise au point. Ainsi, la lumière ne peut s'infiltrer par le viseur et ne peut donc pas interférer avec le processus d'exposition automatique.

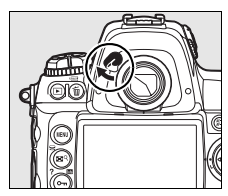

# **3 Déclenchez le retardateur.**

Appuyez à fond sur le déclencheur pour démarrer le retardateur. Le témoin du

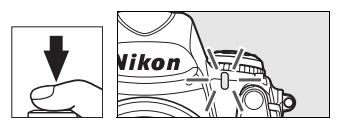

retardateur commence à clignoter, observant une pause de deux secondes avant que la photo ne soit prise.

Pour arrêter le retardateur avant la prise de vue, positionnez le sélecteur du mode de déclenchement sur un autre mode.

## $\mathscr O$  but b

En mode retardateur, une vitesse d'obturation de bu L béquivaut à environ  $\frac{1}{10}$  s.

#### A **Informations complémentaires**

Pour plus d'informations sur la modification de la temporisation du retardateur, reportez-vous au réglage personnalisé c3 ([Temporisation retardateur], p. 319). Pour plus d'informations sur le réglage d'un signal sonore lors du décompte du retardateur, reportez-vous au réglage personnalisé d1 ([Signal sonore], p. 320).

# **Mode Verrouillage du miroir**

Choisissez ce mode pour réduire au maximum tout effet de flou dû aux mouvements de l'appareil lorsque le miroir est relevé. L'utilisation d'un pied est recommandée.

# **1 Sélectionnez le mode Verrouillage du miroir.**

Appuyez sur la commande de déverrouillage du sélecteur du mode de déclenchement et positionnez ce dernier sur **MUP**.

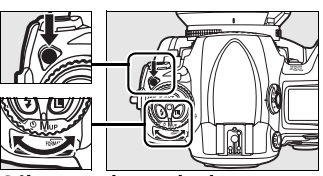

**Sélecteur du mode de déclenchement**

# **2 Relevez le miroir.**

Cadrez la photo, effectuez la mise au point et appuyez à fond sur le déclencheur pour relever le miroir.

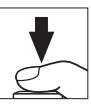

#### **M** Utilisation du viseur

Vous ne pouvez pas visualiser l'autofocus, la mesure et le cadrage dans le viseur lorsque le miroir est relevé.

# **3 Prenez une photo.**

Appuyez à nouveau à fond sur le déclencheur pour prendre une photo.

Pour éviter tout effet de flou dû aux

mouvements de l'appareil, appuyez doucement sur le déclencheur ou utilisez une télécommande filaire optionnelle (p. 392). Le miroir s'abaisse à la fin de la prise de vue.

#### A **Mode Verrouillage du miroir**

Une photo est prise automatiquement si aucune opération n'est effectuée dans les 30 s environ qui suivent le relevage du miroir.

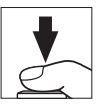

# S **Sensibilité ISO**

## *– Une réaction à la lumière plus rapide*

La « sensibilité ISO » est l'équivalent numérique de la sensibilité du film. Plus celle-ci est élevée, moins il vous faudra de luminosité pour réaliser votre exposition, permettant ainsi des vitesses d'obturation plus élevées ou des ouvertures plus petites. Ce chapitre explique comment définir la sensibilité manuellement et automatiquement.

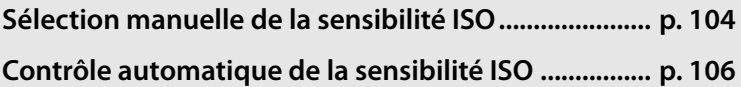

# **Sélection manuelle de la sensibilité ISO**

La sensibilité peut être définie sur une échelle de valeurs de 100 à 1600 ISO par incrément équivalent à 1/3 IL. Des réglages à environ 0,3 – 1 IL en dessous de 100 ISO et à 0,3 – 2 IL au-dessus de 1600 ISO sont également disponibles pour des situations particulières.

Pour régler la sensibilité, appuyez sur la commande **ISO** et faites tourner la molette de commande principale jusqu'à ce que le réglage souhaité soit affiché sur l'écran de contrôle ou dans le viseur.

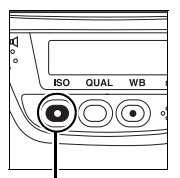

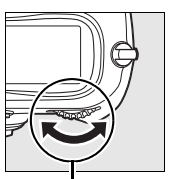

**Commande ISO Molette de** 

**commande principale**

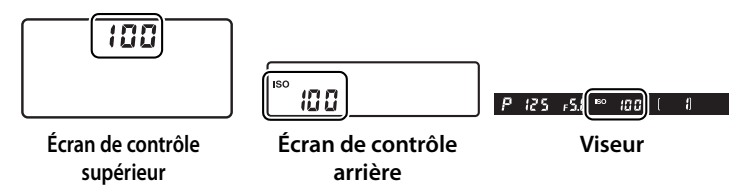

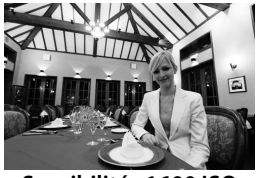

**Sensibilité : 1600 ISO**

#### A **Menu Sensibilité ISO**

La sensibilité peut également être réglée à l'aide de l'option [Sensibilité ISO] du menu Prise de vue (p. 290).

## A **Réglage de la sensibilité ISO**

Les réglages disponibles dépendent de l'option sélectionnée pour le réglage personnalisé b1 [Incrément de la sensibilité] (p. 314).

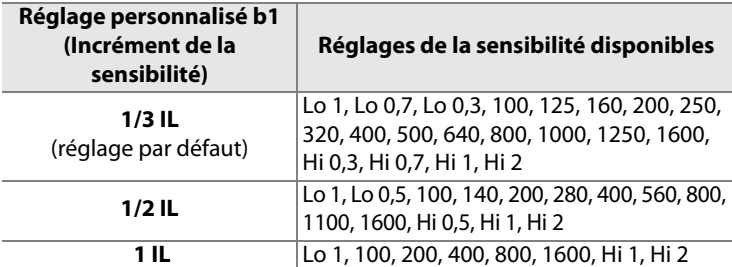

**\***Si cela s'avère possible, le réglage de la sensibilité actuel est conservé lorsque l'incrément est modifié. Si ce réglage n'est pas disponible pour le nouvel incrément, la sensibilité est arrondie à la valeur disponible la plus proche.

## A **Hi 0,3 – Hi 2**

Les réglages [Hi 0,3] à [Hi 2] correspondent aux sensibilités de 0,3 à 2 IL au-dessus de 1600 ISO (équivalent de 2000 à 6400 ISO). Les photos prises avec ces réglages sont plus sujettes au bruit et à la distorsion des couleurs.

## A **Lo 0,3 à Lo 1**

Les réglages [Lo 0,3] à [Lo 1] correspondent aux sensibilités de 0,3 à 1 IL en dessous de 100 ISO (80 à 50 ISO). Utilisez ces réglages avec les grandes ouvertures lorsque la luminosité est forte. Le contraste est légèrement plus élevé que d'ordinaire ; dans la plupart des cas, une sensibilité à 100 ISO ou supérieure est recommandée.

#### A **Informations complémentaires**

Pour plus d'informations sur le réglage personnalisé b1 ([Incrément de la sensibilité]), reportez-vous à la page 314. Pour plus d'informations sur l'utilisation de l'option [Réduction du bruit ISO] du menu Prise de vue permettant de réduire le bruit aux sensibilités élevées, reportez-vous à la page 300.

# **Contrôle automatique de la sensibilité ISO**

Si [Désactivé] (réglage par défaut) est sélectionné pour l'option [Contrôle auto sensibilité ISO] dans le menu prise de vue, la sensibilité ISO restera réglée sur la valeur choisie par l'utilisateur (voir page 104). Si [Activé] est sélectionné, la sensibilité ISO s'ajustera automatiquement si l'exposition optimale ne peut pas être atteinte pour la valeur choisie par l'utilisateur (le flash s'ajuste de manière appropriée). La valeur maximale de la sensibilité ISO automatique peut être sélectionnée en utilisant l'option [Sensibilité maximale] dans le menu [Contrôle auto sensibilité ISO] (la valeur minimale de la sensibilité ISO auto est automatiquement réglée sur 100 ISO ; notez que si la valeur sélectionnée pour [Sensibilité maximale] est inférieure à la valeur sélectionnée actuellement pour [Sensibilité ISO], la valeur utilisée sera celle sélectionnée pour [Sensibilité maximale]). Pour les modes  $d'$ exposition  $P$  et  $R$ , la sensibilité sera seulement ajustée si une sous exposition résulte de la vitesse d'obturation sélectionnée pour [Vitesse d'obturation mini.]  $(1/4000-1)$  s). Une vitesse d'obturation plus lente peut être utilisée si l'exposition optimale ne peut être atteinte pour la valeur choisie par l'utilisateur dans [Sensibilité maximale].

Si l'option [Activé] est sélectionnée, le viseur et l'écran de contrôle arrière affichent la mention **ISO-AUTO**. Lorsque la sensibilité est modifiée et diffère de la valeur que vous avez sélectionnée, cette

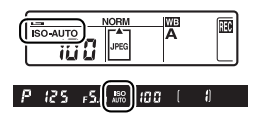

indication clignote et la valeur modifiée s'affiche dans le viseur.

#### A **Contrôle automatique de la sensibilité**

La probabilité de bruit est plus importante pour les sensibilités élevées. Utiliser l'option [Réduction du bruit ISO] dans le menu afin de réduire le bruit (voir page 300). Lorsque le flash est utilisé, la valeur sélectionnée pour [Vitesse d'obturation mini.] est ignorée en faveur de l'option sélectionnée dans les réglages perso e1 ([Vitesse de synchro. flash], p. 326). Les sujets au premier plan peuvent être sous exposés dans les photos prises avec flash et obturation lente, en plein soleil ou avec un arrière plan lumineux. Choisir un mode de flash autre que synchro lente ou sélectionner le mode d'exposition R ou M et choisir une plus grande ouverture.

**ISO** 

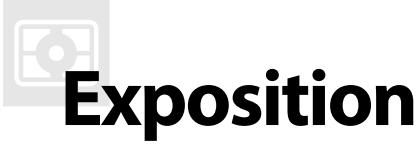

# *– Contrôle de l'exposition*

Cette section décrit les options disponibles pour contrôler l'exposition, notamment le système de mesure, le mode d'exposition, le verrouillage de l'exposition, la correction d'exposition et le bracketing.

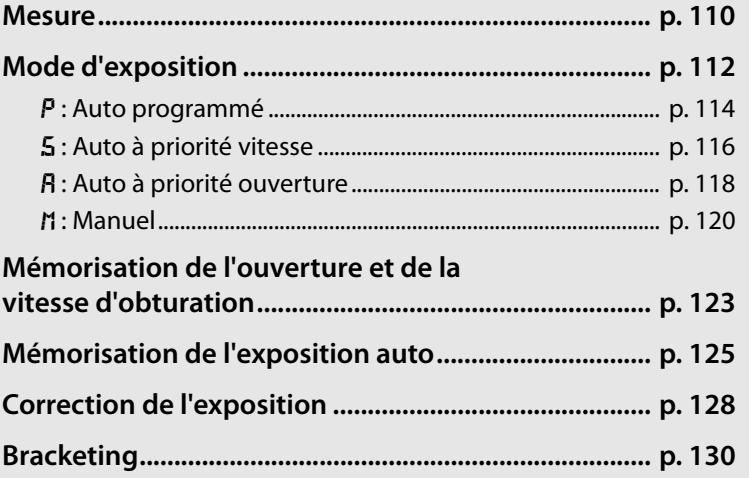

# **Mesure**

La mesure détermine la manière dont l'appareil photo règle l'exposition. Les options suivantes sont disponibles :

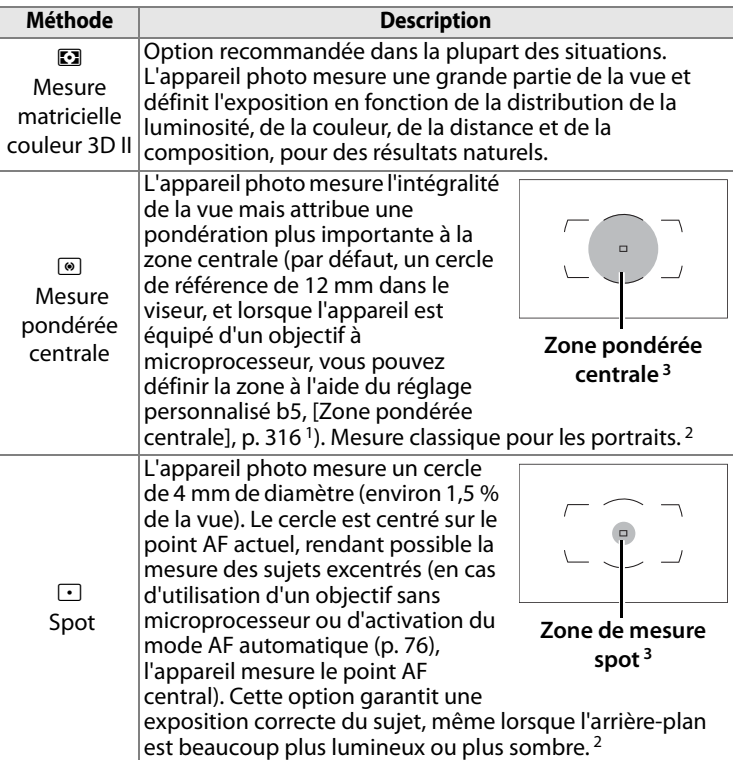

- 1 Lorsqu'un objectif sans microprocesseur est utilisé, la moyenne de l'ensemble du cadre est utilisé si l'option [Moyenne] est sélectionnée pour le paramètre personnalisé b5. Sinon, la mesure pondérée centrale pour ce type d'objectif utilise un cercle de 12 mm au centre du viseur, quelle que soit l'option sélectionnée pour [Objectif sans microprocesseur].
- 2 Pour une précision accrue avec un objectif sans microprocesseur, spécifiez la focale de l'objectif et l'ouverture maximale à l'aide de l'option [Objectif sans microprocesseur] (p. 218).

Z

<sup>3</sup> La zone mesurée n'est pas vraiment affichée dans le viseur.

Pour sélectionner une méthode de mesure, appuyez sur la commande de verrouillage du sélecteur du système de mesure et positionnez le sélecteur sur le mode désiré.

**Sélecteur du système de mesure**

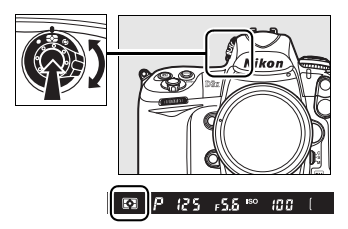

#### A **Mesure matricielle couleur 3D II**

Dans la mesure matricielle, l'exposition est définie à l'aide d'un capteur RVB 1005 photosites. Utilisez un objectif de type G ou D pour des résultats prenant en compte l'information de distance (mesure matricielle couleur 3D II ; voir page 384 pour plus d'informations sur les types d'objectif). Les autres objectifs avec microprocesseur ne prennent pas en compte l'information de distance 3D (mesure matricielle couleur II). La mesure matricielle couleur est disponible lorsque vous spécifiez la focale et l'ouverture maximale de l'objectif sans microprocesseur à l'aide de l'option [Objectif sans microprocesseur] dans le menu Configuration (voir page 218 ; la mesure pondérée centrale est utilisée en cas de non-spécification de ces deux valeurs).

#### A **Informations complémentaires**

Pour plus d'informations sur le choix de la taille de la zone bénéficiant de la plus grande pondération dans la mesure pondérée centrale, reportez-vous au réglage personnalisé b5 ([Zone pondérée centrale], p. 316). Pour plus d'informations sur les différents réglages de l'exposition optimale dans chaque méthode de mesure, reportez-vous au réglage personnalisé b6 ([Réglage précis expo. opti.], p. 316).

# **Mode d'exposition**

Le mode d'exposition détermine la façon dont l'appareil définit la vitesse d'obturation et l'ouverture lors du réglage de l'exposition. Quatre modes sont disponibles : Auto programmé ( $P$ ), Auto à priorité vitesse ( $\zeta$ ), Auto à priorité ouverture (A) et Manuel (M).

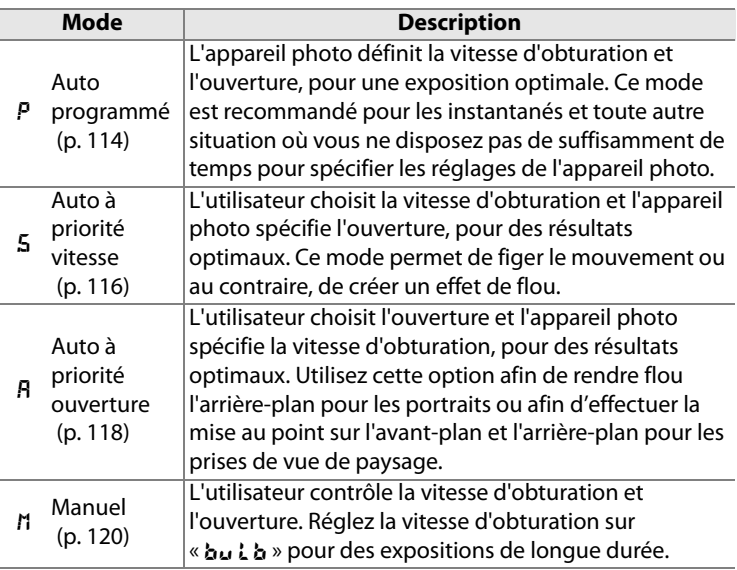

## A **Types d'objectif**

En cas d'utilisation d'un objectif avec microprocesseur équipé d'une bague des ouvertures, verrouillez celle-ci sur l'ouverture minimale (valeur la plus grande). Les objectifs de type G ne sont pas équipés d'une bague des ouvertures.

Les objectifs sans microprocesseurs ne peuvent être utilisés qu'en modes d'exposition  $\bf{R}$  (Auto à priorité ouverture) et  $\bf{n}$  (Manuel). Aux autres modes, le mode d'exposition  $\overline{B}$  est automatiquement sélectionné lorsqu'un objectif sans microprocesseur est monté sur l'appareil. L'indicateur du mode d'exposition ( $P$  ou  $\overline{5}$ ) qui s'affiche sur l'écran de contrôle supérieur clignote et **A** apparaît dans le viseur.

 $\boldsymbol{\Xi}$ 

Pour choisir le mode d'exposition, appuyez sur la commande MODE et faites pivoter la molette de commande principale jusqu'à ce que le mode souhaité soit sélectionné sur l'écran de contrôle supérieur ou dans le viseur.

#### **Commande** I

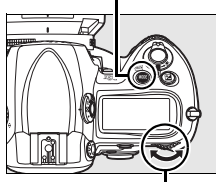

**Molette de commande principale**

## A **Aperçu de profondeur de champ**

Pour obtenir un aperçu des effets de l'ouverture, appuyez sur la commande d'aperçu de profondeur de champ et maintenez-la enfoncée. L'objectif est diaphragmé sur la valeur sélectionnée par l'appareil photo (modes  $P$  et  $5$ ) ou sur celle indiquée par l'utilisateur (modes R et h), ce qui permet d'afficher un aperçu de la profondeur de champ dans le viseur.

**Commande d'aperçu**

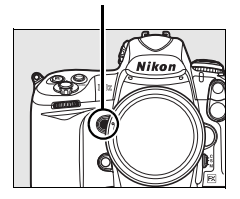

#### A **Paramètre personnalisé e3 : mode lampe pilote**

Ce réglage permet de spécifier si les flashes SB-900, SB-800, SB-600, SB-R200 ainsi que d'autres flashes optionnels prenant en charge le système d'éclairage créatif (CLS ; voir page 186) émettent un éclair pilote lorsque la commande d'aperçu de profondeur de champ est sollicitée. Pour plus d'informations, reportez-vous à la page 327.

#### A **Informations complémentaires**

Reportez-vous à la page 106 pour plus d'informations sur cette fonction. Pour plus d'informations sur l'utilisation de l'option [Réduction du bruit] du menu de prise de vue afin de réduire le bruit aux vitesses d'obturation lentes, reportez-vous à la page 300. Pour plus d'informations sur la sélection de la valeur d'incrémentation pour la vitesse d'obturation et l'ouverture, reportez-vous au réglage personnalisé b2 ([Incrément de l'exposition], p. 314). Pour plus d'informations sur la modification de la fonction des molettes de commande principale et secondaire, reportez-vous au réglage personnalisé f7 ([Perso. molettes commande] > [Fonctions par défaut], p. 341).

 $\boxed{C}$ 

# e **: Auto programmé**

En mode Auto programmé, l'appareil photo règle automatiquement la vitesse d'obturation et l'ouverture grâce à un programme intégré, afin de garantir une exposition optimale dans la plupart des situations. Ce mode est recommandé pour les instantanés et toute autre situation où vous souhaitez laisser l'appareil photo définir la vitesse d'obturation et l'ouverture. Pour prendre une photo en mode Auto programmé :

**1 Sélectionnez le mode d'exposition**  e**.**

> Appuyez sur la commande **MODE** et tournez la molette de commande principale jusqu'à ce que  $P$ s'affiche dans le viseur

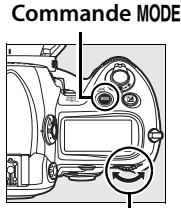

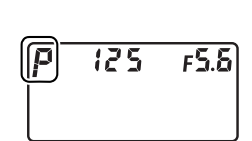

**Molette de commande principale**

et sur l'écran de contrôle supérieur.

# **2 Cadrez, effectuez la mise au point et prenez la photo.**

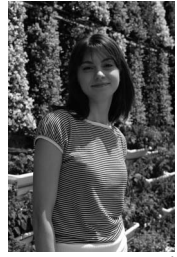

Vitesse d'obturation : 1/320s Ouverture : f/9

## A **Décalage du programme**

En mode d'exposition  $P$ , vous pouvez associer différentes vitesses d'obturation et ouvertures en actionnant la molette de commande principale (« décalage du programme »). Faites tourner la molette de commande vers la droite pour obtenir de grandes ouvertures (petites valeurs) et flouter l'arrière-plan, ou des vitesses d'obturation rapides pour figer l'action. Tournez la molette de commande vers la gauche pour obtenir de petites ouvertures (grandes valeurs) et augmenter la profondeur de champ, ou des vitesses d'obturation lentes pour appliquer un effet de flou aux mouvements. Toutes les combinaisons produisent la même exposition.

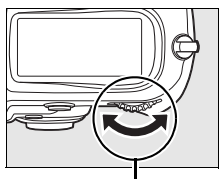

**Molette de commande principale**

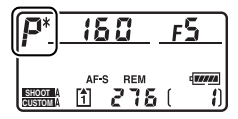

Lorsque le décalage du programme est activé, un astérisque (\*) apparaît sur l'écran de contrôle supérieur. Pour rétablir la vitesse d'obturation et l'ouverture par défaut, tournez la molette de commande jusqu'à ce que l'astérisque disparaisse, choisissez un autre mode ou éteignez l'appareil photo.

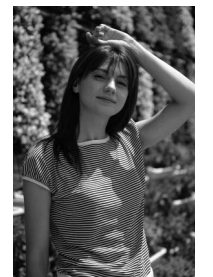

Vitesse d'obturation : 1/20005 Ouverture : f/3.5

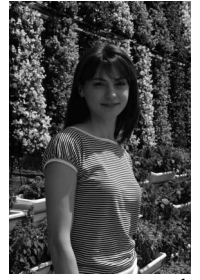

Vitesse d'obturation : 1/50s Ouverture : f/22

#### A **Informations complémentaires**

Pour plus d'informations sur le programme d'exposition intégré, reportez-vous à la page 430.

# f **: Auto à priorité vitesse**

En mode Auto à priorité vitesse, vous définissez vous-même la vitesse d'obturation tandis que l'appareil photo sélectionne automatiquement l'ouverture qui permettra d'obtenir une exposition optimale. Pour prendre une photo en mode Auto à priorité vitesse :

**1 Sélectionnez le mode d'exposition**  f**.**

> Appuyez sur la commande MODE et tournez la molette de commande principale jusqu'à ce que 5 s'affiche dans le viseur

#### **Commande** I

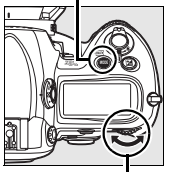

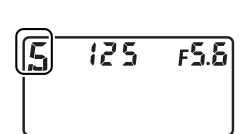

**Molette de commande principale**

et sur l'écran de contrôle supérieur.

## **2 Choisissez une vitesse d'obturation.**

Tournez la molette de commande principale afin de sélectionner la vitesse d'obturation souhaitée. Vous pouvez

définir une vitesse d'obturation égale à «  $x$   $25a$  » (seuil de vitesse de synchronisation du flash) ou comprise entre 30 s  $(3a')$  et  $1/8000$  s  $(Baqa)$ . Une vitesse d'obturation lente produit une sensation de mouvement en appliquant un effet de flou aux objets en mouvement, tandis qu'une vitesse rapide « fige » les mouvements.

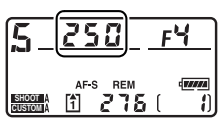

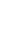

 $\boxed{C}$ 

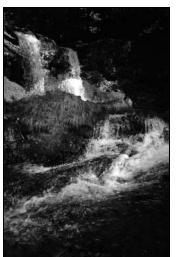

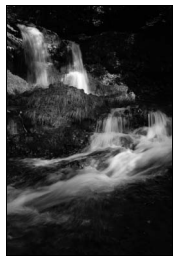

 $(1/1 000 S)$ 

Vitesse d'obturation rapide  $V$ itesse d'obturation lente ( $\frac{1}{10}$  s)

La vitesse d'obturation peut être verrouillée sur la valeur sélectionnée (voir page 123).

# **3 Cadrez, effectuez la mise au point et prenez la photo.**

#### A **Informations complémentaires**

Pour plus d'informations sur la procédure à suivre si l'indicateur clignotant A apparaît au niveau de l'affichage de la vitesse d'obturation, reportez-vous à la page 416.

E

# g **: Auto à priorité ouverture**

En mode Auto à priorité ouverture, vous définissez vous-même l'ouverture tandis que l'appareil photo sélectionne automatiquement la vitesse d'obturation qui permettra d'obtenir une exposition optimale. Pour prendre une photo en mode Auto à priorité ouverture :

## **1 Sélectionnez le mode d'exposition** g**.**

Appuyez sur la commande MODE et tournez la molette de commande principale jusqu'à ce que  $\boldsymbol{R}$ s'affiche dans le viseur et sur l'écran de contrôle supérieur.

#### **Commande** I

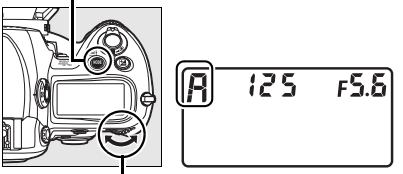

**Molette de commande principale**

# **2 Choisissez une ouverture.**

Tournez la molette de commande secondaire afin de sélectionner l'ouverture souhaitée entre la valeur minimale

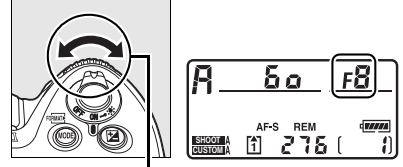

**Molette secondaire**

et la valeur maximale disponibles pour l'objectif.
Une petite ouverture (grande valeur) augmente la profondeur de champ (voir page 113), permettant alors la mise au point à la fois sur l'avant-plan et sur l'arrière-plan. En revanche, une grande ouverture (petite valeur) adoucit les détails de l'arrière-plan dans les portraits ou dans les autres compositions mettant en valeur le sujet principal.

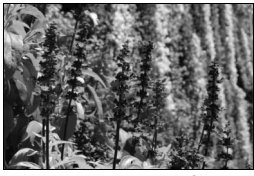

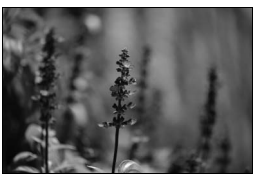

Petite ouverture (f/36) Grande ouverture (f/2.8)

L'ouverture peut être verrouillée sur la valeur sélectionnée (voir page 124).

**3 Cadrez, effectuez la mise au point et prenez la photo.**

#### A **Objectifs sans microprocesseur**

Lorsqu'un objectif sans microprocesseur est utilisé, si l'ouverture maximale de l'objectif a été spécifiée à l'aide de l'option [Objectif sans microprocesseur] du menu Configuration (p. 218), la valeur d'ouverture actuelle s'affiche dans le viseur et sur l'écran de contrôle

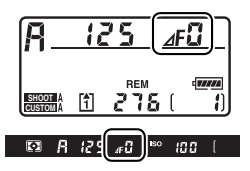

supérieur, arrondie à la valeur entière la plus proche. Dans le cas contraire, l'indicateur de valeurs d'ouverture n'affichera que le nombre d'arrêts ( $\Delta F$ , avec l'ouverture maximale affichée comme  $\Delta$ FI; et la valeur d'ouverture doit être lue sur la bague des ouvertures.

 $\overline{\mathbb{Z}}$ 

# h **: Manuel**

En mode d'exposition manuel, vous définissez vous-même la vitesse d'obturation et l'ouverture. Pour prendre une photo en mode d'exposition manuel :

#### **1 Sélectionnez le mode d'exposition**  h**.**

Appuyez sur la commande MODE et tournez la molette de commande principale jusqu'à ce que *M* s'affiche dans

#### **Commande** I

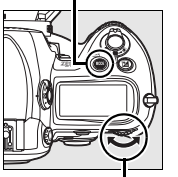

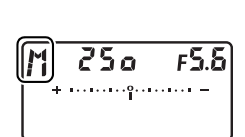

**Molette de commande principale**

le viseur et sur l'écran de contrôle supérieur.

# **2 Choisissez l'ouverture et la vitesse d'obturation.**

Tournez la molette de commande principale afin de sélectionner une vitesse d'obturation et la molette de commande secondaire pour définir l'ouverture. La vitesse d'obturation peut être définie sur «  $x \nightharpoonup 5$   $\omega$  » (seuil de vitesse de synchronisation du flash) ou sur une valeur comprise entre 30 s et 1/8000 s. L'obturateur peut également être maintenu ouvert indéfiniment pour une exposition de longue durée (bu L b, p. 122). L'ouverture est comprise entre la valeur minimale et la valeur maximale disponibles pour l'objectif. Vérifiez l'exposition sur l'indicateur analogique d'exposition (voir page122) et poursuivez le réglage de la vitesse d'obturation et de l'ouverture jusqu'à obtenir l'exposition souhaitée.

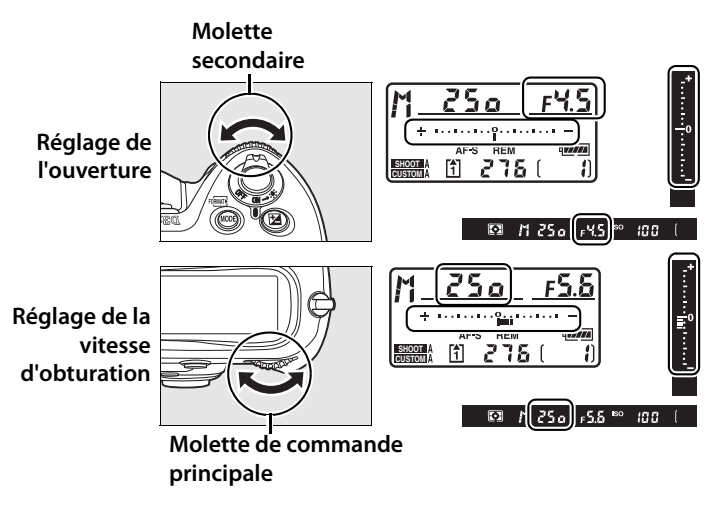

La vitesse d'obturation et l'ouverture peuvent être verrouillées aux valeurs sélectionnées (p. 123, 124).

# **3 Cadrez, effectuez la mise au point et prenez la photo.**

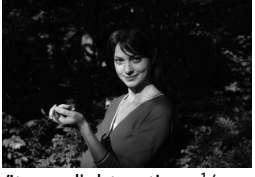

Vitesse d'obturation : 1/250s Ouverture : f/8

#### A **Objectifs AF Micro Nikkor**

Si un posemètre est utilisé, le rapport d'exposition doit être pris en compte uniquement lorsque la bague des ouvertures est utilisée pour définir l'ouverture.

#### A **Indicateurs analogiques de l'état d'exposition**

Les indicateurs analogiques de l'état d'exposition, sur le viseur et l'écran de contrôle supérieur, indiquent si la photo est sous-ou surexposée avec les réglages définis. En fonction de l'option choisie pour le réglage personnalisé b2 ([Incrément de l'exposition], p. 314), le niveau de sous-exposition ou de surexposition est indiqué par incréments d'1/3 IL,<br>1/2 IL ou 1 IL. Si les limites du système de mesure de l'exposition sont dépassées, l'affichage clignote.

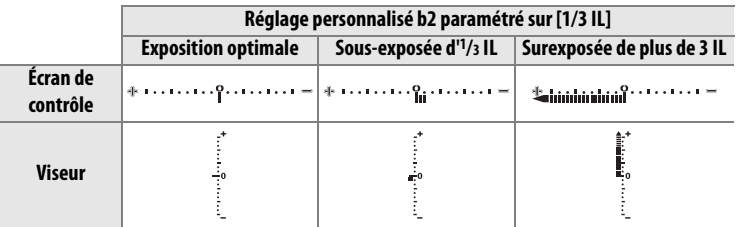

#### A **Expositions de longue durée**

À une vitesse d'obturation de  $\mathbf{h}_u \mathbf{l} \mathbf{h}_v$ l'obturateur reste ouvert aussi longtemps que vous maintenez le déclencheur enfoncé. Utilisez cette vitesse pour les photos en pause longue de lumières en mouvement, d'étoiles, de scènes nocturnes et de feux d'artifice. Nikon recommande d'utiliser un accumulateur EN-EL4a entièrement chargé ou un adaptateur secteur EH-6 optionnel afin d'éviter toute coupure d'alimentation pendant que l'obturateur est ouvert. Notez le risque de bruit et de distorsion en cas

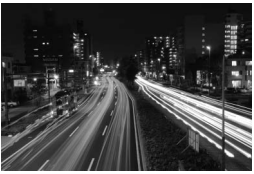

Vitesse d'obturation : 35 s Ouverture : f/25

d'exposition prolongée ; avant de prendre la photo, choisissez [Activée] pour l'option [Réduction du bruit] dans le menu Prise de vue (p. 300).

#### A **Informations complémentaires**

Reportez-vous au réglage personnalisé f10 ([Inverser les indicateurs], p. 345) pour plus d'informations sur l'inversion de l'indicateur analogique de l'état d'exposition.

 $\vert\mathbf{E}\vert$ 

# **Mémorisation de l'ouverture et de la vitesse d'obturation**

La commande **I** permet de mémoriser la valeur de vitesse d'obturation sélectionnée en mode auto à priorité vitesse ou en mode d'exposition manuel, mais également la valeur d'ouverture sélectionnée en mode auto à priorité ouverture ou en mode d'exposition manuel. L'option de mémorisation n'est pas disponible en mode auto programmé.

# ❚❚ *Mémorisation de la vitesse d'obturation*

Pour mémoriser la vitesse d'obturation sélectionnée, appuyez sur la commande  $\blacksquare$  et tournez la molette de commande principale jusqu'à ce que l'icône R apparaisse dans le viseur et sur l'écran de contrôle supérieur.

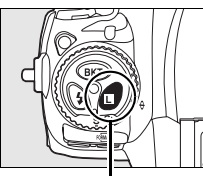

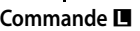

**Commande E Molette de commande** 

**principale**

Pour annuler la mémorisation de la vitesse d'obturation, appuyez sur la commande  $\blacksquare$ et tournez la molette de commande principale jusqu'à ce que l'icône  $\blacksquare$ disparaisse des affichages.

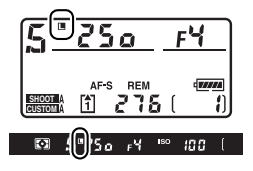

## ❚❚ *Mémorisation de l'ouverture*

Pour mémoriser l'ouverture sélectionnée, appuyez sur la commande  $\blacksquare$  et tournez la molette de commande secondaire jusqu'à ce que l'icône **I** apparaisse dans le viseur et sur l'écran de contrôle supérieur.

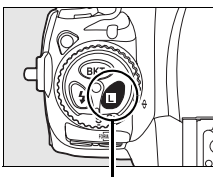

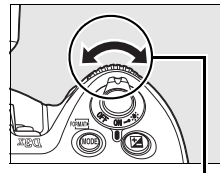

**Commande** F **Molette secondaire**

Pour annuler la mémorisation de l'ouverture, appuyez sur la commande  $\blacksquare$  et tournez la molette de commande secondaire jusqu'à ce que l'icône  $\blacksquare$ disparaisse des affichages.

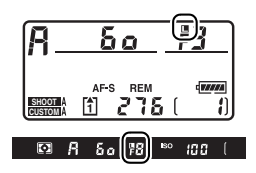

# **Mémorisation de l'exposition auto**

Utilisez la fonction de mémorisation de l'exposition automatique pour recomposer des photos après avoir mesuré l'exposition.

## **1 Sélectionnez la mesure pondérée centrale ou la mesure spot (p. 110).**

La mesure matricielle ne donnera pas les résultats attendus avec la mémorisation de l'exposition auto. Si vous utilisez la mesure pondérée centrale, sélectionnez le point AF central à l'aide du sélecteur multidirectionnel (p. 78).

# **2 Mémorisez l'exposition.**

Placez le sujet dans le point AF sélectionné et appuyez à mi-course sur le déclencheur. En maintenant le déclencheur enfoncé à mi-course et en plaçant le sujet dans le point AF sélectionné, appuyez sur la commande **AE-L/AF-L** afin de mémoriser l'exposition (et d'effectuer la mise au point, excepté en mode de mise au point manuelle). Vérifiez que l'indicateur de mise au point  $\left( \bullet \right)$  apparaît dans le viseur.

Lorsque la mémorisation de l'exposition est activée, l'indicateur **AE-L** apparaît dans le viseur.

#### **Sélecteur du système de mesure**

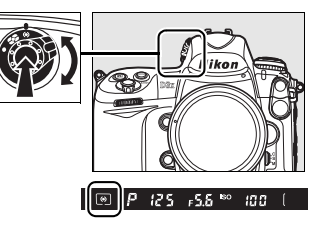

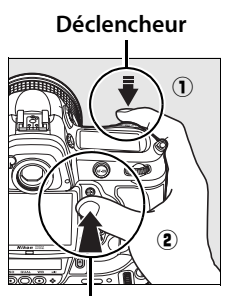

**Commande AE-L/AF-L**

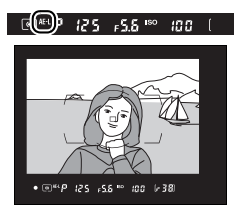

 $\overline{\mathbf{C}}$ 

# **3 Recomposez la photo.**

Tout en maintenant la commande **AE-L/AF-L** enfoncée, recadrez et prenez votre photo.

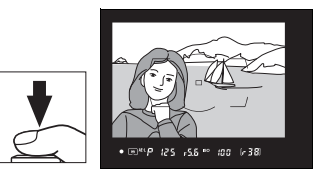

#### A **Zone mesurée**

En mesure sur point, l'exposition sera bloquée sur la valeur mesurée dans un cercle de 4 mm centré sur le point sélectionné de mise au point. En mesure pondérée centrale, l'exposition sera bloquée sur la valeur mesurée au centre du viseur (la zone par défaut pour la mesure pondérée centrale est un cercle de 12 mm au centre du viseur).

#### A **Réglage de la vitesse d'obturation et de l'ouverture**

Lorsque la mémorisation de l'exposition est activée, les réglages suivants peuvent être modifiés sans altérer la valeur d'exposition mesurée.

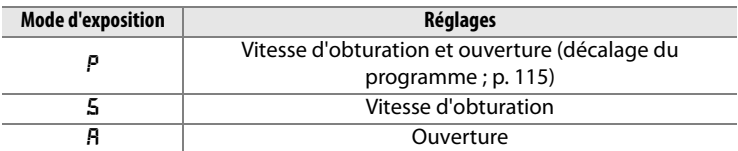

Vous pouvez visualiser les nouvelles valeurs dans le viseur et sur l'écran de contrôle supérieur. Remarque : la méthode de mesure ne peut pas être modifiée lorsque la mémorisation de l'exposition est activée (toute modification s'applique une fois la mémorisation annulée).

#### A **Informations complémentaires**

Si [Activée] est sélectionné pour le réglage personnalisé c1 ([Mémo expo par déclencheur], p. 318), l'exposition est mémorisée lorsque vous appuyez sur le déclencheur à mi-course. Pour plus d'informations sur la modification du rôle de la commande **AE-L/AF-L**, reportez-vous au réglage personnalisé f6 ([Commande AE-L/AF-L], p. 340).

# **Correction de l'exposition**

La correction de l'exposition permet de modifier la valeur d'exposition proposée par l'appareil photo pour prendre des photos plus claires ou plus sombres.

En mode d'exposition *I*I, seules les informations d'exposition affichées par l'indicateur analogique de l'état d'exposition sont modifiées ; la vitesse d'obturation et l'ouverture restent inchangées.

Pour choisir une valeur de correction d'exposition, appuyez sur la commande  $\Xi$  et faites pivoter la molette de commande principale jusqu'à ce que la valeur souhaitée soit sélectionnée dans le viseur ou sur l'écran de contrôle supérieur.

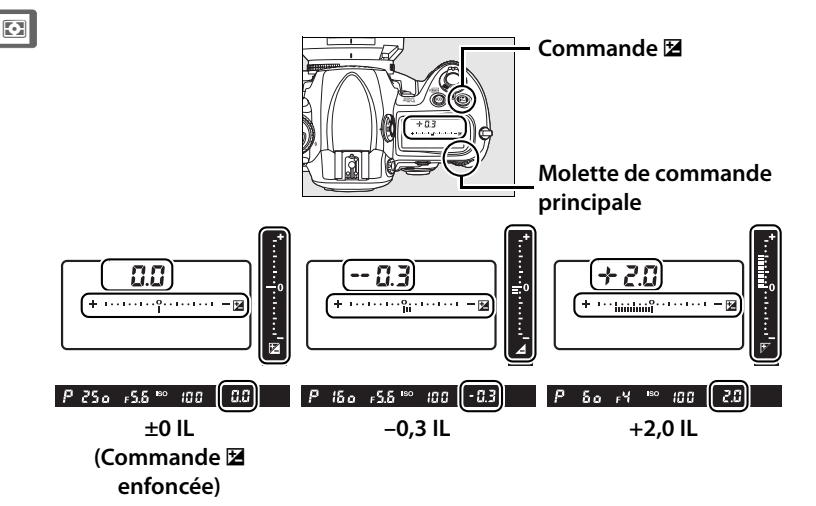

Vous pouvez définir une correction d'exposition comprise entre –5 IL (sous-exposition) et +5 IL (surexposition) par incréments de  $1/3$  IL. D'une manière générale, si vous choisissez une valeur positive, le sujet devient plus clair ; à l'inverse, une valeur négative l'assombrit.

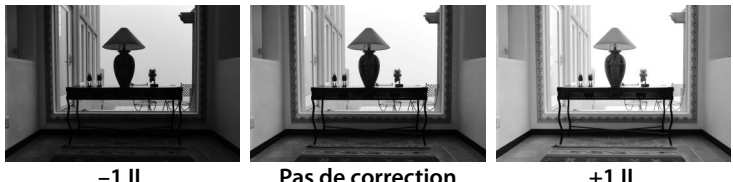

**d'exposition**

**+1 IL**

Aux valeurs autres que ±0, le 0 au centre de l'indicateur analogique de l'état d'exposition clignote et une icône **E** apparaît dans le viseur et sur l'écran de contrôle supérieur lorsque vous relâchez la commande **⊠**. Vous pouvez confirmer la valeur de correction d'exposition actuelle sur l'indicateur analogique de l'état d'exposition en appuyant sur la commande **2**.

Vous pouvez rétablir l'exposition normale en définissant la correction d'exposition sur ±0. La correction d'exposition n'est pas réinitialisée lorsque l'appareil photo est mis hors tension.

#### A **Informations complémentaires**

Pour plus d'informations sur la sélection de la valeur d'incrémentation pour la correction de l'exposition, reportez-vous au réglage personnalisé b3 ([Incrément correction expo.], p. 314). Pour plus d'informations sur les différents réglages de correction d'exposition sans la commande  $\Xi$ , reportez-vous au réglage personnalisé b4 ([Correction d'exposition], p. 315).

 $\boxed{C}$ 

# **Bracketing**

L'appareil photo propose trois types de bracketing : bracketing de l'exposition, bracketing du flash et bracketing de la balance des blancs. Avec le bracketing de l'exposition (p. 131), l'appareil photo règle la correction de l'exposition à chaque prise de vue, alors qu'avec le bracketing du flash (p. 131), c'est l'intensité du flash qui varie à chaque prise de vue (mode i-TTL et, dans le cas où un flash SB-900 et SB-800 est utilisé, mode de contrôle du flash à ouverture auto uniquement ; voir pages 186 et 189). Une seule photo est prise à chaque sollicitation du déclencheur ; plusieurs prises de vue sont donc nécessaires pour constituer une séquence de bracketing. Le bracketing de l'exposition et le bracketing du flash sont recommandés lorsque l'exposition s'avère difficile à définir et que vous ne disposez pas de suffisamment de temps pour consulter les résultats et effectuer les réglages nécessaires à chaque prise de vue.

Avec le bracketing de la balance des blancs (p. 135), l'appareil photo crée plusieurs images à chaque sollicitation du déclencheur, chacune de ces images présentant une balance des blancs différente. Une seule prise est nécessaire pour terminer la séquence de bracketing. Le bracketing de la balance des blancs est recommandé lors de prises de vue en éclairage mixte ou si vous souhaitez tester différents réglages de balance des blancs.

#### A **Informations complémentaires**

Par défaut, l'appareil photo fait varier l'exposition et l'intensité du flash. Le réglage personnalisé e4 ([Réglage bracketing auto.], p. 328) vous permet de choisir le type de bracketing réalisé.

# **1 Sélectionnez le bracketing du flash ou de l'exposition.**

Choisissez le type de bracketing à réaliser à l'aide du réglage personnalisé e4 ([Réglage bracketing

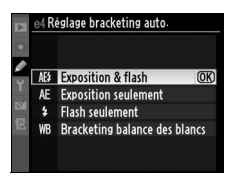

auto.], p. 328). Choisissez [Exposition & flash] pour faire varier l'exposition et l'intensité du flash (réglage par défaut), [Exposition seulement] pour faire varier l'exposition uniquement, ou [Flash seulement] pour ne faire varier que l'intensité du flash.

# **2 Choisissez le nombre de prises de vue.**

Appuyez sur la commande **BKT** et tournez la molette de commande principale pour choisir le nombre de prises de vue dans la séquence de bracketing. Le nombre de prises de vue s'affiche sur l'écran de contrôle supérieur.

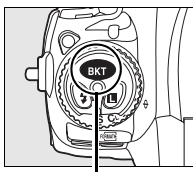

**Commande BKT Molette de** 

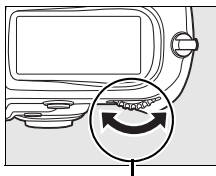

**commande principale**

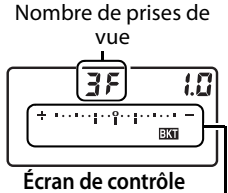

**supérieur** Indicateur du

bracketing de l'exposition et du flash

Aux valeurs autres que zéro, l'icône  $\overline{u}$  et l'indicateur de bracketing de l'exposition et du flash apparaissent dans le viseur et sur l'écran de contrôle.

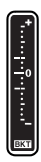

# **3 Sélectionnez un incrément d'exposition.**

Tout en appuyant sur la commande **BKT**, tournez la molette de commande secondaire pour choisir la valeur d'incrémentation de l'exposition.

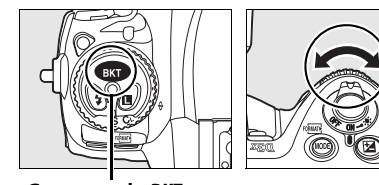

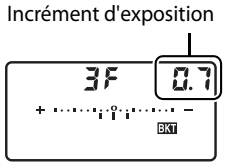

**Commande BKT Molette secondaire Écran de contrôle supérieur**

Par défaut, vous pouvez choisir une valeur d'incrémentation égale à  $\frac{1}{3}$ ,  $\frac{2}{3}$  et 1 IL. Les programmes de bracketing dont l'incrément est d'1/3 IL sont répertoriés ci-dessous.

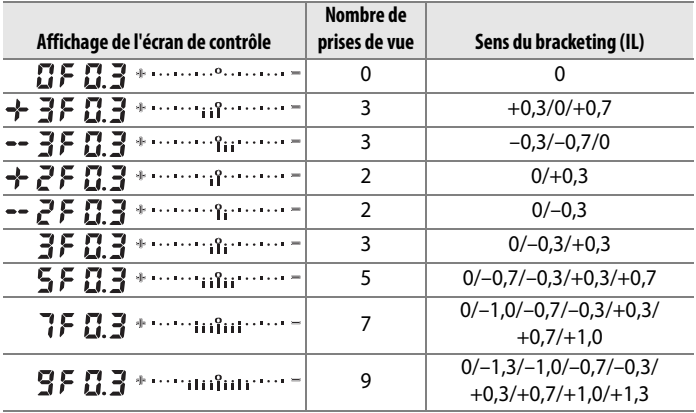

#### A **Informations complémentaires**

Pour plus d'informations sur la sélection de la valeur d'incrémentation de l'exposition, reportez-vous au réglage personnalisé b2 ([Incrément de l'exposition], p. 314). Pour plus d'informations sur le réglage du sens du bracketing, reportez-vous au réglage personnalisé e6 ([Sens du bracketing], p. 330).

# **4 Cadrez, effectuez la mise au point et prenez la photo.**

L'appareil photo fait varier l'exposition et/ou l'intensité du flash à chaque prise de vue, en fonction du programme de bracketing sélectionné. Les modifications apportées à l'exposition sont ajoutées à celles effectuées avec la correction de l'exposition (voir page128), rendant ainsi possible des valeurs de correction d'exposition supérieures à 5 IL.

Lorsque le bracketing est activé, un indicateur d'avancement du bracketing apparaît sur l'écran de contrôle supérieur. À chaque prise de vue, un segment disparaît de l'indicateur.

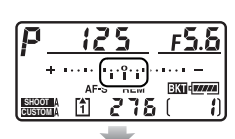

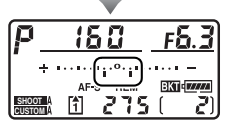

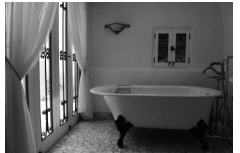

Incrément d'exposition :  $0<sub>II</sub>$ 

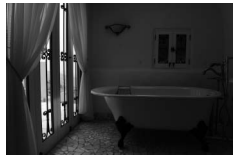

Incrément d'exposition :  $-1$  II

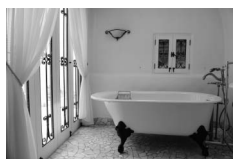

Incrément d'exposition :  $+1$  II

 $\Omega$ 

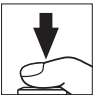

# ❚❚ *Annulation du bracketing*

Pour annuler le bracketing, appuyez sur la commande **BKT** et tournez la molette de commande principale jusqu'à ce que le nombre de prises de vue de la séquence de bracketing soit égal à zéro  $(TF)$  et que **M** disparaisse de l'écran de contrôle supérieur de l'appareil photo. Le dernier programme utilisé est restauré lors de la prochaine activation du bracketing. Vous pouvez également annuler le bracketing en effectuant une réinitialisation par deux commandes (p. 204), même si, dans ce cas, le programme de bracketing ne sera pas restauré lors de la prochaine activation du bracketing.

#### A **Bracketing de l'exposition et du flash**

En modes Vue par vue et Retardateur, une seule photo est prise à chaque sollicitation du déclencheur. En modes Continu basse vitesse et Continu haute vitesse, la prise de vue s'arrête une fois les prises de vue spécifiées dans le programme de bracketing réalisées. La prise de vue reprend lorsque vous appuyez à nouveau sur le déclencheur.

Si la carte mémoire est pleine alors que toutes les prises de vue de la séquence n'ont pas été réalisées, vous pouvez reprendre la séquence à partir de la prise de vue suivante après avoir remplacé la carte mémoire ou après avoir supprimé certaines photos de sorte à libérer de l'espace sur la carte. Si vous mettez l'appareil photo hors tension avant la fin de la séquence, le bracketing reprendra à partir de la prise de vue suivante lorsque vous mettrez l'appareil sous tension.

#### A **Bracketing de l'exposition**

L'appareil photo modifie l'exposition en faisant varier la vitesse d'obturation et l'ouverture (auto programmé), l'ouverture (auto à priorité ouverture) ou la vitesse d'obturation (auto à priorité vitesse, mode d'exposition manuel). Lorsque [Activé] est sélectionné pour l'option [Réglage de la sensibilité ISO] **>** [Contrôle auto sensibilité ISO], dans le menu de prise de vue, et qu'aucun flash n'est monté, l'appareil photo fait varier automatiquement la sensibilité de sorte à obtenir une exposition optimale lorsque les limites du système d'exposition de l'appareil sont dépassées.

Vous pouvez utiliser le réglage personnalisé e5 ([Bracketing auto (mode M)], p. 329) pour modifier la méthode d'exposition et de bracketing du flash de l'appareil en mode d'exposition manuel. Le bracketing peut être effectué en faisant varier l'intensité du flash avec la vitesse d'obturation et/ou l'ouverture, ou en faisant varier uniquement l'intensité du flash.

# ❚❚*Bracketing balance des blancs*

# **1 Sélectionnez le bracketing balance des blancs.**

Choisissez l'option [Bracketing balance des blancs] pour le réglage personnalisé e4 [Réglage bracketing auto.] (p. 328).

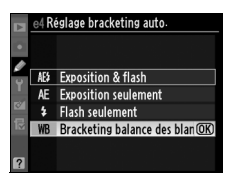

## **2 Choisissez le nombre de prises de vue.**

Appuyez sur la commande **BKT** et tournez la molette de commande principale pour choisir le nombre de prises de vue dans la séquence de bracketing. Le nombre de prises de vue s'affiche sur l'écran de contrôle supérieur.

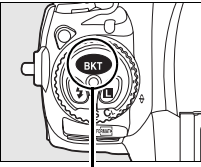

**Commande BKT Molette de** 

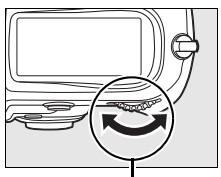

**commande principale**

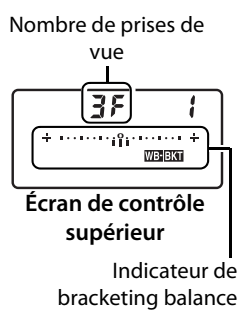

des blancs

Aux valeurs autres que zéro, l'indicateur de bracketing balance des blancs apparaît sur l'écran de contrôle supérieur et l'icône III s'affiche sur les écrans de contrôle supérieur et arrière.

100

# **3 Sélectionnez un incrément de balance des blancs.**

Tout en appuyant sur la commande **BKT**, tournez la molette de commande secondaire pour choisir une valeur de balance des blancs. Chaque incrément équivaut environ à 5 mired.

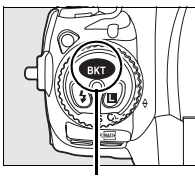

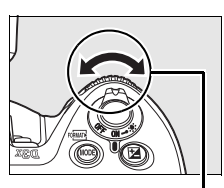

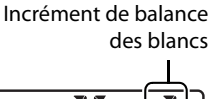

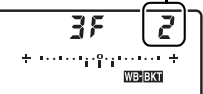

**Commande BKT Molette secondaire Écran de contrôle** 

**supérieur**

Choisissez un incrément égal à 1 (5 mired), 2 (10 mired) ou 3 (15 mired). Des valeurs **B** plus élevées correspondent à une dominante bleue plus accentuée, alors que des valeurs **A** plus élevées signifient une dominante ambre plus marquée (p. 144). Les programmes de bracketing dont l'incrément est d'1 IL sont répertoriés ci-dessous.

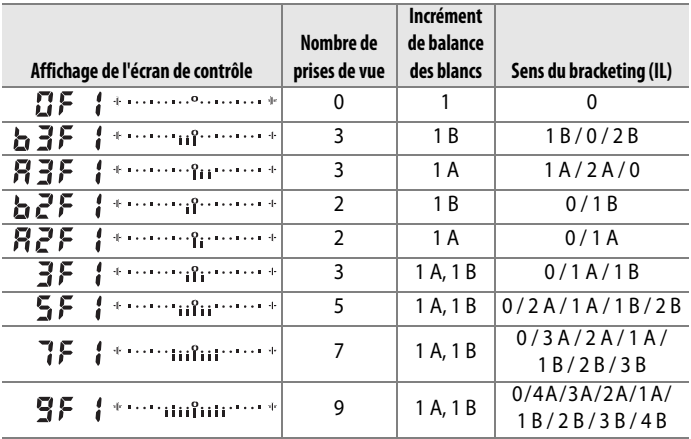

#### A **Informations complémentaires**

Pour une définition du terme « mired », reportez-vous à la page 145.

# 137

# **4 Cadrez, effectuez la mise au point et prenez la photo.**

Chaque prise de vue est traitée de sorte à créer le nombre de copies spécifié dans le programme de bracketing ; chaque copie présentera une balance des blancs différente. Les modifications apportées à la balance des blancs sont ajoutées au réglage de la balance des blancs effectué à l'aide du réglage précis de la balance des blancs.

Si le nombre de prises de vue spécifié dans le programme de bracketing est supérieur au nombre d'expositions restantes, le nombre d'expositions restantes, le compteur de vues et l'icône [<sup>\*</sup>] clignotent sur l'écran de contrôle supérieur, l'icône clignotante

 $\zeta$  s'affiche dans le viseur et le déclenchement est désactivé. La prise de vue peut commencer dès qu'une nouvelle carte mémoire est insérée.

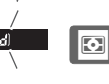

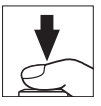

**SHOOT CUSTOM** 

## ❚❚ *Annulation du bracketing*

Pour annuler le bracketing, appuyez sur la commande **BKT** et tournez la molette de commande principale jusqu'à ce que le nombre de prises de vue de la séquence de bracketing soit égal à  $z$ éro ( $\boldsymbol{\Pi}$ F) et que w disparaisse des écrans de contrôle. Le dernier programme utilisé est restauré lors de la prochaine activation du bracketing. Vous pouvez également annuler le bracketing en effectuant une réinitialisation par deux commandes (p. 204), même si, dans ce cas, le programme de bracketing ne sera pas restauré lors de la prochaine activation du bracketing.

#### A **Bracketing balance des blancs**

Le bracketing de la balance des blancs n'est pas disponible avec une qualité d'image NEF (RAW). Si vous sélectionnez [NEF (RAW)], [NEF (RAW) + JPEG fine], [NEF (RAW) + JPEG normal] ou [NEF (RAW) + JPEG basic], le bracketing de la balance des blancs est annulé.

Le bracketing balance des blancs n'affecte que la température de couleur (l'axe ambre-bleu dans l'affichage précis de balance des blancs, p. 144). Il est impossible de procéder à des réglages sur l'axe vert-magenta.

En mode Retardateur (p. 100), le nombre de copies spécifié dans le programme de balance des blancs est créé à chaque sollicitation du déclencheur.

Si vous mettez l'appareil photo hors tension alors que le voyant d'accès carte mémoire est allumé, l'appareil s'éteint uniquement lorsque toutes les photos de la séquence ont été enregistrées.

# r **Balance des blancs**

#### *– Conserver les couleurs réelles*

La couleur de la lumière reflétée par un objet varie en fonction de la couleur de la source lumineuse. Le cerveau humain est capable de s'adapter aux modifications de couleur de la source lumineuse, les objets blancs apparaissant blancs qu'ils soient vus dans l'ombre, sous la lumière directe du soleil ou sous un éclairage incandescent. Contrairement à la pellicule utilisée dans les appareils photo argentiques, les appareils photo numériques peuvent imiter cet ajustement en traitant les images en fonction de la couleur de la source lumineuse. C'est ce qu'on appelle la « balance des blancs ». Ce chapitre traite des réglages de la balance des blancs.

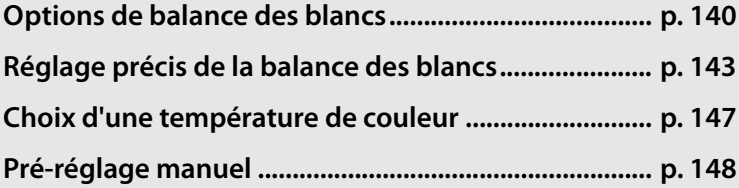

# **Options de balance des blancs**

Pour obtenir des couleurs naturelles, choisissez un réglage de balance des blancs qui correspond à la source lumineuse avant la prise de vue. Les options suivantes sont disponibles :

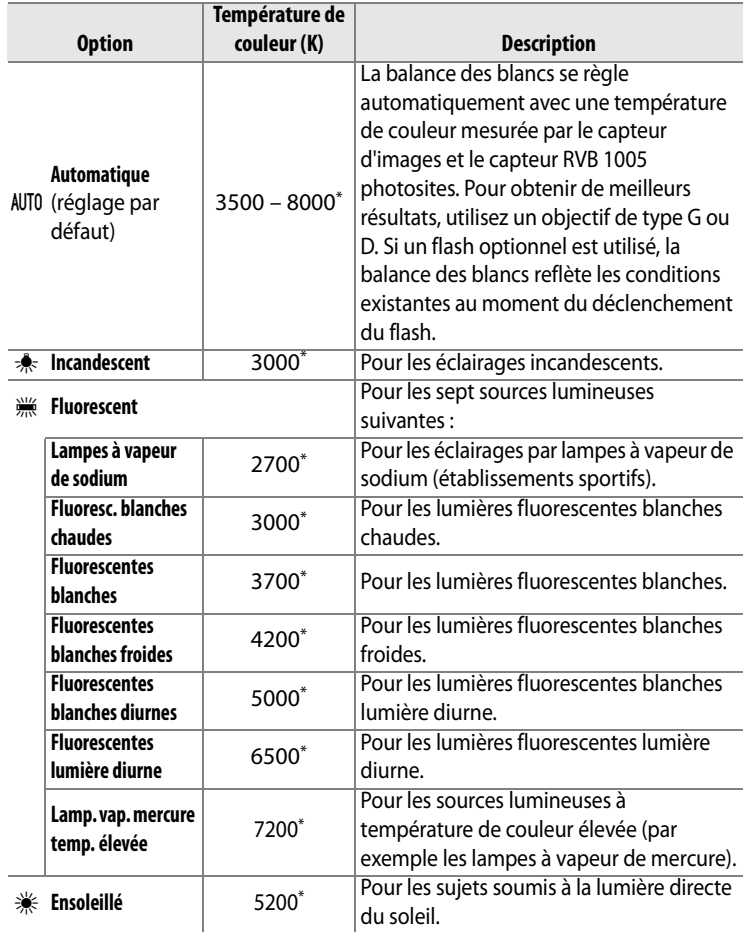

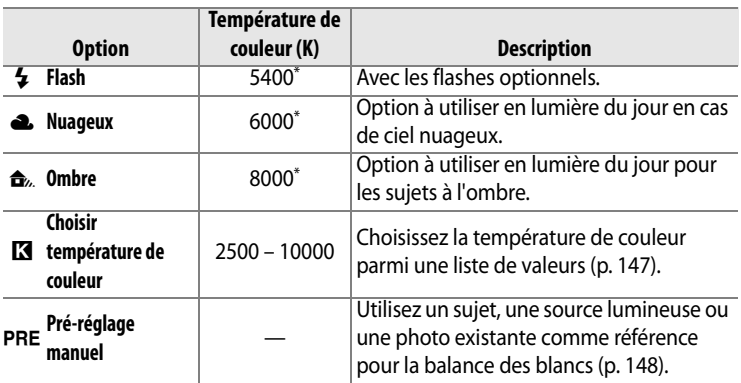

\* Toutes les valeurs sont approximatives. Mise à zéro du réglage précis.

La balance des blancs automatique est recommandée avec la plupart des sources lumineuses. Si le résultat souhaité ne peut être obtenu avec la balance des blancs automatique, choisissez une option dans la liste ci-dessus ou utilisez le pré-réglage manuel.

Pour sélectionner la balance des blancs, appuyez sur la commande **WB** et faites tourner la molette de commande principale jusqu'à ce que le réglage souhaité soit affiché sur l'écran de contrôle arrière.

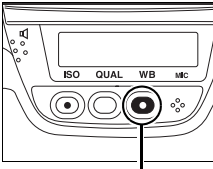

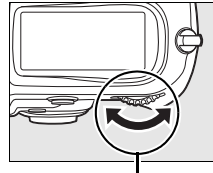

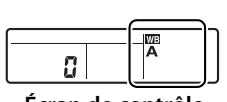

**Écran de contrôle arrière**

**Commande WB Molette de commande principale**

## A **Menu Balance des blancs**

La balance des blancs peut également être réglée à l'aide de l'option [Balance des blancs] du menu Prise de vue (p. 290).

## **A** <sub>**(Westermarright)**</sub>

Lorsque vous sélectionnez l'option **<sub>:</sub> (Fluorescent)** avec la commande WB et la molette de commande principale, le type d'ampoule choisi pour l'option [Fluorescent] est sélectionné dans le menu Balance des blancs (p. 290).

IIJB

#### A **Éclairage au flash de studio**

La balance automatique des blancs risque de ne pas produire les résultats souhaités avec des flashes de studio puissants. Choisissez une température de couleur, utilisez le blanc mesuré ou réglez la balance des blancs sur [Flash] et utilisez le réglage précis pour définir la balance des blancs.

#### A **Température de couleur**

La perception de la couleur d'une source lumineuse varie selon la personne qui regarde et en fonction d'autres conditions. La température de couleur est une mesure objective de la couleur d'une source lumineuse, définie par référence à la température à laquelle un objet devrait être chauffé pour irradier de la lumière possédant les mêmes longueurs d'onde. Alors que les sources lumineuses possédant une température de couleur située entre 5000 et 5500 K apparaissent blanches, les sources de lumière possédant une température de couleur plus basse, telles que les ampoules à lumière incandescente apparaissent légèrement jaunes ou rouges. Les sources lumineuses possédant une température de couleur plus élevée apparaissent comme teintées de bleu.

#### A **Informations complémentaires**

Lorsque l'option [Bracketing balance des blancs] est sélectionnée pour le réglage personnalisé e4 ([Réglage bracketing auto.], p. 328), l'appareil photo crée plusieurs images chaque fois que le déclencheur est actionné. La balance des blancs varie à chaque image, en encadrant (« bracketing ») la valeur actuellement sélectionnée pour la balance des blancs. Pour plus d'informations, voir la page 130.

# **Réglage précis de la balance des blancs**

La balance des blancs peut être réglée de manière précise pour compenser les variations de couleur de la source lumineuse ou introduire une forte dominante de couleur dans l'image. Vous pouvez effectuer un réglage précis de la balance des blancs à l'aide de l'option [Balance des blancs] du menu Prise de vue, ou en appuyant sur la commande **WB** et en faisant pivoter la molette de commande secondaire.

# ❚❚ *Menu Balance des blancs*

# **1 Sélectionnez une option de balance des blancs.**

Sélectionnez l'option [Balance des blancs] dans le menu Prise de vue (p. 290) puis mettez une

option de la balance des blancs en surbrillance et appuyez sur  $\blacktriangleright$ . Si une option autre que [Fluorescent], [Choisir température de couleur] ou [Pré-réglage manuel] est sélectionnée, passez à l'étape 2. Si l'option [Fluorescent] est sélectionnée, mettez un type d'éclairage en surbrillance et appuyez sur 2. Si l'option [Choisir température de couleur] est sélectionnée, mettez une température de couleur en surbrillance et appuyez sur  $\blacktriangleright$ . Si l'option [Pré-réglage manuel] est sélectionnée, choisissez un pré-réglage comme décrit à la page 157 avant de procéder à cette opération.

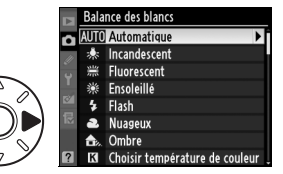

lljB

# **2 Effectuez un réglage précis de la balance des blancs.**

Utilisez le sélecteur multidirectionnel pour effectuer un réglage précis de la balance des blancs. La balance des blancs peut être

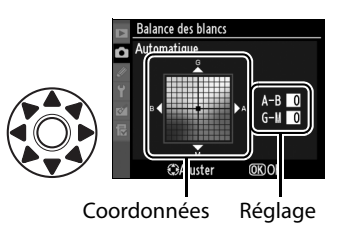

réglée avec précision sur l'axe ambre (A)-bleu (B) et l'axe vert (G)-magenta (M). L'axe horizontal (ambre-bleu) correspond à la température de couleur, chaque incrément étant équivalent à environ 5 mired. L'axe vertical (vert-magenta) produit des effets similaires à ceux des filtres de **c**ompensation des **c**ouleurs (CC) correspondants.

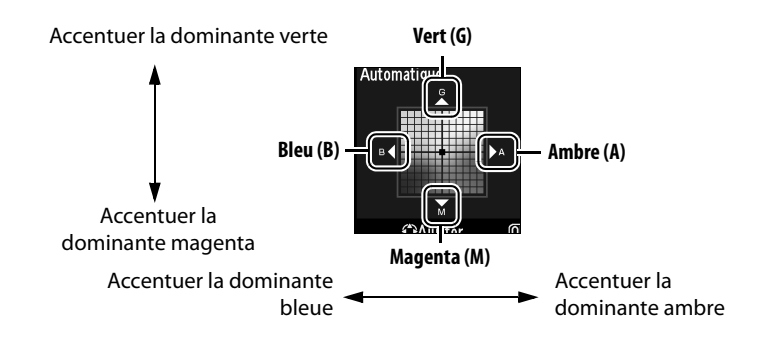

# **3** Appuyez sur  $\otimes$ .

Appuyez sur <sup>®</sup> pour enregistrer les réglages et revenir au menu Prise de vue. Si la balance des blancs a été réglée avec précision sur l'axe A-B, une icône <br />
s'affiche sur l'écran de contrôle arrière.

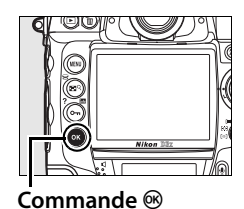

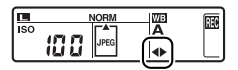

#### A **Réglage précis de la balance des blancs**

Les couleurs présentes sur les axes de réglage précis sont des couleurs relatives et non absolues. Par exemple, si vous déplacez le curseur vers **B** (bleu) alors qu'un réglage introduisant une touche chaude tel que  $\clubsuit$ (incandescent) est sélectionné pour la balance des blancs, les photos auront un rendu légèrement plus froid mais ne seront pas bleues pour autant.

#### A **« Mired »**

Toute modification déterminée de la température de couleur produit une variation de couleur plus importante à des basses températures qu'à des hautes températures. Par exemple, une modification de 1000 K entraîne un changement de couleur beaucoup plus sensible à 3000 K qu'à 6000 K. Le mired, calculé en multipliant l'inverse de la température de couleur par 10 6, est une mesure de température de couleur qui prend en compte cette variation et qui, de ce fait, est utilisée dans les filtres de compensation de température de couleur. Ex. :

- **•** 4000 K-3000 K (différence de 1000 K) = 83 mired
- **•** 7000 K-6000 K (différence de 1000 K) = 24 mired

# ❚❚ *Commande WB*

Pour les réglages autres que **K** ([Choisir température de couleur]) et PRE ([Pré-réglage manuel]), vous pouvez utiliser la commande **WB** pour régler avec précision la balance des blancs sur l'axe ambre (A)–bleu (B) (p. 144 ; pour régler avec précision la balance des blancs lorsque **K** ou PRE est sélectionné, utilisez le menu Prise de vue comme décrit page 143). Il existe six réglages possibles dans les deux directions. Chaque incrément équivaut à environ 5 mired (p. 145). Appuyez sur la commande **WB** et faites pivoter la molette de commande secondaire jusqu'à ce que la valeur voulue soit affichée sur l'écran de contrôle arrière. Faites tourner la molette secondaire vers la gauche pour obtenir une dominante ambre (A) plus prononcée. Faites tourner la molette secondaire vers la droite pour obtenir une dominante bleue (B) plus prononcée. Aux valeurs différentes de 0, l'icône <>>
apparaît sur l'écran de contrôle arrière.

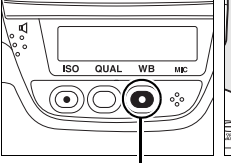

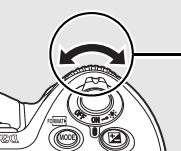

**Écran de contrôle** 

**arrière**

**Commande WB Molette secondaire**

# **Choix d'une température de couleur**

Si l'option **K** ([Choisir température de couleur]) est sélectionnée pour la balance des blancs, vous pouvez sélectionner la température de couleur en appuyant sur la commande **WB** et en faisant tourner la molette de commande secondaire. La température de couleur s'affiche sur l'écran de contrôle arrière :

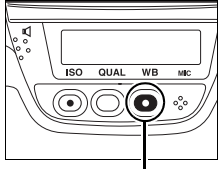

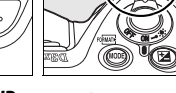

**arrière Commande WB Molette secondaire**

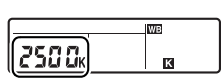

**Écran de contrôle** 

#### D **Choix de la température de couleur**

Remarque : il est impossible d'obtenir le résultat souhaité avec un éclairage au flash ou fluorescent. Pour ces sources lumineuses, choisissez **↓** ([Flash]) ou  $\frac{100}{100}$  ([Fluorescent]). Avec d'autres sources lumineuses, effectuez une prise de vue test pour déterminer si la valeur sélectionnée convient.

#### A **Menu Balance des blancs**

Vous pouvez également sélectionner la température de couleur dans le menu Balance des blancs. Notez que la température de couleur sélectionnée avec la commande **WB** et avec la molette de commande secondaire remplace la valeur sélectionnée dans le menu de balance des blancs.

# **Pré-réglage manuel**

L'option Pré-réglage manuel permet d'enregistrer et de réutiliser des réglages de balance des blancs personnalisés pour les prises de vue avec des éclairages mixtes ou pour compenser des sources lumineuses à forte dominante de couleur. Le réglage de la balance des blancs peut s'effectuer par le biais de deux méthodes :

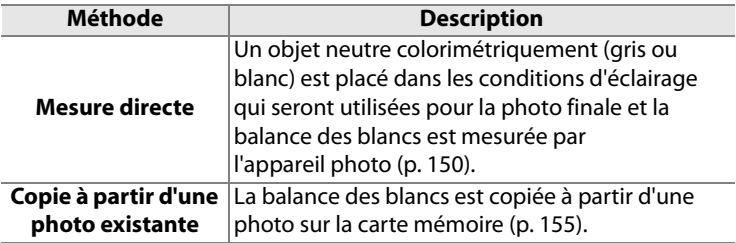

L'appareil photo peut stocker jusqu'à cinq blancs mesurés (d-0 à d-4). Une légende descriptive peut être ajoutée aux blancs mesurés (p. 159).

#### **d-0**

Stocke la dernière valeur mesurée pour la balance des blancs (p. 150). Cette mesure est écrasée lorsqu'une nouvelle valeur est mesurée.

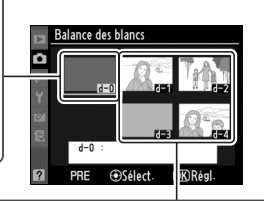

@Sélect

**OKIRéc** 

## **d-1 à d-4** Stockent les valeurs copiées à partir de d-0 (p. 154). Stockent les valeurs alance des blai copiées à partir Choisir une d'images enregistrées sur la carte mémoire (p. 155).

#### A **Blancs mesurés**

Les modifications apportées aux blancs mesurés s'appliquent à tous les jeux de menus Prise de vue (p. 291). Une boîte de dialogue de confirmation s'affiche si l'utilisateur tente de modifier un blanc mesuré créé dans un autre jeu de réglages Prise de vue (aucun message ne s'affiche pour le blanc mesuré d-0).

# **1 Éclairez un objet de référence.**

Placez un objet gris ou blanc dans les conditions d'éclairage qui seront utilisées pour la photo finale. Dans les conditions de studio, une charte de gris standard peut être utilisée comme objet de référence. Notez que l'exposition augmente automatiquement de 1 IL lors de la mesure de la balance des blancs ; en mode d'exposition *I*I, réglez l'exposition de façon à ce que l'indicateur analogique d'exposition affiche ±0 (p. 122).

## **2** Réglez la balance des blancs sur PRE ([Pré-réglage **manuel]).**

Appuyez sur la commande **WB** et tournez la molette de commande principale jusqu'à ce que PRE s'affiche sur l'écran de contrôle arrière.

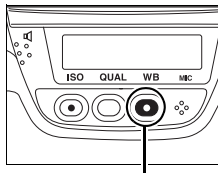

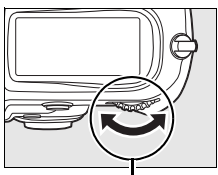

**Commande WB Molette de commande principale**

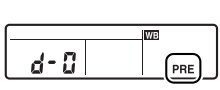

**Écran de contrôle arrière**

**TJR** 

# **3 Sélectionnez le mode de mesure directe.**

Relâchez brièvement la commande **WB**, puis appuyez de nouveau sur cette commande jusqu'à ce que les l'icône **PRE** clignote. La mention  $P \nI \nE$ clignotera aussi sur l'écran de contrôle supérieur et dans le viseur. Par défaut, l'affichage clignote pendant environ six secondes.

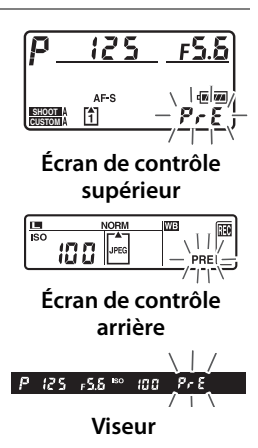

# **4 Mesurez la balance des blancs.**

Avant que le clignotement ne s'arrête, cadrez l'objet de référence afin qu'il remplisse le viseur, puis

appuyez complètement sur le déclencheur. L'appareil photo mesure une valeur pour la balance des blancs et la stocke dans le blanc mesuré d-0. Aucune photo ne sera enregistrée ; la balance des blancs peut être mesurée avec précision même si la mise au point n'a pas été effectuée.

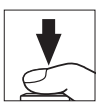

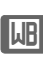

# **5 Vérifiez le résultat.**

Si l'appareil photo a pu mesurer une valeur pour la balance des blancs, la mention  $\mathbf{G}$  clignotera sur les écrans de contrôle et la mention  $\mathbf{G}$  de clignotera dans le viseur. Par défaut, l'affichage clignote pendant environ six secondes.

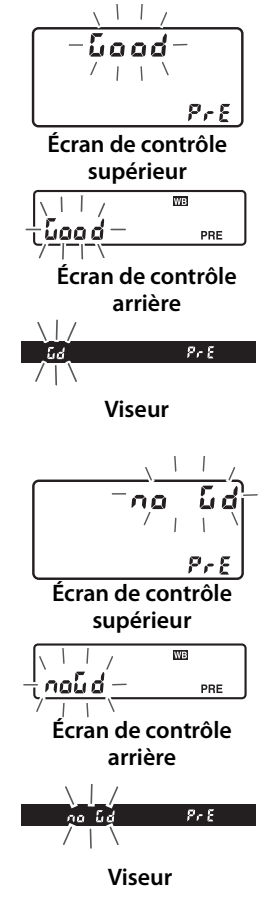

Dans des conditions d'éclairage trop sombres ou trop lumineuses, l'appareil photo ne pourra pas effectuer la mesure de la balance des blancs. La mention na Gd clignotera sur les écrans de contrôle et dans le viseur (par défaut, l'affichage clignote pendant environ six secondes). Appuyez sur le déclencheur à mi-course pour revenir à l'étape 4 et mesurer à nouveau la balance des blancs.

# **6 Sélectionnez le blanc mesuré d-0.**

Si la nouvelle valeur de blanc mesuré doit être utilisée immédiatement, sélectionnez le blanc mesuré d-0 en appuyant sur la commande **WB** et en faisant tourner la molette de commande secondaire jusqu'à ce que d-0 s'affiche sur l'écran de contrôle arrière.

# D **Mode de mesure directe**

Si aucune opération n'est effectuée pendant que l'affichage clignote, le mode de mesure directe est automatiquement désactivé dans le délai indiqué dans le réglage personnalisé c2 ([Arrêt mesure auto.], p. 318). La durée par défaut est de six secondes.

#### A **Blanc mesuré d-0**

La nouvelle valeur de balance des blancs est stockée dans le blanc mesuré d-0 et remplace automatiquement la valeur précédente de cette mesure (aucune boîte de dialogue de confirmation n'est affichée). Une imagette s'affiche dans la liste des blancs mesurés.

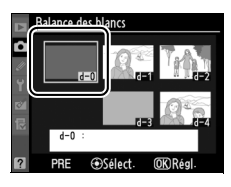

Pour utiliser la nouvelle valeur de balance des blancs, sélectionnez le blanc mesuré d-0 (si aucune mesure de la balance des blancs n'a été effectuée avant la sélection de d-0, la balance des blancs est réglée sur une température de couleur de 5200 K, identique à la valeur entrée pour [Ensoleillé]). La nouvelle valeur de balance des blancs reste stockée dans le blanc mesuré d-0 jusqu'à ce qu'une nouvelle mesure soit effectuée. En copiant la valeur enregistrée d-0 dans l'une des autres mesures enregistrées avant d'effectuer une nouvelle mesure de la balance des blancs, vous pouvez stocker jusqu'à cinq valeurs de blancs mesurés (p. 154).

# ❚❚ *Copie du blanc mesuré d-0 vers les blancs mesurés d-1 à d-4*

Pour copier le blanc mesuré d-0 vers l'un des autres blancs mesurés (d-1 à d-4), effectuez la procédure décrite ci-après.

# **1 Sélectionnez PRE ([Pré-réglage manuel]).**

Mettez en surbrillance l'option [Pré-réglage manuel] dans le menu Balance des blancs (p. 140) et appuyez sur  $\blacktriangleright$ .

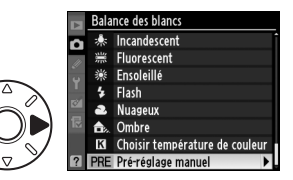

## **2 Sélectionnez une destination.**

Mettez en surbrillance le blanc mesuré de destination (d-1 à d-4) et appuyez sur le bouton central du sélecteur multidirectionnel.

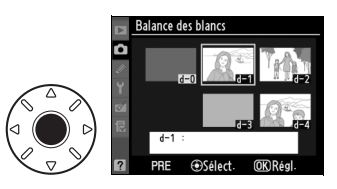

**3 Copiez d-0 vers le blanc mesuré sélectionné.**

> Mettez en surbrillance l'option [Copier d-0] et appuyez sur <sup>®</sup>. Si une légende a été créée pour d-0

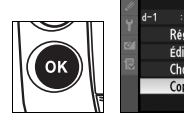

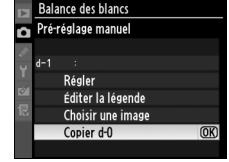

(p. 159), elle sera copiée dans la légende du blanc mesuré sélectionné.
## ❚❚ *Copie de la balance des blancs à partir d'une photo (d-1 à d-4 uniquement)*

Suivez la procédure décrite ci-dessous pour copier une valeur de balance des blancs à partir d'une photo enregistrée dans la carte mémoire vers un blanc mesuré sélectionné (d-1 à d-4 uniquement). Les valeurs de balance des blancs existantes ne peuvent pas être copiées vers le blanc mesuré d-0.

**1 Sélectionnez PRE ([Pré-réglage manuel]).**

> Mettez en surbrillance l'option [Pré-réglage manuel] dans le menu Balance des blancs (p. 140) et appuyez sur  $\blacktriangleright$ .

## **2 Sélectionnez une destination.**

Mettez en surbrillance le blanc mesuré de destination (d-1 à d-4) et appuyez sur le bouton

central du sélecteur multidirectionnel.

## **3 Sélectionnez [Choisir une image].**

Mettez en surbrillance [Choisir une image] et appuyez sur  $\blacktriangleright$ .

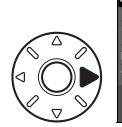

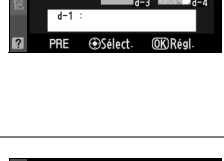

Pré-réglage manuel Régler Éditer la légende Choisir une image Copier d-0

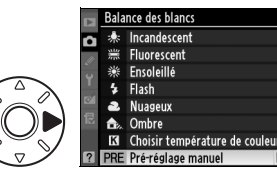

alance des l

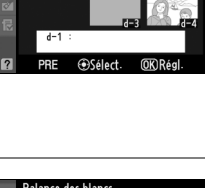

**WB** 

## **4 Mettez en surbrillance une image source.**

Mettez en surbrillance l'image source. Pour afficher l'image en surbrillance en mode plein

Lorsque deux cartes mémoire sont présentes dans l'appareil, sélectionnez un emplacement en maintenant la commande  $\mathbb{R}^{\mathsf{Q}}$  enfoncée et en appuyant  $\sin A$ . Le menu ci-contre s'affiche (p. 228) ; mettez en surbrillance l'emplacement souhaité et appuyez sur  $\otimes$ .

## **5 Copiez la balance des blancs.**

Appuyez sur bouton central du sélecteur multidirectionnel pour copier la valeur

de balance des blancs de la photo mise en surbrillance vers le blanc mesuré sélectionné. Si la photo mise en surbrillance est accompagnée d'une légende (p. 350), celle-ci sera copiée dans la légende du blanc mesuré sélectionné.

### A **Choix d'un blanc mesuré**

Pour mettre en surbrillance le nom du blanc mesuré actuel (d-0 à d-4), appuyez sur ▲ et pour sélectionner un autre blanc mesuré, appuyez sur  $\blacktriangleright$ 

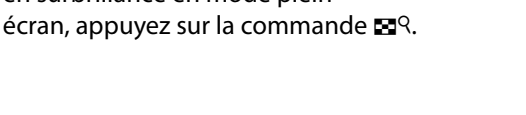

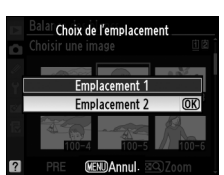

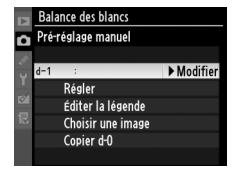

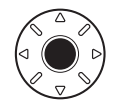

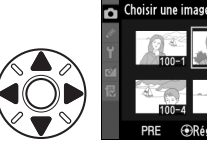

**Balance des blancs** 

ii k

## ❚❚ *Sélection d'un blanc mesuré*

Pour régler la balance des blancs sur une valeur de blanc mesuré :

## **1 Sélectionnez PRE ([Pré-réglage manuel]).**

Mettez en surbrillance l'option [Pré-réglage manuel] dans le menu Balance des blancs (p. 140) et appuyez sur  $\blacktriangleright$ .

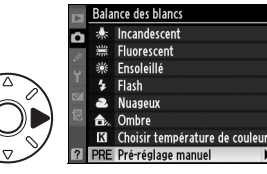

## **2 Sélectionnez un blanc mesuré.**

Mettez en surbrillance le blanc mesuré souhaité et appuyez sur le bouton central du

sélecteur multidirectionnel. Pour sélectionner le blanc mesuré en surbrillance et afficher le menu de réglage précis (p. 143) sans effectuer l'étape suivante, appuyez sur la commande  $\otimes$ au lieu d'appuyer sur le bouton central du sélecteur multidirectionnel.

## **3 Sélectionnez [Régler].**

Mettez en surbrillance l'option [Régler] et appuyez sur ▶. Le menu de réglage précis correspondant au blanc mesuré sélectionné s'affiche (p. 143).

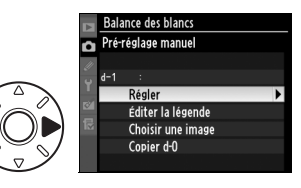

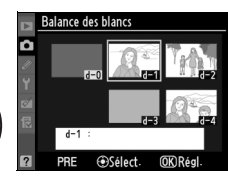

## A **Sélection d'un blanc mesuré : la commande WB**

Avec l'option PRE ([Pré-réglage manuel]) sélectionnée, vous pouvez également sélectionner les blancs mesurés en appuyant sur la commande **WB** et en faisant pivoter la molette secondaire. Lorsque la commande **WB** est sollicitée, le blanc mesuré courant est affiché sur l'écran de contrôle arrière.

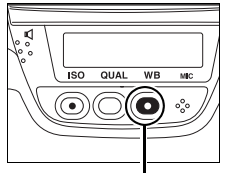

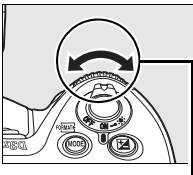

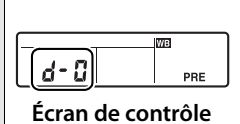

**arrière**

**Commande WB Molette secondaire**

IIJB

## ❚❚ *Saisie d'une légende*

Pour entrer une légende descriptive de 36 caractères maximum dans le blanc mesuré sélectionné, effectuez la procédure décrite ci-après.

## **1** Sélectionnez PRF **([Pré-réglage manuel]).**

Mettez en surbrillance l'option [Pré-réglage manuel] dans le menu Balance des blancs (p. 140) et appuyez sur  $\blacktriangleright$ .

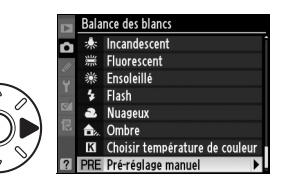

## **2 Sélectionnez un blanc mesuré.**

Mettez en surbrillance le blanc mesuré souhaité et appuyez sur le bouton central du sélecteur multidirectionnel.

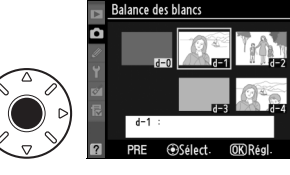

**Balance des blancs** Pré-réglage manuel Régler Éditer la légende Choisir une image Copier d-0

LIF

## **3 Sélectionnez [Éditer la légende].**

Mettez en surbrillance l'option [Éditer la légende] et appuyez  $\mathsf{sur} \blacktriangleright$ .

## **4 Éditez la légende.**

Éditez la légende comme décrit page 292.

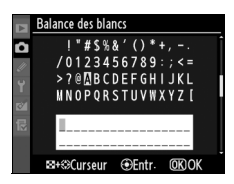

 $\sqrt{AB}$ 

# **Telephimisation des images**

Ce chapitre explique comment optimiser l'accentuation, le contraste, la luminosité, la saturation et la teinte à l'aide des optimisations d'image, comment préserver les détails dans les hautes lumières et les zones d'ombre à l'aide du D-Lighting actif et comment sélectionner un espace colorimétrique.

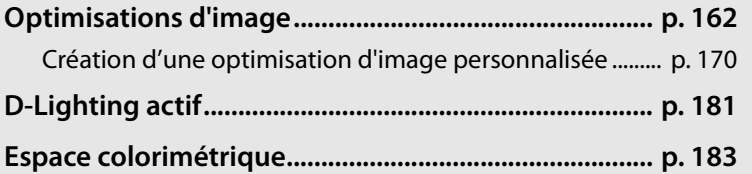

**J** 

# **Optimisations d'image**

Le système unique d'optimisation de l'image proposé par Nikon permet de partager les réglages de traitement des images entre différents appareils et logiciels compatibles. Pour ajuster ces réglages, choisissez parmi les différentes optimisations d'image fournies avec l'appareil photo ou réglez indépendamment l'accentuation, le contraste, la luminosité, la saturation et la teinte. Vous pouvez enregistrer ces réglages sous de nouveaux noms en tant qu'optimisations d'image personnalisées pour les réutiliser et les modifier à volonté. L'enregistrement peut se faire sur la carte mémoire, ce qui permet d'utiliser les réglages avec un logiciel compatible, et il est aussi possible de charger sur l'appareil photo des optimisations d'image définies à l'aide d'un logiciel. Un jeu donné d'optimisations d'image produit des résultats pratiquement identiques sur tous les appareils photo qui prennent en charge le système d'optimisation d'image de Nikon.

 $\sqrt{2}$ 

## ❚❚*Utilisation des optimisations d'image*

Les optimisations d'image peuvent être utilisées comme décrit ci-après.

- **• Sélectionnez les optimisations d'image Nikon** (p. 164) : sélectionnez une optimisation d'image Nikon existante.
- **• Modifiez des optimisations d'image existantes** (p. 166) : modifiez une optimisation d'image existante afin de créer une combinaison d'accentuation, de contraste, de luminosité, de saturation et de teinte en vue d'une scène ou d'un effet particulier.
- **• Créez des optimisations d'image personnalisées** (p. 170) : stockez les optimisations d'image modifiées sous des noms uniques afin de pouvoir les rappeler ou les modifier à tout moment.
- **• Partagez les optimisations d'image personnalisées** (p. 174) : vous pouvez enregistrer les optimisations d'image définies avec l'appareil photo sur la carte mémoire afin de les utiliser avec ViewNX (fourni) ou avec d'autres logiciels compatibles, et vous pouvez aussi charger sur l'appareil photo des optimisations d'images définies à l'aide d'un logiciel.
- **• Gérez les optimisations d'image personnalisées** (p. 177) : renommez ou supprimez les optimisations d'image personnalisées.

#### A **Optimisations d'image Nikon ou optimisations d'image personnalisées ?**

Les optimisations d'image fournies par Nikon sont appelées optimisations d'image Nikon. En plus des optimisations d'image Nikon fournies avec l'appareil photo, des optimisations d'image optionnelles peuvent être téléchargées à partir des sites Web Nikon. Les optimisations d'image personnalisées sont créées en modifiant des optimisations d'image Nikon existantes. Les deux types d'optimisation d'image Nikon et personnalisée peuvent être partagés entre différents appareils et logiciels compatibles.

 $\sqrt{2}$ 

## **Sélection d'optimisations d'image Nikon**

L'appareil photo offre un choix de quatre optimisations d'image Nikon. Choisissez une optimisation d'image en fonction du sujet ou du type de scène.

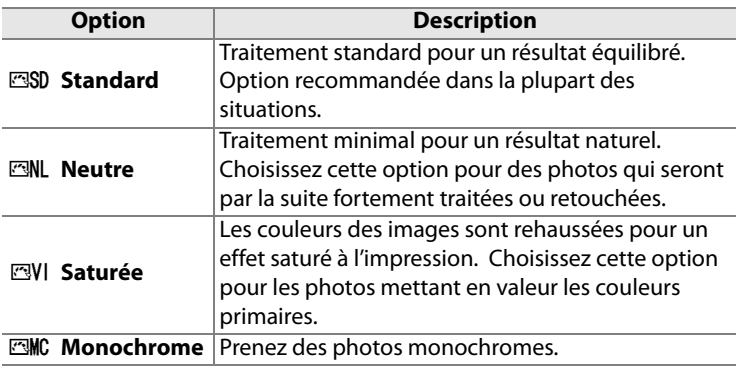

## ❚❚ *Choix d'une optimisation d'image*

## **1 Sélectionnez [Régler l'optimisation d'image].**

Dans le menu Prise de vue (p. 290), mettez en surbrillance l'option [Régler l'optimisation d'image] et appuyez sur  $\blacktriangleright$ .

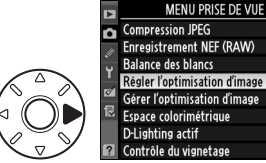

## **2 Sélectionnez une optimisation d'image.**

Mettez en surbrillance l'optimisation d'image de votre choix et appuyez sur  $\otimes$ .

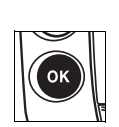

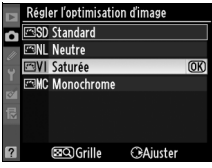

ŧ

**AUTO** 

חפי

**SRGB** 

0FF

## A **Grille d'Optimisation d'image**

La commande  $\mathbb{Z}^{\mathsf{Q}}$  dans l'étape 2 affiche une grille des optimisations d'image qui présente le contraste et la saturation pour l'optimisation d'image sélectionnée par rapport à d'autres optimisations d'image (lorsque l'option [Monochrome] est sélectionnée, seul le contraste s'affiche). Pour sélectionner une autre

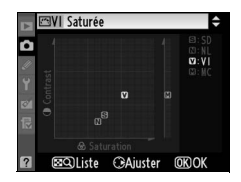

optimisation d'image, appuyez sur  $\triangle$  ou  $\nabla$ , puis appuyez sur  $\triangleright$  pour afficher les options d'optimisation de l'image et appuyez sur  $\otimes$ .

### A **Indicateur d'optimisation d'image**

L'optimisation d'image actuelle est indiquée dans l'affichage des informations de prise de vue lorsque la commande **E** est sollicitée.

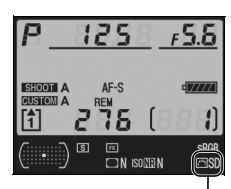

**Indicateur d'optimisation d'image**

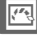

## **Modification des optimisations d'image existantes**

Les optimisations d'image Nikon ou les optimisations d'image personnalisées peuvent être modifiées en fonction de la scène ou de l'intention créatrice de l'utilisateur. Choisissez une combinaison équilibrée de réglages à l'aide de l'option [Réglage rapide] ou ajustez manuellement chaque réglage.

## **1 Sélectionnez une optimisation d'image.**

Mettez en surbrillance l'optimisation d'image voulue dans le menu [Régler l'optimisation d'image] (p. 164) et appuyez sur  $\blacktriangleright$ .

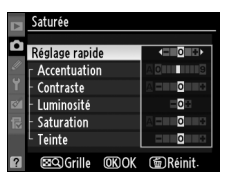

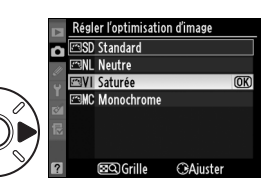

## **2 Réglez les paramètres.**

Appuyez sur  $\triangle$  ou  $\nabla$  pour mettre en surbrillance le paramètre souhaité, puis appuyez sur  $\triangleleft$  ou  $\triangleright$  pour choisir une valeur (p. 167). Répétez cette étape jusqu'à ce que tous les paramètres

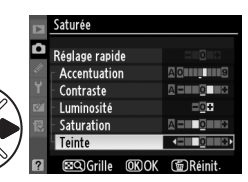

soient réglés ou sélectionnez l'option [Réglage rapide] (p. 167) pour choisir une combinaison prédéfinie de réglages. Vous pouvez rétablir les réglages par défaut en appuyant sur la commande  $\tilde{m}$ .

## **3** Appuyez sur  $\circledast$ .

### A **Modifications des optimisations d'image d'origine**

Les optimisations d'image qui ont été modifiées par rapport aux réglages par défaut sont indiquées par un astérisque («  $\angle$  ») dans le menu [Régler l'optimisation d'image].

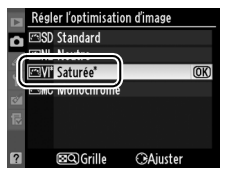

## ❚❚ *Réglages de l'optimisation de l'image*

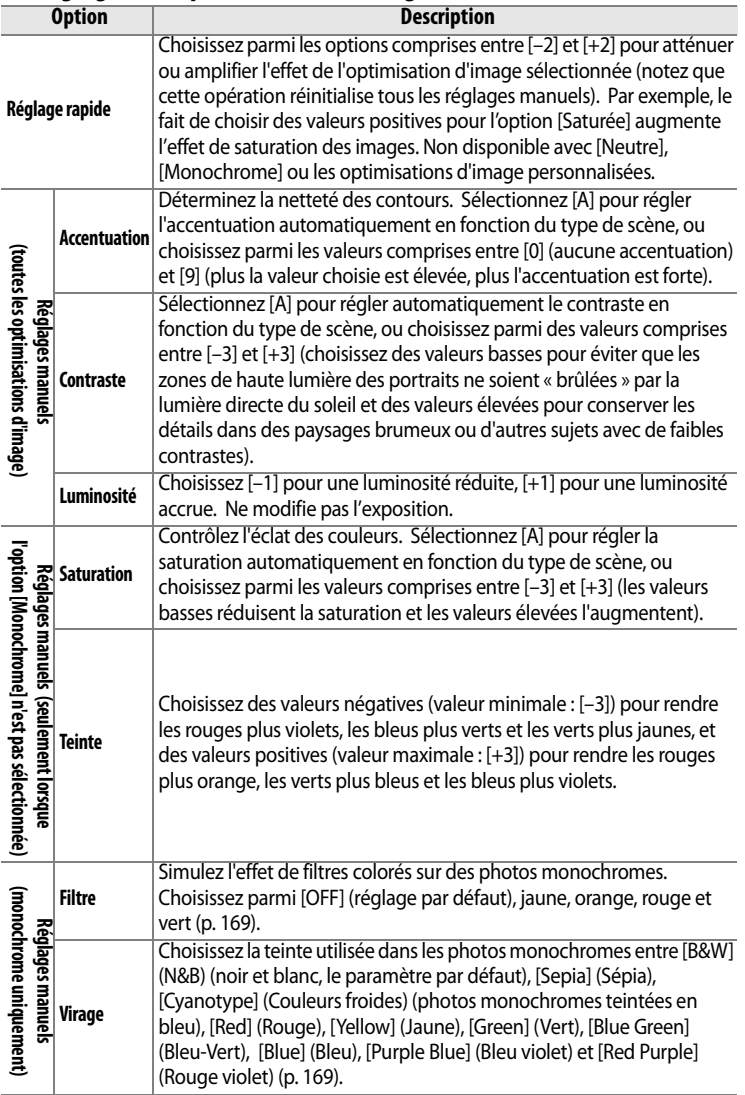

 $\overline{\mathcal{P}_{\mathcal{A}}}$ 

## D **D-Lighting actif**

[Contraste] et [Luminosité] ne peuvent être ajustées lorsque l'option D-Lighting actif est activée (p. 181). Les réglages manuels en cours seront perdus lorsque l'option D-Lighting actif est activée.

## D **« A » (Automatique)**

Les résultats obtenus par le contraste et la saturation automatiques varient selon l'exposition et la position du sujet dans le cadre de visée. Pour obtenir de meilleurs résultats, utilisez un objectif de type G ou D. Les icônes des optimisations d'image faisant appel au contraste ou à la saturation automatique s'affichent en vert dans la

grille d'Optimisation d'image et les lignes s'affichent parallèlement aux axes de la grille.

#### A **Grille d'Optimisation d'image**

La commande  $\mathbb{Z}^{\mathsf{Q}}$  dans l'étape 2 affiche une grille des optimisations d'image qui présente le contraste et la saturation pour l'optimisation d'image sélectionnée par rapport à d'autres optimisations d'image (lorsque l'option [Monochrome] est sélectionnée, seul le contraste s'affiche). Relâchez la commande  $\mathbb{R}^q$  pour revenir au menu d'optimisation de l'image.

#### A **Valeurs précédentes**

La ligne située en-dessous de l'affichage de la valeur dans le menu d'optimisation de l'image indique la valeur précédente pour ce paramètre. Prenez-la comme référence lors du réglage.

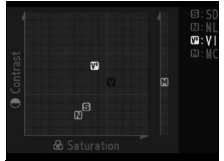

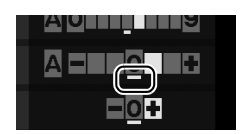

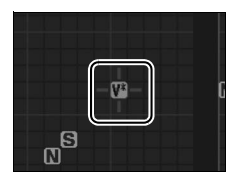

## A **Filtre (option Monochrome uniquement)**

Les options de ce menu simulent l'effet de filtres colorés sur des photos monochromes. Les filtres suivants sont disponibles :

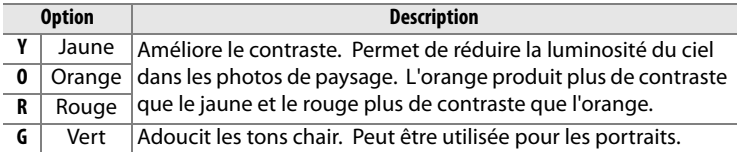

Remarque : les effets obtenus avec l'option [Filtre] sont plus prononcés que ceux produits par des filtres physiques en verre.

#### A **Virage (option Monochrome uniquement)**

Lorsque l'option [Virage] est sélectionnée, la commande  $\nabla$  affiche les options de saturation. Appuyez sur  $\blacktriangleleft$  ou sur  $\blacktriangleright$  pour régler la saturation. L'option [Saturation] n'est pas disponible lorsque l'option [B&W] (N&B) (noir et blanc) est sélectionnée.

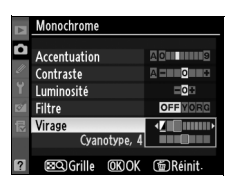

#### A **Optimisations d'image personnalisées**

Les options disponibles avec les optimisations d'image personnalisées sont les mêmes que celles utilisées pour l'optimisation d'image personnalisée.

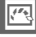

## **Création d'une optimisation d'image personnalisée**

Les optimisations d'image Nikon fournies avec l'appareil photo peuvent être modifiées et enregistrées en tant qu'optimisations d'image personnalisées.

## **1 Sélectionnez [Gérer l'optimisation d'image].**

Dans le menu Prise de vue (p. 290), mettez en surbrillance l'option [Gérer l'optimisation d'image] et appuyez sur  $\blacktriangleright$ .

## **2 Sélectionnez [Enregistrer/ éditer].**

Mettez en surbrillance [Enregistrer/éditer] et appuyez  $sur \blacktriangleright$ .

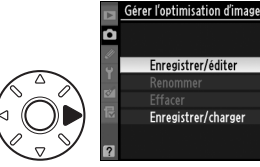

**MENU PRISE DE VUE Compression JPEG** 

Enregistrement NEF (RAW) **Balance des blancs** 

D-Lighting actif

Contrôle du vignetage

gler l'optimisation d'image

l'optimisation d'image Espace colorimétrique

ā

**AUTO** 

**ENSD** 

**SRGB** 

0FF

ΩN

 $\sqrt{2}$ 

## **3 Sélectionnez une optimisation d'image.**

Mettez en surbrillance une optimisation d'image existante et appuyez sur  $\blacktriangleright$  ou appuyez sur ® pour passer à l'étape 5

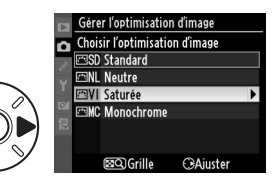

afin d'en enregistrer une copie sans autre modification.

## **4 Modifiez l'optimisation sélectionnée.**

Pour plus d'informations, reportez-vous à la page 167. Pour abandonner les

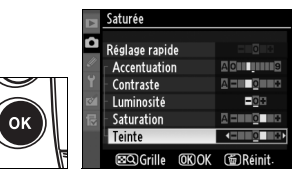

modifications et recommencer à partir des réglages par défaut, appuyez sur la commande  $\tilde{a}$ . Appuyez sur  $\otimes$  lorsque les réglages sont terminés.

## **5 Sélectionnez une destination.**

Choisissez une destination pour l'optimisation d'image  $(C-1$  à  $C-9$ ) et appuyez sur  $\blacktriangleright$ .

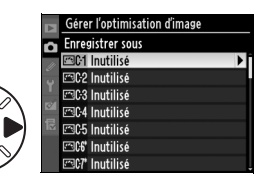

 $\left| \cdot \right\rangle$ 

## **6 Donnez un nom à l'optimisation d'image.**

La boîte de dialogue permettant d'entrer le texte s'affiche. Par défaut, le nom

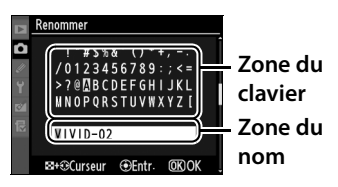

des nouvelles optimisations d'image est créé par l'ajout d'un nombre à deux chiffres (attribué automatiquement) au nom de l'optimisation existante. Il peut être modifié en un nouveau nom comme décrit ci-dessous.

Pour déplacer le curseur dans la zone du nom, appuyez sur la commande  $\mathbb{R}^q$  et sur  $\blacktriangle$  ou sur  $\blacktriangleright$ . Pour entrer une nouvelle lettre à la position actuelle du curseur, utilisez le sélecteur multidirectionnel

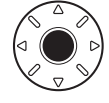

pour mettre en surbrillance le caractère choisi dans la zone du clavier et appuyez sur le bouton central du sélecteur multidirectionnel. Pour effacer le caractère au niveau de la position actuelle du curseur, appuyez sur la commande  $\overline{w}$ .

Le nom des optimisations d'image personnalisées peut contenir jusqu'à dix-neuf caractères. Tout caractère au-delà du dix-neuvième sera effacé.

Après avoir entré le nom, appuyez sur  $\otimes$ . La nouvelle optimisation d'image apparaît dans la liste des optimisations d'image.

Les optimisations d'image personnalisées peuvent être renommées à tout moment à l'aide de l'option [Renommer] dans le menu [Gérer l'optimisation d'image].

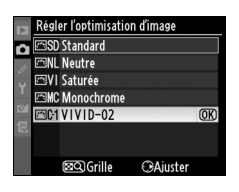

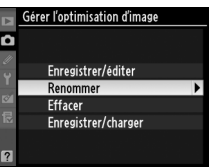

## A **Optimisations d'image personnalisées**

Les optimisations d'image personnalisées ne sont pas modifiées par l'option [Réinitialiser Menu Prise de vue] (p. 293).

Les optimisations d'image personnalisées ne sont pas associées à une option de [Réglage rapide] (p. 167). Les optimisations d'image personnalisées basées sur [Monochrome] proposent les options [Filtre] et [Virage] à la place des options [Saturation] et [Teinte].

## A **Icône d'optimisation d'image originale**

L'optimisation d'image Nikon sur laquelle est basée l'optimisation d'image personnalisée est indiquée par une icône dans le coin supérieur droit de l'affichage de modification.

#### **Icône d'optimisation d'image originale**

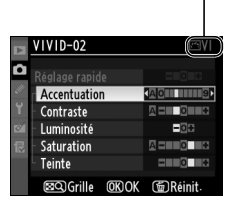

## **Partage des optimisations d'image personnalisées**

Vous pouvez copier les images personnalisées définies avec Picture Control Utility – disponible avec ViewNX ou un logiciel en option tel que Capture NX 2 – sur la carte mémoire et les charger sur l'appareil photo ; vous pouvez également copier les images personnalisées créées à l'aide de l'appareil photo sur la carte mémoire pour les utiliser avec des appareils et des logiciels compatibles.

## ❚❚ *Copie des optimisations d'image personnalisées sur l'appareil photo*

**1 Sélectionnez [Enregistrer/ charger].**

> Dans le menu [Gérer l'optimisation d'image], mettez en surbrillance l'option [Enregistrer/charger] et appuyez sur  $\blacktriangleright$ .

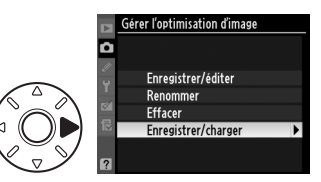

## **2 Sélectionnez [Copier vers l'appareil photo].**

Mettez en surbrillance l'option [Copier vers l'appareil photo] et appuyez sur  $\blacktriangleright$  .

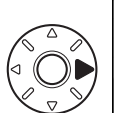

Gérer l'optimisation d'image Enregistrer/charger Copier vers l'appareil photo > Effacer de la carte Copier vers la carte

## **3 Sélectionnez une optimisation d'image.**

Mettez en surbrillance une optimisation d'image personnalisée et ;

- appuyez sur **>** pour visualiser ses réglages actuels ou
- appuyez sur <sup>®</sup> pour passer à l'étape 4.

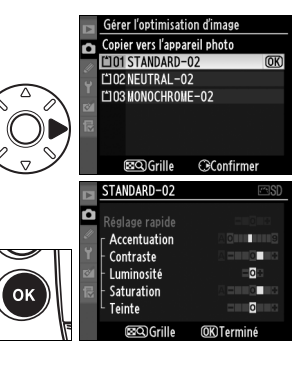

## **4 Sélectionnez une destination.**

Choisissez une destination pour l'optimisation d'image (C-1 à C-9) et appuyez sur  $\blacktriangleright$ .

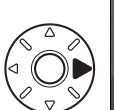

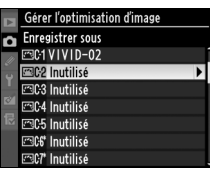

## **5 Donnez un nom à l'optimisation d'image.**

Donnez un nom à l'optimisation d'image comme décrit en page 172. La nouvelle optimisation d'image s'affiche dans la liste des optimisations d'image ; elle peut être renommée à tout moment à l'aide de l'option [Renommer] du menu [Gérer l'optimisation d'image].

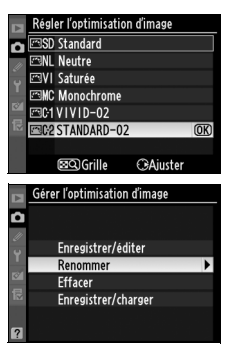

## $\sqrt{2}$

## A **Utilisez l'emplacement 1**

L'emplacement 1 permet d'enregistrer des optimisations d'image personnalisées sur une carte mémoire ou de les copier sur l'appareil photo. Vous ne pouvez pas utiliser de cartes dans l'emplacement 2.

## ❚❚ *Enregistrement des optimisations d'image personnalisées sur la carte mémoire*

## **1 Sélectionnez [Copier vers la carte].**

Après avoir affiché le menu [Enregistrer/charger] comme décrit à l'étape 1 à la page 174, mettez en

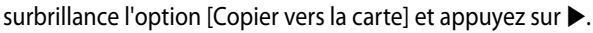

## **2 Sélectionnez une optimisation d'image.**

Mettez en surbrillance une optimisation d'image personnalisée et appuyez sur 2.

## **3 Sélectionnez une destination.**

Choisissez une destination parmi les emplacements 1 à 99 et appuyez sur <sup>®</sup> pour enregistrer l'optimisation

d'image sélectionnée sur la carte mémoire. Toute optimisation d'image précédemment enregistrée dans cet emplacement sera écrasée.

#### A **Enregistrement des optimisations d'image personnalisées**

Il est possible d'enregistrer jusqu'à 99 optimisations d'image personnalisées sur la carte mémoire en même temps. La carte mémoire peut être utilisée uniquement pour enregistrer des optimisations d'image personnalisées créées par l'utilisateur. Il est impossible de copier les optimisations d'image Nikon fournies avec l'appareil photo sur la carte mémoire.

 $\sqrt{2}$ 

## Gérer l'optimisation d'image Enregistrer/charger

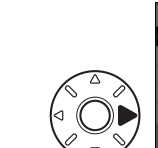

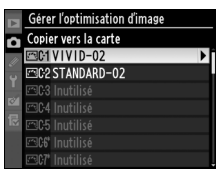

Copier vers l'appareil photo Effacer de la carte Copier vers la carte

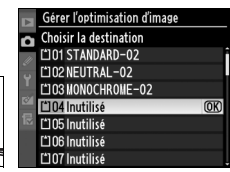

## **Gestion des optimisations d'image personnalisées**

Suivez la procédure ci-dessous pour renommer ou supprimer des optimisations d'image personnalisées.

## ❚❚*Modification du nom des optimisations d'image personnalisées*

## **1 Sélectionnez [Renommer].**

Dans le menu [Gérer l'optimisation d'image], mettez en surbrillance l'option [Renommer] et appuyez sur  $\blacktriangleright$ .

## **2 Sélectionnez une optimisation d'image.**

Mettez en surbrillance une optimisation d'image personnalisée (C-1 à C-9) et appuyez sur  $\blacktriangleright$ .

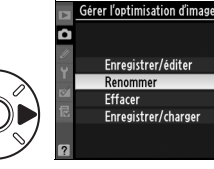

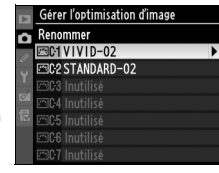

## **3 Renommez l'optimisation d'image.**

Renommez l'optimisation d'image comme décrit en page 172.

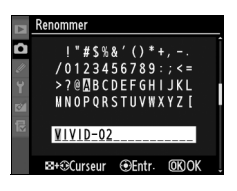

 $\sqrt{2}$ 

## ❚❚ *Suppression des optimisations d'image personnalisées de l'appareil photo*

## **1 Sélectionnez [Effacer].**

Dans le menu [Gérer l'optimisation d'image], mettez en surbrillance l'option [Effacer] et appuyez sur  $\blacktriangleright$ .

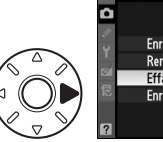

#### Gérer l'optimisation d'image Enregistrer/éditer Renommer **Effacer** Enregistrer/charger

## **2 Sélectionnez une optimisation d'image.**

Mettez en surbrillance une optimisation d'image personnalisée (C-1 à C-9) et appuyez sur  $\blacktriangleright$ .

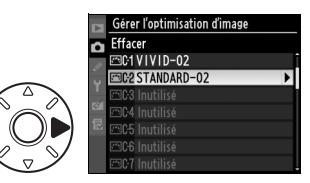

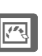

## **3 Sélectionnez [Oui].**

Mettez [Oui] en surbrillance et appuyez sur  $\circledast$  pour supprimer l'optimisation d'image sélectionnée.

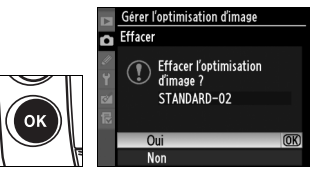

#### A **Optimisations d'image Nikon**

Les optimisations d'image Nikon fournies avec l'appareil photo ([Standard], [Neutre], [Saturée] et [Monochrome]) ne peuvent être ni modifiées ni supprimées.

## ❚❚ *Suppression des optimisations d'image personnalisées de la carte mémoire*

## **1 Sélectionnez [Enregistrer/ charger].**

Dans le menu [Gérer l'optimisation d'image], mettez en surbrillance l'option [Enregistrer/charger] et appuyez sur 2.

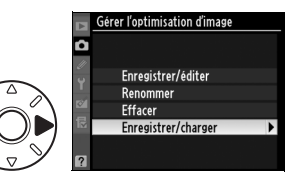

## **2 Sélectionnez [Effacer de la carte].**

Mettez en surbrillance [Effacer de la carte] et appuyez sur  $\blacktriangleright$ .

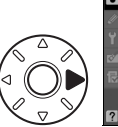

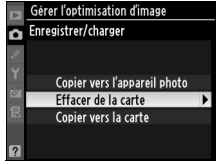

## **3 Sélectionnez une optimisation d'image.**

Mettez en surbrillance une optimisation d'image personnalisée (emplacements 1 à 99) et ;

- appuyez sur **>** pour visualiser ses réglages actuels ou
- appuyez sur <sup>®</sup> pour afficher la boîte de dialogue de confirmation illustrée à droite.

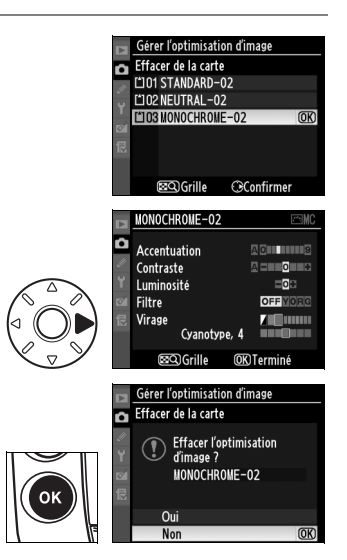

## **4 Sélectionnez [Oui].**

Mettez [Oui] en surbrillance et appuyez sur  $\circledast$  pour supprimer l'optimisation d'image sélectionnée.

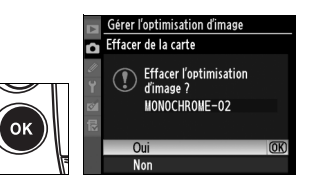

 $\sqrt{2}$ 

# **D-Lighting actif**

Le D-Lighting actif préserve les détails dans les hautes lumières et les ombres, et crée des photos avec des contrastes naturels. Utilisez cette option pour des scènes très contrastées, par exemple lors de la prise de vue d'un extérieur très lumineux à travers une porte ou une fenêtre ou lors de la prise de vue de sujets placés à l'ombre par une forte luminosité.

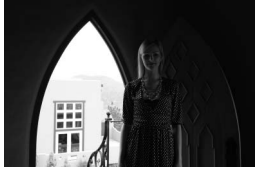

D-Lighting actif désactivé

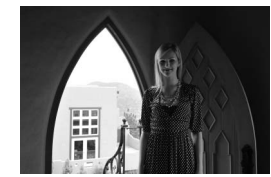

D-Lighting actif : Automatique

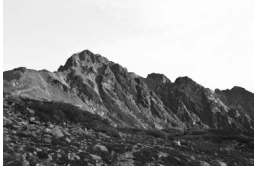

D-Lighting actif désactivé

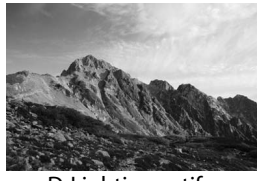

D-Lighting actif : Élevé

 $\sqrt{2}$ 

Pour utiliser le D-Lighting actif :

## **1 Sélectionnez [D-Lighting actif].**

Dans le menu Prise de vue (p. 290), mettez en surbrillance l'option [D-Lighting actif] et appuyez sur  $\blacktriangleright$ .

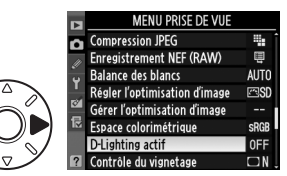

## **2 Choisissez une option.**

Mettez l'une des options en surbrillance et appuyez sur  $\otimes$ . Choisissez [Automatique] pour laisser l'appareil photo sélectionner automatiquement

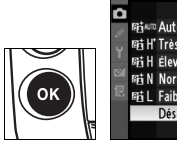

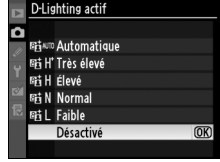

[Élevé], [Normal] ou [Faible] en fonction des conditions de prise de vue.

#### **M** D-Lighting actif

Lorsque la fonction D-Lighting actif est activée, la capacité de la mémoire tampon diminue et l'enregistrement des images est plus lent (p. 429). L'utilisation de la mesure matricielle est recommandée (p. 110). Bien que l'exposition soit effectivement réduite pour prévenir la perte de détails dans les hautes lumières et dans les ombres, les hautes lumières, les zones sous-exposées et les tonalités moyennes sont automatiquement ajustées pour éviter la sous-exposition de la photo. Les paramètres [Luminosité] et [Contraste] des optimisations d'image (p. 167) ne peuvent pas être ajustés lorsque la fonction D-Lighting actif est activée. Du bruit, de la distorsion ou des bandes risquent d'être visibles aux sensibilités ISO élevées. En mode d'exposition M, le réglage [Automatique] de la fonction D-Lighting actif équivaut au réglage [Normal].

### D **« D-Lighting actif » ou « D-Lighting » ?**

L'option [D-Lighting actif] du menu Prise de vue règle l'exposition avant la prise de vue afin d'optimiser la plage dynamique, tandis que l'option [D-Lighting] du menu Retouche optimise la plage dynamique des images après la prise de vue.

# **Espace colorimétrique**

L'espace colorimétrique détermine la gamme des couleurs disponible pour la reproduction des couleurs. Choisissez un espace colorimétrique en fonction du traitement appliqué aux photos une fois celles-ci sorties de l'appareil photo.

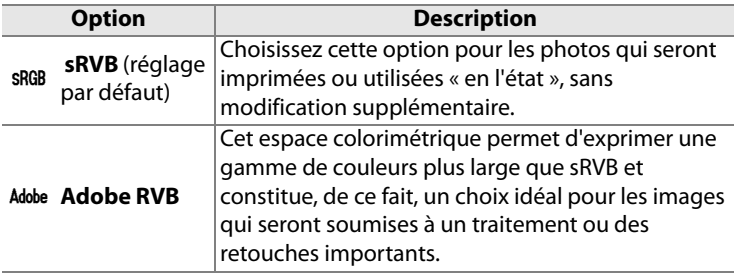

## **1 Sélectionnez [Espace colorimétrique].**

Mettez en surbrillance l'option [Espace colorimétrique] du menu Prise de vue (p. 290) et appuyez sur  $\blacktriangleright$ .

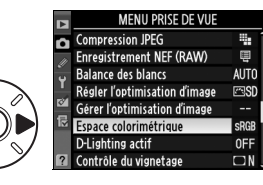

## **2 Sélectionnez un espace colorimétrique.**

Mettez en surbrillance l'option souhaitée et appuyez sur  $\otimes$ .

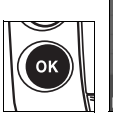

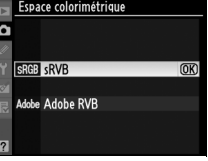

 $\sqrt{2}$ 

## A **Espace colorimétrique**

Les espaces colorimétriques définissent la correspondance entre les couleurs et les valeurs numériques qui les représentent dans un fichier numérique. L'espace colorimétrique sRVB est largement utilisé, tandis que l'espace colorimétrique Adobe RVB est le plus répandu dans le cadre des impressions commerciales et éditoriales. L'option sRVB est recommandée pour les photos destinées à être imprimées sans modification ou visualisées dans des applications qui ne prennent pas en charge la gestion des couleurs, pour les photos qui seront imprimées avec ExifPrint, avec l'option d'impression directe sur certaines imprimantes familiales, ou avec des bornes d'impression ou tout autre service d'impression commercial. Les photos au format Adobe RVB peuvent également être imprimées à l'aide de ces options, mais les couleurs ne seront pas aussi vives.

Les photos JPEG prises dans l'espace colorimétrique Adobe RVB sont conformes à Exif 2.21 et DCF 2.0 ; les applications et imprimantes qui prennent en charge Exif 2.21 et DCF 2.0 sélectionnent automatiquement l'espace colorimétrique correct. Si l'application ou le périphérique ne prend pas en charge Exif 2.21 et DCF 2.0, sélectionnez manuellement l'espace colorimétrique approprié. Un profil colorimétrique ICC étant intégré dans les photos TIFF prises dans l'espace colorimétrique Adobe RVB, les applications qui prennent en charge la gestion des couleurs peuvent sélectionner automatiquement l'espace colorimétrique approprié. Pour plus d'informations, reportez-vous à la documentation fournie avec l'application ou le périphérique.

#### A **Logiciels Nikon**

Les logiciels Nikon suivants sélectionnent automatiquement le l'espace colorimétrique correct lors de l'ouverture de photos réalisées avec le D3X : ViewNX (fourni) et Capture NX 2 (disponible séparément).

# l **Photographie au flash**

## *– Utilisation de flashes optionnels*

Ce chapitre explique comment utiliser l'appareil photo avec les flashes optionnels prenant en charge le système d'éclairage créatif Nikon (CLS).

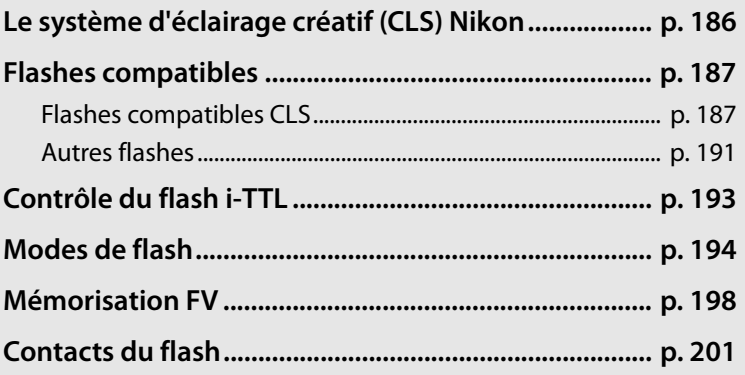

# **Le système d'éclairage créatif (CLS) Nikon**

Le système d'éclairage créatif (CLS, Creative Lighting System) de Nikon permet de produire de meilleures photos au flash grâce à une communication améliorée entre l'appareil photo et les flashes compatibles. Le système d'éclairage créatif prend en charge les fonctionnalités suivantes :

- **• Contrôle du flash i-TTL** : contrôle amélioré du flash TTL (through-the-lens, à travers l'objectif) utilisé avec le système d'éclairage créatif (voir page 193). Le niveau d'intensité du flash est réglé grâce à des pré-éclairs pilotes qui mesurent la lumière reflétée par le sujet et vérifient que l'intensité est adaptée à l'éclairage ambiant.
- **• Système évolué de flash asservi sans câble** : permet le contrôle du flash i-TTL grâce à des flashes asservis sans câble.
- **• Mémorisation FV** (p. 198) : mémorise l'intensité du flash à la valeur mesurée, permettant ainsi de prendre une série de photos avec la même intensité de flash.
- $\overline{4}$ **• Mode synchro flash ultra-rapide FP** (p. 197) : permet d'utiliser le flash à la vitesse d'obturation la plus rapide prise en charge par l'appareil photo et ainsi de choisir l'ouverture maximale pour une profondeur de champ réduite.

Le D3X, compatible CLS, peut être utilisé pour une prise de vue avec flash lorsqu'un flash optionnel est monté sur la griffe flash de l'appareil photo. Vous pouvez utiliser un flash non seulement lorsque l'éclairage naturel est insuffisant, mais également pour déboucher les ombres, éclairer des sujets à contrejour ou même ajouter un éclat de lumière dans les yeux du sujet d'un portrait. Pour plus d'informations, reportez-vous au manuel fourni avec le flash.

## **Flashes compatibles**

## **Flashes compatibles CLS**

Le D3X peut être utilisé avec les flashes compatibles CLS suivants : flashes SB-900, SB-800, SB-600, SB-400, SB-R200 et contrôleur SU-800.

## ❚❚ *Flashes SB-900, SB-800, SB-600, SB-400 et SB-R200*

Les principales fonctionnalités de ces flashes sont répertoriées ci-dessous.

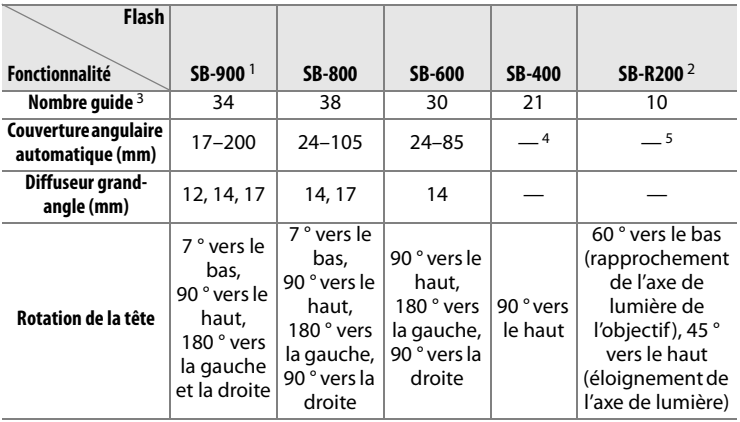

- 1 Si un filtre couleur est fixé au SB-900 lorsque AUT0 ou  $\frac{1}{2}$  (flash) a été sélectionné pour la balance des blancs, l'appareil photo détecte automatiquement le filtre et ajuste la balance des blancs en conséquence.
- 2 Contrôlé à distance avec un flash intégré en mode contrôleur ou avec un flash SB-900 ou SB-800 ou un contrôleur de flash sans câble SU-800 optionnels.
- 3 ISO 100, m, 20 °C ; SB-900, SB-800 et SB-600 avec le réglage du réflecteur de zoom à 35 mm ; SB-900 avec éclairage standard.
- 4 Couverture de la focale 27 mm.
- 5 Couverture de la focale 24 mm.

## ❚❚ *Contrôleur de flash sans câble SU-800*

Lorsqu'il est monté sur un appareil photo compatible CLS, le SU-800 peut être utilisé comme contrôleur pour les flashes SB-900, SB-800, SB-600 et SB-R200 asservis. Le SU-800 lui-même n'est pas doté d'un flash.

## A **Nombre guide**

Pour calculer la portée du flash à pleine puissance, divisez le nombre guide par l'ouverture. Par exemple, à 100 ISO, le SB-800 a un nombre guide de 38 m ; sa portée à une ouverture de f/5.6 est de 38 ÷ 5,6, soit environ 6,8 mètres. Chaque fois que la sensibilité ISO double, multipliez le nombre guide par la racine carrée de deux (environ 1,4).

Les fonctionnalités suivantes sont disponibles avec les flashes SB-900, SB-800, SB-600, SB-400, SB-R200 et le contrôleur SU-800 :

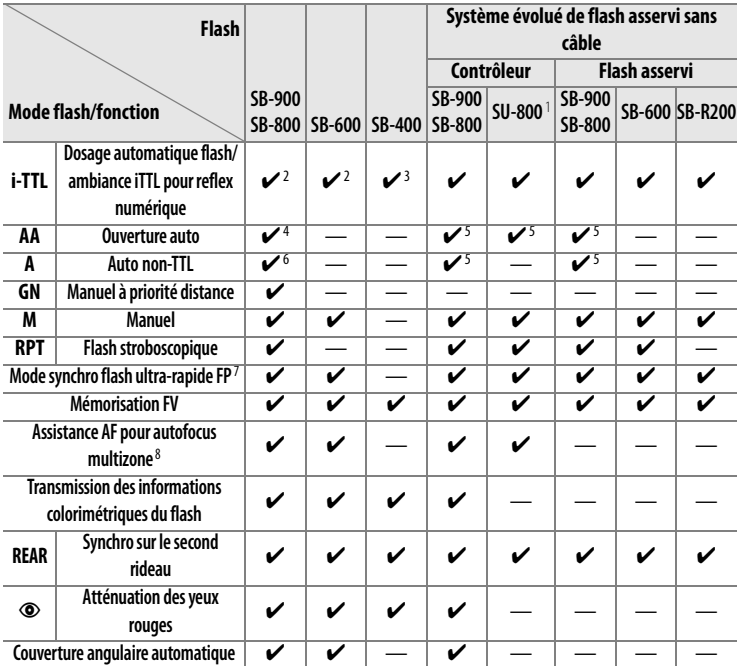

 $\frac{1}{\sqrt{2}}$ 

1 Disponible uniquement si le SU-800 est utilisé pour commander d'autres flashes.

- 2 Le flash i-TTL standard pour reflex numérique est utilisé avec la mesure spot ou lorsque vous sélectionnez ce flash.
- 3 Le mode i-TTL standard pour reflex numérique est utilisé avec la mesure spot.
- 4 Sélectionné avec ce flash. Le mode Auto non-TTL (**A**) est sélectionné uniquement si un objectif sans microprocesseur est utilisé sans spécification de ses données à l'aide de [Objectif sans microprocesseur].
- 5 Le mode Ouverture auto (**AA**) est utilisé quel que soit le mode sélectionné avec ce flash. Le mode Auto non-TTL (**A**) est sélectionné uniquement si un objectif sans microprocesseur est utilisé sans spécification de ses données à l'aide de [Objectif sans microprocesseur].
- 6 Sélectionné avec ce flash.
- 7 Sélectionnez [1/250 s (Auto FP)] pour le réglage personnalisé e1 ([Vitesse de synchro. flash], p. 326).
- 8 Objectif à microprocesseur requis.

## A **Cache anti-ruissellement WG-AS1**

Le WG-AS1 est un cache anti-ruissellement optionnel qui recouvre la base du flash SB-900 monté sur le D3X, améliorant ainsi l'étanchéité du SB-900 en protégeant les contacts de la griffe de la pluie et des éclaboussures.

## A **Lampe pilote**

Les flashes compatibles CLS, tels que le SB-900, SB-800 et le SB-600, émettent un éclair pilote lorsque vous appuyez sur la commande d'aperçu de profondeur de champ de l'appareil photo. Cette fonction peut être utilisée avec le système évolué de flash asservi sans câble pour prévisualiser l'effet d'éclairage complet obtenu avec plusieurs flashes. L'option Lampe pilote peut être désactivée à l'aide du réglage personnalisé e3 ([Mode lampe pilote], p. 327).
# **Autres flashes**

Les flashes suivants peuvent être utilisés en modes auto non-TTL et manuel. Si les flashes sont réglés sur TTL, le déclencheur de l'appareil photo est verrouillé et il n'est pas possible de prendre de photo.

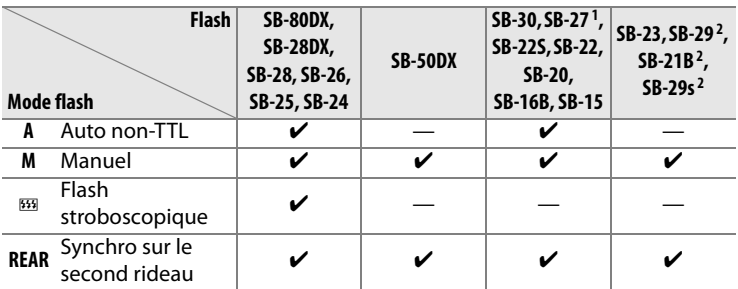

1 Le mode de flash est automatiquement réglé sur TTL et le déclencheur est désactivé. Réglez le flash sur **A** (flash auto non-TTL).

2 L'autofocus est disponible uniquement avec les objectifs AF Micro (60 mm, 105 mm ou 200 mm).

#### D **Remarques sur les flashes optionnels**

Reportez-vous au manuel du flash pour des instructions détaillées. Si le flash prend en charge le système d'éclairage créatif Nikon, reportez-vous à la section relative aux appareils photo reflex numériques compatibles CLS. Le D3X n'est pas inclus dans la catégorie « Reflex numérique » des manuels du SB-80DX, du SB-28DX et du SB-50DX.

Le contrôle du flash i-TTL peut être utilisé aux sensibilités comprises entre 100 et 1600 ISO. Si la sensibilité est supérieure à 1600 ISO, vous pouvez ne pas obtenir les résultats souhaités à certaines distances ou avec certaines valeurs d'ouverture. Si le témoin de disponibilité du flash clignote pendant environ 3 secondes après la prise de vue, cela signifie que le flash s'est déclenché à pleine puissance et votre photo risque d'être sous-exposée.

Les flashes SB-900, SB-800, SB-600 et SB-400 disposent d'une atténuation de l'effet yeux rouges en mode d'atténuation des yeux rouge et en mode de synchro lente avec atténuation des yeux rouges. Les flashes SB-900, SB-800, SB-600 et SU-800 disposent d'un éclairage d'assistance AF en cas de nécessité. Lorsqu'il est utilisé avec des objectifs AF de focale 17–135 mm, le flash SB-900 dispose de l'éclairage d'assistance AF (éclairage d'assistance AF actif) pour tous les points AF ; notez cependant que l'autofocus n'est disponible qu'avec les points AF suivants :

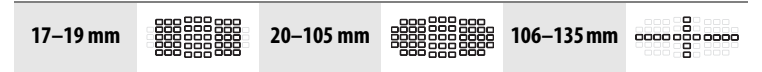

Lorsqu'ils sont utilisés avec des objectifs AF de focale 24–105 mm, les flashes SB-800, SB-600 et SU-800 disposent de l'éclairage d'assistance AF pour les points AF suivants :

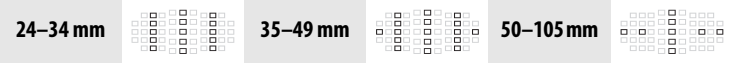

En mode Auto programmé, l'ouverture maximale (valeur d'ouverture minimale) est limitée en fonction de la sensibilité, comme indiqué ci-dessous :

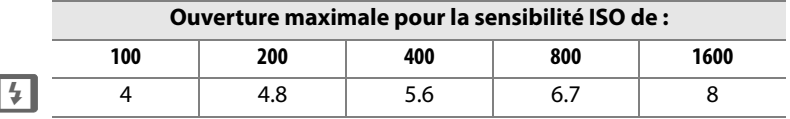

Pour chaque incrément de sensibilité supplémentaire (par exemple, passage de 200 à 400 ISO), l'ouverture est diaphragmée d'une demi-valeur. Si l'ouverture maximale de l'objectif est inférieure aux valeurs ci-dessus, la valeur maximale de l'ouverture correspond à l'ouverture maximale de l'objectif.

Si vous utilisez un câble de synchronisation de Série SC 17, 28 ou 29 pour une prise de vue avec flash dissocié de l'appareil, une exposition correcte peut s'avérer impossible en mode i-TTL. Nous vous recommandons de sélectionner la mesure spot pour le choix du contrôle de flash i-TTL standard. Effectuez un test de prise de vue et vérifiez les résultats sur le moniteur.

En mode i-TTL, utilisez le diffuseur intégré ou le dôme de diffusion fourni avec le flash. Ne vous servez pas d'un autre type de diffuseur, car cela pourrait produire une exposition incorrecte.

# **Contrôle du flash i-TTL**

Lorsqu'un flash compatible CLS est réglé en mode TTL, l'appareil photo sélectionne automatiquement l'un des types de contrôle du flash suivants :

**Dosage automatique flash/ambiance i-TTL pour reflex numérique** : le flash émet une série de pré-éclairs presque invisibles (pré-éclairs pilotes) juste avant l'éclair principal. Les pré-éclairs reflétés par les objets dans toutes les zones du cadre sont captés par le capteur RVB 1005 photosites et sont analysés en parallèle avec les informations de distance provenant du système de mesure matricielle pour régler la puissance du flash afin d'obtenir un équilibre naturel entre le sujet principal et l'éclairage de l'arrière-plan. Si un objectif de type G ou D est utilisé, l'information de distance est incluse lors du calcul de la puissance du flash. Vous pouvez accroître la précision du calcul pour les objectifs sans microprocesseur en fournissant des données relatives à l'objectif (focale et ouverture maximale ; voir la page 218). Non disponible lorsque la mesure spot est utilisée.

**Flash i-TTL standard pour reflex numérique** : la puissance du flash est réglée pour que l'éclairage dans le cadre atteigne un niveau standard ; la luminosité de l'arrière-plan n'est pas prise en compte. Recommandé pour les photos dans lesquelles le sujet est mis en valeur par rapport à l'arrière-plan, ou pour les photos exposées en utilisant la correction d'exposition. Le mode Flash i-TTL standard pour reflex numérique est activé automatiquement lorsque la mesure spot est sélectionnée.

# **Modes de flash**

L'appareil photo prend en charge les modes de flash suivants :

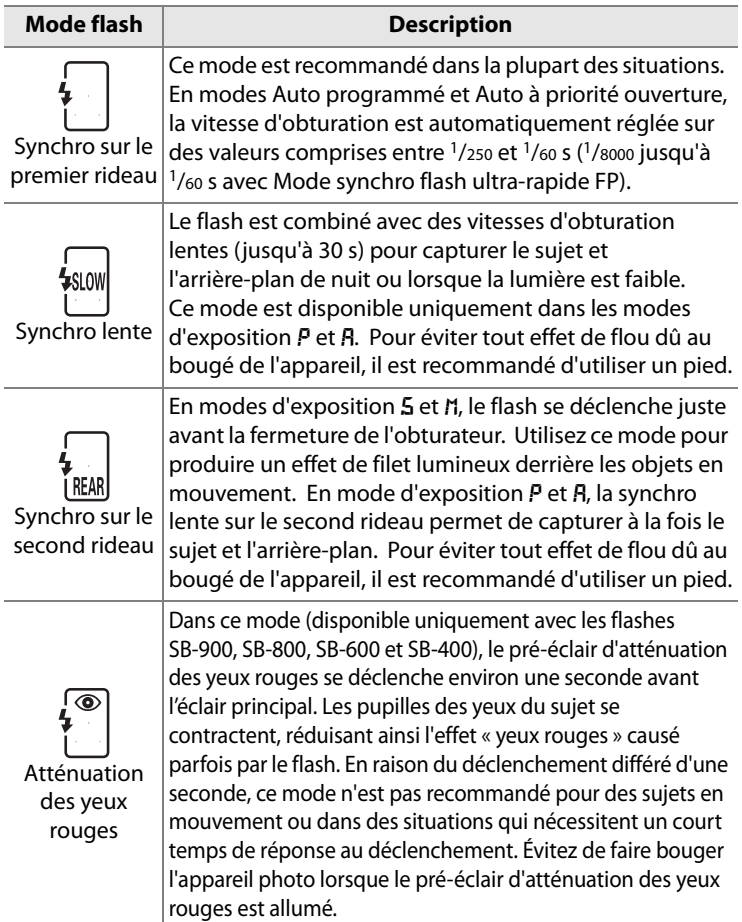

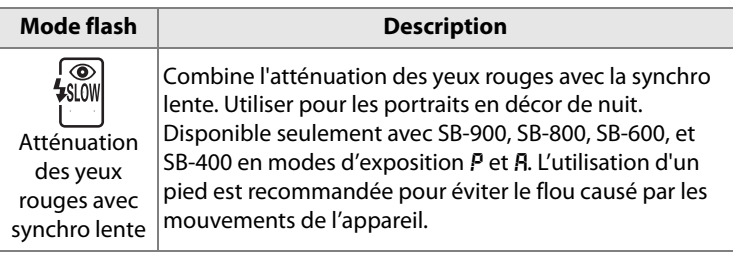

# ❚❚ *Sélection d'un mode de flash*

Pour choisir le mode de flash, appuyez sur la commande  $\frac{1}{2}$  et faites pivoter la molette de commande principale jusqu'à ce que le mode de flash souhaité soit sélectionné sur l'écran de contrôle supérieur :

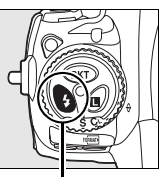

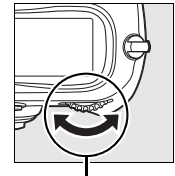

**Commande 4 Molette de** 

**commande principale**

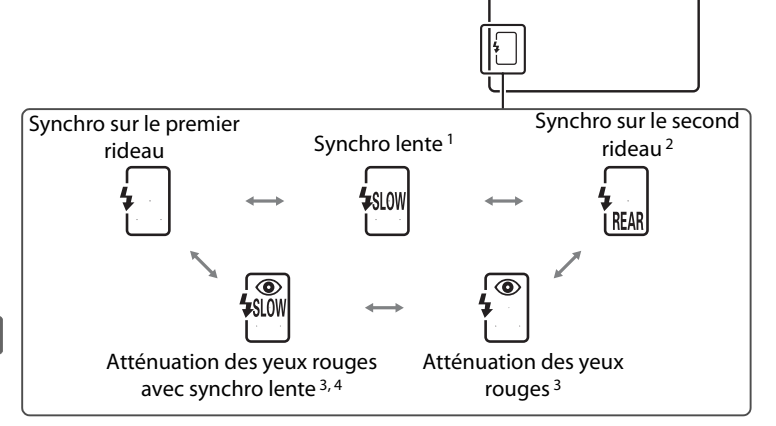

- 1 Disponible uniquement dans les modes d'exposition  $P$  et  $R$ . En modes  $5$  et h, la synchronisation sur le premier rideau est sélectionnée lorsque la commande **4** est relâchée.
- 2 En modes d'exposition  $P$  et  $R$ , le mode de synchronisation du flash est réglé en mode synchronisation lente sur le second rideau lorsque la commande 4 est relâchée.

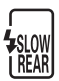

- 3 L'icône  $\odot$  clignote si le flash ne prend pas en charge l'atténuation des yeux rouges.
- 4 La fonction d'atténuation des yeux rouges avec synchronisation lente est disponible uniquement dans les modes d'exposition  $P$  et  $R$ . En modes  $5$  et h, la fonction d'atténuation des yeux rouges est sélectionnée lorsque la commande **4** est relâchée.

 $\overline{\mathbf{z}}$ 

#### A **Systèmes de flash de studio**

La synchro sur le second rideau ne peut pas être utilisée avec les systèmes de flash de studio, car il est impossible d'obtenir la synchronisation correcte.

#### A **Vitesse d'obturation et ouverture**

La vitesse d'obturation et l'ouverture peuvent être réglées comme suit lorsqu'un flash est utilisé :

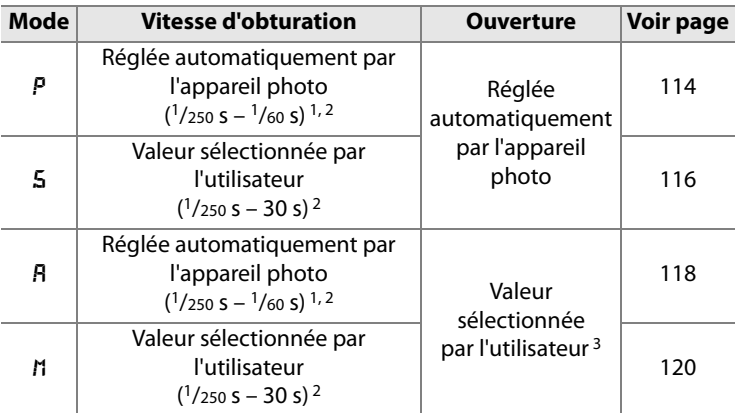

1 La vitesse d'obturation peut descendre à 30 s lorsque le mode de flash est paramétré sur synchro lente, synchro lente sur le second rideau ou synchro lente avec atténuation des yeux rouges.

- 2 Des vitesses d'obturation pouvant atteindre <sup>1</sup>/8000 s sont disponibles avec les flashes optionnels SB-900, SB-800 et SB-600 lorsque [1/250 s (Auto FP)] est sélectionné pour le réglage personnalisé e1 ([Vitesse de synchro. flash], p. 326).
- 3 La portée du flash varie en fonction de la sensibilité et de l'ouverture. Lors du réglage de l'ouverture dans les modes d'exposition  $\bf{F}$  et  $\bf{r}$ , consultez le tableau des portées de flash fournies avec le flash optionnel.

#### A **Informations complémentaires**

Pour plus d'informations sur le choix d'une vitesse de synchronisation du flash, reportez-vous au réglage personnalisé e1 ([Vitesse de synchro. flash], p. 326). Pour plus d'informations sur le choix de la vitesse d'obturation la plus lente avec le flash, reportez-vous au réglage personnalisé e2 ([Vitesse d'obturation flash], p. 327).

# **Mémorisation FV**

Cette fonction, en mémorisant la puissance du flash, permet de recomposer des photos sans modifier l'intensité du flash et de garantir que la puissance du flash est adaptée au sujet, même lorsque le sujet n'est pas placé au centre du cadre de visée. La puissance du flash est automatiquement réglée en cas de modification de la sensibilité ou de l'ouverture. La fonction Mémorisation FV est disponible uniquement avec les flashes compatibles CLS.

Pour utiliser la mémorisation de la puissance du flash :

#### **1 Associez la mémorisation FV à la commande Fn.**

Sélectionnez [Mémorisation FV] pour le réglage personnalisé f4 ([Action commande FUNC.] > [Sollicitation comm. FUNC.], p. 333).

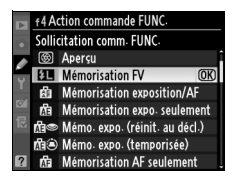

# **2 Montez un flash compatible CLS.**

Montez un flash SB-900, SB-800, SB-600, SB-400 ou le contrôleur SU-800 sur la griffe flash de l'appareil photo.

### **3 Réglez le mode flash sur TTL ou AA.**

Activez le flash et réglez le mode flash sur TTL ou AA. Reportez-vous au manuel du flash pour des instructions détaillées.

 $\overline{\mathbf{H}}$ 

# **4 Effectuez la mise au point.**

Placez le sujet au centre du cadre de visée et appuyez à mi-course sur le déclencheur afin d'initier la mise au point.

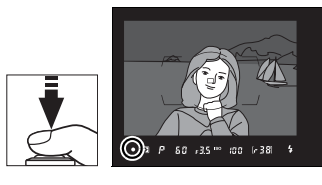

# **5 Verrouillez l'intensité du flash.**

Après avoir confirmé que le témoin de disponibilité du flash  $(4)$  apparaît dans le viseur, appuyez sur la commande **Fn**. Le flash émet un pré-éclair pilote pour déterminer l'intensité appropriée du flash. La puissance du flash est mémorisée à ce niveau et les icônes de mémorisation de la puissance du flash (ELLE et ELL) apparaissent sur l'écran de contrôle supérieur et dans le viseur.

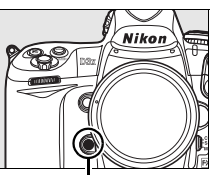

**Commande Fn**

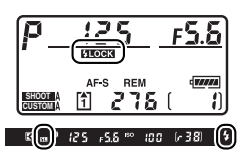

# **6 Recomposez la photo.**

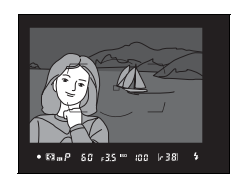

### **7 Prenez votre photo.**

Appuyez sur le déclencheur jusqu'en fin de course pour prendre la photo. Si vous le souhaitez, vous pouvez prendre d'autres photos sans désactiver la mémorisation FV.

 $\frac{1}{\sqrt{2}}$ 

### **8 Désactivez la mémorisation FV.**

Appuyez sur la commande **Fn** pour désactiver la mémorisation FV. Vérifiez que les icônes de mémorisation FV (ELLE et EL) ne sont plus affichées sur l'écran de contrôle supérieur et dans le viseur.

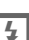

#### A **Mesure**

Les zones de mesure pour la mémorisation FV sont les suivantes :

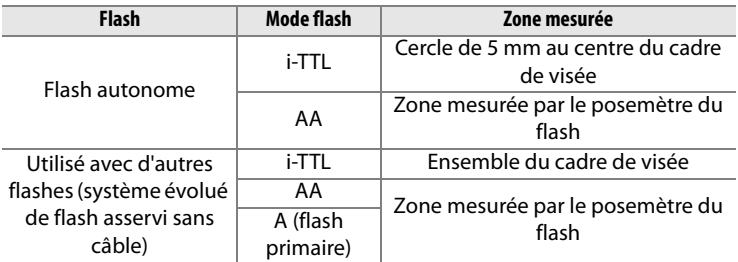

#### A **Informations complémentaires**

Pour plus d'informations sur l'utilisation de l'aperçu de profondeur de champ ou de la commande **AE-L/AF-L** pour la mémorisation FV, reportez-vous au réglage personnalisé f5 ([Régler commande d'aperçu], p. 339) ou au réglage personnalisé f6 ([Commande AE-L/AF-L], p. 340).

#### 201

 $\frac{1}{\sqrt{2}}$ 

# **Contacts du flash**

L'appareil photo est doté d'une griffe flash permettant de fixer le flash optionnel directement sur l'appareil photo et d'une prise synchro qui permet de raccorder le flash par l'intermédiaire d'un câble de synchronisation. Lorsqu'un flash optionnel est fixé à l'appareil photo, le flash se déclenche à chaque sollicitation du déclencheur.

### ❚❚*Griffe flash*

Utilisez la griffe flash pour monter les flashes optionnels directement sur l'appareil photo, sans câble de synchronisation (p. 187). La griffe flash est dotée d'un verrou de sécurité pour les flashes avec goupille d'arrêt, par exemple, les SB-900, SB-800, SB-600 et SB-400.

#### ❚❚ *Prise synchro*

Un câble de synchronisation peut être connecté à la prise synchro. Ne connectez pas d'autre flash à l'aide d'un câble de synchronisation lorsque vous effectuez une prise de vue au flash avec synchro sur le second rideau à l'aide d'un flash monté sur la griffe flash de l'appareil photo.

#### D **Utilisez exclusivement des accessoires de flash Nikon**

Utilisez uniquement des flashes Nikon. Non seulement une tension négative ou supérieure à 250 V appliquée à la griffe flash risque de perturber le fonctionnement normal, mais elle peut également endommager les circuits de synchronisation de l'appareil photo ou du flash. Avant d'utiliser un flash non cité dans cette section, contactez un représentant Nikon agréé pour plus d'informations.

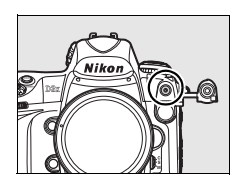

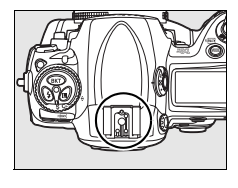

let  $\overline{t}$ 

# t **Autres options de prise de vue**

Ce chapitre explique la restauration des paramètres par défaut, la réalisation de surimpressions, la photographie en mode intervallomètre et l'utilisation de GPS et d'objectifs sans microprocesseurs.

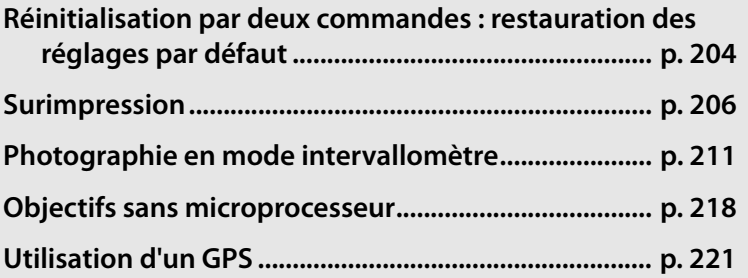

# **Réinitialisation par deux commandes : restauration des réglages par défaut**

Vous pouvez restaurer les valeurs par défaut des réglages de l'appareil photo répertoriés ci-dessous en maintenant les commandes **WB** et **ISO** enfoncées simultanément pendant plus de deux secondes (ces commandes sont marquées d'un point vert). Les écrans de contrôle s'éteignent brièvement pendant la réinitialisation des réglages.

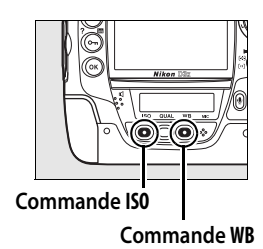

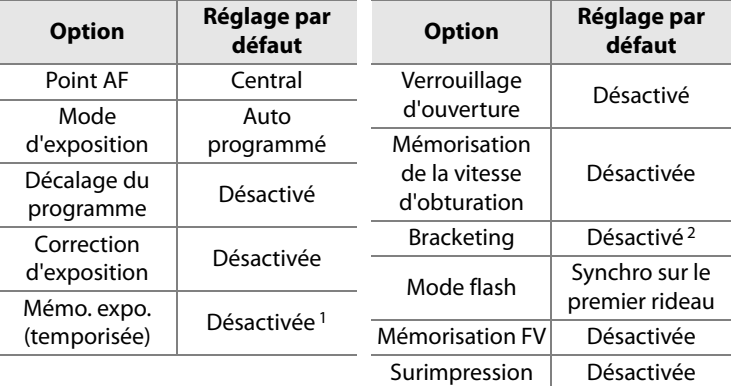

- 1 Le réglage personnalisé f6 ([Commande AE-L/AF-L], p. 340) n'est pas affecté.
- 2 Le nombre de prises de vue est réinitialisé à zéro. L'incrément de bracketing est réinitialisé sur 1 IL (bracketing de l'exposition/du flash) ou 1 (bracketing de la balance des blancs).

Les options suivantes du menu Prise de vue sont également réinitialisées. Seuls les réglages du jeu de réglages actuellement sélectionné à l'aide de l'option [Jeux de réglages Prise de vue] sont réinitialisés (p. 291). Les réglages des autres jeux de réglages ne sont pas affectés.

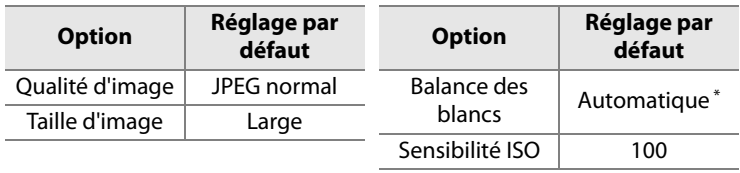

\* Réglage précis désactivé.

Si le réglage de l'optimisation d'image a été modifié, les réglages de cette option seront également rétablis.

#### A **Informations complémentaires**

Pour consulter la liste des réglages par défaut, reportez-vous à la page 422.

 $\overrightarrow{\mathbf{p}}$ 

# **Surimpression**

Pour enregistrer une série de deux à dix expositions dans une seule photo, suivez la procédure ci-après. Vous pouvez enregistrer des surimpressions avec tout réglage de qualité d'image et produire des photos dont les couleurs sont bien meilleures que les photos issues de certaines applications de retouche, car elles font appels à des données RAW provenant du capteur de l'appareil.

#### ❚❚ *Création d'une surimpression*

Remarque : avec les réglages par défaut, la prise de vue se termine et une surimpression est enregistrée automatiquement si aucune opération n'est effectuée au bout de 30 s.

### **1 Sélectionnez [Surimpression].**

Mettez en surbrillance l'option [Surimpression] dans le menu Prise de vue (p. 290) et appuyez  $\mathsf{sur} \blacktriangleright$ .

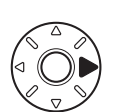

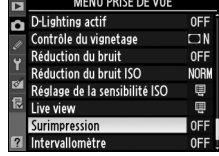

t

#### **2 Sélectionnez [Nombre de prises de vues].**

Mettez en surbrillance [Nombre de prises de vues] et appuyez  $sur \blacktriangleright$ .

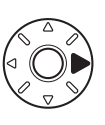

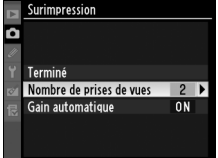

#### A **Allongement de la durée d'enregistrement**

Pour définir un intervalle de plus de 30 s entre les expositions, sélectionnez [Activé] pour l'option [Affichage des images] du menu Visualisation (p. 287) et allongez le délai d'extinction du moniteur à l'aide du réglage personnalisé c4 ([Extinction du moniteur], p. 319). Le délai maximal entre deux expositions est de 30 s plus long que l'option sélectionnée pour le réglage personnalisé c4.

### **3 Sélectionnez le nombre de prises de vue.**

Appuyez sur  $\blacktriangle$  ou sur  $\nabla$  pour choisir le nombre d'expositions qui seront combinées pour

former une photographie unique et appuyez sur  $\mathcal{D}$ .

### **4 Sélectionnez [Gain automatique].**

Mettez en surbrillance l'option [Gain automatique] et appuyez  $sur \blacktriangleright$ .

# **5 Réglez le gain.**

Mettez en surbrillance l'une des options suivantes et appuyez sur  $\mathfrak{B}$ .

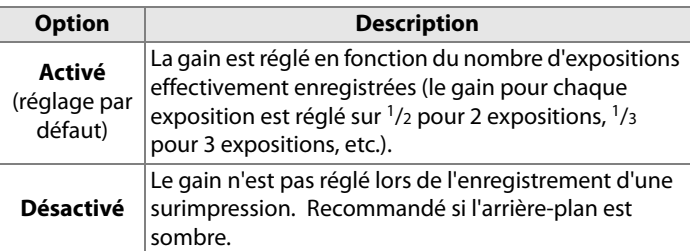

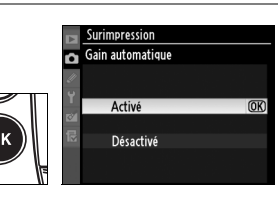

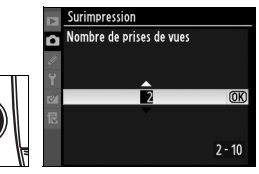

Surimpression

 $\overrightarrow{\mathbf{p}}$ 

ON P

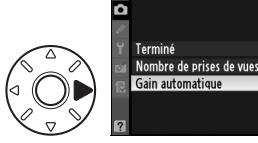

lđi

### **6 Sélectionnez [Terminé].**

Sélectionnez [Terminé] et appuyez sur  $\mathfrak{B}$ .

Une icône ■ s'affiche sur l'écran de contrôle supérieur. Pour quitter sans effectuer de prise de vue en surimpression, sélectionnez [Surimpression] > [Réinitialiser] dans le menu Prise de vue.

#### **7 Cadrez, effectuez la mise au point et prenez la photo.**

En mode de déclenchement continu haute vitesse ou basse vitesse (p. 86), l'appareil photo enregistre toutes les expositions en une seule rafale. Dans le mode de déclenchement vue par vue, une photo est prise chaque fois que le déclencheur est sollicité. Continuez la prise de vue jusqu'à ce que toutes les expositions aient été enregistrées (pour toute information sur l'interruption d'une surimpression avant l'enregistrement de toutes les photos, voir page 210).

L'icône **e** clignote jusqu'à ce que la prise de vue soit terminée. À la fin de la prise de vue, le mode de surimpression est automatiquement désactivé et l'icône ■ disparaît. Répétez les étapes 1 à 7 pour réaliser d'autres surimpressions.

**BEM** 275

**SHOOT CUSTOM** 

Surimpression

Réinitialiser

Surimpression

Nombre de prises de vues Gain automatique

Terminé

ō

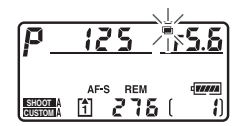

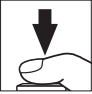

 $\overline{OR}$ 

 $\overline{OR}$ 

 $\overline{2}$ 

0N

# D **Surimpression**

Ne retirez pas ou ne remplacez pas la carte mémoire pendant l'enregistrement d'une surimpression.

Le mode Live view (p. 90) ne peut pas être utilisé pour enregistrer des surimpressions.

Les informations listées dans l'affichage des informations sur la photo (notamment la date d'enregistrement et l'orientation de l'appareil photo) correspondent à la première prise de vue de la surimpression.

Si aucune opération n'est effectuée dans les 30 s suivant l'extinction du moniteur durant les opérations de visualisation et de menu, la prise de vue se termine et une surimpression est créée à partir des expositions enregistrées jusque là.

#### A **Annotations vocales**

L'appareil photo stocke uniquement la dernière annotation vocale créée durant une surimpression.

#### A **Photographie en mode intervallomètre**

Si la photographie en mode intervallomètre est activée avant la prise de vue de la première exposition, l'appareil photo enregistre les expositions à l'intervalle sélectionné jusqu'à ce que le nombre d'exposition spécifié dans le menu de la surimpression ait été pris (le nombre de prises de vue figurant dans le menu Intervallomètre est ignoré). Ces expositions sont alors enregistrées sous la forme d'une photo unique, et la surimpression et la prise de vue avec intervallomètre se terminent. L'annulation de la surimpression entraîne l'annulation de la prise de vue avec intervallomètre.

#### A **Autres réglages**

Lorsque le mode de surimpression est activé, les cartes mémoire ne peuvent pas être formatées et les réglages suivants ne peuvent pas être modifiés : zone d'image, bracketing et les options du menu Prise de vue autres que [Balance des blancs] et [Intervallomètre] (notez que l'option [Intervallomètre] peut être réglée uniquement avant la première prise de vue). Les options [Verrouillage du miroir] et [Photo de correction poussière] du menu Configuration ne peuvent pas être utilisées.

#### ❚❚ *Interruption des surimpressions*

La sélection de l'option [Surimpression] dans le menu Prise de vue au cours de l'enregistrement d'une surimpression entraîne l'affichage des options indiquées à droite. Pour interrompre une surimpression avant la fin de la réalisation du nombre d'expositions spécifié, mettez

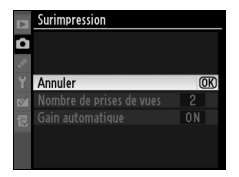

en surbrillance l'option [Annuler] et appuyez sur <sup>®</sup>. Si la prise de vue se termine avant que le nombre d'expositions spécifié n'ait été réalisé, une surimpression est créée à partir des expositions enregistrées jusque là. Si l'option [Gain automatique] est activée, le gain est réglé pour refléter le nombre d'expositions effectivement enregistré. Notez que la prise de vue se termine automatiquement dans les cas suivants :

- **•** Une réinitialisation par deux commandes est effectuée (p. 204)
- **•** L'appareil photo est mis hors tension
- **•** L'accumulateur est déchargé
- **•** Des photos sont supprimées

# **Photographie en mode intervallomètre**

L'appareil photo est équipé pour prendre des photos automatiquement à des intervalles préréglés.

#### **1 Sélectionnez [Intervallomètre].**

Mettez en surbrillance l'option [Intervallomètre] dans le menu Prise de vue (p. 290) et appuyez sur  $\blacktriangleright$ .

#### **2 Sélectionnez l'heure de démarrage.**

Mettez en surbrillance l'une des options [Choisir l'heure de démarrage] suivantes et appuyez sur  $\blacktriangleright$ .

- **• [Maintenant]** : la prise de vue démarre environ 3 s après la fin des réglages (passez à l'étape 4).
- **• [Heure de démarrage]** : choisissez une heure de démarrage (voir l'étape 3).

#### D **Avant la prise de vue**

Sélectionnez le mode de déclenchement vue par vue (**S**), continu basse vitesse (**CL**) ou continu haute vitesse (**CH**) lorsque vous utilisez le mode intervallomètre. Avant de commencer la photographie en mode intervallomètre, effectuez une prise de vue test aux réglages actuels et visualisez le résultat sur le moniteur. Rappelez-vous que l'appareil photo effectue la mise au point avant chaque prise de vue (aucune photo ne sera prise si l'appareil photo ne peut effectuer la mise au point en mode AF ponctuel).

Avant de choisir une heure de démarrage, sélectionnez [Régler la date et l'heure] dans le menu Configuration et assurez-vous que l'horloge interne est réglée sur la date et l'heure correctes (p. 40).

L'utilisation d'un pied est recommandée. Montez l'appareil photo sur un pied avant de commencer la prise de vue.

Pour éviter toute interruption de la prise de vue, vérifiez que l'accumulateur est complètement chargé.

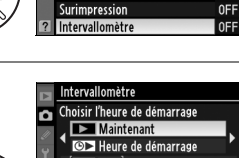

 $6500 \cdot 01'00'$ <sup>₩</sup>D001 x 1=0001 CSuivant CORégl

MENU PRISE DE VUE

D-Lighting actif г

Live view

Contrôle du vignetage Réduction du bruit

Réduction du bruit ISO Réglage de la sensibilité ISO

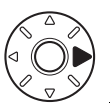

t

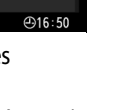

0FF

 $\square N$ 

**OFF NORM** 

> 冒 ę

### **3 Choisissez une heure de démarrage.**

Appuyez sur  $\blacktriangleleft$  ou sur  $\blacktriangleright$  pour mettre en surbrillance les heures ou les minutes, appuyez sur 1 ou ▼ pour les modifier. L'heure

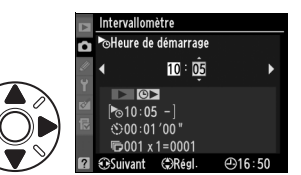

de démarrage n'apparaît pas si l'option [Maintenant] est sélectionnée pour [Choisir l'heure de démarrage].

#### **4 Choisissez un intervalle.**

Appuyez sur  $\blacktriangleleft$  ou  $\blacktriangleright$  pour mettre en surbrillance les heures, les minutes ou les secondes ; appuyez sur  $\triangle$  ou  $\nabla$  pour les modifier. Remarque : l'appareil

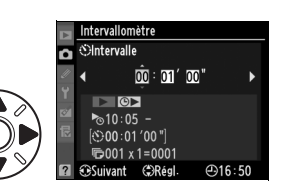

photo ne pourra pas prendre des photos à l'intervalle spécifié si cet intervalle est plus court que la vitesse d'obturation ou que le temps requis pour enregistrer les images.

**5 Choisissez le nombre d'intervalles et le nombre de prises de vue par intervalle.**

> Appuyez sur < ou > pour mettre en surbrillance le nombre d'intervalles ou le nombre de prises de vue ; appuyez sur  $\triangle$  ou  $\nabla$  pour les modifier. Le nombre total de vues qui seront prises est affiché à droite.

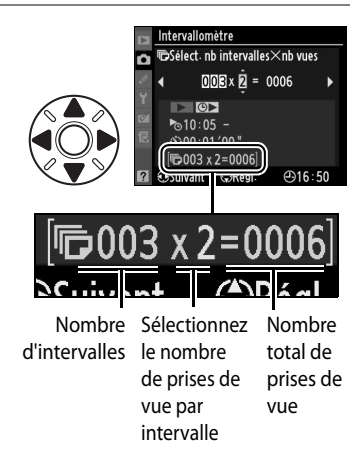

# **6 Démarrez la prise de vue.**

Mettez en évidence [Démarrer] > [Activé] et appuyez sur <sup>®</sup> (pour retourner au menu Prise de vue sans démarrer

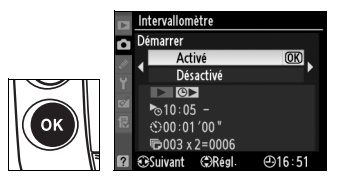

l'intervallomètre, mettez en surbrillance l'option [Démarrer] > [Désactivé] et appuyez sur <sup>®</sup>). La première série de photographies sera prise à l'heure de démarrage spécifiée. La prise de vue continuera à l'intervalle sélectionné jusqu'à ce que le nombre de photos spécifié soit réalisé.

Un message s'affiche sur le moniteur une minute après chaque série de prises de vue. Si la prise de vue ne peut pas être effectuée aux réglages actuels (par exemple, si une vitesse d'obturation de builibus est actuellement sélectionnée en mode d'exposition manuel ou si l'heure de démarrage est dans moins d'une minute), un avertissement s'affiche sur le moniteur.

#### A **Oculaire du viseur**

Dans les modes d'exposition autres que manuel, fermez l'obturateur de l'oculaire du viseur pour empêcher que la lumière pénétrant par le viseur n'interfère avec l'exposition.

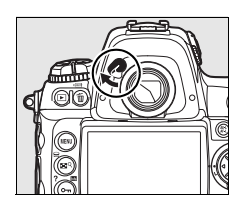

 $\overrightarrow{\mathbf{p}}$ 

افا

Si la carte mémoire est pleine, l'intervallomètre reste actif, mais aucune photo n'est prise. Reprenez la prise de vue (p. 215) après avoir effacé quelques photos ou mis l'appareil photo hors tension et après avoir inséré une autre carte mémoire.

### **Z** Bracketing

Ajustez les réglages de bracketing avant de commencer la photographie en mode intervallomètre. Si le bracketing de l'exposition et/ou du flash est actif lorsque la prise de vue avec intervallomètre est en cours, l'appareil photo prend le nombre de vues spécifié dans le programme de bracketing à chaque intervalle, quel que soit le nombre de vues spécifié dans le menu Intervallomètre. Si le bracketing de la balance des blancs est actif alors que la photographie en mode intervallomètre est en cours, l'appareil photo prend une vue à chaque intervalle et traite chaque vue pour créer le nombre de copies spécifié dans le programme de bracketing.

#### A **Durant la prise de vue**

Durant la photographie en mode intervallomètre, l'icône **was affichée sur l'écran** de contrôle supérieur clignote. Immédiatement après le début de l'intervalle de prise de vue, l'affichage de la vitesse d'obturation indique le

nombre d'intervalles restant et l'affichage de l'ouverture indique le nombre de prises de vue restant dans l'intervalle en cours. Sinon, vous pouvez afficher le nombre d'intervalles restants et le nombre de prises de vue dans chaque intervalle en appuyant à mi-course sur le déclencheur (lorsque vous relâchez le déclencheur, la vitesse d'obturation et l'ouverture s'affichent jusqu'à ce que le système de mesure d'exposition soit désactivé).

Pour afficher les réglages actuels de l'intervallomètre, sélectionnez [Intervallomètre] entre les prises de vue. Lorsque la photographie en mode invervallomètre est en cours, le menu Intervallomètre affiche l'heure de démarrage, l'intervalle de prise de vue et le nombre d'intervalles et de prises de vue restants. Aucune de ces informations ne peut être modifiée lorsque la photographie en mode intervallomètre est en cours.

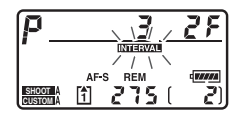

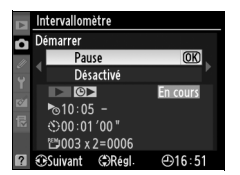

#### ❚❚ *Interruption provisoire de la photographie en mode intervallomètre*

Pour interrompre provisoirement la photographie avec intervallomètre, vous pouvez utiliser l'une des méthodes suivantes :

- Appuyez sur la commande <sup>®</sup> entre deux intervalles.
- **•** Mettez en surbrillance l'option [Démarrer] > [Pause] dans le menu Intervallomètre, puis appuyez sur  $\otimes$ .
- **•** Mettez l'appareil photo hors tension puis de nouveau sous tension (si vous le souhaitez, vous pouvez remplacer la carte mémoire lorsque l'appareil photo est hors tension).
- Sélectionnez les modes de déclenchement Live view ( $\text{w}$ ), Retardateur (E) ou Verrouillage du miroir (**MUP**)

Pour reprendre la prise de vue, procédez comme suit :

#### **1 Choisissez une nouvelle heure de démarrage.**

Choisissez une nouvelle heure de démarrage comme indiqué à la page 211.

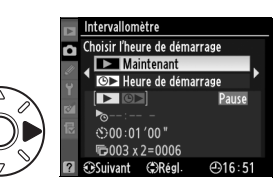

# **2 Reprenez la prise de vue.**

Mettez en surbrillance l'option [Démarrer] > [Redémarrer] et appuyez sur <sup>®</sup>. Remarque : si la photographie en mode intervallomètre a été

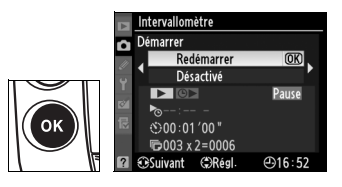

interrompue provisoirement durant la prise de vue, les photos restantes dans l'intervalle en cours seront annulées.

đ

#### ❚❚ *Interruption de la photographie en mode intervallomètre*

La prise de vue avec intervallomètre se termine automatiquement si l'accumulateur est déchargé. Pour mettre fin à la photographie en mode intervallomètre, vous pouvez utiliser l'une des méthodes suivantes :

- **•** Sélectionnez [Démarrer] > [Désactivé] dans le menu Intervallomètre.
- **•** Effectuez une réinitialisation par deux commandes (p. 204).
- **•** Sélectionnez [Réinitialiser Menu Prise de vue] dans le menu Prise de vue (p. 293).
- **•** Modifiez les réglages de bracketing (p. 130).

La prise de vue normale reprend à la fin de la photographie en mode intervallomètre.

#### ❚❚ *Pas de photos*

Aucune photo ne sera prise dans les cas suivants : la photo précédente n'a pas encore été prise, la mémoire tampon ou la carte mémoire est saturée, l'appareil photo ne parvient pas à effectuer la mise au point en mode AF ponctuel (notez que l'appareil photo effectue à nouveau la mise au point avant chaque vue).

#### A **Mode de déclenchement**

Quel que soit le mode de déclenchement sélectionné, l'appareil photo prend le nombre spécifié de photos à chaque intervalle. En mode **CH** (continu haute vitesse), les photos sont prises à une cadence de cinq prises de vue par seconde ou, si [Format DX (24 × 16)] a été sélectionné pour [Zone d'image], à la cadence de prise de vue sélectionnée pour le réglage personnalisé d2 [Cadence de prise de vue] (p. 321) > [Continu haute vitesse]. En modes **S** (vue par vue) et **C**L (continu basse vitesse), les photos sont prises à la cadence choisie pour le réglage personnalisé d2 [Cadence de prise de vue], (p. 321) > [Continu basse vitesse].

#### A **Utilisation du moniteur**

Vous pouvez visualiser vos photos et définir librement les réglages de prise de vue et des menus pendant le déroulement de la photographie en mode intervallomètre. Le moniteur s'éteint automatiquement environ quatre secondes avant chaque intervalle.

#### A **Jeux de réglages Prise de vue**

Les modifications apportées aux réglages de l'intervallomètre s'appliquent à tous les jeux de menus Prise de vue (p. 291). Si les réglages du menu Prise de vue sont réinitialisés à l'aide de l'option [Réinitialiser Menu Prise de vue] du menu Prise de vue (p. 290), les réglages de l'intervallomètre sont réinitialisés comme suit :

- **•** Choisir l'heure de démarrage : Maintenant
- **•** Intervalle : 00:01':00"
- **•** Nombre d'intervalles : 1
- **•** Nombre de prises de vue : 1
- **•** Démarrer la prise de vue : Désactivé

 $\overrightarrow{\mathbf{p}}$ 

# **Objectifs sans microprocesseur**

En spécifiant les informations relatives à l'objectif (focale de l'objectif et ouverture maximale), l'utilisateur peut accéder à une variété de fonctions associées aux objectifs à microprocesseur en cas d'utilisation d'un objectif sans microprocesseur. Si la focale de l'objectif est connue :

- **•** La couverture angulaire automatique peut être utilisée avec les flashes SB-900, SB-800 et SB-600 (disponibles séparément).
- **•** La focale de l'objectif est indiquée (avec un astérisque) dans l'affichage des infos image.

Lorsque l'ouverture maximale de l'objectif est connue :

- **•** La valeur d'ouverture est affichée sur l'écran de contrôle supérieur et dans le viseur.
- **•** L'intensité du flash est réglée en fonction des modifications de l'ouverture.
- **•** L'ouverture est indiquée (avec un astérisque) dans l'affichage des infos image.

La spécification de la focale et de l'ouverture maximale de l'objectif permet :

- **•** La mesure matricielle couleur (notez qu'il peut être nécessaire d'utiliser la mesure pondérée centrale ou la mesure spot pour
- obtenir des résultats précis avec certains objectifs, notamment les objectifs Reflex-Nikkor)
- **•** Une amélioration de la précision de la mesure pondérée centrale et de la mesure spot, et du dosage automatique flash/ambiance i-TTL pour reflex numérique.

#### A **Focale non indiquée**

Si la focale n'est pas indiquée, choisissez la valeur la plus proche supérieure à la focale actuelle de l'objectif.

#### A **Zooms**

Les données relatives à l'objectif ne sont pas modifiées lorsqu'un zoom avant ou arrière est effectué avec des objectifs sans microprocesseur. Après avoir modifié la position du zoom, sélectionnez de nouvelles valeurs pour la focale et l'ouverture maximale.

 $\overline{1}$ 

 $55$  $E28$  đ

#### ❚❚*Menu Objectif sans microprocesseur*

**1 Sélectionnez [Objectif sans microprocesseur].**

> Mettez en surbrillance l'option [Objectif sans microprocesseur] du menu Configuration (p. 346) et appuyez sur  $\blacktriangleright$ .

#### **2 Sélectionnez un numéro d'objectif.**

Mettez en surbrillance [Numéro d'objectif] et appuyez sur < ou > pour choisir un numéro d'objectif compris entre 1 et 9.

#### **3 Sélectionnez une focale.**

Mettez en surbrillance [Focale (mm)] et appuyez sur  $\blacktriangleleft$  ou  $\blacktriangleright$ pour choisir une focale comprise entre 6 et 4000 mm.

#### **4 Sélectionnez une ouverture maximale.**

Mettez en surbrillance [Ouverture maximale] et appuyez sur  $\blacktriangleleft$  ou  $\blacktriangleright$  pour

choisir une ouverture maximale comprise entre f/1.2 et f/22. L'ouverture maximale des téléconvertisseurs est égale à la combinaison de l'ouverture maximale du téléconvertisseur et de celle de l'objectif.

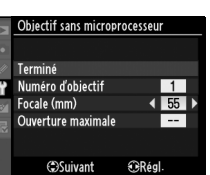

Objectif sans microprocesseur

Terminé Numéro d'obiectif

Focale (mm)

Ouverture maximale **Suivant** 

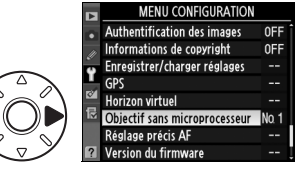

Objectif sans microprocesseur

Terminé Numéro d'objectif Focale (mm) Ouverture maximale **Suivant** 

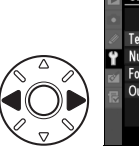

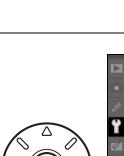

# **5 Sélectionnez [Terminé].**

Sélectionnez [Terminé] et appuyez sur <sup>®</sup>. La focale et l'ouverture spécifiées sont stockées sous le numéro d'objectif choisi. Cette

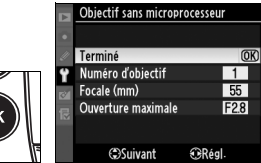

combinaison de la focale et de l'ouverture peut être rappelée à tout moment par la sélection du numéro d'objectif à l'aide des commandes de l'appareil photo comme décrit ci-dessous.

### ❚❚ *Choix d'un numéro d'objectif à l'aide des commandes de l'appareil photo*

### **1 Affectez le choix du numéro d'objectif sans microprocesseur à une commande de l'appareil photo.**

Sélectionnez [Choix num. objectif sans CPU] comme option « + molettes » d'une commande de l'appareil photo dans le menu Réglages personnalisés. Le choix du numéro d'objectif sans microprocesseur peut être affecté à la commande **Fn** (réglage personnalisé f4, [Action commande FUNC.], p. 333), à la commande d'aperçu de profondeur de champ (réglage personnalisé f5, [Régler commande d'aperçu], p. 339) ou à la commande **AE-L/AF-L** (réglage personnalisé f6, commande [Commande AE-L/AF-L], p. 340).

#### **2 Utilisez la commande sélectionnée pour choisir un numéro d'objectif.**

Appuyez sur la commande sélectionnée et faites pivoter la molette de commande principale jusqu'à ce que le numéro d'objectif souhaité soit affiché sur l'écran de contrôle supérieur.

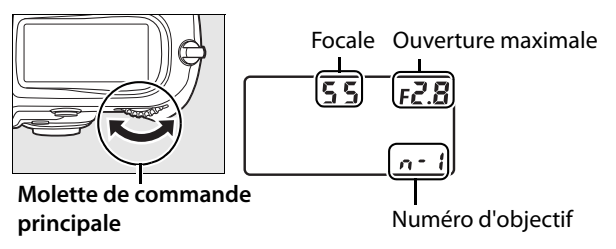

# **Utilisation d'un GPS**

Vous pouvez connecter un GPS à la prise télécommande à dix broches afin d'enregistrer la latitude, la longitude, l'altitude, le temps universel coordonné (UTC) et le relèvement au compas actuels avec chaque photo. L'appareil photo peut être utilisé avec un module GPS GP-1 optionnel (voir ci-dessous ; notez que le GP-1 ne prend pas en charge le relèvement au compas) ou avec un GPS tiers relié via un câble pour récepteur GPS MC-35 optionnel (p. 222).

#### ❚❚*Module GPS GP-1*

Le GP-1 est un module GPS optionnel conçu pour être utilisé avec les appareils photo numériques Nikon. Reportez-vous au manuel fourni avec le GP-1 pour obtenir plus d'informations sur la connexion du module.

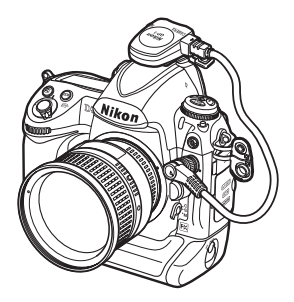

#### ❚❚ *Autres modules GPS*

Les GPS Garmin optionnels, conformes à la version 2.01 ou 3.01 du format de données NMEA0183 de la National Marine Electronics Association peuvent être connectés à la prise télécommande à 10 broches de l'appareil photo grâce au câble pour récepteur GPS MC-35 (disponible séparément ; p. 393). La compatibilité des GPS de la gamme Garmin eTrex et Garmin geko équipés d'un connecteur pour câble d'interface PC a été vérifiée. Ces GPS peuvent être connectés au MC-35 à l'aide d'un câble doté d'un connecteur D-sub à 9 broches fourni par le fabricant du GPS. Pour plus de détails, reportez-vous au manuel d'instruction du MC-35. Avant de mettre l'appareil photo sous tension, réglez le GPS sur le mode NMEA (4800 baud).

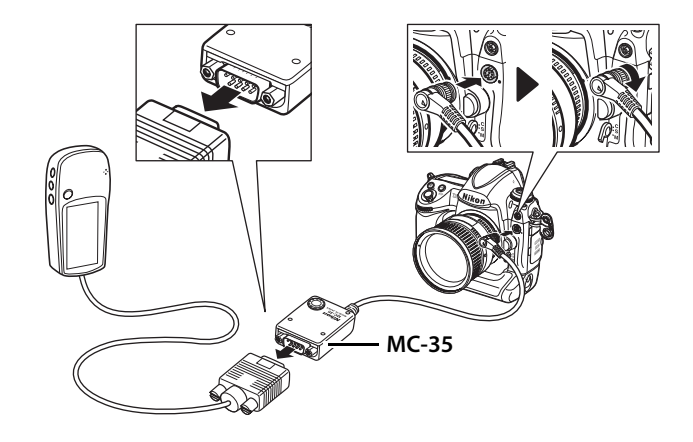

# ❚❚ *Icône* k

Lorsque l'appareil photo établit la communication avec un GPS, une icône s'affiche sur l'écran de contrôle. Les informations relatives aux photos prises lorsque l'icône  $\blacksquare$  est affichée incluent une

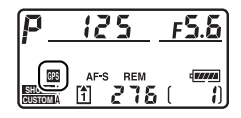

page de données GPS (p. 238), contenant les coordonnées actuelles de latitude, de longitude et d'altitude, l'heure en temps universel coordonné (UTC) et le relèvement au compas (si compatible). Si aucune donnée n'est transmise par le GPS pendant deux secondes, l'icône  $\blacksquare$  disparaît de l'écran et l'appareil photo cesse d'enregistrer les informations GPS.

#### A **Données GPS**

Les données GPS sont enregistrées uniquement lorsque l'icône  $\blacksquare$  est affichée. Vérifiez que l'icône  $\blacksquare$  est affichée sur l'écran de contrôle supérieur avant d'effectuer une prise de vue. Une icône **e** clignotante indique que le GPS

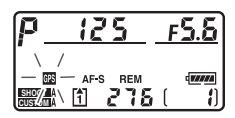

recherche un signal ; les photos prises lorsque l'icône il clignote n'incluent pas les données GPS.

#### ❚❚*Options du menu Configuration*

La rubrique [GPS] du menu Configuration contient les options décrites ci-après.

**• [Arrêt mesure automatique]** : choisissez si le posemètre est automatiquement éteint lorsqu'un GPS est connecté.

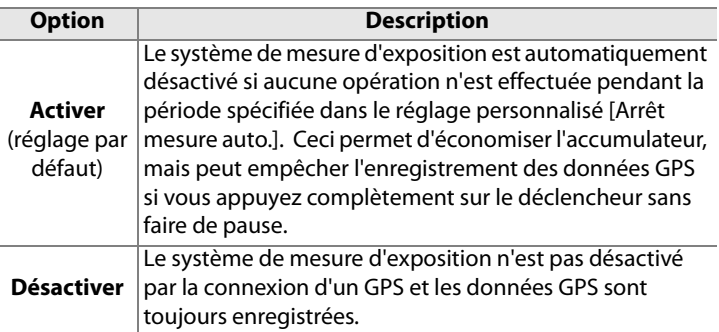

**• [Position]** : cette option est disponible uniquement si un GPS est connecté et lorsqu'il affiche les coordonnées actuelles de latitude, longitude, altitude, l'heure en temps universel coordonné (UTC) et le relèvement au compas (si compatible).

#### bi

#### A **Relèvement au compas**

Le relèvement au compas est uniquement enregistré par les GPS équipés d'un compas numérique (notez que le GP-1 n'est pas doté d'un compas). Pointez votre GPS dans la même direction que l'objectif et maintenez-le dans cette position, à au moins 20 cm de l'appareil photo.

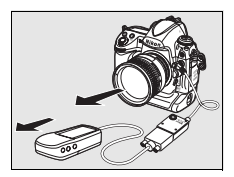

#### A **Temps universel coordonné (UTC)**

Les données de temps universel coordonné sont fournies par le GPS et sont indépendantes de l'horloge interne de l'appareil photo.

# I **Informations complémentaires sur la visualisation**

*– Options de visualisation*

Ce chapitre décrit comment visualiser les photos et détaille les opérations qui peuvent être effectuées durant la visualisation.

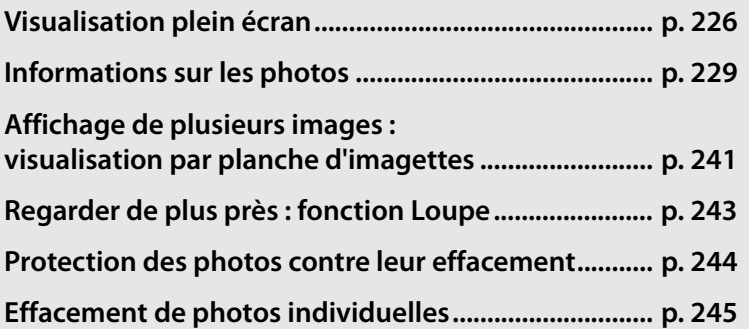

I

# **Visualisation plein écran**

Pour visualiser vos photos, appuyez sur la commande  $\Box$ . La photo la plus récente est affichée sur le moniteur.

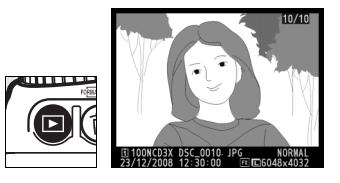

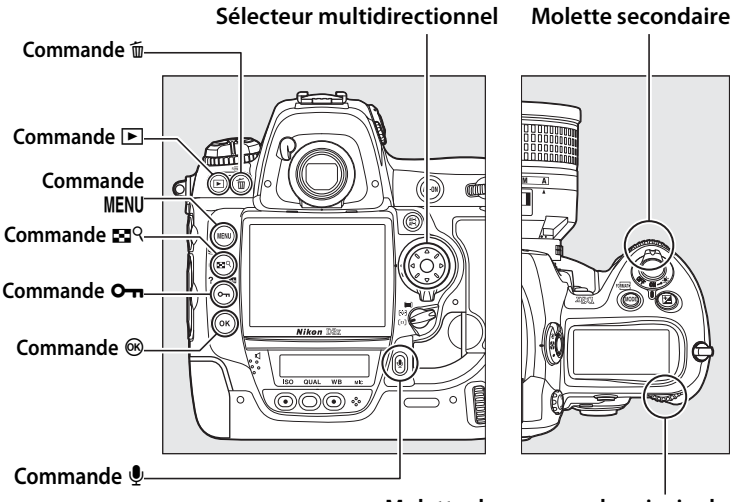

**Molette de commande principale**

#### A **Rotation des images**

Pour afficher les photos verticales (orientation portrait) en orientation verticale, sélectionnez la valeur [Activée] pour l'option [Rotation des images] du menu Visualisation (p. 287). Notez que l'appareil photo étant déjà dans l'orientation adéquate pendant la prise de vue, les images ne sont pas pivotées

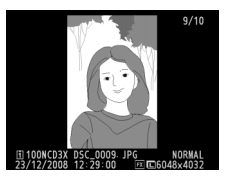

automatiquement pendant l'affichage des images (p. 228).

 $\overline{ }$
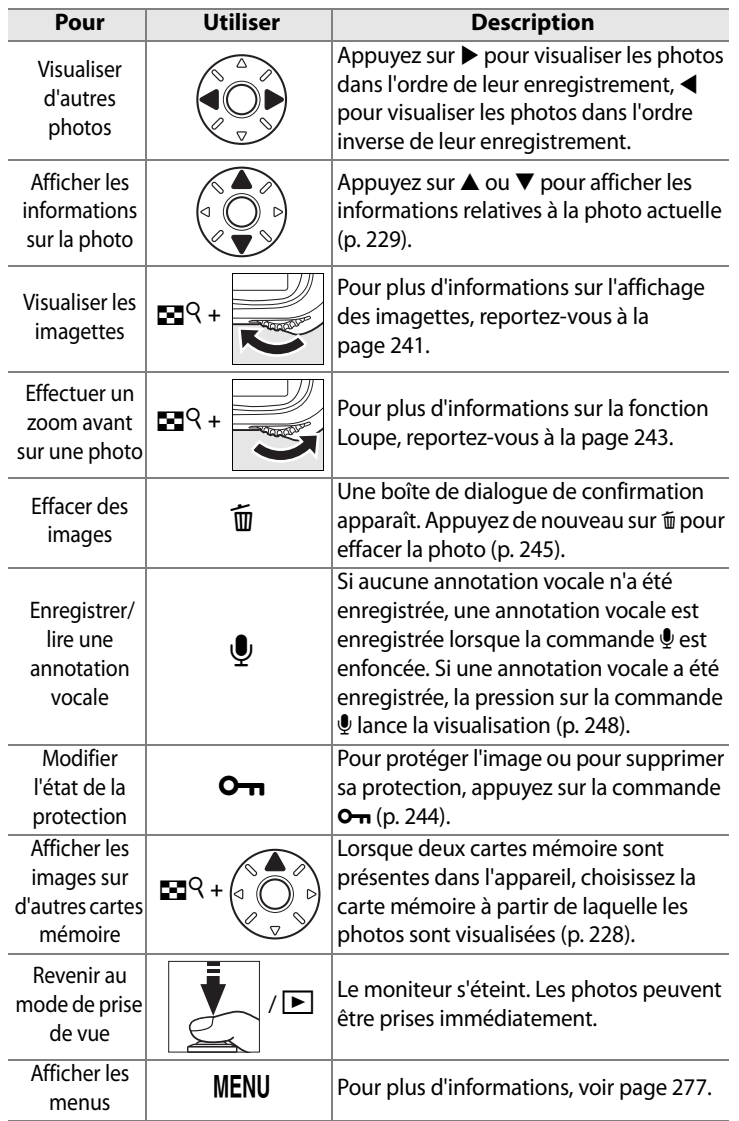

## A **Affichage des images**

Lorsque [Activé] est sélectionné pour l' [Affichage des images] dans le menu de visualisation (p. 287), les photos sont automatiquement affichées à l'écran pendant environ 20s (réglage par défaut) après la prise de vue (comme l'appareil est déjà dans la bonne orientation, les images ne pivotent pas automatiquement pendant l'affichage). En modes vue par vue, retardateur et temporisation miroir levé, les photos s'affichent tour à tour à chaque prise de vue. En mode nombre de vues, l'affichage démarre à la fin des prises de vues, la première photo prise affichée en premier.

#### A **Deux cartes mémoire**

Lorsque deux cartes mémoire sont présentes dans l'appareil, maintenez la commande  $\mathbb{R}^{\mathbb{Q}}$  enfoncée et appuyez sur  $\triangle$  en mode de visualisation plein écran ou imagettes pour afficher le menu ci-contre. Mettez en surbrillance l'emplacement souhaité et appuyez sur <sup>®</sup>. Utilisez la même méthode pour choisir un emplacement lors de la

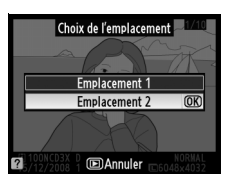

sélection d'images pour des opérations dans le menu Visualisation (p. 278) ou Retouche (p. 363) ou la sélection d'une image comme source pour la mesure de la balance des blancs (p. 156).

#### A **Informations complémentaires**

Pour plus d'informations sur la procédure de sélection de la période pendant laquelle le moniteur restera actif alors qu'aucune opération n'est effectuée, reportez-vous au réglage personnalisé c4 [Extinction du moniteurl (p. 319).

 $\boxed{\blacktriangleright}$ 

Les rôles des commandes du sélecteur multidirectionnel peuvent être inversées, de sorte que les commandes ▲ et ▼ affichent d'autres images et que les commandes  $\blacktriangleleft$  et  $\blacktriangleright$  contrôlent les informations sur les photos. Pour plus de détails, reportez-vous au réglage personnalisé f3 [Info. image/visualisation] (p. 332).

# **Informations sur les photos**

Les informations sur les photos sont superposées sur les images lorsque celles-ci sont affichées en mode Visualisation plein écran. Chaque photo peut être accompagnée de sept pages d'information au maximum. Appuyez sur  $\triangle$  ou  $\nabla$  pour faire défiler les informations comme indiqué ci-dessous. Notez cependant que les données de prise de vue, les histogrammes RVB, et les hautes lumières ne seront affichés que si l'option correspondante a été sélectionnée dans les [Options d'affichage] (p. 282 ; la page 4 des données de prise de vue n'est affichée que si des informations de copyright ont été enregistrées avec la photo, comme décrit à la page 357). Les données GPS sont affichées uniquement si un GPS a été utilisé lors de la prise de vue.

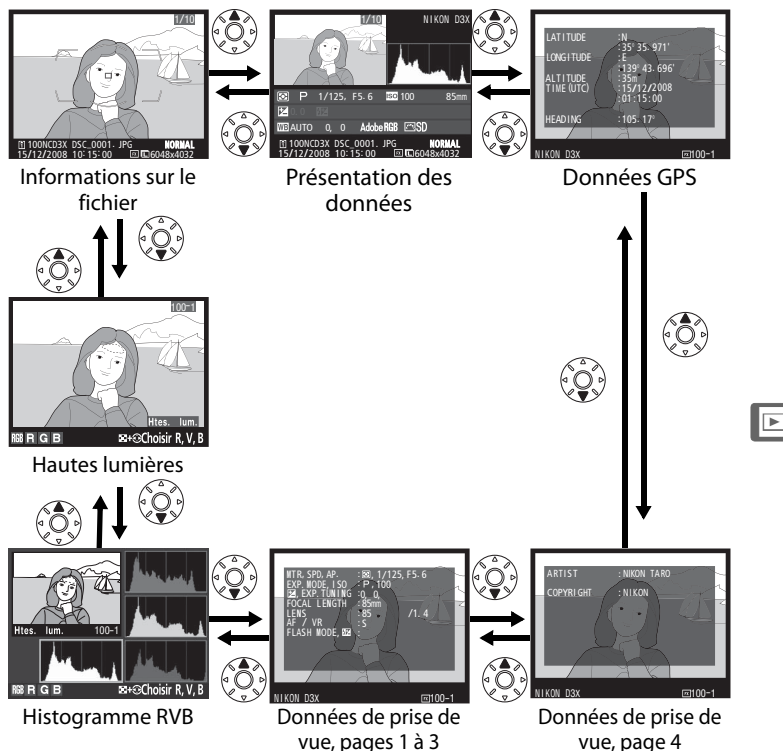

## ❚❚ *Informations sur le fichier*

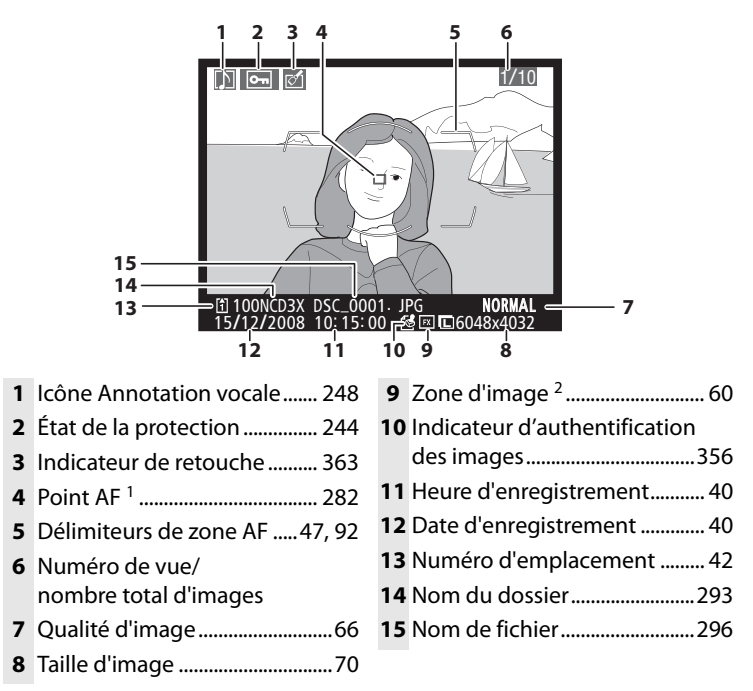

- 1 S'affiche uniquement si [Point AF] est sélectionné pour [Options d'affichage] (p. 282).
- 2 Affiché en jaune si le [Format DX (24  $\times$  16)] ou [5 : 4 (30  $\times$  24)] était sélectionné pour l'option [Zone d'image] (p. 60) dans le menu prise de vue.

I

## ❚❚*Hautes lumières 1*

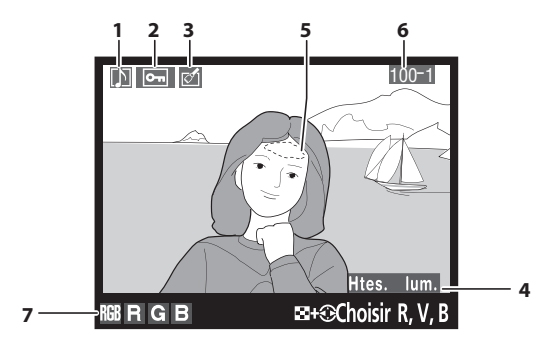

- **1** Icône Annotation vocale 248
- **2** État de la protection ............... 244
- **3** Indicateur de retouche .......... 363
- **4** Indicateur d'affichage des hautes lumières <sup>1</sup> ..................... 282
- **5** Hautes lumières<sup>2</sup> 282
- **6** Numéro du dossier–Numéro de l'image <sup>3</sup> .................................293
- **7** Canal actuel <sup>2</sup>
- 1 S'affiche seulement si [Hautes lumières] a été sélectionné pour [Options d'affichage] (p. 282).
- 2 Les zones clignotantes indiquent les hautes lumières (les zones qui risquent d'être surexposées) du canal sélectionné. Appuyez sur 4 ou  $\triangleright$  tout en appuyant sur la commande  $\blacksquare^{\mathsf{Q}}$  pour faire défiler les canaux comme suit :

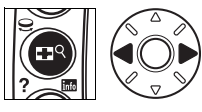

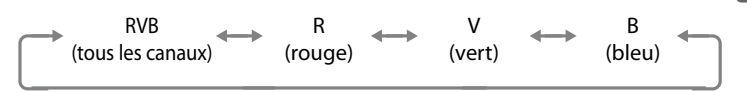

3 Affiché en jaune si le [Format DX (24  $\times$  16)] ( $\overline{3}$ ) ou [5 : 4 (30  $\times$  24)] ( $\overline{3}$ ) était sélectionné pour l'option [Zone d'image] (p. 60) dans le menu Prise de vue.  $\overline{\mathbb{P}}$ 

## ❚❚*Histogramme RVB <sup>1</sup>*

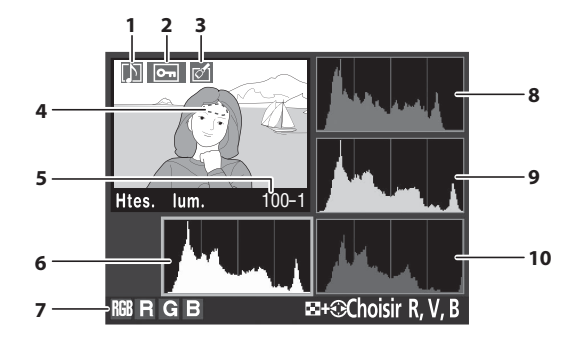

- **1** Icône Annotation vocale 248
- **2** État de la protection ................ 244
- **3** Indicateur de retouche ........... 363
- **4** Hautes lumières<sup>2</sup> 282
- **5** Numéro du dossier–Numéro de l'image 3.................................. 293
- **6** Histogramme (canal RVB)<sup>4</sup> Dans tous les histogrammes, l'axe horizontal indique la luminosité du pixel et l'axe vertical le nombre de pixels.
- **7** Canal actuel <sup>2</sup>
- **8** Histogramme (canal rouge) <sup>4</sup>
- **9** Histogramme (canal vert) <sup>4</sup>
- **10** Histogramme (canal bleu) <sup>4</sup>
- 1 Affiché uniquement si [Histogramme RVB] est sélectionné pour [Options d'affichage] (p. 282).
- 2 Les zones clignotantes indiquent les hautes lumières (les zones qui risquent d'être surexposées) du canal sélectionné. Appuyez sur 4 ou ▶ tout en appuyant sur la commande EQ pour faire défiler les canaux comme suit :

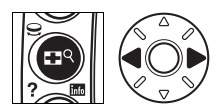

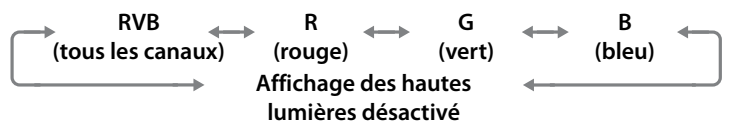

3 Affiché en jaune si le [Format DX (24  $\times$  16)] ( $\overline{3}$ ) ou [5 : 4 (30  $\times$  24)] ( $\overline{3}$ ) était sélectionné pour l'option [Zone d'image] (p. 60) dans le menu Prise de vue.

 $\blacktriangleright$ 

- 4 Des exemples d'histogrammes sont présentés ci-dessous.
	- **•** Si la plage de luminosité de l'image est étendue, la répartition des tons est relativement régulière.
	- **•** Si l'image est sombre, la répartition des tons est décalée vers la gauche.
	- **•** Si elle est claire, la répartition des tons est décalée vers la droite.

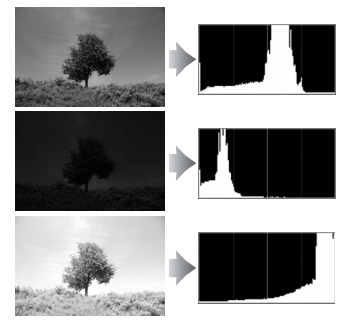

Si vous augmentez la correction d'exposition, la répartition des tons est décalée vers la droite, alors que si vous la diminuez, la répartition des tons est décalée vers la gauche. Les histogrammes donnent une idée de l'exposition générale lorsqu'une luminosité ambiante très soutenue empêche de bien voir les photos sur le moniteur.

#### A **Histogrammes**

Les histogrammes de l'appareil photo doivent servir exclusivement de référence. Ils peuvent varier par rapport à ceux produits dans les applications de retouche d'images.

## ❚❚*Données de prise de vue, page 11*

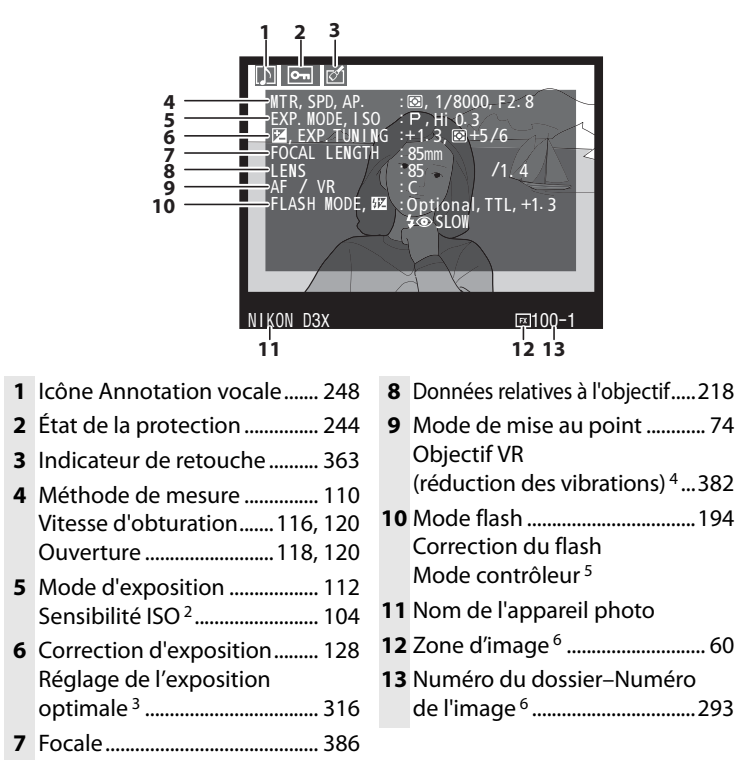

- $\blacktriangleright$
- 1 Affiché uniquement si [Données] est sélectionné pour [Options d'affichage] (p. 282).
- 2 Affichée en rouge si la photo a été prise avec le contrôle automatique de la sensibilité ISO activé.
- 3 Affiché si une valeur différente de zéro est définie pour le réglage personnalisé b6 ([Réglage précis expo. opti.]) dans les méthodes de mesure.
- 4 Affiché uniquement si l'appareil est équipé d'un objectif VR.
- 5 Affiché uniquement si un flash SB-900, SB-800, SB-600 ou SB-R200 est utilisé.
- 6 Affiché en jaune si le [Format DX (24  $\times$  16)] ou [5 : 4 (30  $\times$  24)] était sélectionné pour l'option [Zone d'image] (p. 60) dans le menu Prise de vue.

## ❚❚*Données de prise de vue, page 2 <sup>1</sup>*

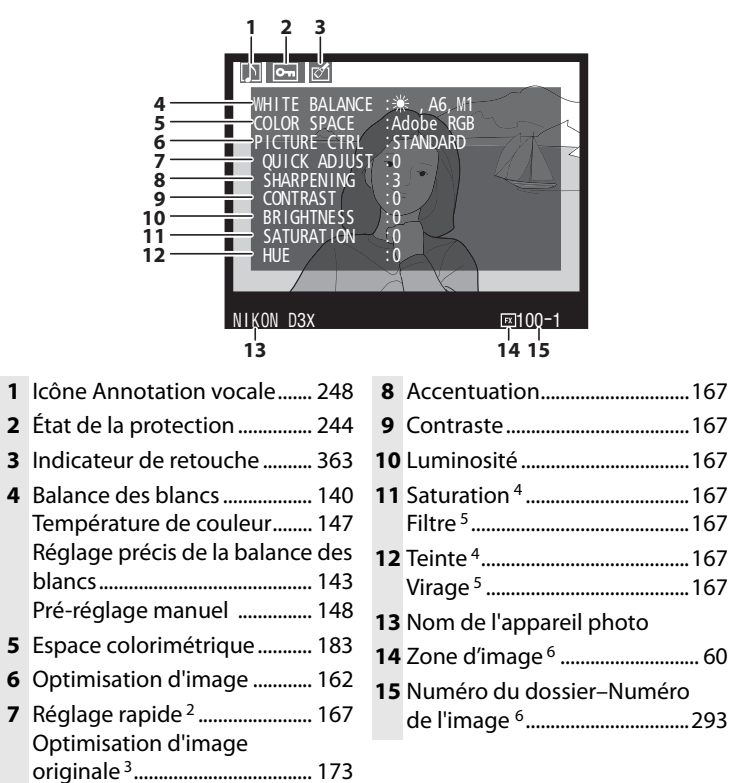

- 1 Affiché uniquement si [Données] est sélectionné pour [Options d'affichage]
- 2 Optimisations d'image [Standard] et [Saturée] seulement.
- 3 [Neutre], [Monochrome] et optimisations d'image personnalisées.
- 4 Ne s'affiche pas avec les optimisations d'image monochromes.
- 5 Optimisations d'image monochromes seulement.

(p. 282).

6 Affiché en jaune si le [Format DX (24  $\times$  16)] ou [5 : 4 (30  $\times$  24)] était sélectionné pour l'option [Zone d'image] (p. 60) dans le menu Prise de vue.

## ❚❚*Données de prise de vue, page 3 <sup>1</sup>*

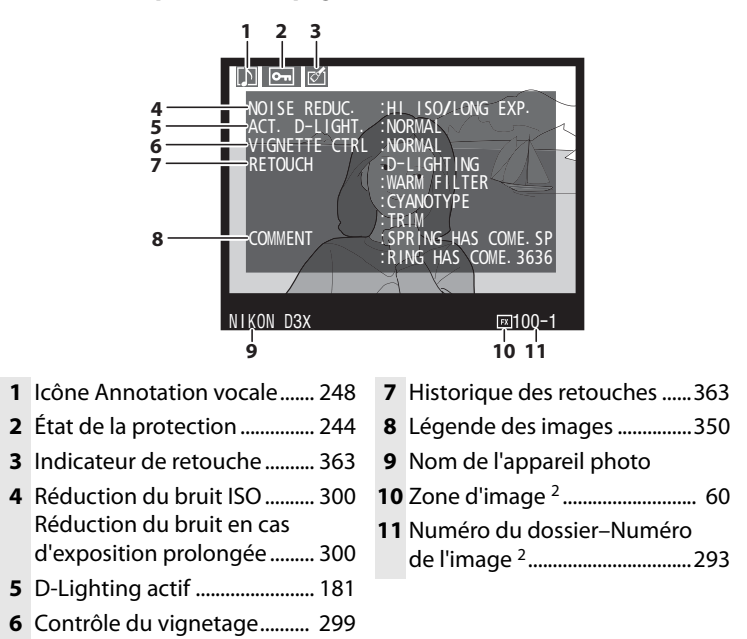

- 1 Affiché uniquement si [Données] est sélectionné pour [Options d'affichage] (p. 282).
- 2 Affiché en jaune si le [Format DX (24  $\times$  16)] ou [5 : 4 (30  $\times$  24)] était sélectionné pour l'option [Zone d'image] (p. 60) dans le menu Prise de vue.

 $\blacktriangleright$ 

## ❚❚*Données de prise de vue, page 4 <sup>1</sup>*

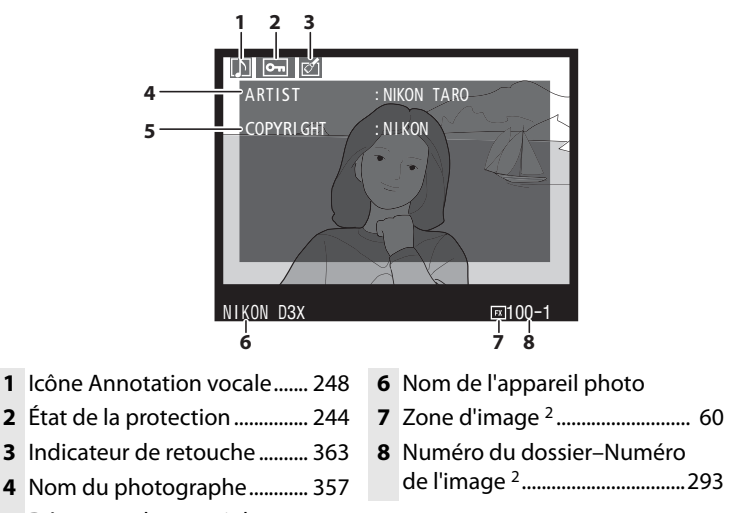

- **5** Détenteur du copyright ........ 357
- 1 S'affiche seulement si [Données] a été sélectionné pour [Options d'affichage] (p. 282) et si les informations de copyright ont été jointes à la photographie (p. 357).
- 2 Affiché en jaune si le [Format DX (24  $\times$  16)] ou [5 : 4 (30  $\times$  24)] était sélectionné pour l'option [Zone d'image] (p. 60) dans le menu Prise de vue.

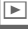

### ❚❚*Données GPS <sup>1</sup>*

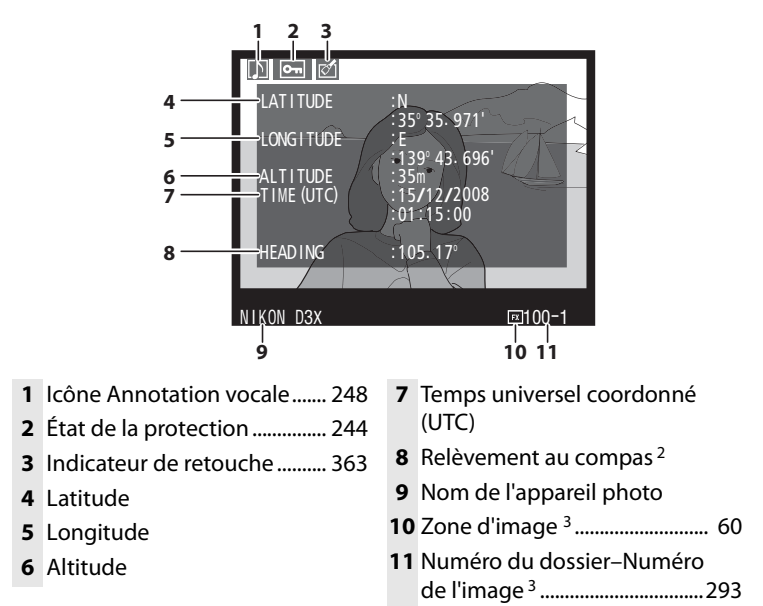

- 1 Affichées uniquement si un GPS a été utilisé lors de la prise de vue (p. 221).
- 2 S'affiche uniquement si le GPS est équipé d'un compas électronique.
- 3 Affiché en jaune si le [Format DX (24  $\times$  16)] ou [5 : 4 (30  $\times$  24)] était sélectionné pour l'option [Zone d'image] (p. 60) dans le menu Prise de vue.

 $\boxed{P}$ 

## ❚❚ *Présentation des données*

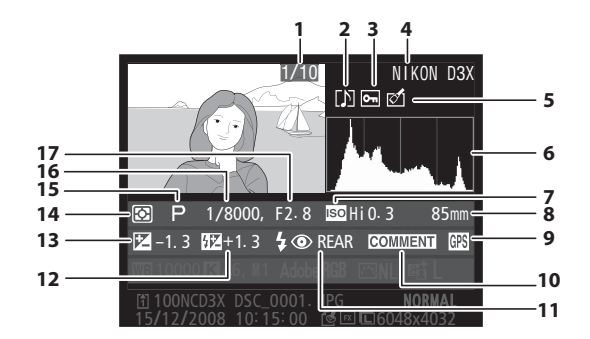

- Numéro de vue/ nombre total d'images
- Icône Annotation vocale....... 248
- État de la protection ............... 244
- Nom de l'appareil photo
- Indicateur de retouche .......... 363
- Histogramme indiquant la répartition des tons dans l'image (p. 233). L'axe horizontal correspond à la luminosité du pixel et l'axe vertical au nombre de pixels de chaque luminosité dans l'image.
- Sensibilité ISO1 .........................104 Focale............................................386 Indicateur de données GPS.....221 Indicateur de légende des images..........................................350 Mode flash ..................................194 Correction du flash Correction d'exposition .........128 Méthode de mesure................110 Mode d'exposition...................112 Vitesse d'obturation ...... 116, 120 Ouverture.......................... 118, 120
- 1 Affichée en rouge si la photo a été prise avec le contrôle automatique de la sensibilité ISO activé.

#### $\boxed{\triangleright}$

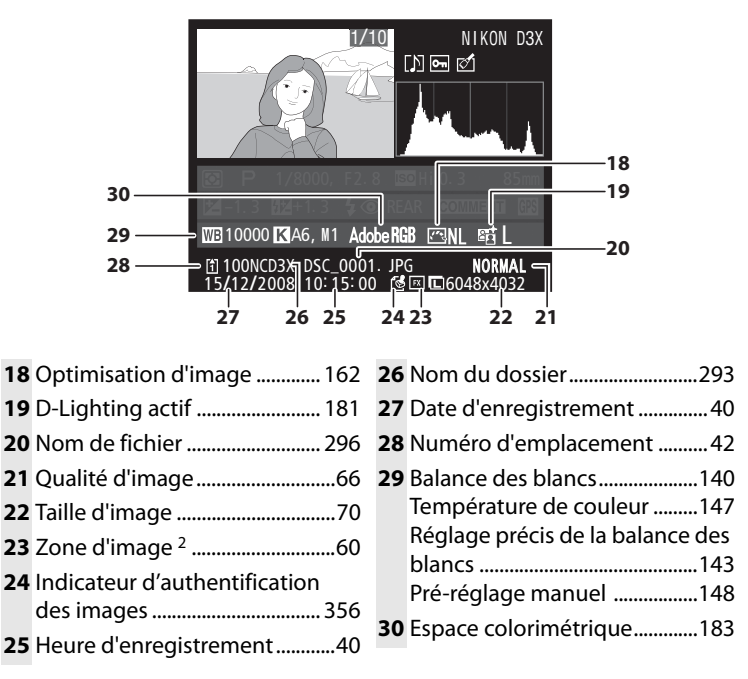

2 Affiché en jaune si le [Format DX (24  $\times$  16)] ou [5 : 4 (30  $\times$  24)] était sélectionné pour l'option [Zone d'image] (p. 60) dans le menu Prise de vue.

 $\overline{ }$ 

# **Affichage de plusieurs images : visualisation par planche d'imagettes**

Pour afficher vos images par « planche-contact » de quatre ou neuf vues, appuyez sur la commande  $\mathbb{R}^q$  et faites pivoter la molette de commande principale.

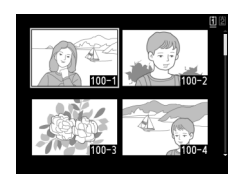

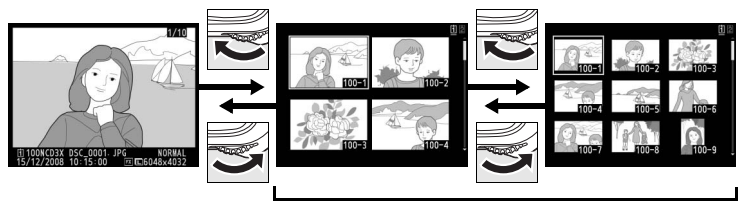

Visualisation plein écran

Visualisation par planche d'imagettes

Vous pouvez effectuer les opérations suivantes lorsque les imagettes sont affichées :

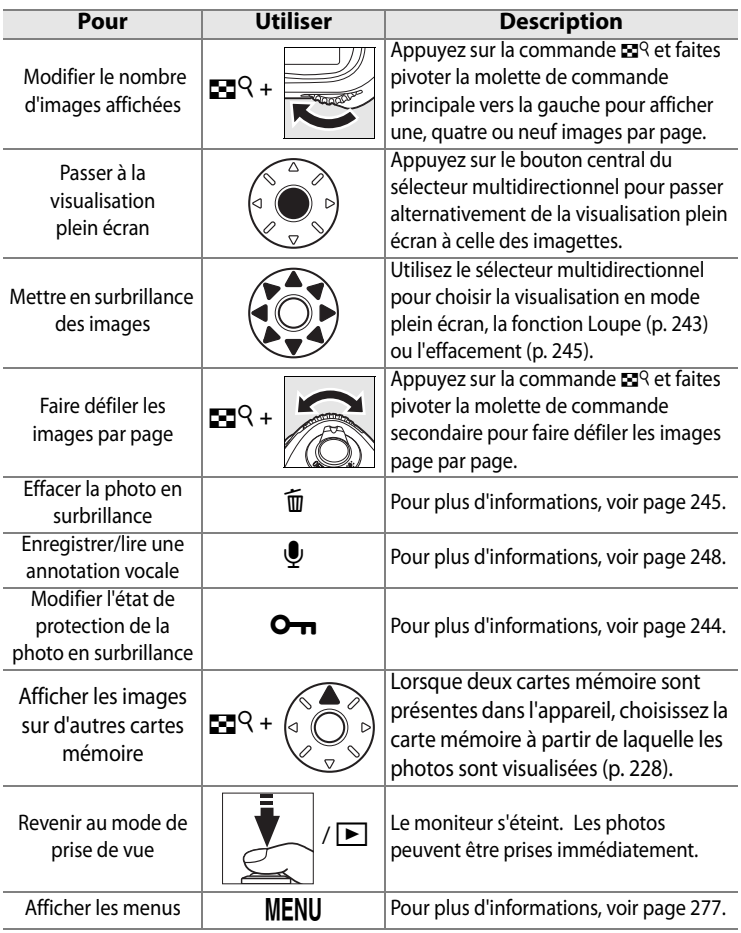

#### A **Informations complémentaires**

Pour plus d'informations sur le choix de la fonction du bouton central du sélecteur multidirectionnel, reportez-vous au réglage personnalisé f1 [Bouton central du sélecteur] (p. 331).

# **Regarder de plus près : fonction Loupe**

Appuyez sur la commande  $\mathbb{Z}^Q$  et actionnez la molette de commande principale vers la droite pour effectuer un zoom avant sur l'image affichée en mode de visualisation plein écran ou sur l'image en surbrillance dans la planche d'imagettes.

Vous pouvez effectuer les opérations suivantes lorsque le zoom est appliqué :

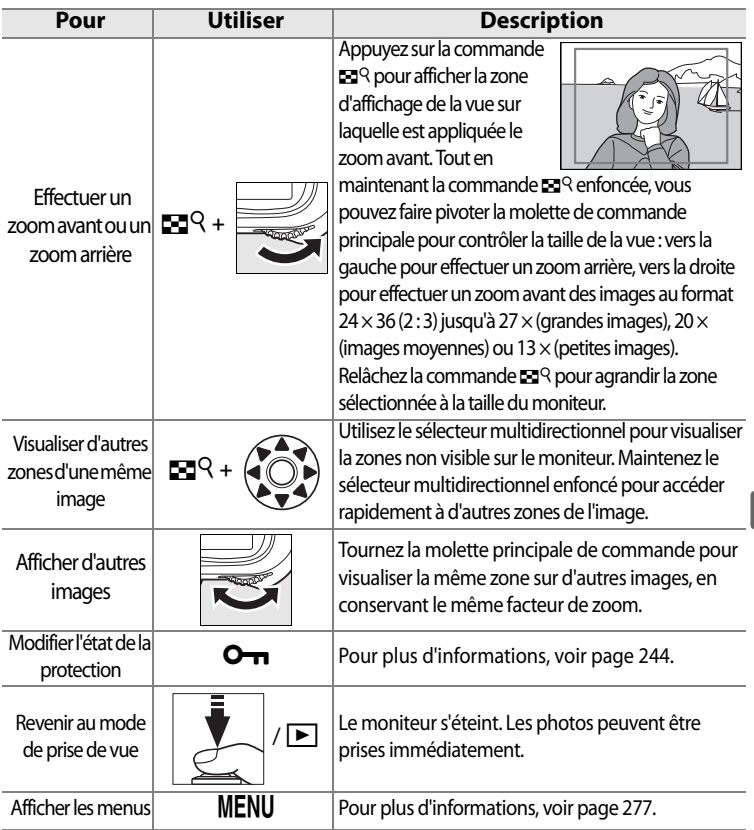

I

# **Protection des photos contre leur effacement**

En mode Visualisation plein écran, Loupe et Visualisation par planche d'imagettes, utilisez la commande  $\sigma_{\overline{n}}$  pour protéger vos photos contre toute suppression accidentelle. Les fichiers protégés ne peuvent pas être effacés par la commande  $\bar{w}$  ou l'option [Effacer] du menu Visualisation. Remarque : les images protégées sont supprimées en cas de formatage de la carte mémoire (pp. 45, 347). Pour protéger une photographie, procédez comme suit :

# **1 Sélectionnez une image**

Affichez l'image en mode Visualisation plein écran ou Loupe, ou mettez-la en surbrillance dans la planche des imagettes.

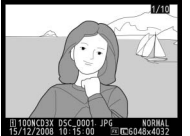

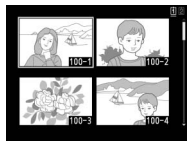

# **2** Appuyez sur la commande  $O_{\text{L}}$ .

La photo apparaît marquée de l'icône a. Pour supprimer la protection d'une photo afin de pouvoir l'effacer, affichez la photo ou mettez-la en surbrillance dans la planche des imagettes, puis appuyez sur la commande  $O_{\blacksquare}$ .

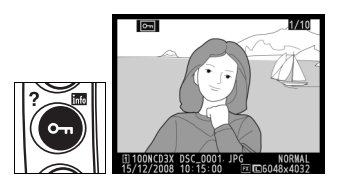

#### A **Annotations vocales**

Les modifications apportées à l'état de protection des images s'appliquent également aux annotations vocales éventuellement enregistrées avec les images. L'état d'écrasement de l'annotation vocale ne peut pas être défini séparément.

#### A **Suppression de la protection de toutes les images**

Pour supprimer la protection de toutes les images contenues dans le ou les dossiers actuellement sélectionnés dans le menu [Dossier de visualisation], appuyez simultanément sur les commandes  $\mathbf{O}_{\mathbf{m}}$  et  $\tilde{\mathbf{w}}$  pendant environ deux secondes.

# **Effacement de photos individuelles**

Pour effacer la photo affichée en mode Visualisation plein écran ou la photo mise en surbrillance dans la liste des imagettes, appuyez sur la commande  $\tilde{m}$ . Les photos effacées ne peuvent plus être récupérées.

# **1 Sélectionnez une image.**

Affichez l'image ou mettez-la en surbrillance dans la planche des imagettes.

# **2 Appuyez sur la commande**  $\overline{m}$ .

Une boîte de dialogue de confirmation apparaît.

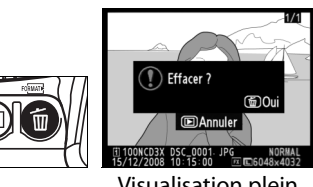

Visualisation plein écran

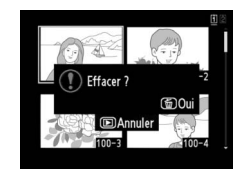

Visualisation par planche d'imagettes

Pour effacer la photo, appuyez de nouveau sur la commande  $\bar{m}$ Pour quitter sans effacer la photo, appuyez sur la commande  $\blacksquare$ .

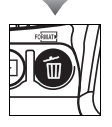

I

## A **Annotations vocales**

Si une annotation vocale a été enregistrée avec l'image sélectionnée, la boîte de dialogue de confirmation affichée à droite s'affiche lorsque la commande  $\overline{\mathfrak{w}}$  est enfoncée.

- **• [Image/son]** : sélectionnez cette option et appuyez sur la commande  $\overline{u}$  pour effacer à la fois la photo et l'annotation vocale.
- **• [Son seulement]** : sélectionnez cette option et appuyez sur la commande  $\tilde{w}$  pour effacer uniquement l'annotation vocale.

Pour quitter sans effacer d'annotation vocale ou de photo, appuyez sur  $\blacktriangleright$ .

### A **Informations complémentaires**

Pour effacer plusieurs photos, utilisez l'option [Effacer] du menu Visualisation (p. 281). L'option [Après effacement] du menu Visualisation détermine si après l'effacement d'une image, l'image suivante ou précédente est affichée (p. 287).

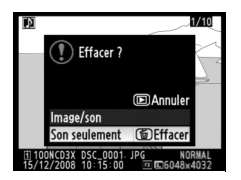

 $\boxed{=}$ 

# e **Annotations vocales**

#### *– Enregistrement et visualisation*

L'appareil photo est équipé d'un microphone intégré , qui permet d'ajouter des annotations vocales aux photos. Les annotations vocales peuvent être lues par le biais du haut-parleur intégré de l'appareil photo.

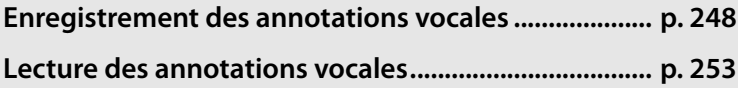

e

# **Enregistrement des annotations vocales**

Vous pouvez ajouter aux photos des annotations vocales n'excédant pas soixante secondes à l'aide du microphone intégré.

# **Préparation de l'appareil photo en vue de l'enregistrement**

Avant d'enregistrer des annotations vocales, choisissez les options souhaitées pour les options [Annotation vocale] (p. 248), [Écrasement annotation vocale] (p. 249) et [Commande Annotation vocale] (p. 249) dans le menu Configuration.

# ❚❚ *Annotation vocale*

Cette option détermine si les annotations vocales sont enregistrées automatiquement ou manuellement. Les options suivantes sont disponibles :

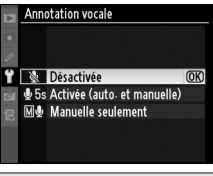

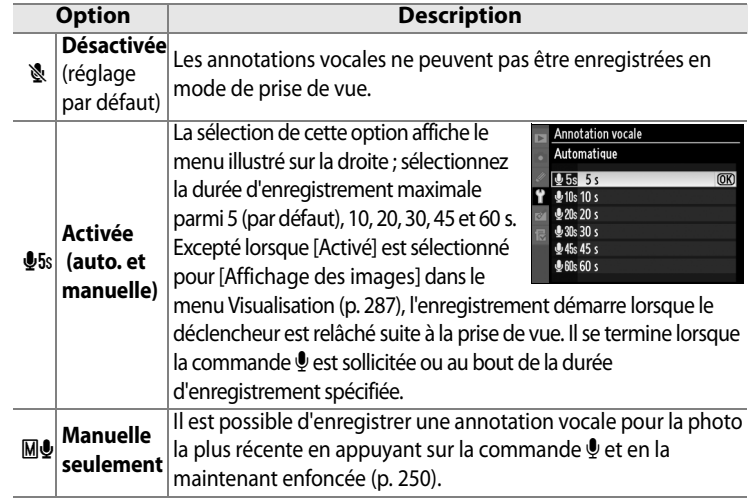

e

# ❚❚ *Écrasement annotation vocale*

Cette option détermine si l'annotation vocale de la photo la plus récente peut être écrasée lorsque l'appareil photo est en mode de prise de vue. Les options suivantes sont disponibles :

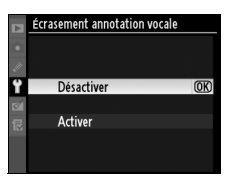

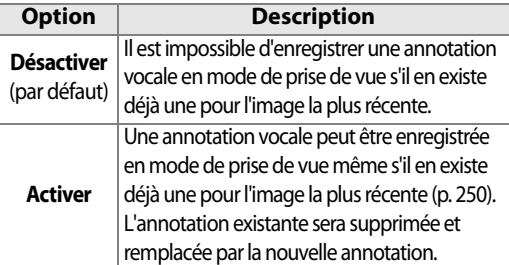

# ❚❚ *Commande Annotation vocale*

Cette option contrôle l'enregistrement manuel. Les options suivantes sont disponibles :

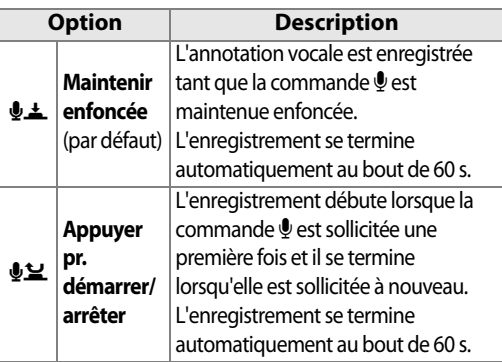

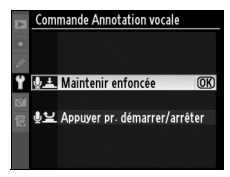

 $\overline{\mathbb{Q}}$ 

## A **Annotation vocale**

L'option sélectionnée pour [Annotation vocale] est signalée par une icône sur l'écran de contrôle arrière.

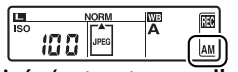

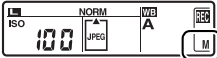

**Activée (auto. et manuelle) Manuelle seulement**

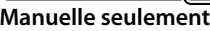

# **Enregistrement automatique (Mode de prise de vue)**

Si [Activée (auto. et manuelle)] est sélectionnée pour [Annotation vocale] (p. 248), une annotation vocale est ajoutée à la dernière photo prise à la fin de la prise de vue. L'enregistrement se termine lorsque la commande  $\bigcirc$  est sollicitée ou au bout de la durée d'enregistrement spécifiée.

# **Enregistrement manuel (Mode de prise de vue)**

Si [Activée (auto. et manuelle)] ou [Manuelle seulement] est sélectionnée pour [Annotation vocale] (p. 248), il est possible d'enregistrer une annotation vocale pour la dernière photo en sollicitant et en maintenant enfoncée la commande  $\bullet$ . Une annotation vocale est enregistrée tant que la

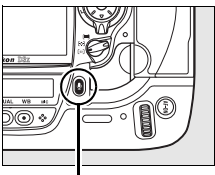

**Commande** H

commande est maintenue enfoncée (la pression sur la commande  $\bullet$  doit durer au minimum une seconde).

### D **Enregistrement automatique**

Les annotations vocales ne sont pas enregistrées automatiquement si [Activé] a été sélectionné pour l'option [Affichage des images] (p. 287) du menu Visualisation. Une annotation vocale peut toutefois être ajoutée à la photo affichée pendant l'affichage des images même si [Désactivée] a été sélectionné pour l'option [Annotation vocale] du menu Configuration.

#### D **Emplacement 2**

Lorsque deux cartes mémoire sont présentes dans l'appareil et si [Sauvegarde] ou [RAW empl. 1-JPEG empl. 2] (p. 72) est sélectionné pour l'option [Emplacement 2] du menu Prise de vue, les annotations vocales sont associées aux images enregistrées sur la carte mémoire de l'emplacement 1.

 $|\mathbb{Q}|$ 

# **Mode de visualisation**

Pour ajouter une annotation vocale à la photo actuellement affichée en mode Visualisation plein écran ou la photo mise en surbrillance dans la liste des imagettes (p. 226) :

# **1 Choisissez une photo.**

Affichez ou mettez en surbrillance la photo choisie. Une seule annotation vocale peut être enregistrée par image ; il est impossible d'enregistrer des annotations vocales supplémentaires pour les images déjà marquées par l'icône  $[$ ...

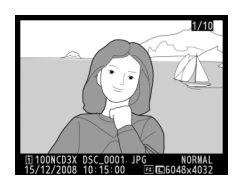

# **2** Maintenez enfoncée la commande  $\Psi$ .

Une annotation vocale est enregistrée tant que la commande  $\mathbf{\Psi}$  est maintenue enfoncée (la pression sur la commande  $\mathbf{\Psi}$ doit durer au minimum une seconde).

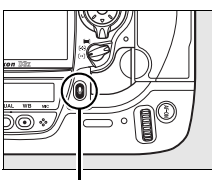

**Commande** H

#### A **Pendant l'enregistrement**

Pendant l'enregistrement, les icônes  $\bigcirc$  de l'écran de contrôle arrière clignotent. Un chronomètre sur l'écran de contrôle arrière indique la longueur d'annotation vocale restant à enregistrer (en secondes).

En mode de visualisation, une icône  $\bullet$  s'affiche sur le moniteur pendant l'enregistrement.

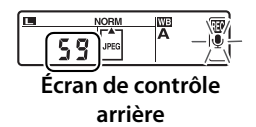

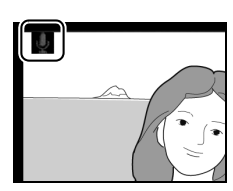

## A **Interruption de l'enregistrement**

L'enregistrement se termine automatiquement dans les cas suivants :

- La commande MENU est sollicitée pour afficher les menus.
- La commande **F** est sollicitée.
- **•** Le déclencheur est enfoncé à mi-course.
- **•** L'appareil photo est mis hors tension.

Pour les photographies en mode intervallomètre, l'enregistrement s'arrête automatiquement environ deux secondes avant la prise de la photo suivante.

#### A **Après l'enregistrement**

Si une annotation vocale a été enregistrée pour la photo la plus récente, une icône  $\mathbf{\Phi}$  est affichée sur l'écran de contrôle arrière.

Si une annotation vocale existe pour la photo actuellement sélectionnée en mode de visualisation, une icône [J] apparaît sur le moniteur.

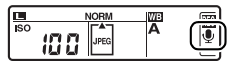

**Écran de contrôle arrière**

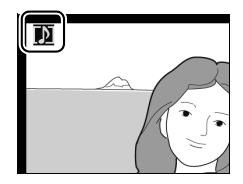

#### A **Noms des fichiers d'annotation vocale**

Les annotations vocales sont stockées sous la forme de fichiers WAV sous des noms du type « xxxxnnnn.WAV », où « xxxxnnnn » est le nom de fichier copié d'après l'image associée à l'annotation vocale. Par exemple, l'annotation vocale de l'image « DSC\_0002.JPG » serait enregistrée dans le fichier « DSC\_0002.WAV ». Les noms de fichier des annotations vocales sont visibles sur un ordinateur.

 $\overline{\mathbb{Q}}$ 

# **Lecture des annotations vocales**

Les annotations vocales peuvent être lues par l'intermédiaire du haut-parleur intégré à l'appareil photo lorsque l'image associée est consultée en mode de visualisation plein écran ou mise en surbrillance dans la planche d'imagettes (p. 226, 242). La présence d'une annotation vocale est signalée par une icône  $[$ ...

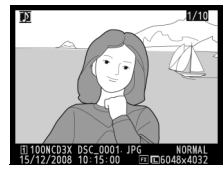

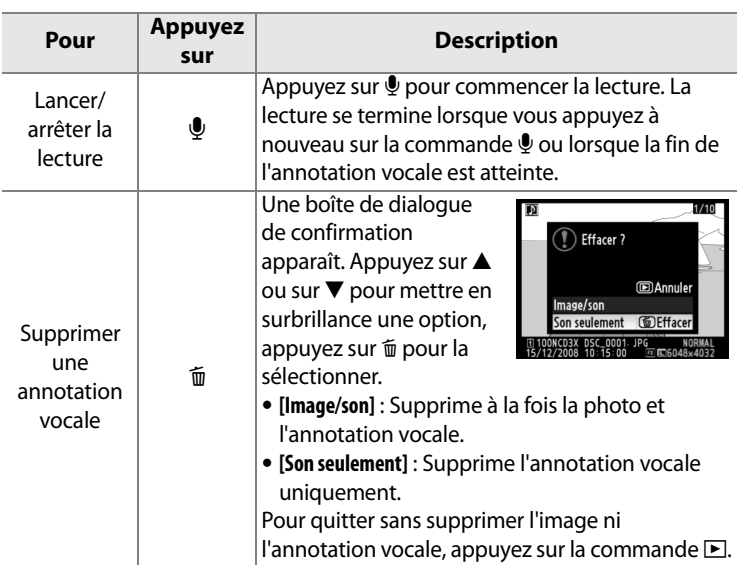

### A **Interruption de la lecture**

La lecture se termine automatiquement dans les cas suivants :

- La commande MENU est sollicitée pour afficher les menus.
- Le moniteur est mis hors tension par la commande **E** ou par une pression à mi-course sur le déclencheur.
- **•** L'appareil photo est mis hors tension.
- **•** Une autre image est sélectionnée.

 $\overline{\mathbb{Q}}$ 

# **Options de lecture des annotations**

# **vocales**

L'option [Sortie audio] du menu Configuration détermine si les annotations vocales sont lues par l'intermédiaire du hautparleur intégré à l'appareil photo ou par le biais d'un périphérique connecté à l'appareil photo par un câble HDMI ou audio/vidéo. Si le son passe par le haut-parleur intégré, l'option [Sortie audio] contrôle également le volume de lecture.

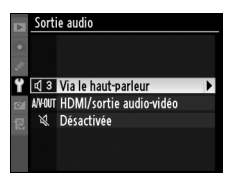

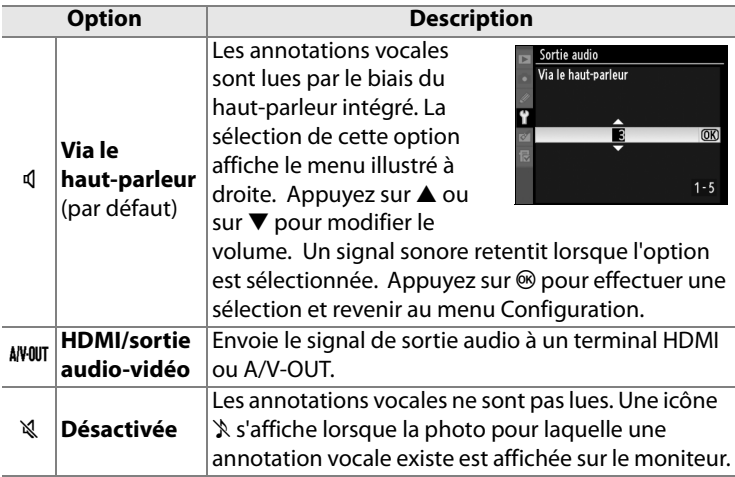

# **Connexions**

## *– Connexion aux périphériques externes*

Ce chapitre explique comment copier les photos prises sur un ordinateur, les imprimer et les visualiser sur un écran de télévision.

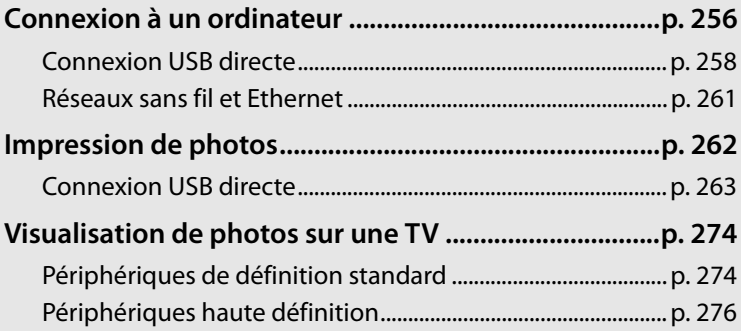

 $\sim$ 

# **Connexion à un ordinateur**

Cette section indique comment connecter l'appareil photo à un ordinateur à l'aide du câble USB UC-E4 fourni. Une fois l'appareil photo connecté, le logiciel Nikon Transfer (fourni) ou éventuellement le logiciel Camera Control Pro 2 de Nikon peut être utilisé pour copier les photos sur l'ordinateur ou contrôler l'appareil photo à distance.

### D **Connexion des câbles**

Assurez-vous que l'appareil photo est hors tension avant de brancher ou de débrancher les câbles d'interface. Ne forcez pas et ne tentez pas d'insérer les connecteurs en biais.

#### A **Camera Control Pro 2**

Camera Control Pro 2 (disponible séparément, p. 391) permet de contrôler l'appareil photo à partir d'un ordinateur. Avant de connecter l'appareil photo, réglez son option [USB] (p. 257) sur [MTP/PTP]. Tant que Camera Control Pro 2 est en cours d'exécution, la mention «  $PI$  » apparaît sur l'écran de contrôle supérieur.

 $\sim$ 

# ❚❚ *Avant de connecter l'appareil photo*

Installez le logiciel nécessaire à partir du CD d'installation fourni (voir le Guide d'installation pour plus d'informations). Pour éviter toute interruption du transfert des données, vérifiez que l'accumulateur de l'appareil photo est complètement chargé. En cas de doute, rechargez l'accumulateur avant le transfert ou utilisez un adaptateur secteur EH-6 (vendu séparément).

Avant de connecter l'appareil photo, sélectionnez l'option [USB] du menu Configuration de l'appareil photo (p. 352) et choisissez une option USB à partir de [MTP/ PTP] (par défaut) et [Stockage de masse] comme décrit ci-après.

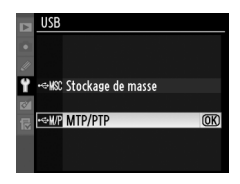

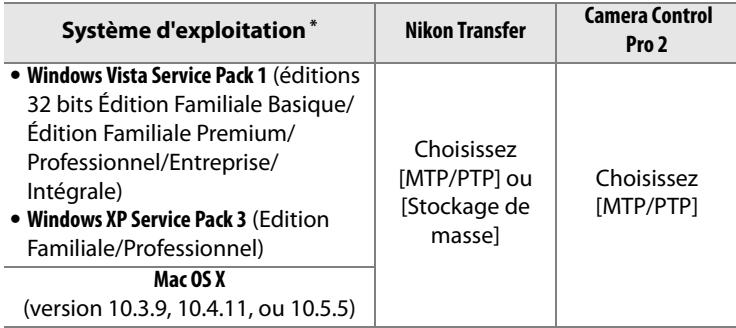

\* Consultez les sites Web indiqués à la page xxiv pour prendre connaissance des dernières informations sur les systèmes d'exploitation pris en charge.

# **Connexion USB directe**

Branchez l'appareil photo à l'aide du câble USB UC-E4 fourni.

# **1 Sélectionnez une option USB.**

Avant de connecter l'appareil photo à l'ordinateur, sélectionnez l'option correcte pour l'élément [USB] dans le menu Configuration de l'appareil photo (p. 257).

**2 Mettez l'appareil photo hors tension.**

#### **Commutateur marche-arrêt**

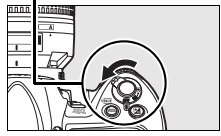

# **3 Mettez l'ordinateur sous tension.**

Mettez l'ordinateur sous tension et attendez son démarrage complet.

## **4 Branchez le câble USB.**

Branchez le câble USB comme illustré. Ne forcez pas et ne tentez pas d'insérer les connecteurs en biais.

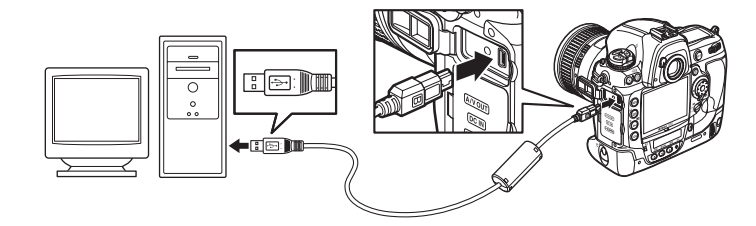

# D **Attache pour câble USB**

Pour éviter la déconnexion involontaire du câble, fixez l'attache comme illustré.

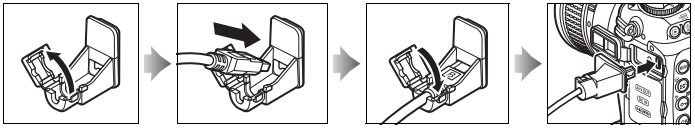

## **M** Hubs USB

Connectez l'appareil directement à l'ordinateur ; ne connectez pas le câble via un hub USB ou via le clavier.

## **5 Mettez l'appareil photo sous tension.**

Si [Stockage de masse] est sélectionné pour [USB] (p. 257), **P.F.** s'affiche sur les écrans de contrôle et dans le viseur, et l'indicateur de connexion au PC clignote sur l'écran de contrôle supérieur. Les affichages de l'appareil photo ne changent pas si [MTP/PTP] est sélectionné.

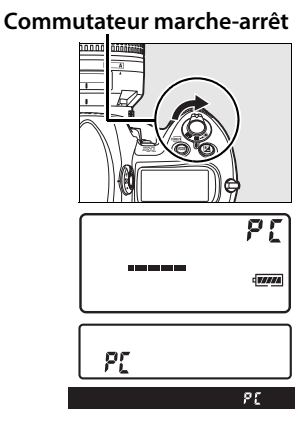

# **6 Transférez les photos.**

Transférez les photos vers l'ordinateur comme décrit dans l'aide en ligne de Nikon Transfer. Pour afficher l'aide en ligne, démarrez Nikon Transfer et sélectionnez [Aide Nikon Transfer] dans le menu [Aide] de Nikon Transfer.

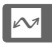

# D **Pendant le transfert**

N'éteignez pas l'appareil photo ou ne débranchez pas le câble USB pendant le transfert.

 $\sim$ 

# **7 Mettez l'appareil photo hors tension.**

Si [MTP/PTP] est sélectionné pour [USB], l'appareil photo peut être mis hors tension et le câble USB peut être débranché une fois le transfert terminé. Si [Stockage de masse] est sélectionné, l'appareil photo doit d'abord être retiré du système, comme décrit ci-dessous.

#### *Windows Vista*

Cliquez sur l'icône « Retirer le périphérique en toute sécurité » ( ) dans la barre des tâches et

sélectionnez [Retirer Périphérique de stockage de masse USB] dans le menu qui apparaît.

#### *Windows XP Édition Familiale / Windows XP Édition Professionnel)*

Cliquez sur l'icône « Retirer le périphérique en toute sécurité » (8) dans la barre des tâches et

sélectionnez [Retirer Périphérique de stockage de masse USB] dans le menu qui apparaît.

#### *Mac OS X*

Faites glisser le volume de l'appareil photo (« NIKON D3X ») dans la corbeille.

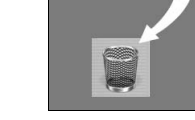

**NIKON D3X** 

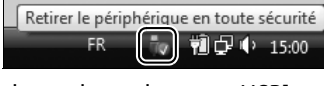

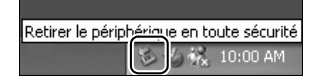

# **Réseaux sans fil et Ethernet**

Si le système de communication sans fil WT-4 est connecté, il est possible de transférer ou d'imprimer les photos via des réseaux sans fil ou Ethernet et de contrôler l'appareil photo depuis n'importe quel ordinateur réseau exécutant Camera Control Pro 2 (disponible séparément). Le système de communication WT-4 peut être utilisé dans les modes suivants :

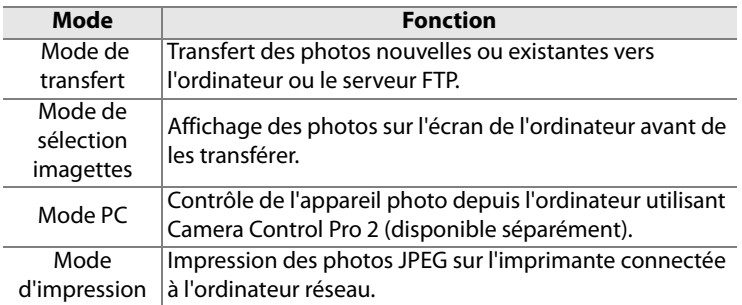

Pour plus d'informations, reportez-vous au Manuel de l'utilisateur du WT-4. Veillez à mettre à jour la dernière version du firmware (microprogramme) du WT-4 et du logiciel fourni.

# **M** USB

Sélectionnez [MTP/PTP] pour l'option [USB] de l'appareil (p. 257) avant de connecter un système de communication sans fil WT-4.

# **M** WT-4A/B/C/D/E

La principale différence entre WT-4 et WT-4A/B/C/D/E réside dans le nombre de canaux pris en charge ; sauf indication contraire, toutes les références au système de communication WT-4 s'appliquent également au système WT-4A/B/C/D/E.

 $\sim$ 

# **Impression de photos**

Vous pouvez imprimer vos photos en utilisant l'une des méthodes suivantes :

- **•** Connectez l'appareil photo à une imprimante et imprimez vos photos JPEG directement depuis l'appareil photo (p. 263).
- **•** Insérez la carte mémoire de l'appareil photo dans une imprimante équipée d'un logement pour carte (pour plus d'informations, reportez-vous au manuel de l'imprimante). Si l'imprimante prend en charge la norme DPOF (p. 440), vous pouvez sélectionner les photos à imprimer à l'aide de l'option [Réglage d'impression (DPOF)] (p. 272).
- **•** Apportez la carte mémoire de l'appareil photo chez un photographe ou dans un laboratoire d'impression numérique. Si le laboratoire prend en charge la norme DPOF (p. 440), vous pouvez sélectionner les photos à imprimer à l'aide de l'option [Réglage d'impression (DPOF)] (p. 272).
- **•** Imprimez les photos JPEG sur une imprimante connectée à un ordinateur réseau à l'aide du système de communication sans fil WT-4 (disponible séparément, voir le manuel du système WT-4 pour plus de détails).
- **•** Transférez les images (p. 256) et imprimez-les à partir d'un ordinateur à l'aide de ViewNX (fourni) ou de Capture NX 2 (disponible séparément ; p. 391). Remarque : il s'agit de la seule méthode disponible pour imprimer des images au format RAW (NEF).

 $\sim$ 

### A **Photos au format TIFF**

Il est possible d'imprimer les photos au format TIFF à partir d'un ordinateur. Certains services d'impression numérique prennent parfois en charge le format TIFF ; vérifiez cela auprès du service.
# **Connexion USB directe**

 Si l'appareil photo est branché à une imprimante PictBridge via le câble USB fourni, vous pouvez imprimer directement les images JPEG sélectionnées à partir de l'appareil photo.

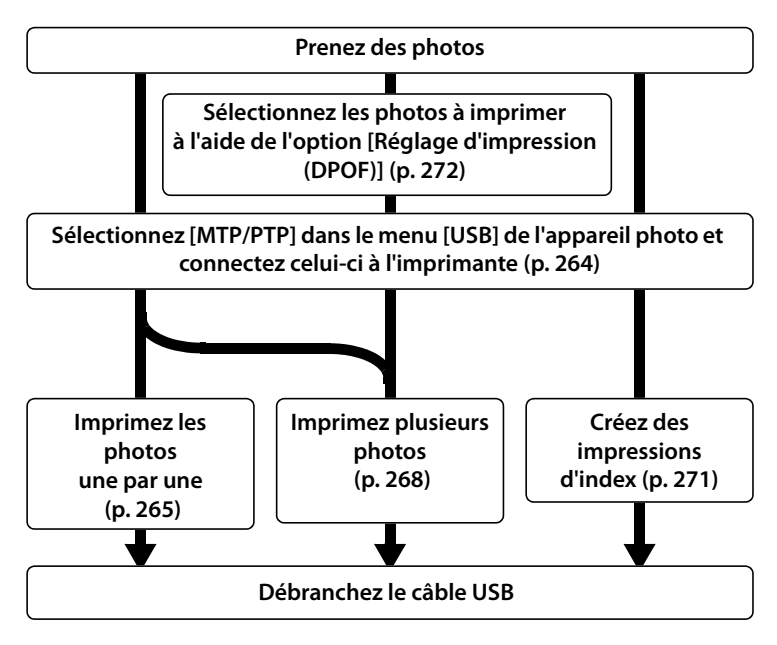

# **M** Hubs USB

Connectez l'appareil directement à l'ordinateur ; ne connectez pas le câble via un hub USB ou via le clavier.

#### A **Impression via une connexion USB directe**

Assurez-vous que l'accumulateur est chargé complètement ou utilisez un adaptateur secteur EH-6 en option. S'il s'agit de photos à imprimer via une connexion USB directe, réglez [Espace colorimétrique] sur [sRVB] (p. 183).

 $\sim$ 

## ❚❚ *Connexion de l'imprimante*

Branchez l'appareil photo à l'aide du câble USB UC-E4 fourni.

# **1 Sélectionnez [MTP/PTP].**

Si l'option [USB] dans le menu Configuration de l'appareil photo n'indique plus le paramètre par défaut [MTP/PTP], affichez le menu [USB] et sélectionnez [MTP/PTP] (p. 257).

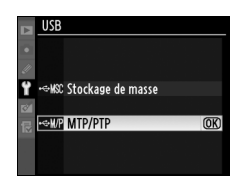

# **2 Mettez l'appareil photo hors tension.**

# **3 Branchez le câble USB.**

Mettez l'imprimante sous tension et branchez le câble USB comme illustré. Ne forcez pas et ne tentez pas d'insérer les connecteurs en biais.

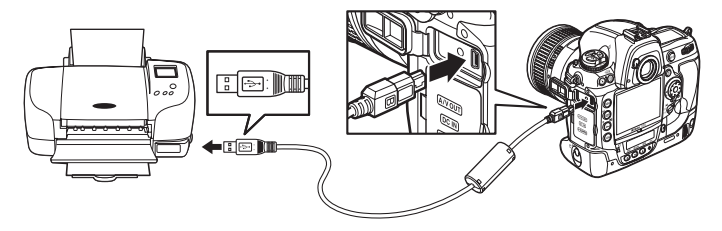

# **4 Mettez l'appareil photo sous tension.**

 Un écran de bienvenue apparaît sur le moniteur, suivi de l'écran de visualisation PictBridge.

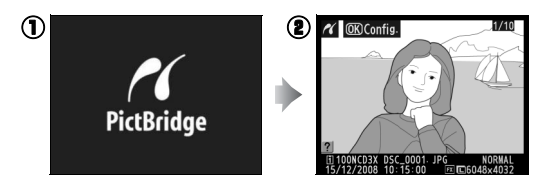

 $\sim$ 

# **1 Sélectionnez une image.**

Appuyez sur  $\blacktriangleleft$  ou  $\blacktriangleright$  pour visualiser d'autres photos ou appuyez sur la commande  $\blacksquare$ et faites pivoter la molette de commande principale vers la

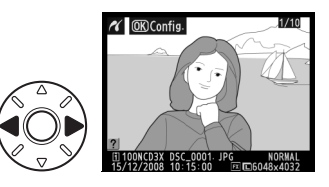

droite pour effectuer un zoom avant sur la vue sélectionnée (p. 243). Appuyez sur la commande  $\blacktriangleright$  pour revenir au mode de visualisation plein écran. Pour afficher six photos à la fois, appuyez sur le bouton central du sélecteur multidirectionnel. Utilisez le sélecteur multidirectionnel pour choisir vos photos ou appuyez à nouveau sur le bouton central du sélecteur pour afficher la photo en surbrillance en plein écran.

# **2 Affichez les options d'impression.**

Appuyez sur  $\otimes$  pour afficher les options d'impression PictBridge.

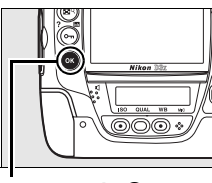

#### **Commande** <sup>®</sup>

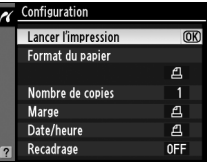

# **3 Réglez les options d'impression.**

Appuyez sur  $\blacktriangle$  ou sur  $\nabla$  pour mettre en surbrillance une option, appuyez sur  $\blacktriangleright$  pour la sélectionner.

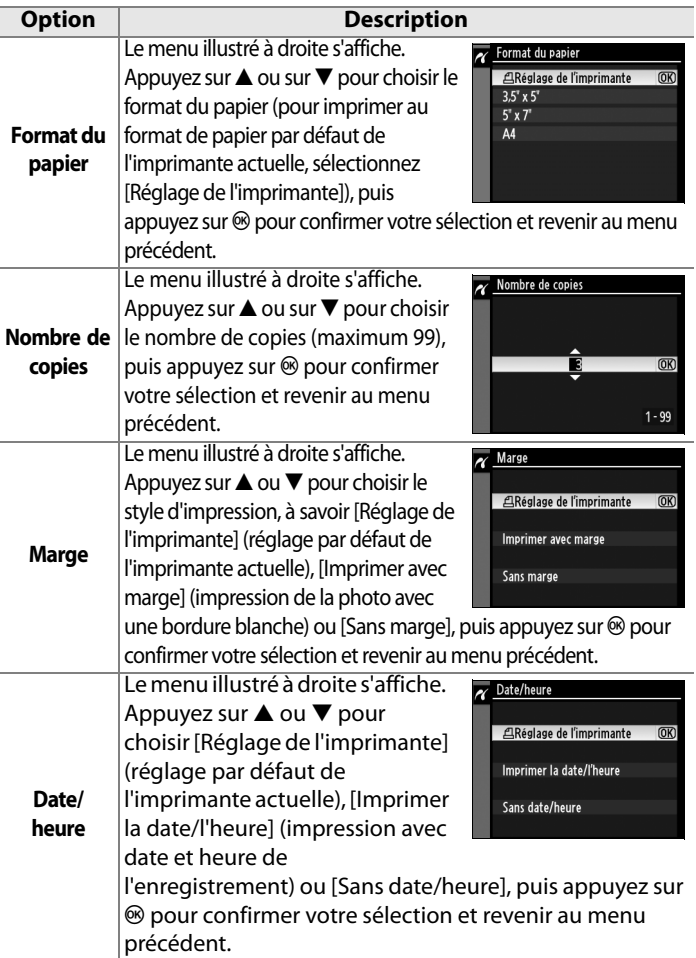

 $\sim$ 

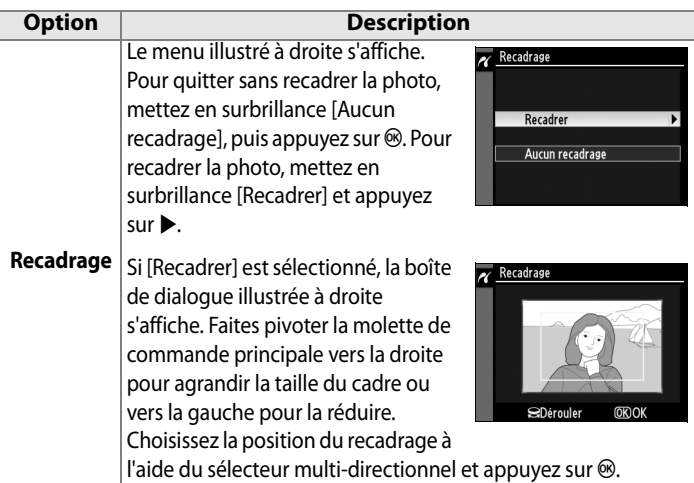

# **4 Lancez l'impression.**

Pour lancer l'impression, sélectionnez l'option [Lancer l'impression] et appuyez sur  $\otimes$ . Pour annuler avant la fin de l'impression de toutes les copies, appuyez sur  $\otimes$ .

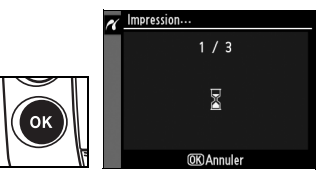

#### D **Sélection des photos à imprimer**

Les images créées avec des réglages de qualité d'image NEF (RAW) ou TIFF (RVB) (p. 66) ne peuvent pas être sélectionnées pour l'impression.

#### A **Informations complémentaires**

Pour plus d'informations sur la procédure à suivre en cas d'erreur lors de l'impression, reportez-vous à la page 420.

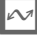

# **Impression de plusieurs photos**

# **1 Affichez le menu PictBridge.**

Appuyez sur la commande MENU dans l'affichage de visualisation de Pictbridge (reportez-vous à l'étape 4, page 264).

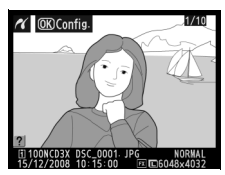

**Commande MENU** 

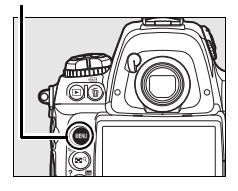

PictBridge Imprimer la sélection **Impression (DPOF) Imprimer l'index** 

# **2 Choisissez [Imprimer la sélection] ou [Impression (DPOF)].**

Mettez en surbrillance l'une des options suivantes et appuyez sur  $\blacktriangleright$ .

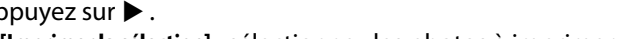

- **• [Imprimer la sélection]** : sélectionnez les photos à imprimer.
- **• [Impression (DPOF)]** : imprimez une commande d'impression existante créée avec l'option [Réglage d'impression (DPOF)] dans le menu Visualisation (p. 272). La commande d'impression actuelle apparaît à l'étape 3.

Pour imprimer l'index de toutes les images JPEG sur la carte mémoire, sélectionnez [Imprimer l'index]. Pour plus d'informations, reportez-vous à la page 271.

 $\sim$ 

# **3 Sélectionnez des images.**

Utilisez le sélecteur multidirectionnel pour faire défiler les photos sur la carte mémoire. Pour afficher la photo actuelle en mode plein écran, appuyez sur la commande  $\mathbb{R}^q$ . Pour sélectionner la photo actuelle afin de l'imprimer, appuyez sur la commande  $O_{\blacksquare}$ , puis appuyez sur  $\blacktriangle$ . La photo est

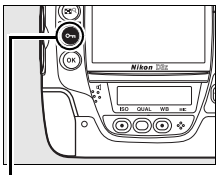

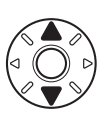

**Commande On** 

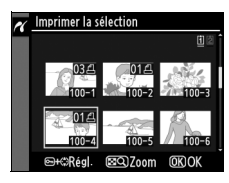

marquée avec l'icône  $\triangleq$  et le nombre d'impressions est réglé sur 1. Tout en maintenant la commande O<sub>TT</sub> enfoncée, appuyez sur  $\triangle$  ou  $\nabla$  afin de spécifier le nombre d'impressions (max. 99 ; pour désélectionner la photo, appuyez sur  $\blacktriangledown$  si le nombre d'impressions est 1). Continuez jusqu'à ce que toutes les photos voulues soient sélectionnées.

# **4 Affichez les options d'impression.**

Appuyez sur  $\otimes$  pour afficher les options d'impression PictBridge.

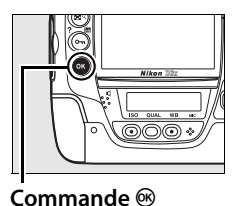

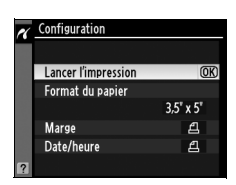

# **5 Réglez les options d'impression.**

Appuyez sur  $\blacktriangle$  ou sur  $\nabla$  pour mettre en surbrillance une option, appuyez sur  $\triangleright$  pour la sélectionner.

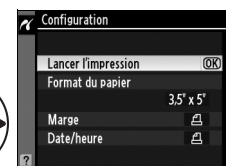

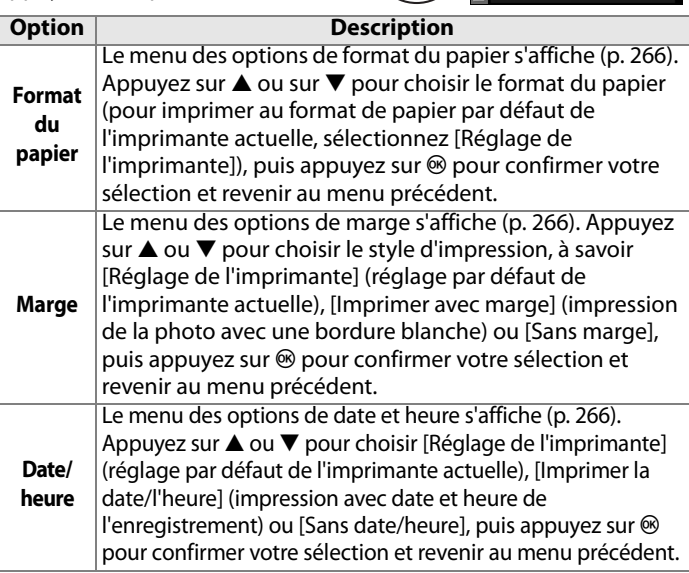

# **6 Lancez l'impression.**

Pour lancer l'impression, sélectionnez l'option [Lancer l'impression] et appuyez sur <sup>®</sup>. Pour annuler avant la fin de l'impression de toutes les copies, appuyez sur  $\otimes$ .

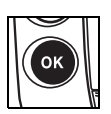

#### A **Format du papier, Marge, Date/heure et Recadrage**

Choisissez Réglage imprimante pour imprimer avec les réglages par défaut de l'imprimante. Seules les options prises en charge par l'imprimante peuvent être sélectionnées. Notez que vous pouvez constater une baisse de la qualité d'impression si des petits recadrages sont imprimés en grand format.

#### A **Informations complémentaires**

Pour plus d'informations sur la procédure à suivre en cas d'erreur lors de l'impression, reportez-vous à la page 420.

 $\sim$ 

# ❚❚ *Création d'impressions d'index*

Pour imprimer l'index de toutes les images JPEG sur la carte mémoire, sélectionnez [Imprimer l'index] à l'étape 2 de « Impression de plusieurs photos » (p. 268). Notez que si la carte mémoire contient plus de 256 images, seules les premières 256 images seront imprimées.

# **1 Sélectionnez [Imprimer l'index].**

Mettez en surbrillance l'option [Imprimer l'index] dans le menu PictBridge (p. 268) et appuyez  $\mathsf{sur} \blacktriangleright$ .

La boîte de dialogue de confirmation ci-contre s'affiche.

# **2 Affichez les options d'impression.**

Appuyez sur  $\circledast$  pour afficher les options d'impression PictBridge.

# **3 Réglez les options d'impression.**

Choisissez les options de format de papier, de marge et de date/heure comme décrit à la page 270 (si le format de papier sélectionné est trop petit, un avertissement apparaît).

# **4 Lancez l'impression.**

Pour lancer l'impression, mettez en surbrillance l'option [Lancer l'impression] et

appuyez sur  $\otimes$ . Pour annuler avant la fin de l'impression, appuyez sur ඟ.

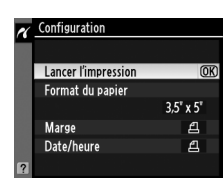

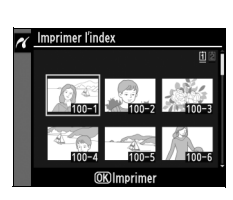

**PictBridge** 

Imprimer la sélection **Impression (DPOF) Imprimer l'index** 

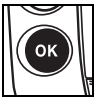

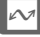

# ❚❚ *Création d'une commande d'impression DPOF : Réglage d'impression*

L'option [Réglage d'impression (DPOF)] du menu Visualisation permet de créer des « commandes d'impression » numériques pour les périphériques et les imprimantes compatibles PictBridge qui prennent en charge le format DPOF. Lorsque vous choisissez [Réglage d'impression (DPOF)] dans le menu Visualisation, le menu illustré à l'étape 1 apparaît.

# **1 Sélectionnez [Sélectionner/régler].**

Mettez en surbrillance l'option [Sélectionner/régler] et appuyez sur  $\blacktriangleright$ .

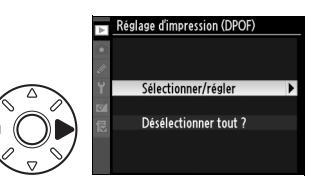

# **2 Sélectionnez des images.**

Utilisez le sélecteur multidirectionnel pour faire défiler les photos sur la carte mémoire. Pour afficher la photo actuelle en mode plein écran, appuyez sur la commande ER. Pour sélectionner la photo actuelle afin de l'imprimer, appuyez sur la commande  $O_{\blacksquare}$ , puis appuyez sur  $\triangle$ . La photo est

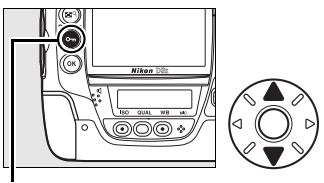

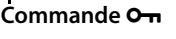

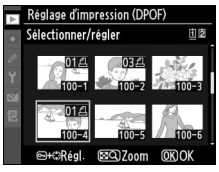

marquée avec l'icône 4 et le nombre d'impressions est réglé sur 1. Tout en maintenant la commande  $O<sub>m</sub>$  enfoncée, appuyez sur  $\triangle$  ou  $\nabla$  afin de spécifier le nombre d'impressions (max. 99 ; pour désélectionner la photo, appuyez sur  $\blacktriangledown$  si le nombre d'impression est 1). Appuyez sur  $\otimes$  lorsque toutes les photos voulues sont sélectionnées.

# 273

# **3 Sélectionnez les options d'impression.**

Mettez en surbrillance les options suivantes comme il convient et appuyez sur  $\triangleright$  pour activer ou désactiver l'option en surbrillance (pour valider la commande

d'impression sans inclure ces informations, passez à l'étape 4).

- **• [Imprimer les données]** : Imprime la vitesse d'obturation et l'ouverture sur toutes les photos de la commande d'impression.
- **• [Imprimer la date]** : Imprime la date d'enregistrement sur toutes les photos de la commande d'impression.

# **4 Validez la commande d'impression.**

Mettez en surbrillance l'option [Terminé] et appuyez sur la commande <sup>®</sup> pour valider la commande d'impression.

# D **Réglage d'impression**

Pour imprimer la commande d'impression actuelle lorsque l'appareil photo est connecté à une imprimante PictBridge, sélectionnez l'option [Impression (DPOF)] dans le menu PictBridge et suivez les étapes de la rubrique « Impression de plusieurs photos » pour modifier et imprimer la commande d'impression actuelle (p. 268). Les options d'impression de données et de date DPOF ne sont pas prises en charge en cas d'impression via une connexion USB directe. Pour imprimer la date d'enregistrement sur les photos de la commande d'impression actuelle, utilisez l'option [Date/heure] de PictBridge.

L'option Réglage d'impression ne peut pas être utilisée si la carte mémoire ne contient pas l'espace suffisant pour enregistrer la commande d'impression.

Les images créées avec des réglages de qualité d'image NEF (RAW ; p. 66) ne peuvent pas être sélectionnées pour l'impression à l'aide de cette option.

Les commandes d'impression risquent de ne pas s'imprimer correctement, si, après leur création, des images sont supprimées à l'aide d'un ordinateur ou d'un autre périphérique.

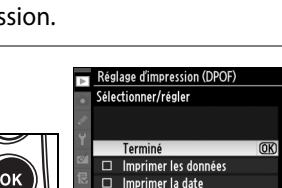

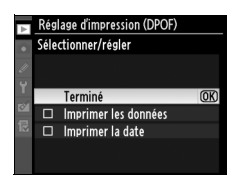

 $\sim$ 

# **Visualisation de photos sur une TV**

Le câble audio/vidéo (A/V) EG-D2 fourni permet de connecter le D3X à une télévision ou à un magnétoscope à des fins de visualisation ou d'enregistrement. Un câble HDMI (**H**igh - **D**efinition **M**ultimedia **I**nterface) de type A (disponible séparément dans le commerce) peut être utilisé pour connecter l'appareil photo à des périphériques vidéo haute définition.

# **Périphériques de définition standard**

Pour connecter l'appareil photo à une télévision standard :

# **1 Mettez l'appareil photo hors tension.**

Mettez toujours l'appareil photo hors tension avant de brancher ou de débrancher le câble A/V.

# **2 Branchez le câble A/V fourni comme illustré.**

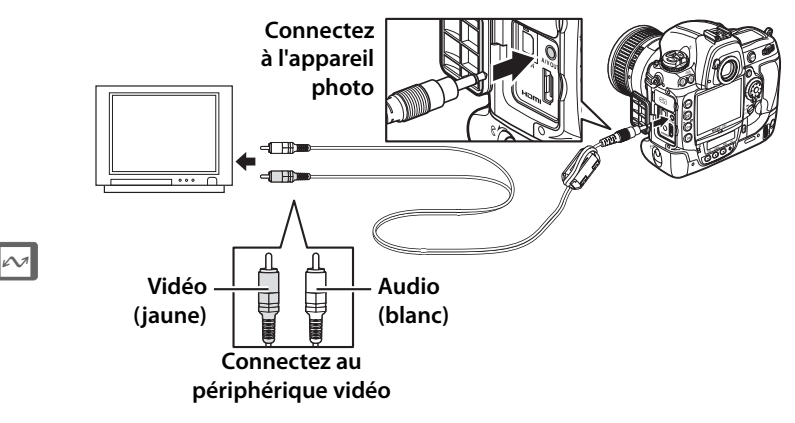

**3 Réglez votre télévision sur le canal vidéo.**

# **4 Mettez l'appareil photo sous tension et appuyez sur la commande**  $\blacktriangleright$ .

Pendant la visualisation, les images sont affichées sur le téléviseur et sur le moniteur de l'appareil photo.

# A **Mode vidéo (p. 348)**

Assurez-vous que le standard vidéo correspond à celui utilisé sur le périphérique vidéo. Notez que la résolution diminue si les images sont affichées sur un périphérique PAL.

#### A **Visualisation sur la télévision**

L'utilisation d'un adaptateur secteur EH-6 (vendu séparément) est recommandée pour les visualisations prolongées. Lorsque l'adaptateur EH-6 est connecté, le délai d'extinction du moniteur de l'appareil photo est réglé sur dix minutes et les systèmes de mesure ne sont plus arrêtés automatiquement. Notez que les bords de l'image peuvent ne pas être visibles lorsque les photos sont visualisées sur un écran de télévision.

#### A **Sortie audio (p. 254)**

Réglez [HDMI/sortie audio-vidéo] de façon à lire ou enregistrer les annotations vocales sur le périphérique vidéo.

#### A **Diaporamas**

L'option [Diaporama] du menu Visualisation peut être utilisée pour la visualisation automatisée (p. 288).

# **Périphériques haute définition**

L'appareil photo peut être connecté à des périphériques HDMI à l'aide d'un câble HDMI de type A (disponible séparément dans le commerce).

# **1 Mettez l'appareil photo hors tension.**

Mettez toujours l'appareil photo hors tension avant de brancher ou de débrancher le câble HDMI.

# **2 Branchez le câble HDMI comme illustré.**

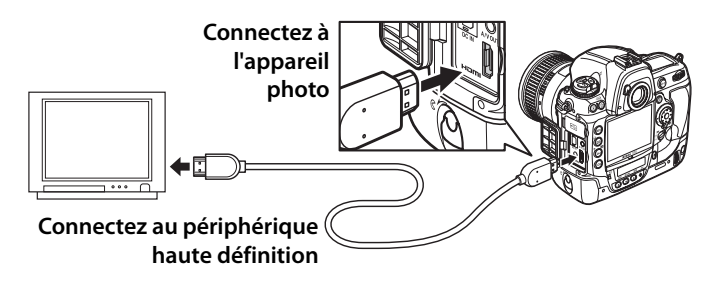

**3 Réglez le périphérique sur un canal HDMI.**

**4 Mettez l'appareil photo sous tension et appuyez sur la**   $commande$   $\blacktriangleright$ .

Pendant la visualisation, les images sont affichées sur l'écran du moniteur ou du téléviseur haute définition. Le moniteur de l'appareil photo reste éteint.

# $\sim$

#### A **HDMI (p. 348)**

Avec le réglage par défaut [Automatique], l'appareil photo sélectionne automatiquement le format HDMI approprié à votre périphérique haute définition. Vous pouvez choisir le format HDMI à l'aide de l'option [HDMI] du menu Configuration (p. 348).

# U **Guide des menus**

Ce chapitre décrit les options des différents menus de l'appareil photo.

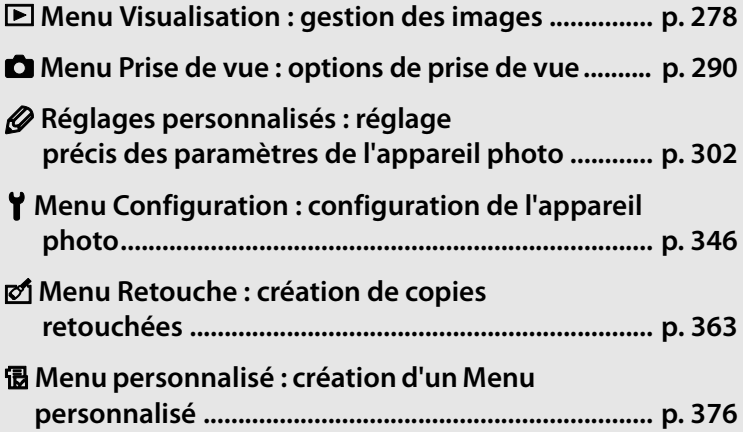

# D**Menu Visualisation : gestion des images**

Le menu Visualisation contient les options répertoriées ci-après. Pour plus d'informations sur l'utilisation de ce menu, reportez-vous au « Cours : Menus de l'appareil photo » (p. 26).

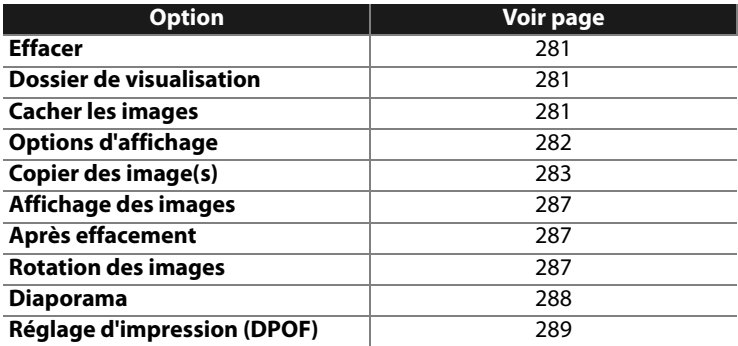

E

# [Effacer] (p. 281), [Cacher les images] (p. 281), [Réglage]

d'impression (DPOF)] (p. 272) ou impression directe (p. 268) :

Pour sélectionner plusieurs photos et leur appliquer la fonction

**Sélection de plusieurs photos**

**1 Mettez une image en surbrillance.**

> Pour afficher la photo mise en surbrillance en plein écran, maintenez enfoncée la commande **Nº**9.

Lorsque deux cartes mémoire sont présentes dans l'appareil, sélectionnez un emplacement en maintenant la commande  $\blacksquare$  enfoncée et en appuyant sur **4.** Le menu ci-contre s'affiche (p. 228) ; mettez en surbrillance l'emplacement souhaité et appuyez sur  $\otimes$ .

**2 Appuyez au centre du sélecteur multidirectionnel pour sélectionner l'image en surbrillance.**

> Les images sélectionnées sont marquées d'une icône.

Lorsque vous sélectionnez des images pour les imprimer, appuyez sur la commande  $O_{\overline{10}}$ , puis sur  $\triangle$  ou  $\nabla$  pour choisir le nombre de copies.

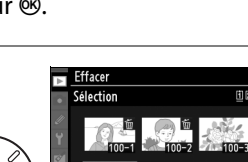

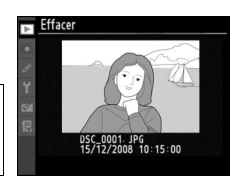

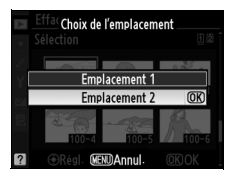

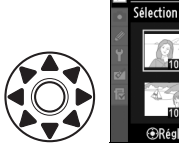

Effacer

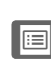

# **3 Répétez les étapes 1 et 2 pour sélectionner d'autres images.**

Pour désélectionner une image, mettez-la en surbrillance et appuyez sur le bouton central du sélecteur multidirectionnel.

# **4** Appuyez sur  $\otimes$  pour terminer **l'opération.**

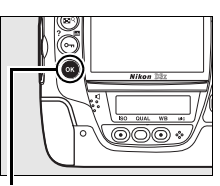

**Commande**  $\circledR$ 

Une boîte de dialogue de confirmation apparaît. Mettez [Oui] en surbrillance, puis appuyez sur  $\otimes$ .

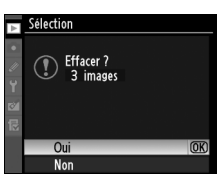

眉

# **Effacer**

Sélectionnez cette option pour effacer des images et les annotations vocales associées. Les images protégées et cachées ne sont pas supprimées.

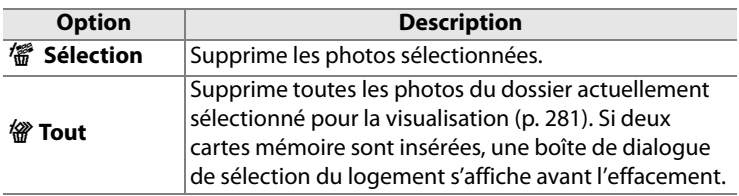

# **Dossier de visualisation**

Choisissez un dossier de visualisation.

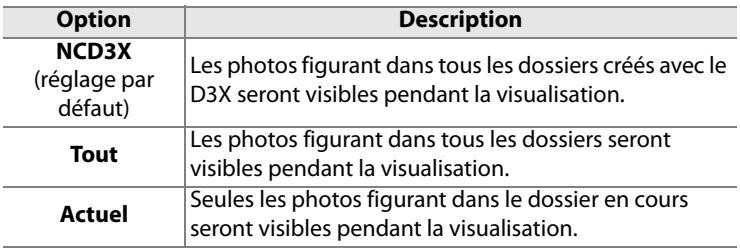

## **Cacher les images**

Masque ou révèle les photos sélectionnées. Les photos masquées sont visibles uniquement dans le menu [Cacher les images] et ne peuvent être effacées que par le formatage de la carte mémoire.

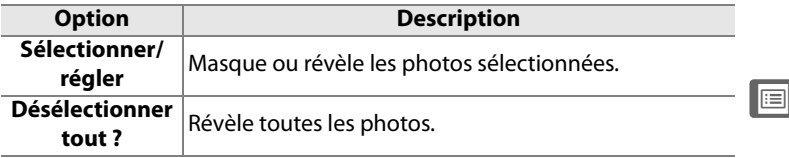

#### D **Images protégées et masquées**

Le fait de révéler une image protégée a pour effet de supprimer sa protection.

# **Options d'affichage**

Choisissez les informations disponibles dans l'affichage des informations sur la photo (p. 229). Appuyez sur  $\triangle$  ou  $\nabla$  pour mettre en surbrillance une option, puis sur  $\blacktriangleright$  pour sélectionner l'option d'affichage des informations voulue. Un  $\vee$  apparaît en regard des éléments sélectionnés ; pour la

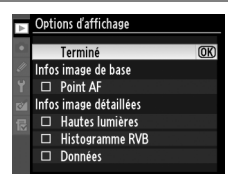

désélectionner, mettez l'option en surbrillance et appuyez sur 2. Pour revenir au menu Visualisation, mettez [Terminé] en surbrillance et appuyez sur  $\otimes$ .

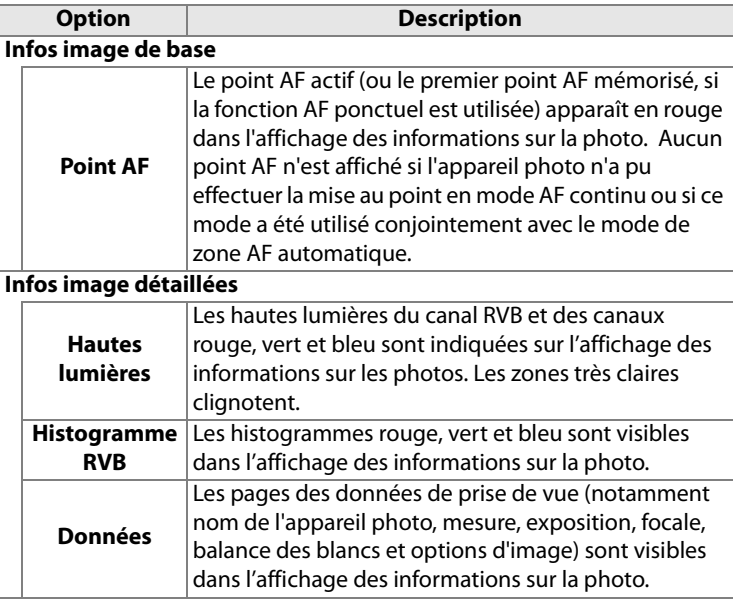

E

# **Copier des image(s)**

Copiez des photos de la carte mémoire placée dans l'emplacement 1 vers la carte mémoire placée dans l'emplacement 2.

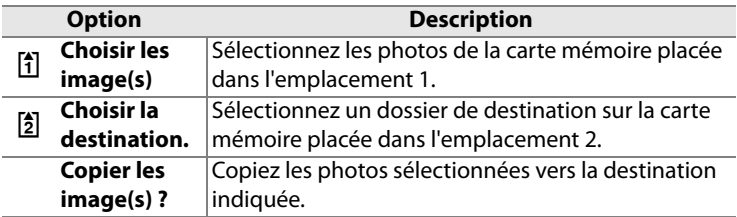

## **1 Sélectionnez [Choisir les image(s)].**

Mettez en surbrillance [Choisir les image(s)] et appuyez sur  $\blacktriangleright$ .

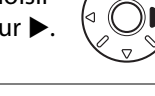

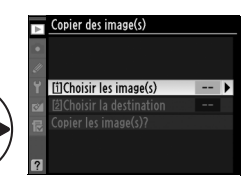

## **2 Sélectionnez le dossier source.**

Mettez en surbrillance le dossier contenant les images à copier et appuyez sur  $\blacktriangleright$ .

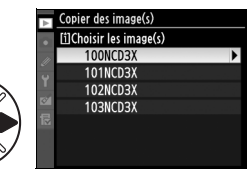

U

# **3 Présélectionnez toutes les images ou seulement les images protégées.**

Mettez en surbrillance l'une des options suivantes et appuyez sur  $\blacktriangleright$  :

- **• [Désélectionner tout]** : Aucune image n'est présélectionnée. Choisissez cette option lorsque vous sélectionnez les photos manuellement.
- **• [Sélectionner tout]** : Présélectionnez toutes les images du dossier actuel. Choisissez cette lorsque vous sélectionnez toutes les images ou la plupart des images du dossier à copier.
- **• [Sélectionner images protégées] :** Présélectionnez toutes les images protégées du dossier actuel.

# **4 Choisir les images.**

Les images présélectionnées à l'étape 3 sont marquées d'une icône **✓**. Pour sélectionner d'autres images ou pour

désélectionner des images présélectionnées, mettez-les en surbrillance et appuyez sur le bouton central du sélecteur multidirectionnel. Appuyez sur  $\otimes$  pour retourner au menu [Copier des image(s)] lorsque la sélection est terminée.

**5 Sélectionnez [Choisir la destination].**

> Mettez en surbrillance [Choisir la destination] et appuyez sur  $\blacktriangleright$ .

眉

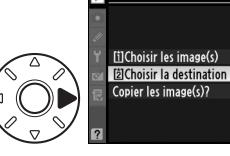

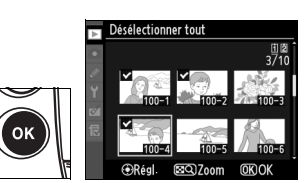

Copier des image(s)

100

 $100$   $\blacktriangleright$ 

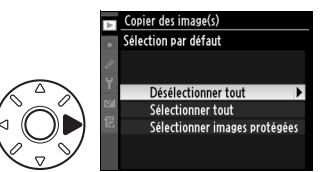

# **6 Choisissez une méthode de sélection.**

Mettez en surbrillance l'une des options suivantes et appuyez sur  $\blacktriangleright$ .

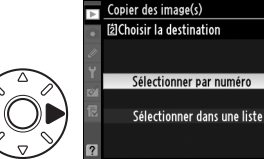

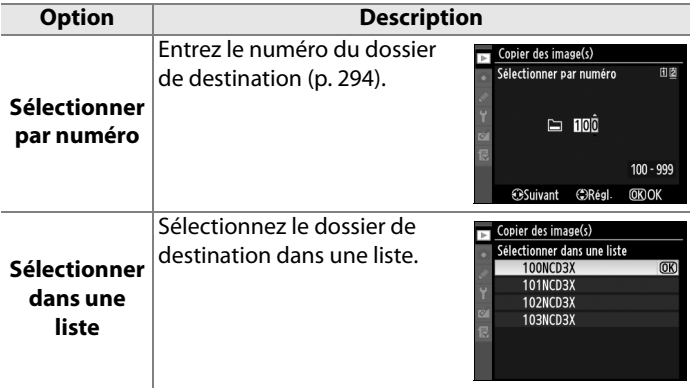

# **7 Sélectionnez un dossier de destination.**

Entez le numéro de dossier souhaité ou mettez le dossier de destination en surbrillance et appuyez sur  $\otimes$  pour sélectionner le dossier et revenir au menu [Copier des image(s)].

# **8 Sélectionnez [Copier les image(s)?].**

Mettez en surbrillance [Copier les image(s)?] et appuyez sur 2.

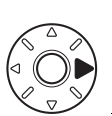

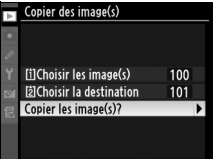

U

# **9 Sélectionnez [Oui].**

Une boîte de dialogue de confirmation apparaît. Mettez [Oui] en surbrillance et appuyez sur  $\mathcal{D}$ .

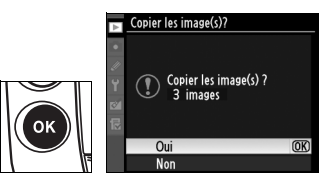

#### D **Copier les image(s) ?**

Les images peuvent être copiées uniquement si l'espace présent sur la carte mémoire de destination est suffisant. Les images masquées ne peuvent pas être copiées.

Si le dossier de destination contient déjà un fichier dont le nom est identique au fichier sélectionné, un avertissement s'affiche. Pour remplacer le fichier existant, mettez [Remplacer l'image existante] ou [Tout remplacer] en surbrillance et

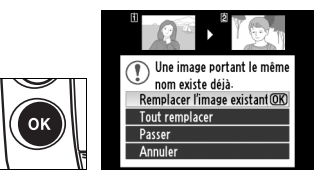

appuyez sur <sup>®</sup>. Les fichiers masqués ou protégés présents dans le dossier de destination ne sont pas remplacés.

Sélectionnez [Passer] pour annuler le remplacement et poursuivre la copie des fichiers restants. Pour annuler avant la fin de la copie, sélectionnez [Annuler].

Le marquage de protection est copié en même temps que la photo ; le marquage d'impression n'est pas copié. Les annotations vocales sont également copiées.

l≔

# **Affichage des images**

Indiquez si les images doivent automatiquement être affichées sur le moniteur immédiatement après la prise de vue.

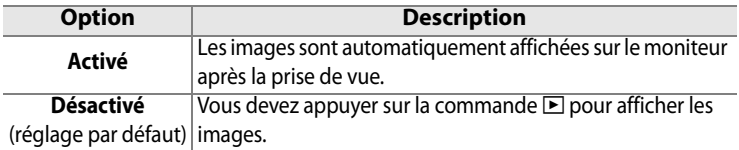

# **Après effacement**

Choisissez l'image affichée après la suppression d'une image.

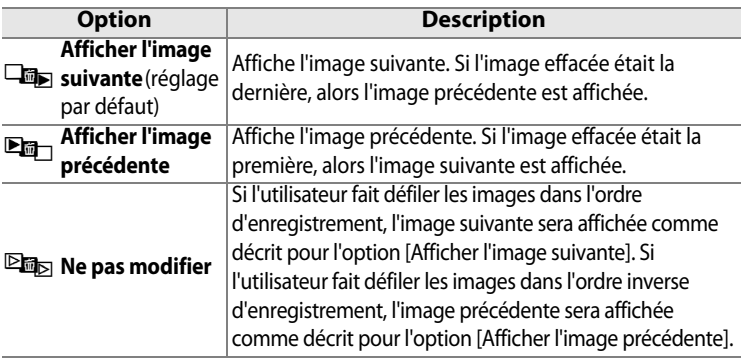

#### **Rotation des images**

Indiquez si les photos verticales (orientation portrait) doivent être pivotées pour l'affichage pendant la visualisation. Notez que l'appareil photo étant déjà dans l'orientation adéquate pendant la prise de vue, les images ne sont pas pivotées automatiquement pendant l'affichage des images (p. 228).

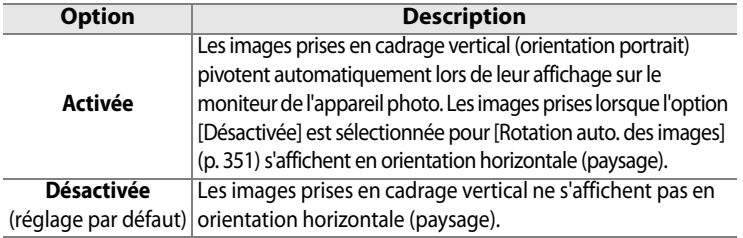

## **Diaporama**

Créez un diaporama avec les photos présentes dans le dossier de visualisation actif (p. 281). Les images cachées (p. 281) ne sont pas affichées.

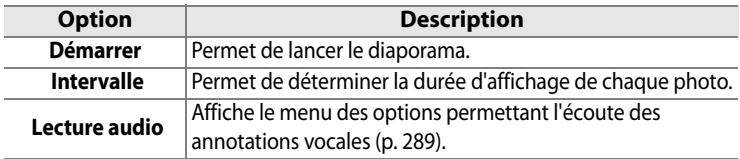

Pour lancer le diaporama, mettez [Démarrer] en surbrillance et appuyez sur  $\otimes$ . Les opérations suivantes sont possibles pendant l'exécution d'un diaporama :

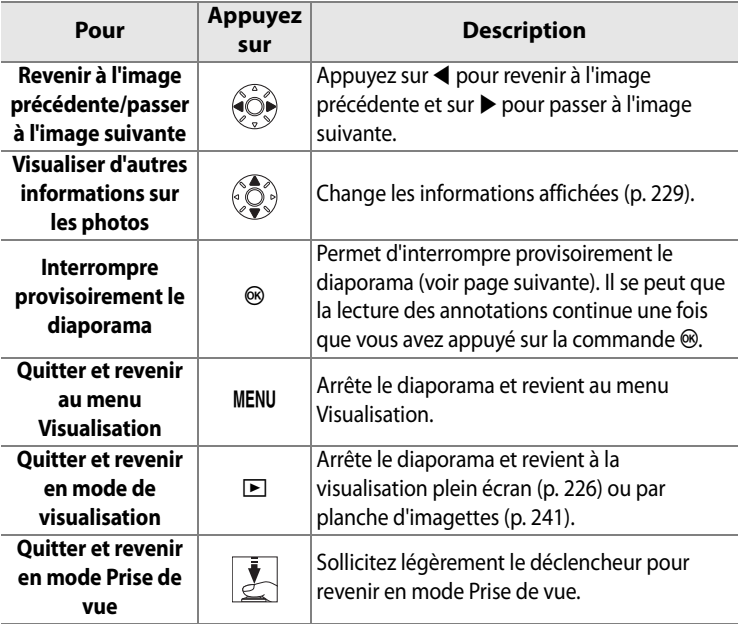

La boîte de dialogue ci-contre s'affiche à la fin du diaporama ou lorsque vous appuyez sur la commande <sup>®</sup> pour interrompre provisoirement la visualisation. Sélectionnez [Redémarrer] pour redémarrer (si la visualisation du diaporama est interrompue,

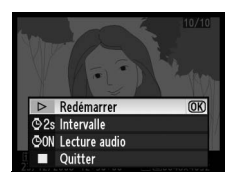

il se poursuit à partir de la diapositive suivante) ou [Quitter] pour retourner au menu Visualisation.

# ❚❚ *Lecture audio*

Sélectionnez [Activée] pour lire les annotations vocales pendant les diaporamas. Les options suivantes s'affichent :

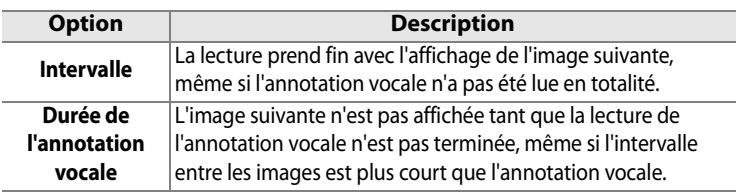

Choisissez [Désactivée] (option par défaut) pour désactiver la lecture des annotations vocales pendant les diaporamas.

# **Réglage d'impression (DPOF)**

Choisissez [Sélectionner/régler] pour sélectionner les images à imprimer sur un périphérique compatible DPOF (p. 272). Choisissez [Désélectionner tout ?] pour supprimer toutes les images de la commande d'impression actuelle.

# C**Menu Prise de vue : options de prise de vue**

Le menu Prise de vue contient les options répertoriées ci-après. Pour plus d'informations sur l'utilisation de ce menu, reportez-vous au « Cours : Menus de l'appareil photo » (p. 26).

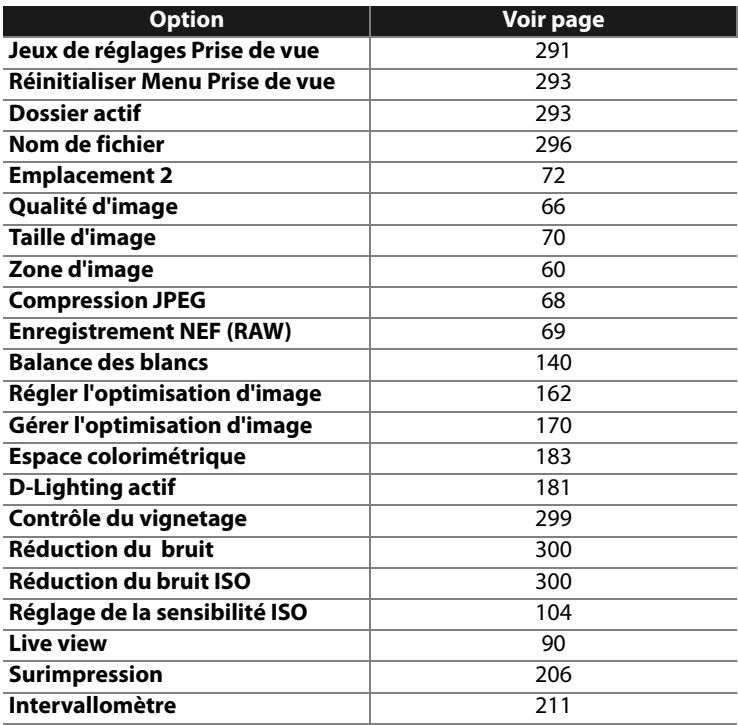

E

# **Jeux de réglages Prise de vue**

Les options du Menu Prise de vue sont stockées dans une des quatre banques. A l'exception de [Intervallomètre], [Surimpression] et des modifications apportées à l'optimisation d'image (réglage rapide et autres réglages manuels), les changements apportés aux réglages d'une banque n'affectent en aucun cas les autres banques. Pour stocker une combinaison particulière de réglages utilisés fréquemment, sélectionner l'une des quatre banques et régler l'appareil sur ces réglages. Les nouveaux réglages seront stockés sur les autres banques, même lorsque l'appareil photo est éteint, et ils seront restaurés lors de la prochaine sélection de la banque. Les nouveaux réglages seront stockés sur les autres banques, permettant à l'utilisateur de passer immédiatement d'une combinaison à une autre en sélectionnant la banque appropriée dans le menu des banques.

Par défaut, les noms attribués aux quatre jeux de réglages de prise de vue sont A, B, C et D. Vous pouvez ajouter une légende explicative à l'aide de l'option [Renommer], comme décrit ci-dessous.

#### A **Jeux de réglages Prise de vue**

Le jeu de réglages Prise de vue en cours est indiqué sur l'écran de contrôle supérieur et sur l'affichage des informations de prise de vue.

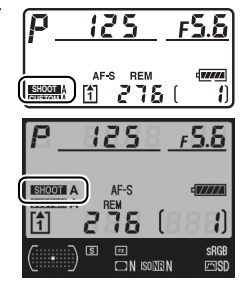

# ❚❚*Modification du nom des jeux de réglages Prise de vue*

L'option [Renommer] du menu [Jeux de réglages Prise de vue] permet d'afficher la liste des jeux de réglages Prise de vue indiqués à l'étape 1.

# **1 Sélectionnez un jeu.**

Mettez en surbrillance le jeu de réglages souhaité et appuyez  $sur \blacktriangleright$ .

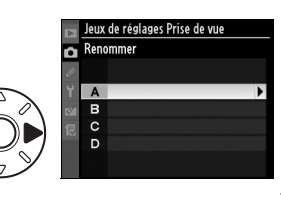

U

# **2 Entrez un nom.**

Pour déplacer le curseur dans la zone du nom, appuyez sur la  $commande$   $\mathbb{E}$ <sup>Q</sup> et sur  $\blacktriangleleft$  ou sur 2. Pour entrer une nouvelle lettre à la position actuelle du curseur, utilisez le sélecteur multidirectionnel pour mettre

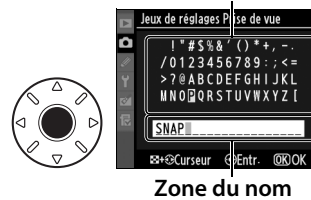

**Zone du clavier**

en surbrillance le caractère choisi dans la zone du clavier et appuyez sur le bouton central du sélecteur multidirectionnel. Pour effacer le caractère au niveau de la position actuelle du curseur, appuyez sur la commande  $\overline{u}$ . Pour revenir au menu Prise de vue sans modifier le nom du jeu de réglages, appuyez sur la commande MENU.

Le nom des jeux de réglages peut contenir jusqu'à vingt caractères. Tout caractère au-delà du vingtième sera effacé.

# **3 Enregistrez les modifications et quittez.**

Après avoir modifié le nom, appuyez sur la commande <sup>®</sup> pour enregistrer la modification et quitter.

Le menu [Jeux de réglages Prise de vue] s'affiche.

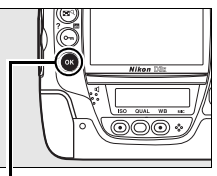

**Commande** <sup>®</sup>

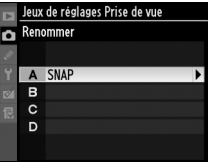

E

# **Réinitialiser Menu Prise de vue**

Pour rétablir les réglages par défaut du jeu de réglages Prise de vue en cours, sélectionnez cette option. Pour consulter la liste des réglages par défaut, reportez-vous à la page 423. À l'exception de la qualité et de la taille d'image, de la balance des blancs et de la sensibilité ISO, les réglages du menu Prise de vue ne sont pas réinitialisés lorsqu'une réinitialisation par deux commandes (p. 204) est exécutée.

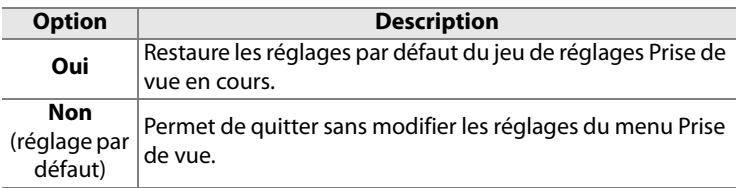

# **Dossier actif**

Choisissez le dossier dans lequel vous souhaitez stocker les images à venir.

# ❚❚*Numéro du nouveau dossier*

**1 Sélectionnez [Numéro du nouveau dossier].**

> Mettez en surbrillance l'option [Numéro du nouveau dossier] et appuyez sur  $\blacktriangleright$ .

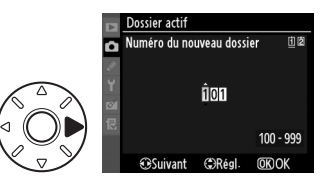

# U

# **2 Choisissez un numéro de dossier.**

Appuyez sur  $\triangleleft$  ou sur  $\triangleright$  pour mettre en surbrillance un chiffre, sur  $\triangle$  ou sur  $\nabla$  pour le modifier. Si un dossier portant ce numéro existe déjà, une icône  $\square$ ,  $\square$  ou  $\square$  s'affiche à gauche du numéro du dossier :

- **•**  $\Box$  : le dossier est vide.
- $\Box$  : le dossier n'est pas complètement plein.
- le dossier contient 999 photos ou une photo numérotée 9999. Aucune photo supplémentaire ne peut y être stockée.

# **3 Enregistrez les modifications et quittez.**

Appuyez sur la commande <sup>®</sup> pour terminer l'opération et revenir au menu Prise de vue (pour quitter sans modifier le dossier actif, appuyez sur la commande MENU). Si aucun dossier portant ce numéro n'existe déjà, un nouveau dossier est créé. Les photos suivantes seront stockées dans le dossier sélectionné, à condition qu'il ne soit pas déjà plein.

# ❚❚ *Choisir un dossier*

# **1 Sélectionnez [Choisir un dossier].**

Mettez en surbrillance [Choisir un dossier] et appuyez sur  $\blacktriangleright$ .

**2 Mettez en surbrillance un dossier.**

> Pour mettre un dossier en surbrillance, appuyez sur **4** ou  $\blacktriangledown$  .

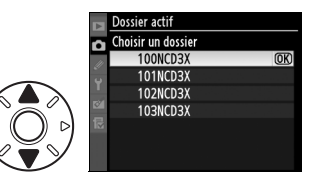

# **3 Sélectionnez le dossier en surbrillance.**

Appuyez sur <sup>®</sup> pour sélectionner le dossier en surbrillance et revenir au menu Prise de vue (pour quitter sans modifier le dossier actif, appuyez sur la commande MENU). Les photos à venir seront stockées dans le dossier sélectionné.

#### D **Numéros de dossier et de fichier**

Si le dossier en cours est numéroté 999 et contient 999 photos ou une photo portant le numéro 9999, le déclencheur est désactivé et aucune autre prise de vue ne peut être effectuée. Pour pouvoir prendre d'autres photos, créez un dossier et attribuez-lui un numéro inférieur à 999 ou sélectionnez un dossier existant dont le numéro est inférieur à 999 et qui contient moins de 999 images.

#### A **Nombre de dossiers**

Le démarrage de l'appareil photo peut prendre plus de temps si la carte mémoire contient un très grand nombre de dossiers.

# **Nom de fichier**

Les photos sont enregistrées dans des fichiers « DSC » ou, dans le cas d'images utilisant l'espace colorimétrique Adobe RVB, dans des fichiers « \_DSC », suivis d'un nombre à quatre chiffres et d'une extension à trois lettres (par exemple, « DSC 0001.JPG »). L'option [Nom de fichier] permet de sélectionner trois lettres pour remplacer la partie « DSC » du nom de fichier. Pour plus d'informations sur la modification des noms de fichier, reportez-vous aux étapes 2 et 3 de la section « Modification du nom des jeux de réglages Prise de vue » (p. 292). Notez que la portion modifiable du nom ne doit pas comporter plus de trois caractères.

#### A **Extensions**

Les extensions suivantes sont utilisées : « .NEF » pour les images NEF (RAW), « .TIF » pour les images TIFF (RVB), « .JPG » pour les images JPEG et « .NDF » pour les données de correction poussière.

# **Emplacement 2**

Choisissez le rôle de l'emplacement de carte secondaire lorsque l'appareil photo contient deux cartes mémoire (p. 72).

# **Qualité d'image**

Permet de définir une qualité d'image (p. 66).

E

# **Taille d'image**

Permet de déterminer la taille d'enregistrement des photos (p. 70).

# **Zone d'image**

Bien que le D3X puisse enregistrer des photos présentant le même angle de champ diagonal qu'un appareil format  $24 \times 36$  mm au ratio 2 : 3, il peut également être utilisé pour enregistrer des photos avec un angle de champ DX inférieur ou au ratio 4 : 5 (p. 60).

# **Compression JPEG**

Indiquez si les images JPEG doivent être compressées à une taille fixe ou si la taille de fichier peut varier pour une qualité optimale (p. 68).

# **Enregistrement NEF (RAW)**

Permet de choisir les réglages d'échantillonnage et de compression pour les images NEF (RAW) (p. 69).

## **Balance des blancs**

Permet de régler la balance des blancs (p. 140).

U

# **Régler l'optimisation d'image**

Sélectionnez l'optimisation d'image dans les options disponibles pour régler instantanément le traitement des images (p. 162).

# **Gérer l'optimisation d'image**

Permet d'enregistrer et de modifier des combinaisons d'optimisation d'image personnalisée ou de copier des optimisations d'image personnalisées sur la carte mémoire ou à partir de celle-ci (p. 170).

#### **Espace colorimétrique**

Choisissez entre les espaces colorimétriques sRVB et Adobe RVB (p. 183).

# **D-Lighting actif**

Cette option permet d'éviter la perte de détails dans des conditions de hautes lumières et d'ombres (p. 181). La valeur par défaut de cette option est [Désactivé].
### **Contrôle du vignetage**

Le « Vignetage » correspond à une baisse de la luminosité sur les bords d'une photographie. Le [Contrôle du vignetage] réduit le vignetage pour les objectifs de type G et D (objectifs DX et PC exclus). Ses effets varient selon les objectifs et sont plus reconnaissables à ouverture maximale. Choisir entre [Élevé], [Normal] (réglage par défaut), [Faible] et [Désactivé].

#### A **Contrôle du vignetage**

Selon la scène, les conditions de prise de vue et le type d'objectif, les images au format TIFF et JPEG risquent de présenter une inégalité ou des variations de la luminosité périphérique, tandis que les optimisations d'image personnalisées et les optimisations d'image Nikon qui ont été modifiées par rapport aux réglages par défaut risquent de ne pas produire l'effet souhaité. Faites des photos test et vérifiez les résultats sur le moniteur. Le contrôle du vignetage n'agit pas sur les surimpressions (p. 206), les images au format DX (p. 60) et les images créées avec [Superposition des images] (p. 371). Les effets du contrôle du vignetage ne peuvent pas être aperçus en mode Live view (p. 90).

299

#### **Réduction du bruit (réduction du bruit en cas d'exposition prolongée)**

Permet de réduire le bruit sur les photos prises à une vitesse d'obturation lente.

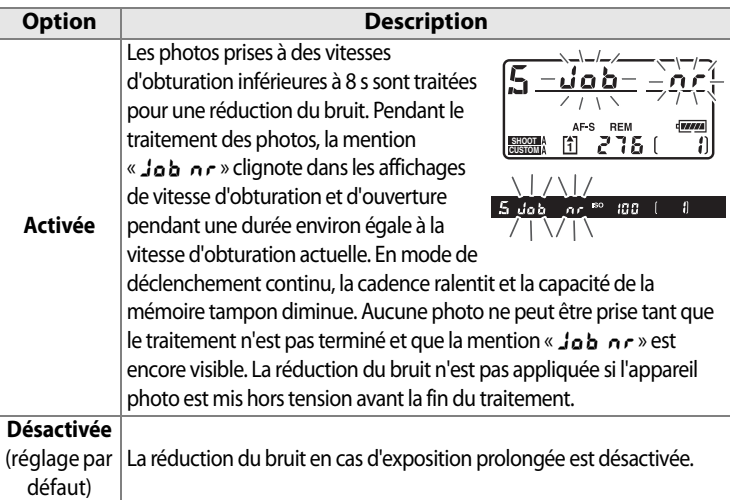

### **Réduction du bruit ISO**

Les photos prises à des sensibilités élevées peuvent être traitées de manière à réduire le « bruit ».

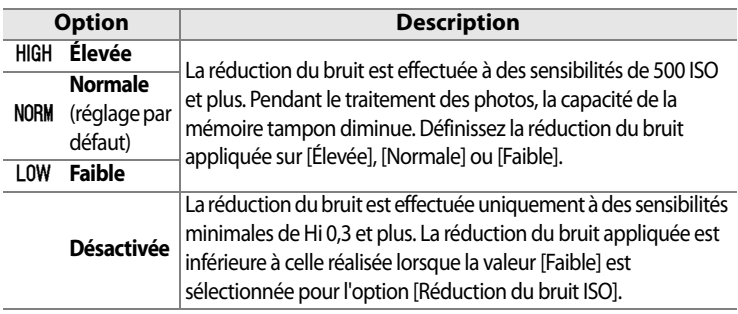

眉

#### **Réglage de la sensibilité ISO**

Permet de régler la sensibilité et le contrôle automatique de la sensibilité (p. 104, 106).

#### **Live view**

Choisissez un mode Live view ainsi que le mode de déclenchement à utiliser lorsque l'appareil photo passe en mode Live view (p. 91).

#### **Surimpression**

Créez une photo unique à partir de plusieurs (deux à dix) expositions (p. 206).

#### **Intervallomètre**

Prenez des photos automatiquement à des intervalles prédéfinis. Utilisez cette option pour créer des vidéos en mode intervallomètre de sujets tels que des fleurs en pleine éclosion ou des papillons sortant de leurs cocons (p. 211).

# A**Réglages personnalisés : réglage précis des paramètres de l'appareil photo**

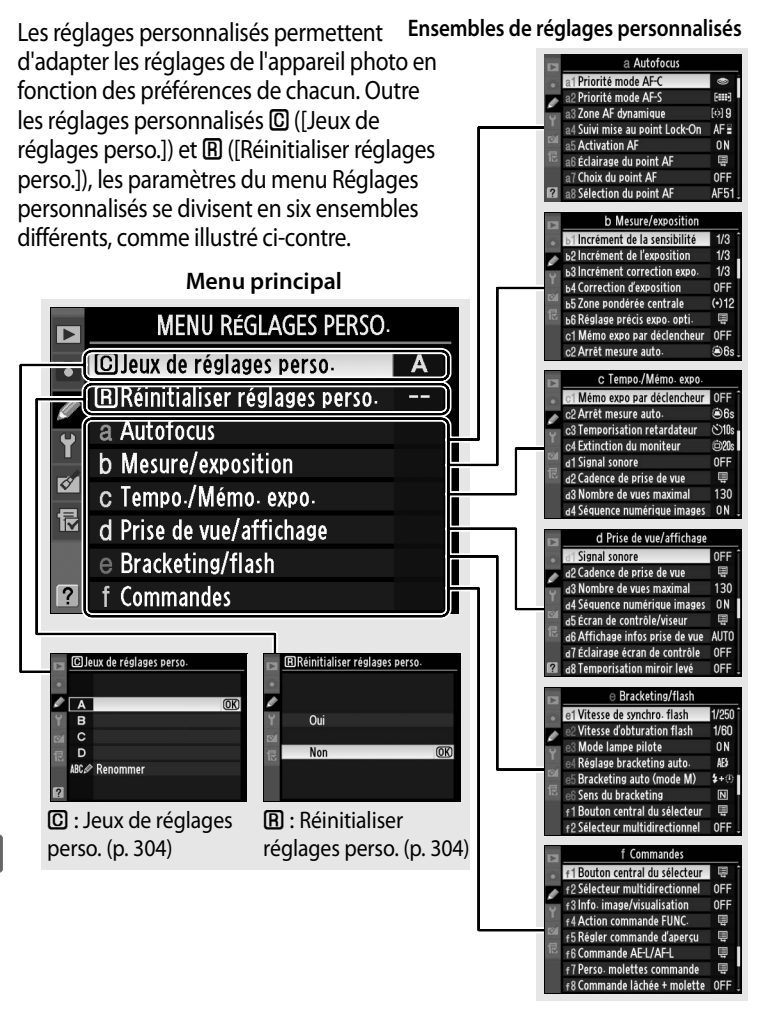

眉

Les réglages personnalisés suivants sont disponibles :

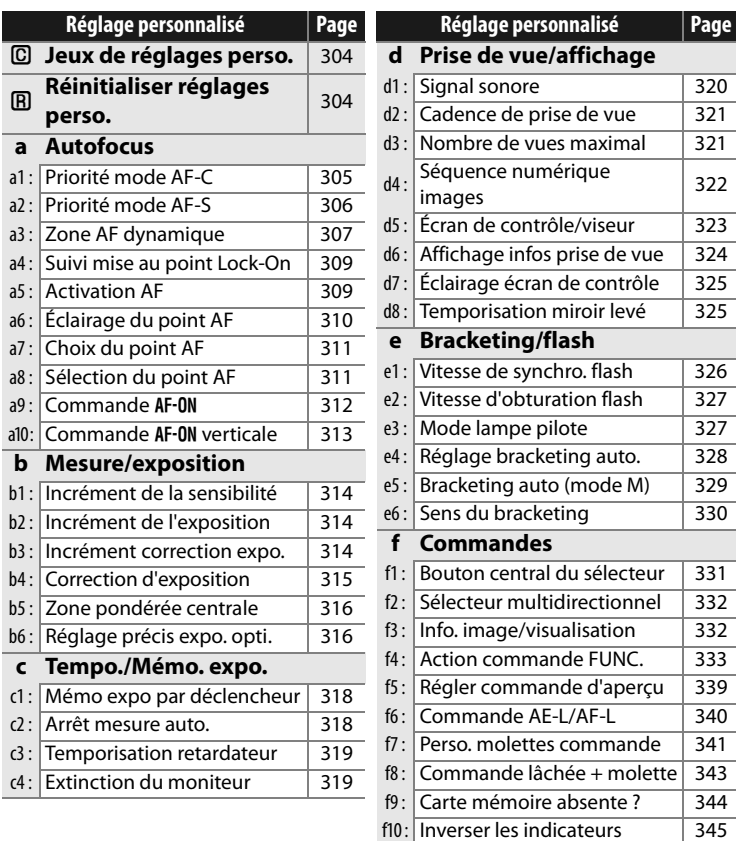

## B **: Jeux de réglages perso.**

Les réglages personnalisés peuvent être mémorisés dans l'un des quatre jeux de réglages disponibles. La modification de réglages dans l'un de ces jeux n'a aucune incidence sur les autres jeux. Pour mémoriser une combinaison particulière de réglages fréquemment utilisés, sélectionnez l'un des quatre jeux et effectuez les réglages de votre choix sur l'appareil photo. Ces réglages sont ensuite mémorisés dans le jeu jusqu'à la mise sous tension suivante de l'appareil et sont rétablis une fois le jeu sélectionné. D'autres combinaisons de réglages peuvent être mémorisées dans les autres jeux. L'utilisateur peut alors passer d'une combinaison à l'autre instantanément en sélectionnant le jeu approprié dans le menu correspondant.

Par défaut, les noms attribués aux quatre jeux de réglages personnalisés sont A, B, C et D. Vous pouvez ajouter une légende explicative à l'aide de l'option [Renommer], comme décrit à la page 291.

#### A **Jeux de réglages perso.**

La lettre de banque apparaît dans l'écran de contrôle supérieur et les infos prise de vue s'affichent. Si les réglages de la banque actuelle ont été modifiés et ne correspondent plus aux valeurs par défaut, un astérisque s'affichera à coté des réglages modifiés dans le second niveau du menu de réglages perso.

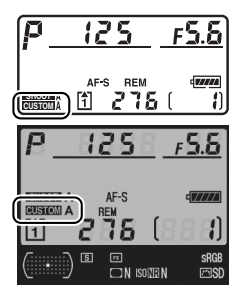

#### A **: Réinitialiser réglages perso.**

Permet de rétablir les réglages par défaut du jeu de réglages personnalisés actuel. Pour consulter la liste des réglages par défaut, reportez-vous à la page 424. Les réglages personnalisés ne sont pas réinitialisés lorsqu'une réinitialisation par deux commandes est effectuée.

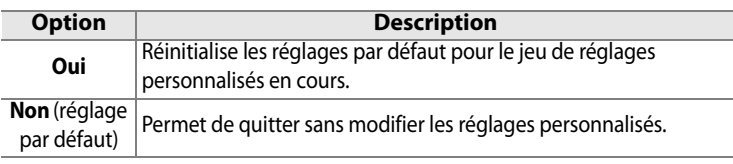

## **a : Autofocus**

#### **a1 : Priorité mode AF-C**

Cette option permet de définir si, en mode AF continu, une photo est prise à chaque sollicitation du déclencheur (priorité déclenchement) ou seulement lorsque la mise au point a été effectuée (priorité mise au point). Pour sélectionner le mode AF continu, positionnez le sélecteur du mode de mise au point sur **C**.

**Sélecteur du mode de mise au point**

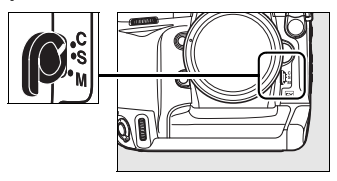

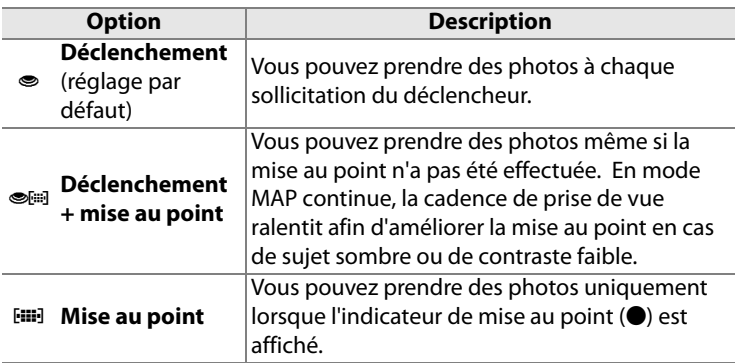

Quelle que soit l'option sélectionnée, la mise au point n'est pas mémorisée lorsque l'indicateur de mise au point ( $\bullet$ ) est affiché. L'appareil photo continue à faire la mise au point jusqu'au déclenchement.

#### **a2 : Priorité mode AF-S**

Cette option permet de définir si, en mode AF ponctuel, une photo est prise seulement lorsque la mise au point a été effectuée (priorité mise au point) ou à chaque sollicitation du déclencheur (priorité déclenchement). Pour sélectionner le mode AF ponctuel, positionnez le sélecteur du mode de mise au point sur **S**.

**Sélecteur du mode de mise au point**

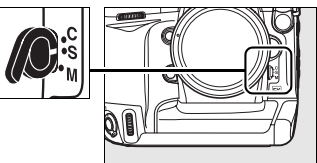

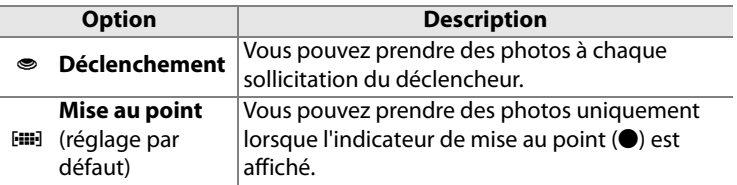

Quelle que soit l'option sélectionnée, si l'indicateur de mise au point ( $\bullet$ ) est affiché, la mise au point sera mémorisée si vous appuyez à mis course sur le déclencheur. La mémorisation de la mise au point se poursuit jusqu'au relâchement du déclencheur.

#### **a3 : Zone AF dynamique**

Si le sujet quitte le point AF sélectionné alors que le mode AF continu (I ; p. 76) est sélectionné (mode de mise au point **C** ; p. 74), la mise au point est effectuée en fonction des informations relatives aux points AF environnants. Choisissez un nombre de points AF entre 9, 21 et 51 en fonction du mouvement du sujet.

Seul le point AF actif est affiché dans le viseur. Les autres points AF donnent des informations facilitant la mise au point.

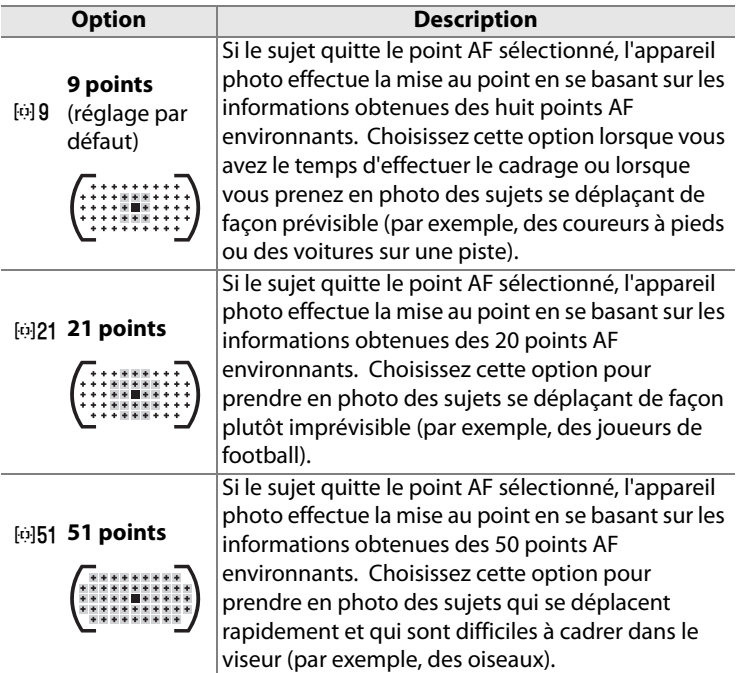

 $\equiv$ 

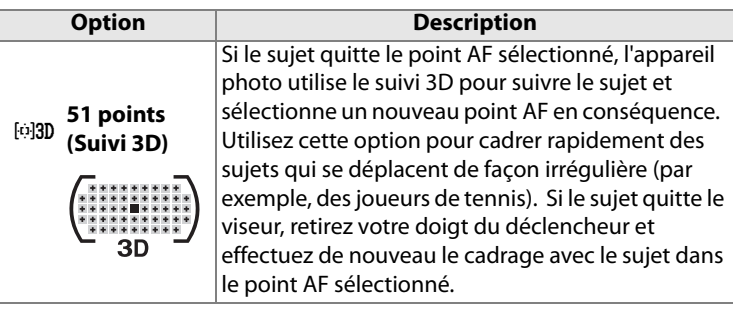

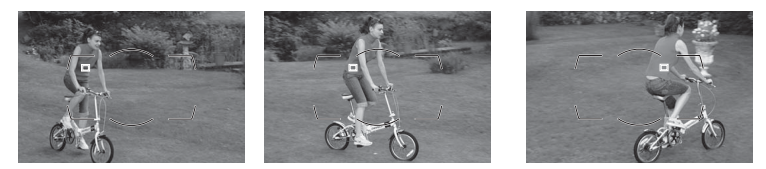

#### A **Suivi 3D**

Lorsque vous appuyez sur le déclencheur à mi-course, les couleurs dans la zone environnant le point AF sont stockées dans l'appareil photo. Par conséquent, le suivi 3D peut ne pas produire les résultats voulus avec des sujets de la même couleur que l'arrière-plan ou qui occupent une très petite zone de la vue.

#### A **Informations complémentaires**

Pour plus d'informations sur l'utilisation de la commande **Fn** et des molettes de commande pour sélectionner le nombre de points AF de l'AF dynamique, reportez-vous au réglage personnalisé f4 ([Action commande FUNC.]) > [Commande FUNC.+molettes] > ([Zone AF dynamique]) (p. 336).

#### **a4 : Suivi mise au point Lock-On**

Cette option permet de déterminer la façon dont l'autofocus doit s'adapter en cas de changement soudain de la distance qui sépare l'appareil photo du sujet.

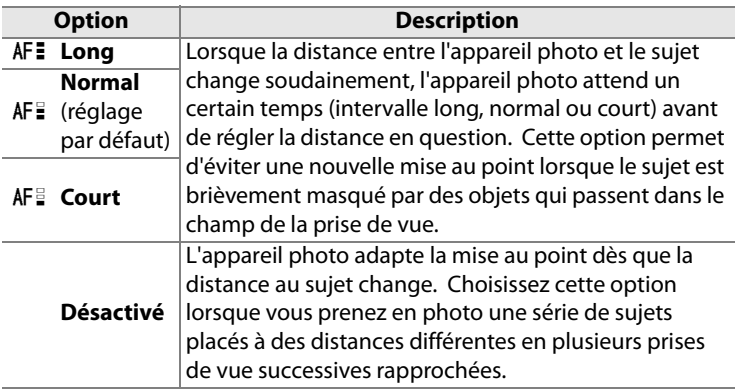

#### **a5 : Activation AF**

Cette option permet de définir si le déclencheur et la commande AF-ON peuvent activer l'autofocus ou si ce dernier ne peut être activé qu'à l'aide de la commande AF-ON.

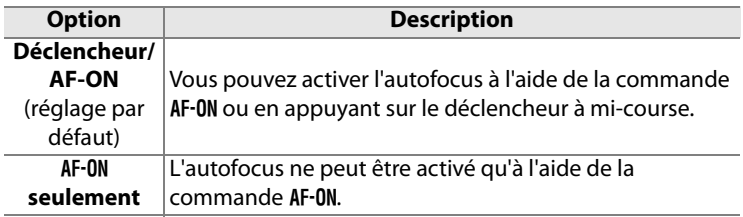

### **a6 : Éclairage du point AF**

Les options de ce menu contrôlent l'éclairage des points AF.

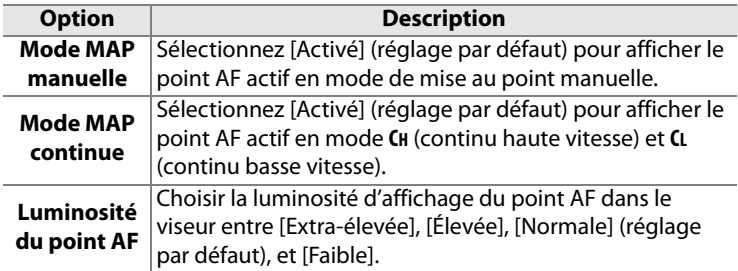

#### **a7 : Choix du point AF**

Cette option permet de renvoyer le point AF sélectionné d'un bord du viseur à l'autre.

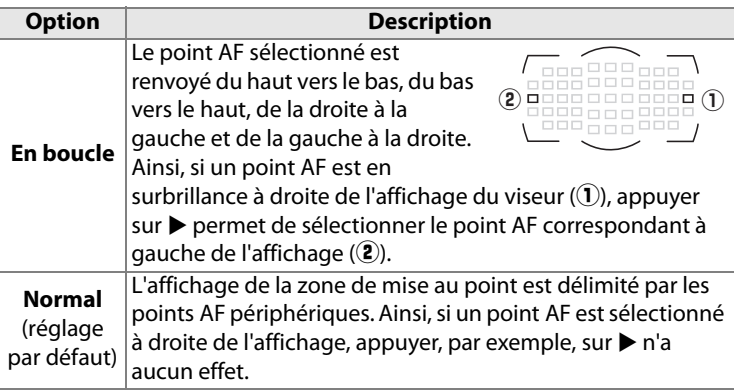

#### **a8 : Sélection du point AF**

Cette option permet de choisir manuellement le point AF parmi les points disponibles.

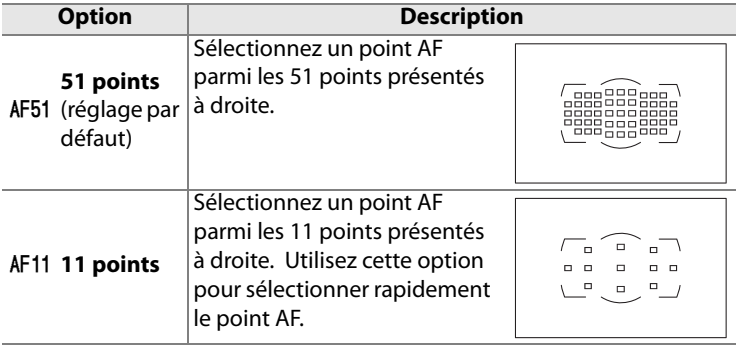

 $\equiv$ 

#### **a9 : Commande AF-ON**

Permet de spécifier la fonction exécutée par la commande AF-ON.

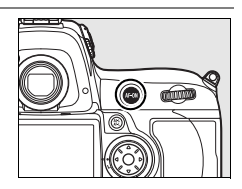

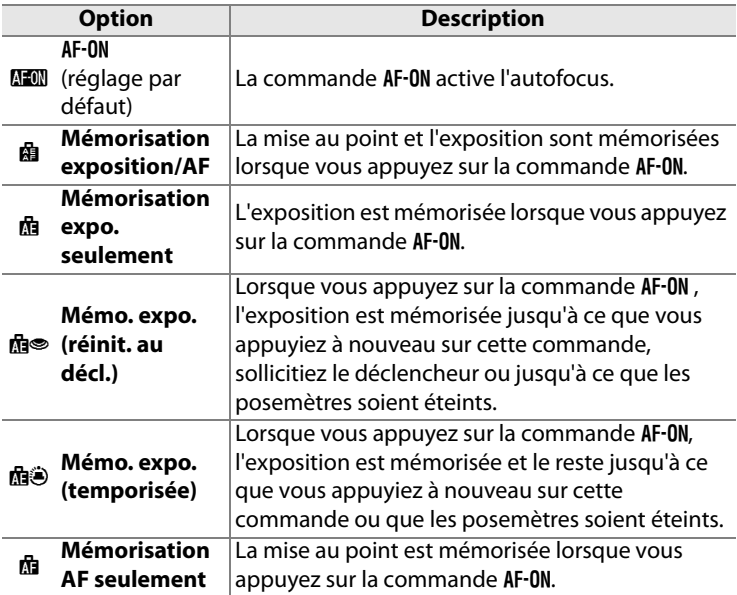

#### **a10 : Commande AF-ON verticale**

Cette commande permet de choisir la fonction assignée à la commande AF-ON lors d'une prise de vue verticale.

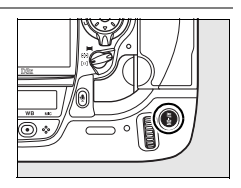

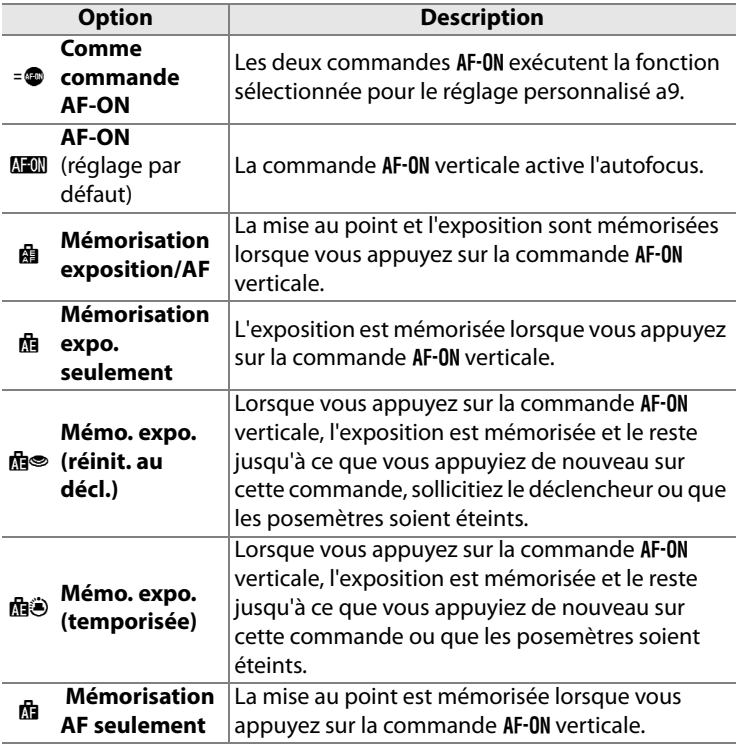

E

## **b : Mesure/exposition**

### **b1 : Incrément de la sensibilité**

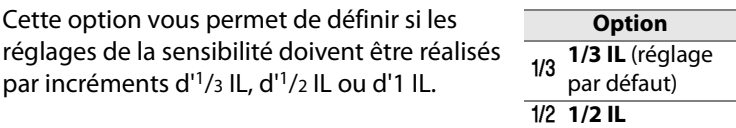

J **1 IL**

#### **b2 : Incrément de l'exposition**

Cette option vous permet de définir si les réglages de la vitesse d'obturation, de l'ouverture et du bracketing doivent être réalisés par incréments d'<sup>1</sup>/3 lL, d'<sup>1</sup>/2 lL ou d'1 lL.

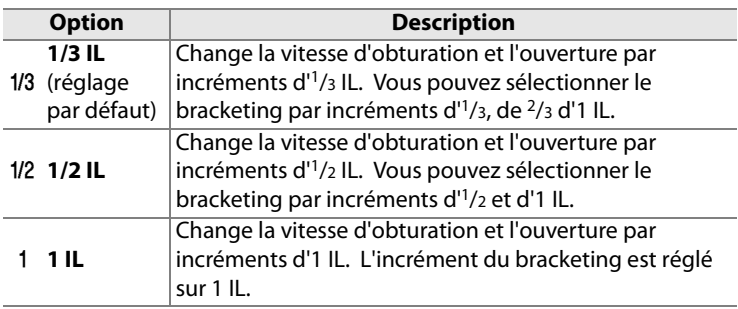

#### **b3 : Incrément correction expo.**

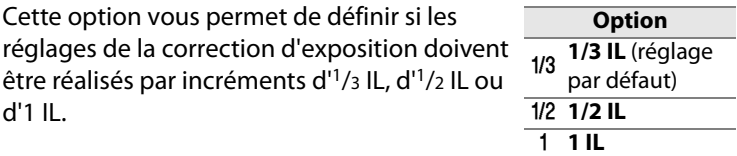

眉

### **b4 : Correction d'exposition**

Cette option vous permet de déterminer si la commande  $\blacksquare$  est nécessaire pour régler la correction d'exposition (p. 128). Lorsque la valeur [Activée (réinitialisation auto.)] ou [Activée] est sélectionnée, le 0 au centre de l'affichage de l'exposition clignote, même si la correction d'exposition est définie sur ±0.

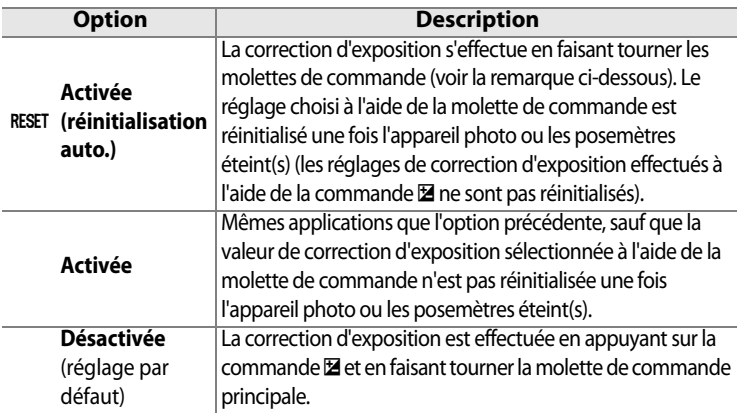

#### A **Fonctions par défaut**

La molette utilisée pour définir la correction d'exposition lorsque l'option [Activée (réinitialisation auto.)] ou [Activée] est sélectionnée pour le réglage personnalisé b4 ([Correction d'exposition]) dépend de l'option sélectionnée pour le réglage personnalisé f7 ([Perso. molettes commande]) > [Fonctions par défaut] (p. 341).

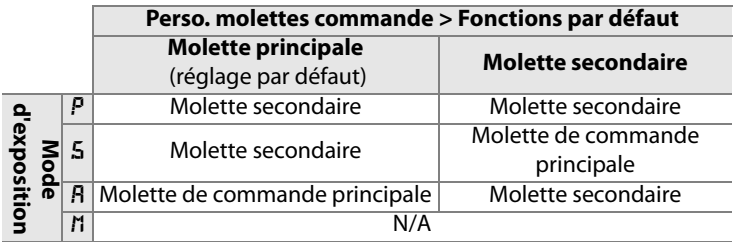

## **b5 : Zone pondérée centrale**

Lors du calcul de l'exposition, la mesure pondérée centrale attribue la pondération la plus importante à une zone circulaire située au centre du cadre de visée. Le diamètre (φ) de ce cercle peut être réglé sur 8, 12, 15 ou 20 mm ou sur la moyenne du cadre de visée entier.

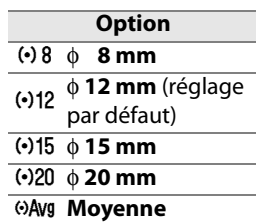

Notez que, à moins que [Moyenne] soit sélectionné, le diamètre est fixé à 12 mm lorsque vous utilisez un objectif sans microprocesseur, quel que soit le réglage sélectionné pour l'option [Objectif sans microprocesseur] dans le menu Configuration (p. 218). Lorsque [Moyenne] est sélectionné, la moyenne du cadre entier sera utilisé pour les objectifs avec ou sans microprocesseur.

## **b6 : Réglage précis expo. opti.**

Cette option permet de régler plus précisément la valeur d'exposition sélectionnée par l'appareil photo. L'exposition peut être réglée pour chaque méthode de mesure de +1 à -1 IL, par incréments d' $1/6$  IL.

**1 Sélectionnez le réglage personnalisé b6.**

> Mettez en surbrillance le réglage personnalisé b6 ([Réglage précis expo. opti.]) et appuyez sur  $\blacktriangleright$ .

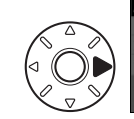

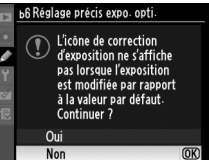

#### **2 Sélectionnez [Oui].**

Le message ci-contre s'affiche. Mettez en surbrillance [Oui] et appuyez sur  $\triangleright$  pour continuer ou sélectionnez [Non] pour quitter sans modifier la valeur d'exposition.

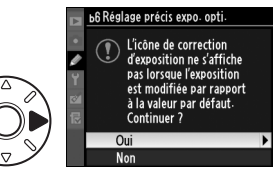

E

### **3 Choisissez une méthode de mesure.**

Mettez en surbrillance [Mesure matricielle], [Mesure pondérée centrale] ou [Mesure spot] et appuyez sur  $\blacktriangleright$ .

#### **4 Sélectionnez une valeur d'exposition.**

Appuyez sur  $\blacktriangle$  ou sur  $\nabla$  pour choisir une valeur d'exposition comprise entre +1 et –1 IL.

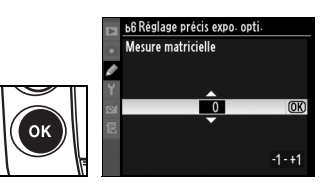

Appuyez sur  $\otimes$  pour enregistrer les modifications et quitter.

#### D **Réglage précis de l'exposition**

L'exposition peut être réglée de façon précise pour chaque jeu de réglages personnalisés et n'est pas modifiée lors d'une réinitialisation par deux commandes. Remarque : si l'icône de correction d'exposition (E) n'est pas affichée, accédez au menu de réglage précis de l'exposition pour connaître la nouvelle valeur modifiée de celle-ci. Dans la plupart des cas, il est conseillé d'utiliser la correction d'exposition (p. 128).

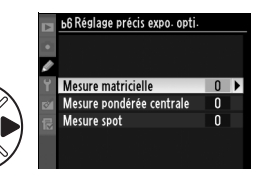

## **c : Tempo./Mémo. expo.**

#### **c1 : Mémo expo par déclencheur**

Avec le réglage par défaut [Désactivée], la valeur d'exposition est mémorisée uniquement lorsque vous appuyez sur la commande **AE-L/AF-L**. Si la valeur [Activée] est sélectionnée, l'exposition est également mémorisée lorsque vous maintenez le déclencheur enfoncé à mi-course.

#### **c2 : Arrêt mesure auto.**

Cette option permet de déterminer le temps pendant lequel l'appareil photo continue de mesurer l'exposition pendant une période d'inactivité : choisissez 4 s, 6 s, 8 s, 16 s, 30 s, 1 minute, 5 minutes, 10 minutes, 30 minutes ou jusqu'à la mise hors tension de l'appareil photo ([Pas de limite]). L'affichage de la vitesse d'obturation et de l'ouverture sur l'écran de contrôle supérieur et dans le viseur s'éteint automatiquement lorsque les posemètres sont éteints. **Option** Q **4 s 6 s** (réglage par défaut) S **8 s Albs** 16 s **30s** 30 s **Alm 1 min.** W **5 min. All 10 min.** Y **30 min.** <sup>Z</sup> **Pas de** 

Permet de choisir un délai plus court pour prolonger l'autonomie de votre accumulateur.

**limite**

#### **c3 : Temporisation retardateur**

Cette option permet de déterminer la durée de temporisation du déclenchement en mode Retardateur. Vous pouvez définir cette valeur sur 2 s, 5 s, 10 s ou 20 s.

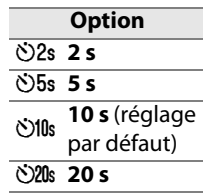

#### **c4 : Extinction du moniteur**

Cette option permet de déterminer la durée pendant laquelle le moniteur reste allumé pendant une période d'inactivité : choisissez 10 s, 20 s, 1 minute, 5 minutes ou 10 minutes. Pour prolonger l'autonomie de votre accumulateur, choisissez de préférence un délai court. Quel que soit le réglage choisi, en cas d'inactivité, le moniteur reste allumé pendant environ dix minutes lorsque l'appareil photo est alimenté par un adaptateur secteur optionnel EH-6.

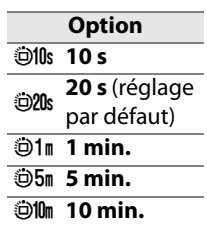

## **d : Prise de vue/affichage**

#### **d1 : Signal sonore**

Sélectionnez la tonalité du signal sonore ([Aigu] ou [Grave]) émis lors de l'utilisation du retardateur ou lorsque l'appareil photo effectue la mise au point en mode AF ponctuel. Remarque : aucun signal sonore n'est émis si [Déclenchement] est sélectionné pour le réglage personnalisé a2 ([Priorité mode AF-S], p. 306).

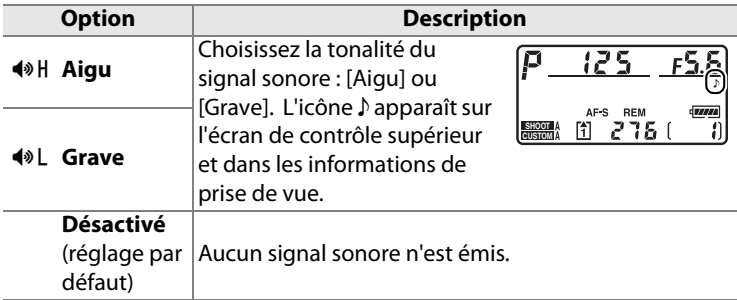

#### **d2 : Cadence de prise de vue**

Sélectionnez la cadence de prise de vue maximale pour les modes **CH** (continu haute vitesse) et **CL** (continu basse vitesse). Notez que la cadence de prise de vue peut chuter au dessous de la valeur sélectionnée à une vitesse d'obturation lente ou lors de l'utilisation du mode VR (réduction de vibration) avec les objectifs VR.

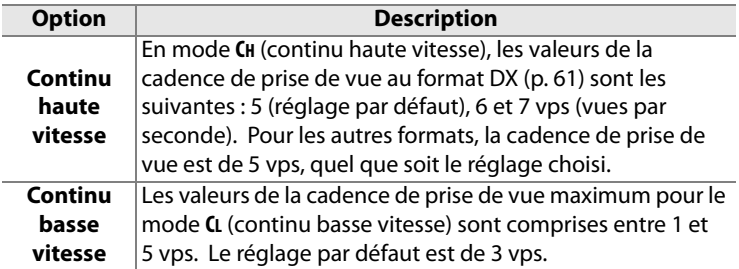

#### **d3 : Nombre de vues maximal**

Le nombre maximal de prises de vue pouvant être réalisées en une seule rafale en mode de prise de vue en continu doit être compris entre 1 et 130.

#### A **Mémoire tampon**

Quelle que soit l'option sélectionnée pour le réglage personnalisé d3, la prise de vue ralentit lorsque la mémoire tampon est pleine. Pour plus d'informations sur la capacité de la mémoire tampon, reportez-vous à la page 427.

## **d4 : Séquence numérique images**

À chaque prise de vue, l'appareil photo nomme le fichier en ajoutant un au dernier numéro de fichier utilisé. Cette option détermine si la numérotation des fichiers se poursuit d'après le dernier numéro utilisé après la création d'un nouveau dossier, le formatage de la carte mémoire ou l'insertion d'une nouvelle carte mémoire dans l'appareil photo.

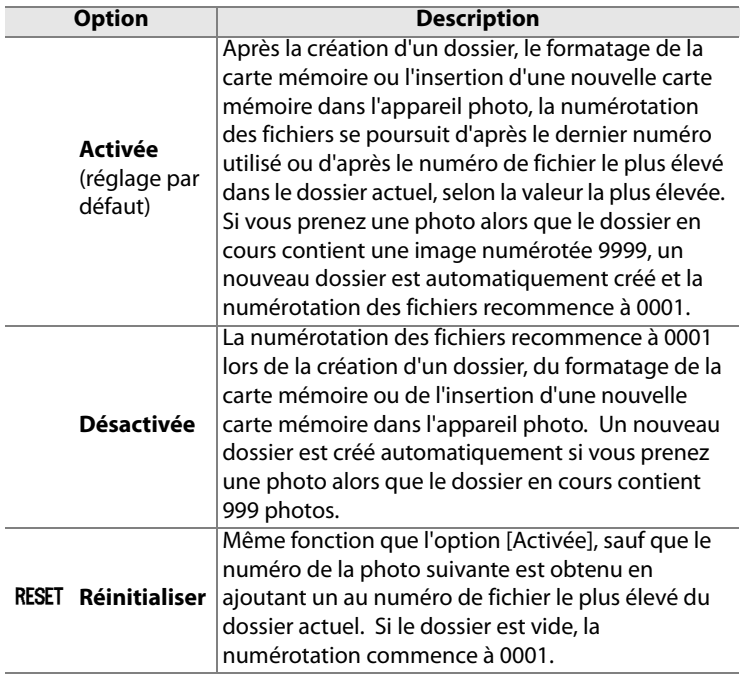

#### D **Séquence numérique images**

Si le dossier en cours est numéroté 999 et s'il contient 999 photos ou une photo numérotée 9999, le déclencheur est désactivé et aucune autre prise de vue supplémentaire ne peut être effectuée. Choisissez [Réinitialiser] pour le réglage personnalisé d4 ([Séquence numérique images]) et formatez la carte mémoire actuelle ou insérez-en une nouvelle.

眉

### **d5 : Écran de contrôle/viseur**

Choisissez les informations à afficher dans le viseur et sur l'écran de contrôle arrière.

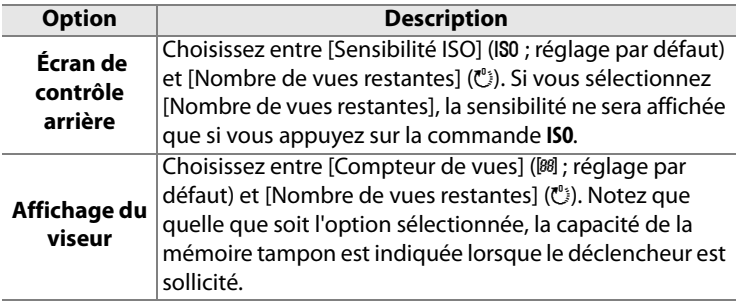

囯

### **d6 : Affichage infos prise de vue**

Avec le paramètre par défaut [Automatique] (**AUTO**), la couleur des lettres dans l'affichage des informations (p. 14) passe automatiquement du noir au blanc ou du blanc au noir afin de préserver le contraste avec l'arrière-plan. Pour utiliser toujours la même couleur de lettres, sélectionnez [Manuel] et [Sombre sur clair] (**B**, lettres noires) ou [Clair sur sombre] (**W**, lettres blanches). La luminosité du moniteur sera automatiquement adaptée afin d'obtenir un contraste maximum avec la couleur de texte sélectionnée.

| SHOOT A<br><b>GUSTOM A</b> |    | AF-S<br><b>REM</b><br>Ь |                  | <b>E 77/7/7</b>            |
|----------------------------|----|-------------------------|------------------|----------------------------|
|                            | Гs | 図                       | $\Box N$ ISORE N | <b>SRGB</b><br><b>m</b> sp |

Sombre sur clair Clair sur sombre

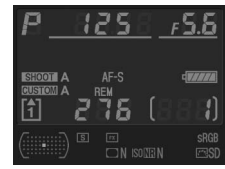

## **d7 : Éclairage écran de contrôle**

Avec le réglage par défaut [Désactivé], le rétro-éclairages de l'écran de contrôle (illuminateurs ACL) ne s'allume que si le commutateur marche-arrêt se trouve sur la position  $\ddot{\bullet}$ . Si la valeur [Activé] est sélectionnée, les écrans de contrôle sont éclairés lorsque les posemètres sont actifs (p. 50). Sélectionnez [Désactivé] pour prolonger l'autonomie de l'accumulateur.

#### **d8 : Temporisation miroir levé**

Avec le réglage par défaut [Désactivée], le déclenchement se produit lorsque vous sollicitez le déclencheur. Lors d'une prise de vue en mode Live view avec l'option [Pied] sélectionnée (p. 94) ou dans des situations où le moindre mouvement de l'appareil peut rendre les photos floues, vous pouvez sélectionner [Activée] afin de retarder le déclenchement d'environ 1 s après sollicitation du déclencheur et levée du miroir.

## **e : Bracketing/flash**

#### **e1 : Vitesse de synchro. flash**

Cette option détermine la vitesse de synchronisation du flash.

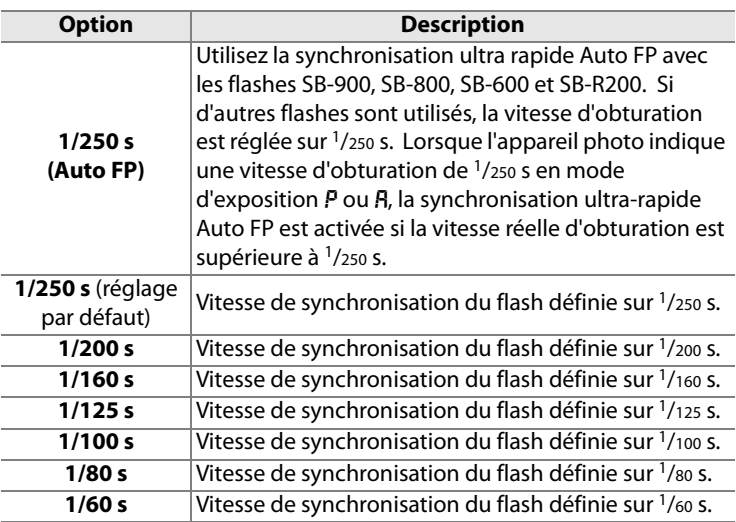

#### A **Harmonisation de la vitesse d'obturation et du seuil de vitesse de synchronisation du flash**

Pour fixer la vitesse d'obturation au seuil de la vitesse de synchronisation en mode d'exposition manuel ou auto à priorité vitesse, sélectionnez la valeur qui suit immédiatement la valeur la plus lente possible (30 s ou Pose B). Un X (témoin de synchronisation du flash) s'affiche alors dans le viseur et sur l'écran de contrôle supérieur.

#### **e2 : Vitesse d'obturation flash**

Cette option permet de déterminer la plus lente vitesse d'obturation disponible lorsque vous utilisez la synchronisation sur le premier ou le second rideau ou l'atténuation des yeux rouges en mode d'exposition auto programmé ou auto à priorité ouverture (quel que soit le réglage choisi, les vitesses d'obturation peuvent descendre jusqu'à 30 s en mode d'exposition manuel ou auto à priorité vitesse ou avec des réglages de flash sur synchro lente, synchro lente sur le second rideau ou atténuation des yeux rouges avec synchro lente). Les valeurs possibles sont comprises entre  $\frac{1}{60}$  s ([1/60 s] étant la valeur par défaut) et 30 s ([30 s]).

#### **e3 : Mode lampe pilote**

Si l'option [Activé] (réglage par défaut) est sélectionnée alors que l'appareil photo est utilisé avec un flash optionnel prenant en charge le système d'éclairage créatif Nikon (CLS, p. 186), le flash monté sur l'appareil photo et tout flash compatible CLS asservi émettent un éclair pilote lorsque la commande d'aperçu de profondeur de champ est sollicitée (p. 113). Aucune lampe pilote ne s'allume si l'option [Désactivé] est sélectionnée.

#### **e4 : Réglage bracketing auto.**

Choisissez le ou les réglages pris en compte lorsque le bracketing automatique (p. 130) est en fonction. Choisissez [Exposition & flash] (AL) ; réglage par défaut) pour effectuer un bracketing à la fois de l'exposition et de l'intensité du flash, [Exposition seulement] (AE) pour un bracketing limité à l'exposition, [Flash seulement]  $(4)$ pour un bracketing portant sur l'intensité du flash uniquement ou [Bracketing balance des blancs] (WB) pour le bracketing de la balance des blancs (p. 135). Notez que le bracketing de la balance des blancs n'est pas disponible si les réglages de qualité d'image sont NEF (RAW) ou NEF (RAW) + JPEG.

#### **e5 : Bracketing auto (mode M)**

Cette option permet de déterminer les réglages affectés lorsque l'option [Exposition & flash] ou [Exposition seulement] est sélectionnée pour le réglage personnalisé e4 en mode d'exposition manuel.

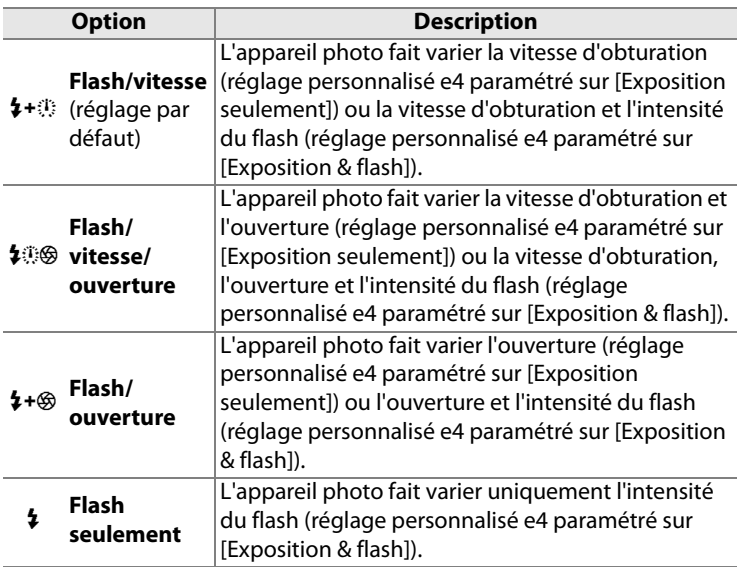

Le bracketing du flash est effectué uniquement avec le contrôle du flash i-TTL ou AA. Si un réglage autre que l'option [Flash seulement] est sélectionné et si le flash n'est pas utilisé, la sensibilité ISO est réglée avec la valeur sélectionnée pour la première vue quel que soit le réglage sélectionné pour le contrôle automatique de la sensibilité ISO (p. 106).

#### **e6 : Sens du bracketing**

Avec le réglage par défaut [Mesure]> [Sous-expo.]>[Surexpo.] (H), le bracketing est réalisé dans le sens décrit aux pages 132 et 136. Si [Sous-expo]> [Mesure]> [Surexpo.] (-<sup>++</sup>) est sélectionné, la prise de vue sera exécutée de la valeur la plus faible à la valeur la plus élevée.

## **f : Commandes**

#### **f1 : Bouton central du sélecteur**

Cette option permet de déterminer les opérations qui peuvent être réalisées en appuyant sur le bouton central du sélecteur multidirectionnel en mode de prise de vue, de visualisation et Live view.

#### ❚❚*Mode de prise de vue*

Lorsque vous sélectionnez [Mode de prise de vue] les options suivantes s'affichent :

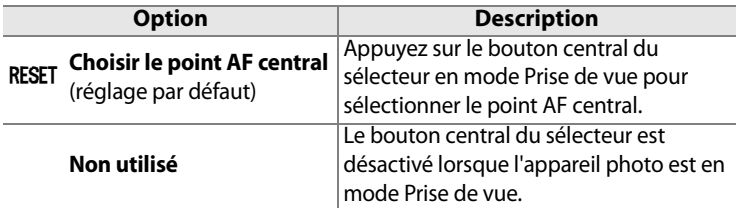

#### ❚❚*Mode de visualisation*

Lorsque vous sélectionnez [Mode de visualisation] les options suivantes s'affichent :

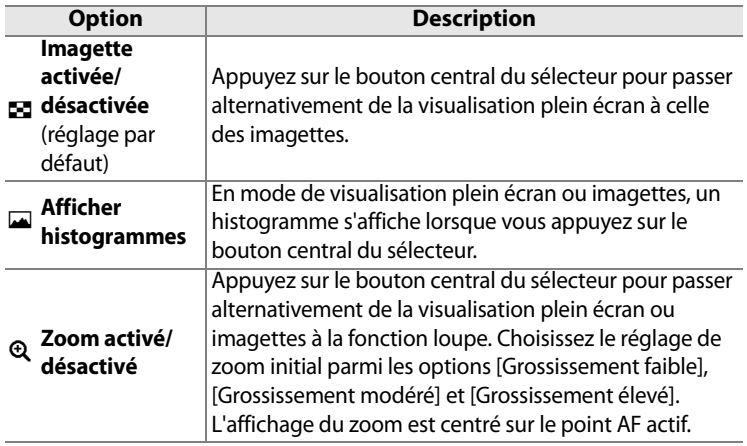

#### ❚❚ *Live view*

Lorsque vous sélectionnez [Live view], les options suivantes s'affichent :

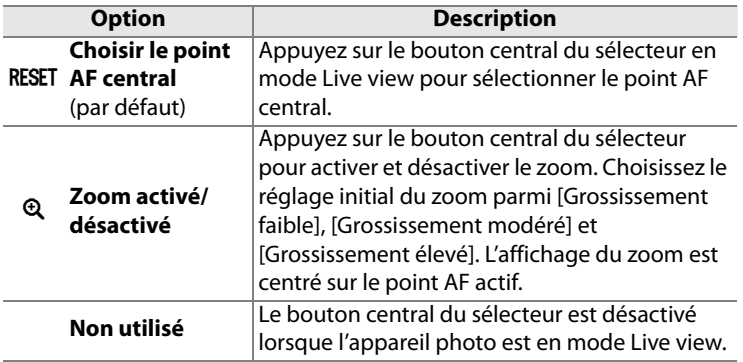

#### **f2 : Sélecteur multidirectionnel**

Lorsque le réglage [Réinitialiser arrêt mesure] est sélectionné et que les posemètres sont éteints (p. 50), sollicitez le sélecteur multidirectionnel pour activer ces derniers. Si le réglage [Ne rien faire] (option par défaut) est sélectionné, les posemètres ne sont pas activés lorsque le sélecteur est actionné.

#### **f3 : Info. image/visualisation**

Avec le réglage par défaut [Infos  $\blacktriangle$   $\blacktriangledown$  / Visualisation  $\blacktriangleleft$  ), appuyez sur  $\triangle$  ou sur  $\nabla$  en mode plein écran pour modifier les informations affichées concernant la photo, sur  $\blacktriangleleft$  ou sur  $\blacktriangleright$  pour afficher des images supplémentaires. Pour inverser le comportement des commandes du sélecteur multidirectionnel afin que les commandes  $\triangle$  et  $\nabla$  affichent des images supplémentaires et que les commandes  $\blacktriangleleft$  et  $\blacktriangleright$  modifient les informations affichées, sélectionnez [Infos < > />>
Yisualisation  $\blacktriangle$  \,

屇

## **f4 : Action commande FUNC.**

Permet de choisir le comportement de la commande **Fn**, soit seule ([Sollicitation comm. FUNC.]), soit en combinaison avec les molettes ([Commande FUNC.+molettes]).

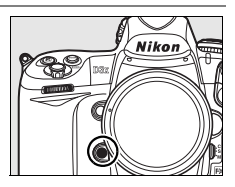

#### ❚❚ *Sollicitation comm. FUNC.*

Lorsque vous sélectionnez [Sollicitation comm. FUNC.] pour le réglage personnalisé f4, les options suivantes s'affichent :

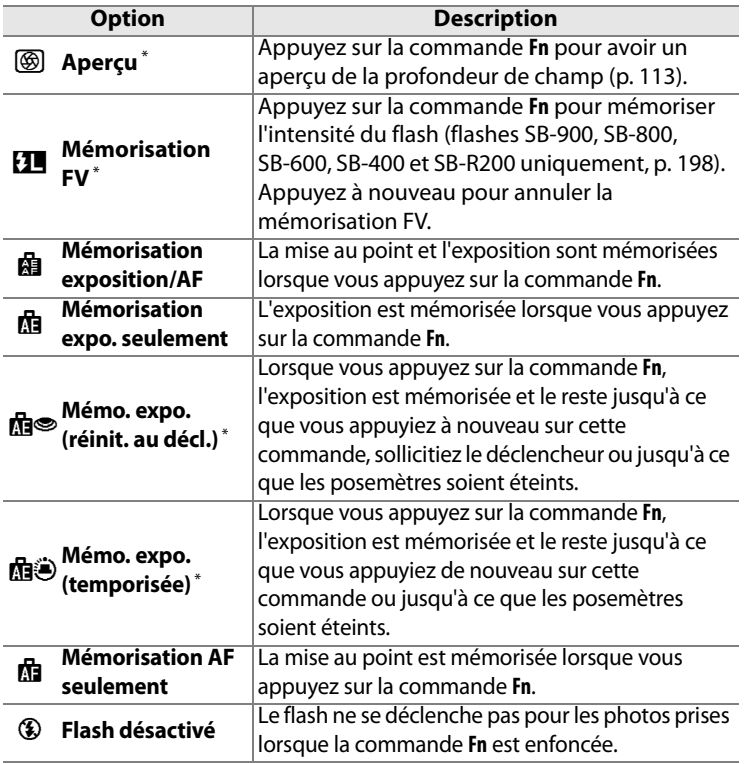

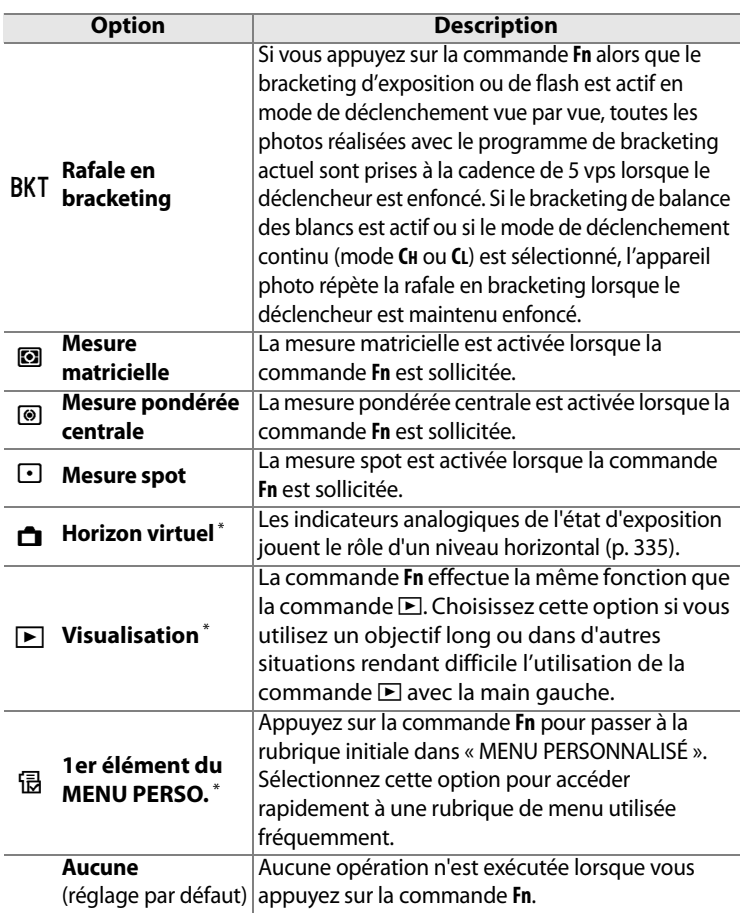

\* Il n'est pas possible d'utiliser cette option en combinaison avec [Commande FUNC. + molettes] (p. 336). Si vous sélectionnez cette option, un message s'affiche et [Commande FUNC. + molettes] est réglé sur [Aucune]. Si une autre option est sélectionnée pour [Commande FUNC. + molettes] lorsque ce réglage est actif, [Sollicitation comm. FUNC.] est réglé sur [Aucune].

Notez qu'aucune de ces options ne peut être combinée avec [Commande FUNC.+molettes] > [Zone AF dynamique] ; voir page 336.

E
#### A **Horizon virtuel**

Si [Horizon virtuel] est sélectionné pour [Sollicitation comm. FUNC.], les indicateurs analogiques de l'état d'exposition sur le viseur et l'écran de contrôle supérieur jouent le rôle d'un niveau horizontal lorsque la commande **Fn** est sollicitée.

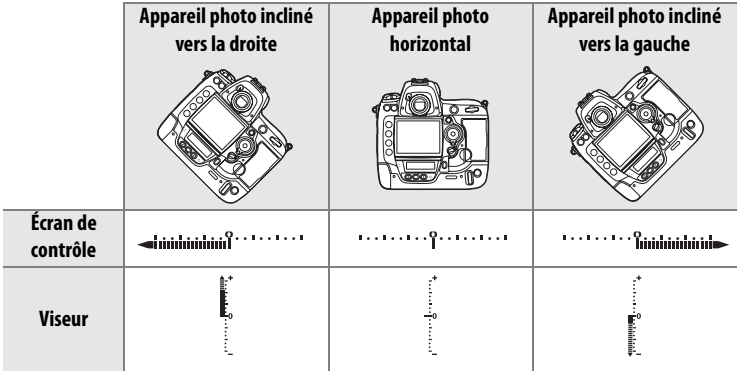

Remarque : la précision de l'affichage peut être réduite lorsque l'appareil photo est fortement incliné vers l'avant ou vers l'arrière.

#### ❚❚ *Commande FUNC. + molettes*

Lorsque vous sélectionnez [Commande FUNC. + molettes] pour le réglage personnalisé f4, les options suivantes s'affichent :

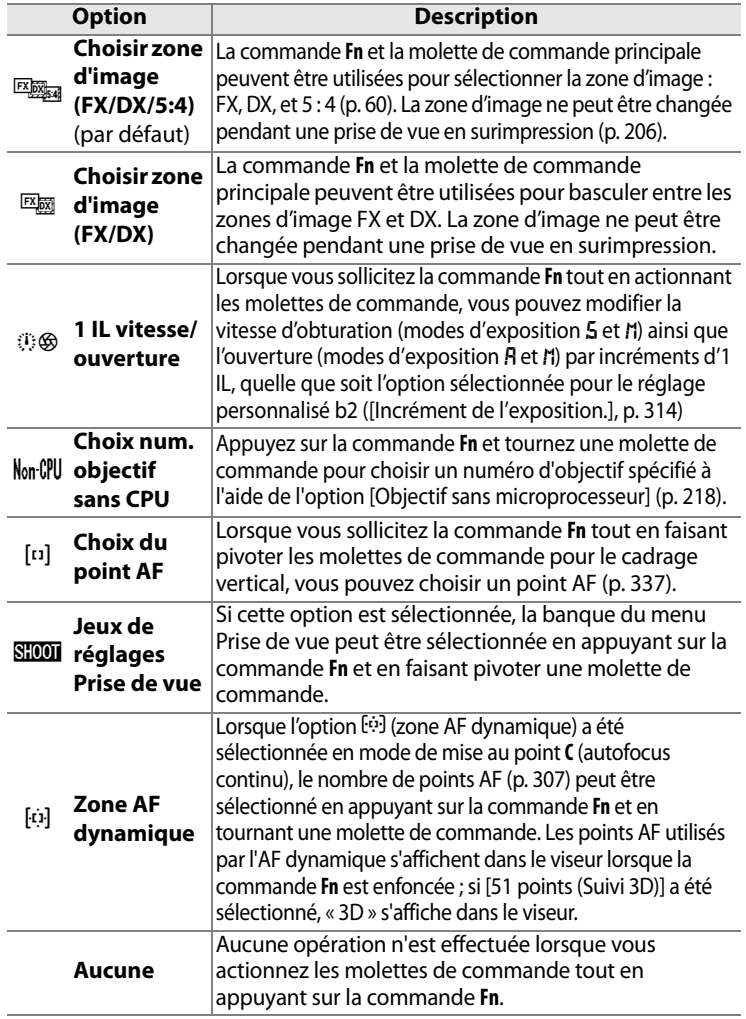

囯

Pour utiliser les molettes de commande afin de sélectionner le point AF lors des prises de vue en orientation portrait (verticale) :

# **1 Sélectionnez [Choix du point AF].**

Choisissez l'option [Choix du point AF] pour le réglage personnalisé f4 ([Action commande FUNC.]) > [Commande FUNC. + molettes].

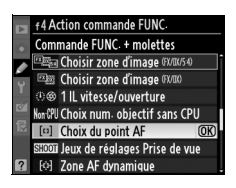

#### **2 Déverrouillez le déclencheur pour la prise de vue verticale.**

**Verrouillage du déclencheur secondaire (cadrage vertical)**

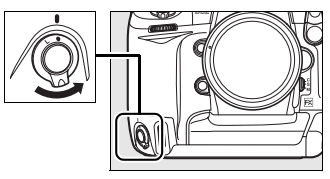

# **3 Sélectionnez le point AF.**

Si l'appareil photo est en orientation portrait (verticale), sélectionnez un point AF en appuyant sur la commande **Fn** et en faisant pivoter les molettes de commande pour le cadrage vertical. Utilisez la molette de commande principale pour déplacer le point AF vers la gauche ou la droite, et la molette de commande secondaire pour le déplacer vers le haut ou vers le bas.

Molette de commande principale pour cadrage vertical

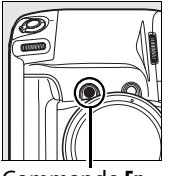

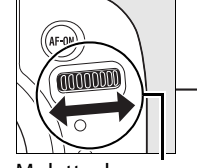

Commande **Fn** Molette de commande principale pour cadrage vertical

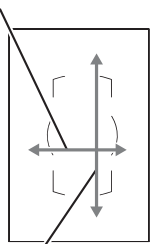

Molette de commande secondaire pour

**+**

**+**

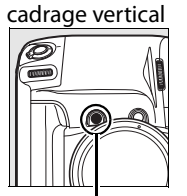

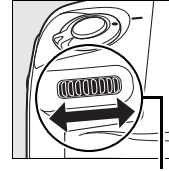

Commande **Fn** Molette de commande secondaire pour cadrage vertical

# **f5 : Régler commande d'aperçu**

Permet de choisir le comportement de la commande d'aperçu de profondeur de champ, soit seule ([Sollicitation commande]), soit en combinaison avec les molettes ([Aperçu+molettes commande]). Les options disponibles sont identiques à celles de

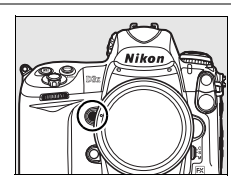

[Sollicitation comm. FUNC.] (p. 333) et [Commande FUNC. + molettes] (p. 336), sauf que l'option par défaut pour [Sollicitation commande] est [Aperçu] et qu'il n'y a pas d'option [Choix du point AF] pour [Aperçu+molettes commande] (le réglage par défaut pour [Aperçu+molettes commande] est [Aucune]).

# **f6 : Commande AE-L/AF-L**

Permet de choisir le comportement de la commande **AE-L/AF-L**, soit seule ([Sollicitation commande]), soit en combinaison avec les molettes ([AE-L/AF-L + molette]). Les réglages disponibles pour l'option [Sollicitation commande] sont les mêmes

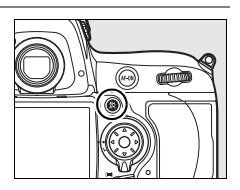

que pour l'option [Sollicitation comm. FUNC.] (p. 333), sauf que l'option [Sollicitation commande] est définie par défaut sur [Mémorisation exposition/AF] et qu'elle propose un réglage supplémentaire, AF-ON (lorsque cette valeur est sélectionnée, la sollicitation de la commande **AE-L/AF-L** revient au même que d'appuyer sur la commande AF-ON pour déclencher l'autofocus). Les valeurs disponibles pour l'option [AE-L/AF-L + molette] sont identiques à celles de l'option [Commande FUNC. + molettes] (p. 336), sauf que l'option [AE-L/AF-L + molette] est définie par défaut sur [Aucune] et qu'elle ne propose pas les réglages [1 IL vitesse/ouverture] et [Choix du point AF].

#### **f7 : Perso. molettes commande**

Cette option permet de définir le fonctionnement des molettes principale et secondaire.

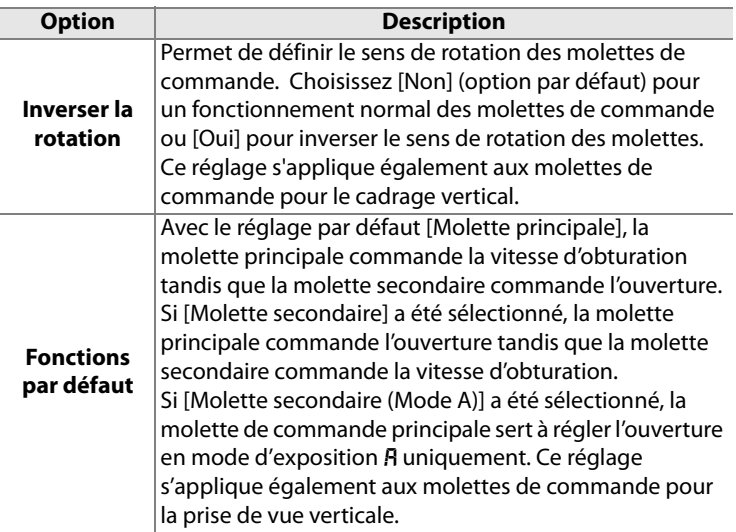

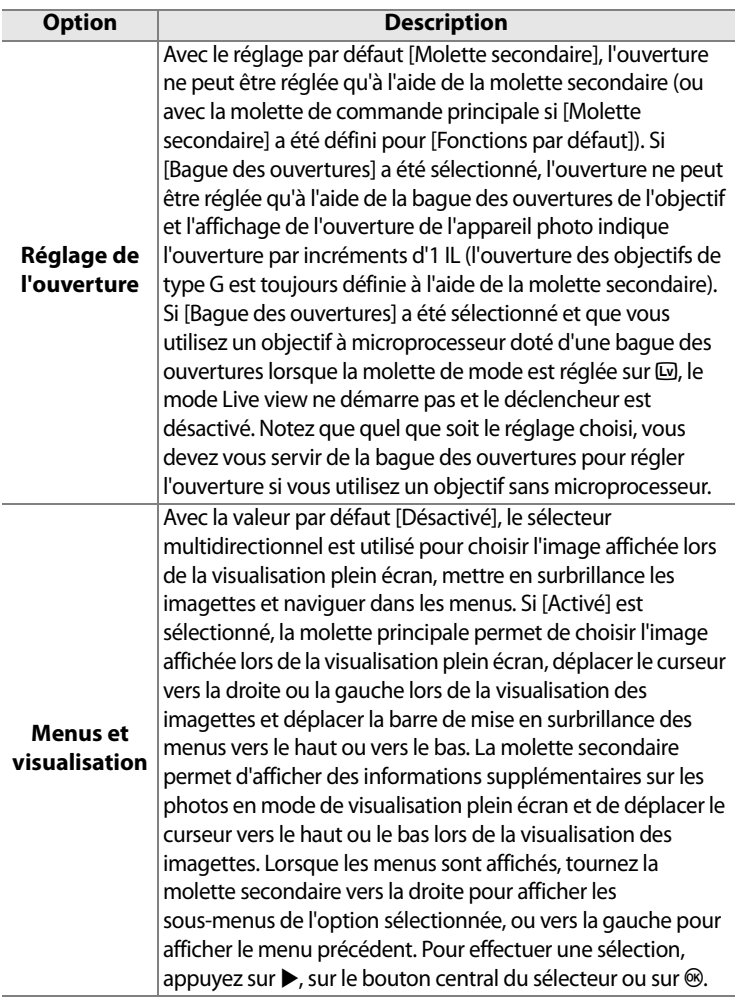

#### **Z** Live view

Sélectionnez l'option [Molette secondaire] pour [Réglage de l'ouverture] lorsque vous utilisez un objectif à microprocesseur doté d'une bague des ouvertures en mode Live view.

画

# **f8 : Commande lâchée + molette**

Cette option permet de procéder à des réglages normalement obtenus en maintenant une commande enfoncée et en tournant une molette, en faisant tourner simplement la molette après avoir relâché la commande. Avec le réglage par défaut [Non], la commande doit être maintenue enfoncée pendant que vous faites tourner la molette. Si [Oui] est sélectionné, vous pouvez modifier le réglage en faisant tourner la molette après avoir relâché la commande. Le réglage cesse d'être appliqué si vous appuyez une seconde fois sur la commande, si vous appuyez à mi-course sur le déclencheur ou si vous appuyez sur la commande MODE,  $\mathbb{Z}$ , BKT,  $\frac{1}{2}$ , **ISO**, **QUAL** ou **WB**. Sauf lorsque [Pas de limite] a été sélectionné pour le réglage personnalisé c2 [Arrêt mesure auto.], le réglage se termine lorsque les posemètres sont éteints.

# **f9 : Carte mémoire absente ?**

Avec le réglage par défaut [Déclencheur activé], le déclencheur peut être activé sans qu'aucune carte mémoire ne soit présente dans l'appareil, même si les photos prises ne pourront pas être enregistrées (elles s'afficheront toutefois sur le moniteur en mode Démo). Si le réglage [Déclencheur désactivé] est sélectionné, le déclencheur n'est activé que lorsqu'une carte mémoire est insérée dans l'appareil photo. Notez que si les photos sont capturées sur un ordinateur à l'aide de Camera Control Pro 2 (disponible séparément), elles ne sont pas enregistrées sur la carte mémoire de l'appareil photo et le déclencheur est activé quel que soit le réglage choisi.

E

# **f10 : Inverser les indicateurs**

Avec le réglage par défaut de  $+$  inimitime (+0-), les indicateurs d'exposition sur l'écran de contrôle supérieur et l'affichage des informations de prise de vue présentent des valeurs positives sur la gauche et négatives sur la droite. Sélectionnez **-Automation (+0+)** pour afficher les valeurs négatives à gauche et les valeurs positives à droite.

# B **Menu Configuration : configuration de l'appareil photo**

Le menu Configuration contient les options répertoriées ci-après. Pour plus d'informations sur l'utilisation de ce menu, reportez-vous au « Cours : Menus de l'appareil photo » (p. 26).

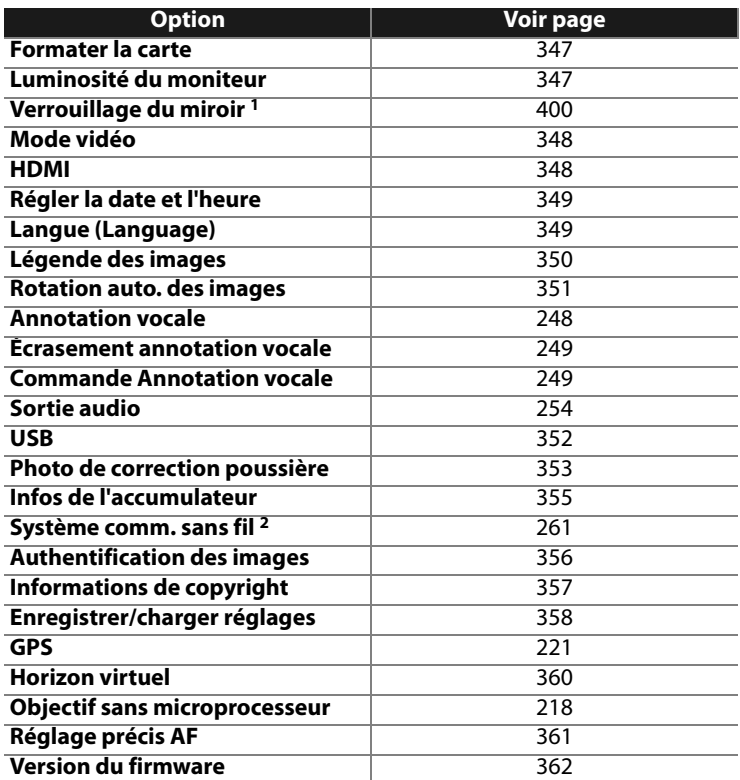

2 Disponible uniquement lorsque le système de communication sans fil optionnel WT-4 est connecté et si [MTP/PTP] est sélectionné pour l'option [USB] (p. 352).

# **Formater la carte**

Permet de formater la carte insérée dans l'emplacement sélectionné. Remarque : le formatage supprime définitivement toutes les photos et les autres données de la carte mémoire. Avant de lancer le formatage de la carte mémoire, veillez à enregistrer une copie des photos à conserver.

#### D **Pendant le formatage**

N'éteignez pas l'appareil photo et ne retirez pas les cartes mémoire durant le formatage.

#### A **Formatage par deux commandes**

Vous pouvez uniquement formater les cartes mémoire en appuyant sur les commandes  $\equiv$  ( $\equiv$  et MODE) pendant plus de deux secondes (p. 45).

#### **Luminosité du moniteur**

Appuyez sur  $\triangle$  ou sur  $\nabla$  pour choisir un réglage de luminosité du moniteur parmi les sept proposés. Sélectionnez des valeurs élevées pour augmenter la luminosité et des valeurs basses pour la réduire.

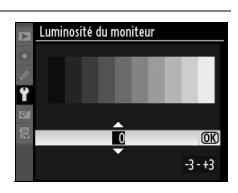

#### A **Informations complémentaires**

Pour plus d'informations sur le réglage de la luminosité du moniteur en mode Live view, reportez-vous à la page 99.

### **Verrouillage du miroir**

Permet de verrouiller le miroir en position relevée afin d'inspecter ou de nettoyer manuellement le filtre passe-bas qui protège le capteur d'image de l'appareil photo (p. 400).

# **Mode vidéo**

Lorsque vous connectez l'appareil photo à un téléviseur ou un magnétoscope à l'aide du port de sortie audio/vidéo, veillez à sélectionner un mode vidéo adapté au standard vidéo du périphérique en question (NTSC ou PAL).

#### **HDMI**

L'appareil photo est équipé d'un connecteur mini-broche HDMI (**H**igh-**D**efinition **M**ultimedia **I**nterface) pour vous permettre de visualiser vos photos sur un téléviseur ou un moniteur haute définition grâce à un câble de type A (disponible séparément dans le commerce). Avant de relier l'appareil photo à un périphérique haute définition, choisissez le format HDMI dans les options ci-après.

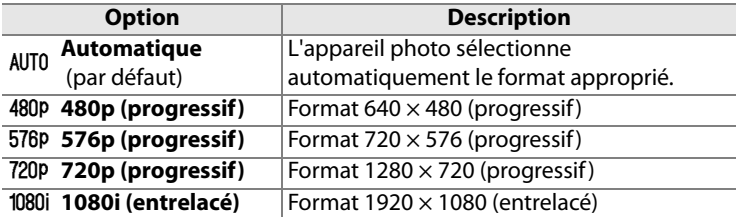

Le moniteur de l'appareil photo s'éteint automatiquement lorsqu'un périphérique HDMI est connecté.

E

# **Régler la date et l'heure**

Permet de modifier le fuseau horaire, de régler l'horloge de l'appareil photo, de choisir un format de date et d'activer ou de désactiver l'heure d'été.

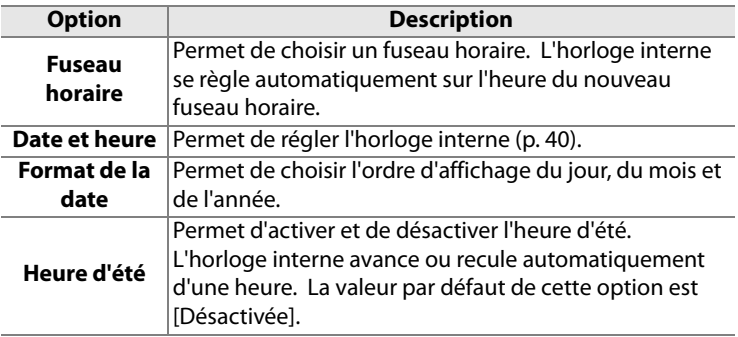

#### **Langue (Language)**

Choisissez une langue pour les menus et messages de l'appareil photo. Les options suivantes sont disponibles.

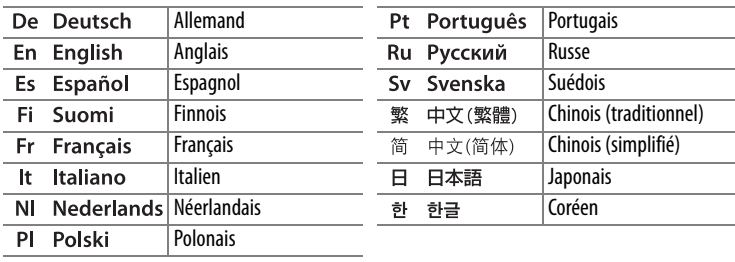

# **Légende des images**

Permet d'ajouter une légende à vos nouvelles photos au fur et à mesure de leur enregistrement. Les légendes peuvent être affichées dans le logiciel ViewNX (fourni) ou Capture NX 2 (disponible séparément ; p. 391). Elles apparaissent également sur la troisième page des données de prise de vue de l'affichage des informations relatives aux photos.

- **•** [Terminé] : Enregistre les modifications et revient au menu Configuration.
- **•** [Entrer une légende] : Permet d'entrer une légende, comme décrit page 292. Les légendes peuvent contenir jusqu'à 36 caractères.
- **•** [Joindre une légende] : Sélectionnez cette option pour associer une même légende à toutes les photos ultérieures. Pour activer ou désactiver l'option [Joindre une légende], mettez-la en surbrillance et appuyez sur  $\blacktriangleright$ .

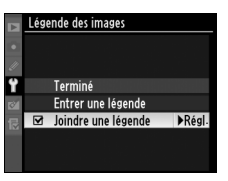

E

# **Rotation auto. des images**

Les photos prises lorsque cette option est définie sur [Activée] (réglage par défaut) contiennent des informations sur l'orientation de l'appareil photo. Vous pouvez ainsi les faire pivoter automatiquement pendant la visualisation (p. 287) ou les afficher dans ViewNX ou Capture NX 2 (disponible séparément ; p. 391). Les orientations suivantes sont enregistrées :

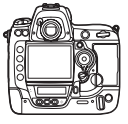

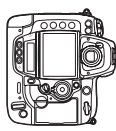

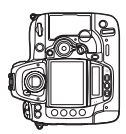

Orientation paysage (horizontale)

Rotation à 90° dans le sens des aiguilles d'une montre

Rotation à 90° dans le sens inverse des aiguilles d'une montre

Lorsque l'option est [Désactivée], l'orientation de l'appareil photo n'est pas enregistrée. Choisissez cette option pour prendre des photos avec l'objectif dirigé vers le haut ou vers le bas.

#### A **Rotation des images**

Pour faire pivoter automatiquement les photos en orientation portrait pendant la visualisation, sélectionnez la valeur [Activée] pour l'option [Rotation des images] du menu Visualisation (p. 287). Notez que l'appareil photo étant déjà dans l'orientation adéquate pendant la prise de vue, les images ne sont pas pivotées automatiquement pendant l'affichage des images (p. 228).

# **Annotation vocale**

Les options du menu Annotation vocale vous permettent d'enregistrer vos annotations vocales durant la prise de vue. Voir « Annotations vocales : Enregistrement des annotations vocales » (p. 248).

# **Écrasement annotation vocale**

Cette option indique si l'annotation vocale de la dernière photo peut être écrasée lorsque l'appareil photo est en mode de prise de vue. Voir « Annotations vocales : Enregistrement des annotations vocales » (p. 249).

#### **Commande Annotation vocale**

Cette option permet de définir le fonctionnement de la commande  $\mathbf{\mathcal{Q}}$ . Voir « Annotations vocales : Enregistrement des annotations vocales » (p. 249).

# **Sortie audio**

Choisissez les options de sortie pour l'écoute de vos annotations vocales. Voir « Annotations vocales : Lecture des annotations vocales » (p. 254).

# **USB**

Choisissez une option USB afin d'établir la connexion à un ordinateur ou à une imprimante PictBridge. Choisissez [MTP/PTP] (la valeur par défaut) pour connecter l'appareil photo à une imprimante PictBridge ou à un système de communication sans fil WT-4 ou pour utiliser Camera Control Pro 2 (vendu séparément ; reportez-vous à la page 391). Pour plus d'informations sur la sélection d'une option USB à utiliser avec Nikon Transfer (fourni), reportez-vous à la page 257.

# **Photo de correction poussière**

Cette option permet d'acquérir des données de référence pour l'option Image Dust Off (correction de la poussière) dans Capture NX 2 (disponible séparément, pour plus d'informations, reportez-vous au manuel du logiciel).

L'option [Photo de correction poussière] est disponible uniquement lorsqu'un objectif à microprocesseur est monté sur votre appareil photo. Nous vous recommandons d'utiliser un objectif non DX avec une focale minimale de 50 mm. Lorsque vous utilisez un zoom, effectuez un zoom avant complet.

# **1 Sélectionnez [Démarrer].**

Mettez [Démarrer] en surbrillance et appuyez sur  $\mathfrak{B}$ .

Le message ci-contre s'affiche et « rEF » apparaît dans le viseur et sur l'écran de contrôle supérieur. Pour quitter sans acquérir les données de correction de la poussière, appuyez sur MENU.

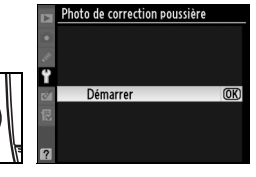

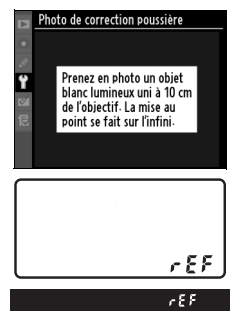

# **2 Cadrez un objet blanc uniforme dans le viseur.**

Positionnez l'objectif à dix centimètres environ d'un objet blanc, lumineux et uniforme. Cadrez cet objet de manière à ce qu'il remplisse le viseur, puis appuyez sur le déclencheur à mi-course.

En mode Autofocus, la mise au point est automatiquement réglée sur l'infini. En mode manuel, définissez manuellement la mise au point sur l'infini.

### **3 Obtenez les données de référence de correction de la poussière.**

Appuyez complètement sur le déclencheur pour acquérir les données de référence de la fonction de correction de la poussière. Le moniteur s'éteint si vous appuyez sur le déclencheur.

Si l'objet de référence est trop clair ou trop sombre, il est possible que l'appareil photo ne parvienne pas à obtenir les données de référence de correction de la poussière. Dans ce cas, le message ci-contre s'affiche. Choisissez un autre

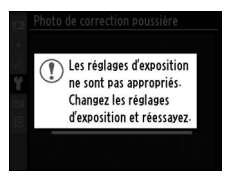

objet de référence et répétez la procédure à partir de l'étape 1.

#### D **Données de référence de la fonction de correction de la poussière**

Vous pouvez utiliser les mêmes données de référence pour les photos prises avec différents objectifs ou à diverses ouvertures. Les images de référence ne peuvent pas être visualisées à l'aide d'un logiciel d'édition d'images. Un quadrillage apparaît lorsque vous visualisez les images de référence sur l'appareil photo ; les histogrammes et les hautes lumières ne sont pas affichés.

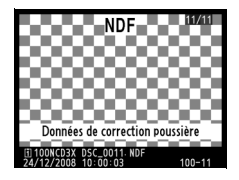

# **Infos de l'accumulateur**

Permet d'afficher des informations relatives à l'accumulateur actuellement inséré dans l'appareil photo.

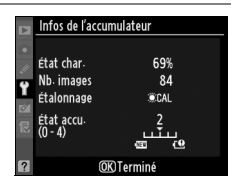

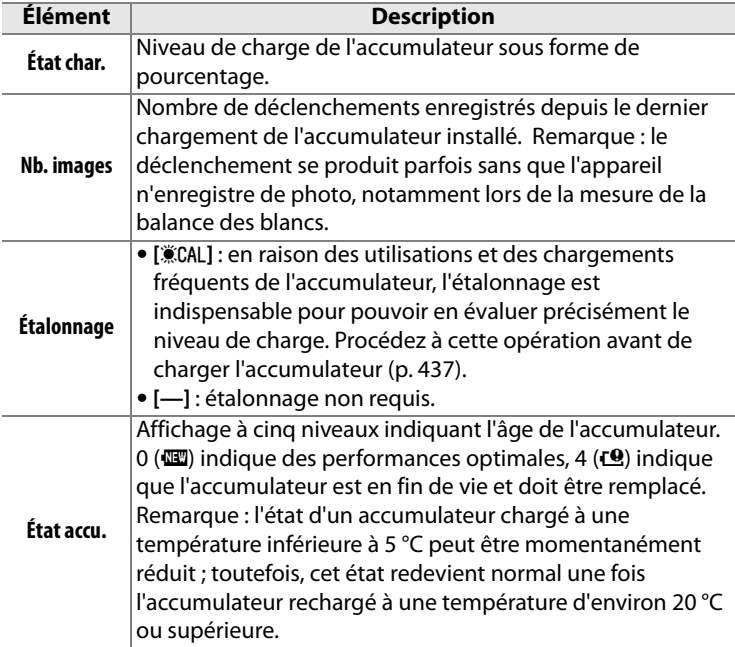

#### **Système comm. sans fil**

Cette option permet de régler les paramètres de connexion à un réseau sans fil à l'aide d'un système de communication sans fil WT-4. Voir « Connexions : Réseaux sans fil et Ethernet » (p. 261).

#### **Authentification des images**

Permet d'inclure les informations d'authentification des images dans vos photos au fur et à mesure des prises de vue. Vous pouvez ainsi détecter toute modification à l'aide du logiciel optionnel d'authentification d'images de Nikon. Il est impossible d'associer des informations d'authentification à des photos existantes. Les photos prises lorsque l'authentification des images est activée sont signalées par l'icône <sup>de</sup> sur les pages d'informations appelées Informations sur le fichier et Présentation des données (pages 230 et 240).

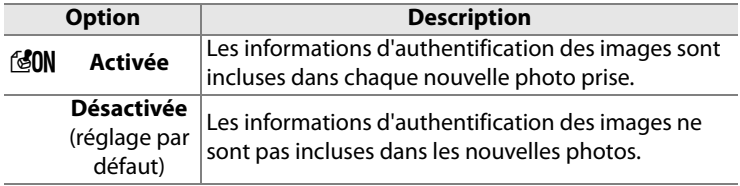

#### D **Camera Control Pro 2**

Les informations d'authentification des images ne sont pas incluses dans les photos au format TIFF (RVB) enregistrées directement sur un ordinateur à l'aide de Camera Control Pro 2 (disponible séparément).

#### A **Copies**

Les informations d'authentification ne sont pas incluses dans les copies créées à l'aide des options du menu Retouche (p. 363).

E

# **Informations de copyright**

Permet d'ajouter des informations de copyright à vos nouvelles photos au fur et à mesure de leur enregistrement. Les informations de copyright sont visibles sur la quatrième page des données de prise de vue de l'affichage des informations relatives aux photos (p. 237) et elles peuvent être affichées à l'aide de ViewNX (fourni) ou de Capture NX 2 (disponible séparément ; p. 391).

- **•** [Terminé] : Permet d'enregistrer les modifications apportées et de revenir au menu Configuration.
- **•** [Photographe] : Entrez un nom de photographe comme décrit page 292. Le nom du photographe peut contenir jusqu'à 36 caractères.
- **•** [Copyright] : Entrez le nom du détenteur du copyright comme décrit page 292. Le nom du détenteur du copyright peut contenir jusqu'à 54 caractères.
- **•** [Joindre copyright] : Sélectionnez cette option pour associer les mêmes informations de copyright à toutes les photos ultérieures. Pour activer ou désactiver l'option [Joindre copyright], mettez-la en surbrillance et appuyez sur ▶.

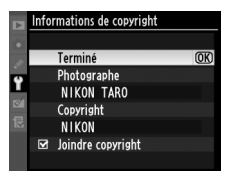

#### **Z** Informations de copyright

Afin d'éviter toute utilisation non autorisée du nom de l'artiste ou du détenteur du copyright, vérifiez que l'option [Joindre copyright] n'est plus sélectionnée, et que les champs [Photographe] et [Copyright] sont vides avant de prêter ou de confier l'appareil photo à une autre personne. Nikon décline toute responsabilité concernant les dommages ou différends causés par l'utilisation de l'option [Informations de copyright].

# **Enregistrer/charger réglages**

Sélectionnez [Enregistrer les réglages] afin de conserver les réglages suivants de l'appareil dans la carte mémoire (si la carte mémoire est pleine, un message d'erreur apparaît, p. 417).

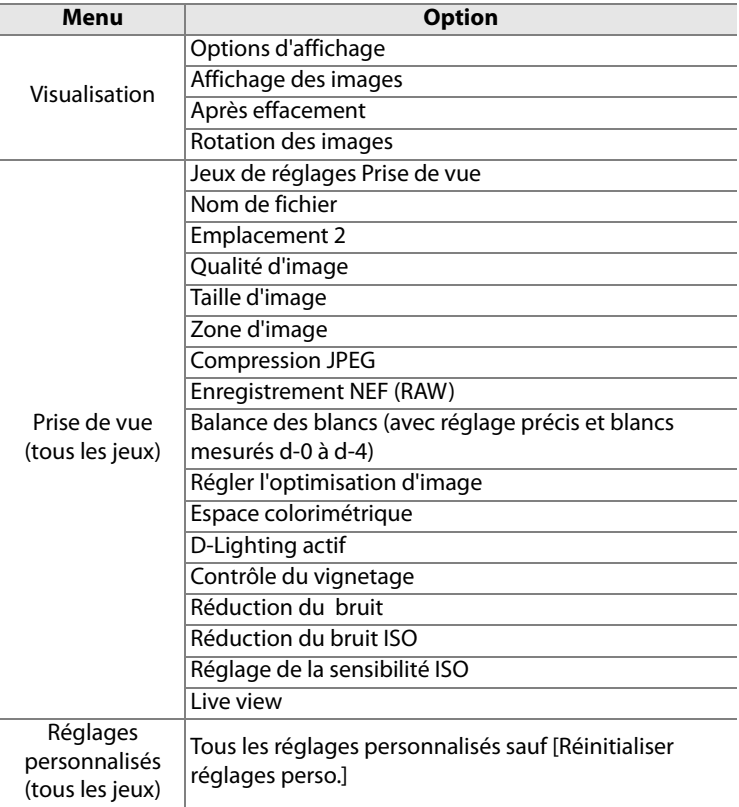

e

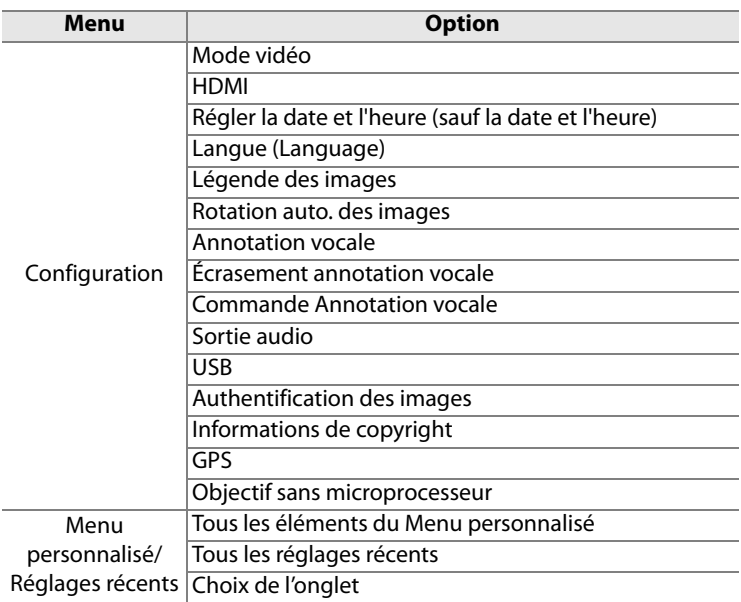

Vous pouvez rétablir les réglages enregistrés à l'aide du D3X en sélectionnant l'option [Charger les réglages]. Remarque : l'option [Enregistrer/charger réglages] est uniquement disponible lorsqu'une carte mémoire est insérée dans l'emplacement 1 ; de même, l'option [Charger les réglages] est proposée uniquement si des réglages ont été enregistrés sur la carte placée dans l'emplacement 1 (il est impossible d'enregistrer ou de charger des réglages sur la carte placée dans l'emplacement 2).

#### A **Enregistrer les réglages**

Les réglages sont enregistrés dans un fichier nommé NCSETUP3. Si vous modifiez le nom de ce fichier, l'appareil photo ne peut plus charger les réglages.

Permet de configurer la connexion à un GPS (p. 221).

#### **Horizon virtuel**

Affiche un horizon virtuel en fonction des informations fournies par le capteur d'orientation de l'appareil photo.

#### D **Inclinaison de l'appareil photo**

L'horizon virtuel ne s'affiche pas avec précision lorsque l'appareil photo est fortement incliné vers l'avant ou vers l'arrière.

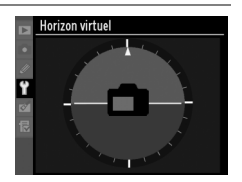

#### A **Informations complémentaires**

Pour plus d'informations sur l'utilisation des indicateurs analogiques de l'état d'exposition en tant que mesure d'inclinaison, reportez-vous au réglage personnalisé f4 ([Action commande FUNC.] > [Sollicitation comm. FUNC. ] ; p. 334). Pour plus d'informations sur l'affichage d'un horizon virtuel en mode Live view, reportez-vous à la page 99.

#### **Objectif sans microprocesseur**

Vous pouvez spécifier des données d'objectif (ouverture maximale et focale) pour neuf objectifs sans microprocesseur maximum afin de pouvoir accéder à diverses fonctions associées aux objectifs à microprocesseur (p. 218).

# **Réglage précis AF**

Réglage précis de la mise au point pour 20 types d'objectifs différents. Le réglage AF n'est en général pas recommandé dans la plupart des cas ; ne l'utiliser qu'en cas de besoin.

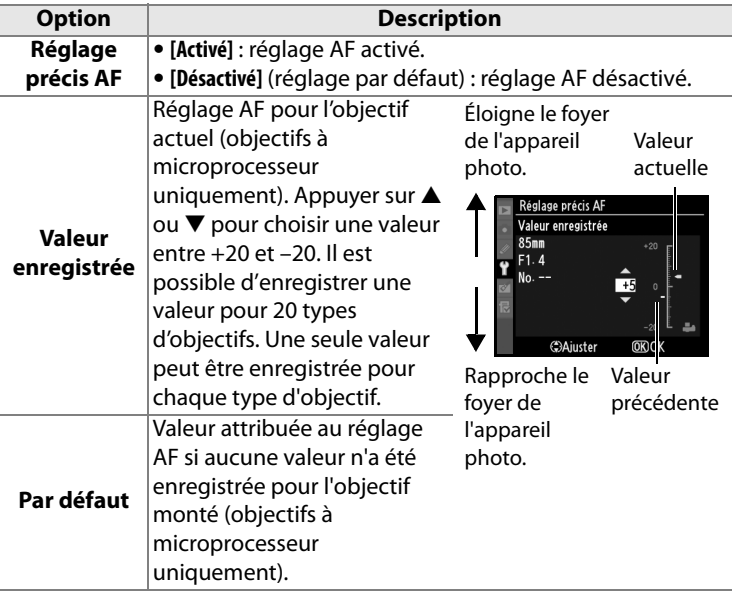

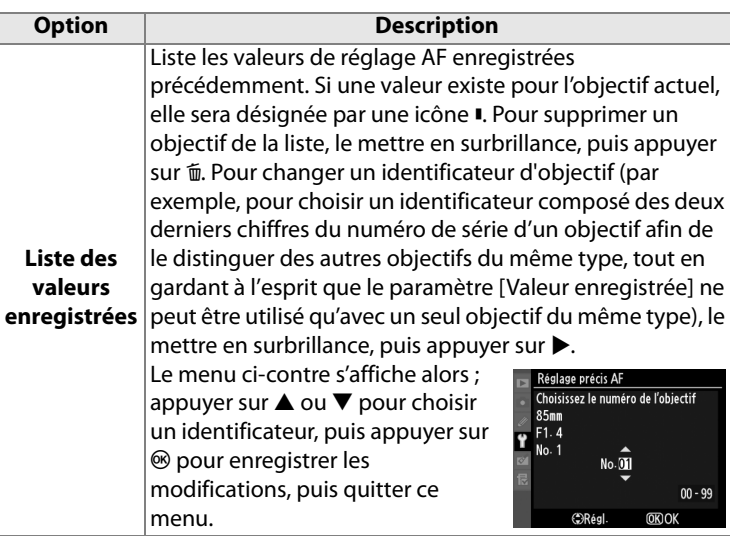

#### D **Réglage AF**

Il se peut que l'appareil photo ne puisse pas faire la mise au point à la plage minimale ou à l'infini si le réglage AF est appliqué.

#### **Mode Live view (Pied)**

Le réglage n'est pas appliqué à l'autofocus à détection de contraste lorsque l'option [Pied] est sélectionnée en mode Live view (p. 94).

#### A **Valeur enregistrée**

Une seule valeur peut être utilisée pour chaque type d'objectif. Lorsqu'un téléconvertisseur est utilisé, une valeur pourra être enregistrée pour chaque combinaison d'objectif et de téléconvertisseur.

# **Version du firmware**

Affiche la version du firmware actuelle de votre appareil photo.

# N**Menu Retouche : création de copies retouchées**

Les options du menu Retouche sont utilisées pour créer des copies recadrées ou retouchées des photos contenues dans la carte mémoire. Le menu Retouche est uniquement disponible lorsqu'une carte mémoire contenant des photos est insérée dans l'appareil. Pour plus d'informations sur l'utilisation de ce menu, reportez-vous au « Cours : Menus de l'appareil photo » (p. 26).

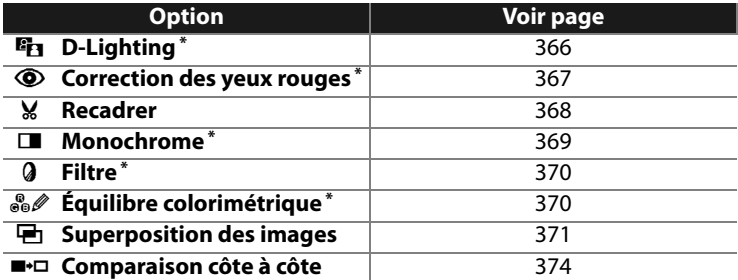

\* N'est pas disponible avec des photos prises lorsque [Monochrome] est sélectionné pour l'option [Régler l'optimisation d'image] (p. 164).

# **Création de copies retouchées**

#### **1 Sélectionnez un élément du menu Retouche.**

Appuyez sur  $\triangle$  ou sur  $\nabla$  pour mettre un élément en surbrillance, ou sur b pour le

sélectionner. En fonction de l'option sélectionnée, il est possible qu'un menu s'affiche. Mettez l'une des options en surbrillance et appuyez sur  $\blacktriangleright$ .

# **2 Sélectionnez une image.**

Les photos présentes sur la carte mémoire s'affichent. Mettez une photo en surbrillance à l'aide du sélecteur

multidirectionnel (pour afficher cette photo en plein écran, appuyez sur la commande  $\mathbb{Z}^q$  et maintenez-la enfoncée).

Lorsque deux cartes mémoire sont présentes dans l'appareil, sélectionnez un emplacement en maintenant la commande  $\mathbb{E}^{\mathsf{Q}}$  enfoncée et en appuyant  $\text{sur } \blacktriangle$ . Le menu ci-contre s'affiche (p. 228) ; mettez en surbrillance l'emplacement souhaité et appuyez sur  $\otimes$ .

# **3 Affichez les options de retouche.**

Appuyez sur  $\otimes$  pour afficher les options de retouche (voir la section relative à l'option sélectionnée pour plus d'informations). Pour quitter ce menu sans créer de copie retouchée, appuyez sur MENU.

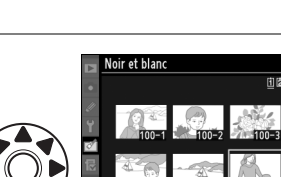

**MENU RETOUCHE** 

Correction des yeux rouges

Équilibre colorimétrique

**Superposition des images** 

 $\frac{2}{3}$ 

 $\circledcirc$ ×.

ö

<sub>a</sub>

s. Ð

■・ロ

**D-Lighting** 

Recadrer

**Monochrome** Filtre

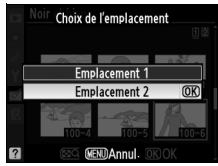

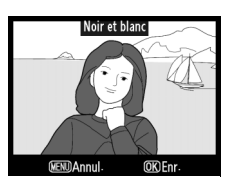

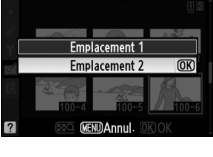

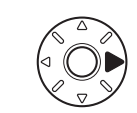

眉

# **4 Créez une copie retouchée.**

Appuyez sur <sup>®</sup> pour créer une copie retouchée. Les copies retouchées sont marquées d'une icône  $\mathbb{C}^4$ .

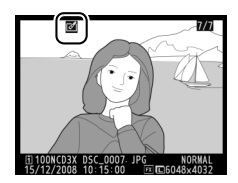

# D **Retouche de copies**

Les copies créées avec l'option [Recadrer] ne peuvent pas être retouchées. Les options D-Lighting, Correction des yeux rouges, Filtre et Équilibre colorimétrique ne peuvent pas être appliquées aux copies monochromes. Sinon, chacune des options du menu Retouche peut être appliquée aux copies existantes, bien que les modifications multiples puissent engendrer une perte de qualité.

#### A **Qualité d'image**

À l'exception des copies créées avec les fonctions [Recadrer] (p. 369) et [Superposition des images], les copies créées à partir d'images JPEG conservent leur taille et leur qualité d'origine. Les copies créées à partir de photos NEF (RAW) sont enregistrées au format JPEG fine agrandi et les copies créées à partir de photos au format TIFF (RVB) sont enregistrées au format JPEG fine et conservent leur taille d'origine. La compression donnant priorité à la taille est utilisée lorsque les copies sont enregistrées au format JPEG.

# **D-Lighting**

Comme l'option D-Lighting éclaircit les ombres, elle convient idéalement aux photos sombres ou prises en contre-jour.

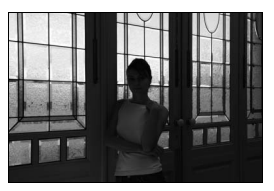

**Avant Après**

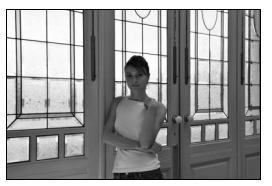

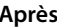

Appuyez sur  $\triangle$  ou sur  $\nabla$  pour choisir le niveau de correction à apporter. Vous pouvez afficher un aperçu de l'effet apporté dans l'affichage de modification. Appuyez sur  $\circledast$  pour copier la photo.

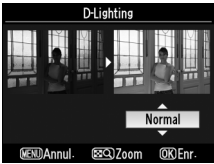

# **Correction des yeux rouges**

Cette option est uniquement disponible lorsque vous effectuez une prise de vue avec flash et permet de corriger l'effet « yeux rouges » que ce dernier peut provoquer. La photo à corriger est affichée dans un aperçu, comme illustré à droite. Vérifiez les résultats de la correction des yeux

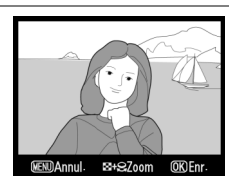

rouges, puis créez une copie corrigée en procédant comme décrit dans le tableau suivant. Remarque : l'option de correction des yeux rouges peut ne pas produire les résultats attendus et peut, en de rares cas, s'appliquer à des parties de l'image qui ne sont pas concernées par l'effet yeux rouges. Vérifiez attentivement l'aperçu avant de continuer.

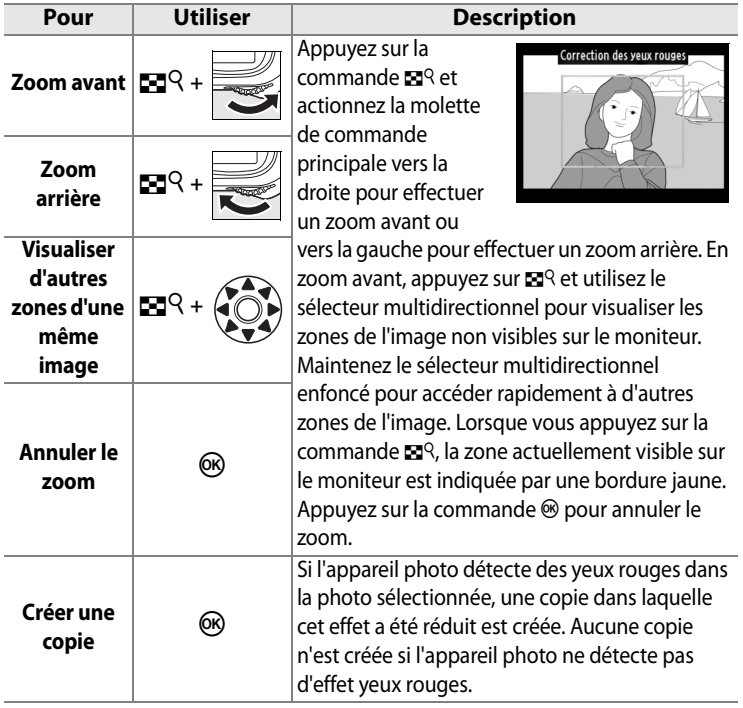

# **Recadrer**

Créez une copie recadrée de la photo sélectionnée. Cette dernière s'affiche avec le recadrage indiqué en jaune. Créez une copie recadrée comme décrit dans le tableau suivant.

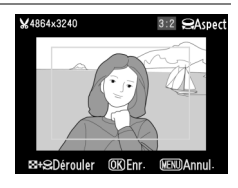

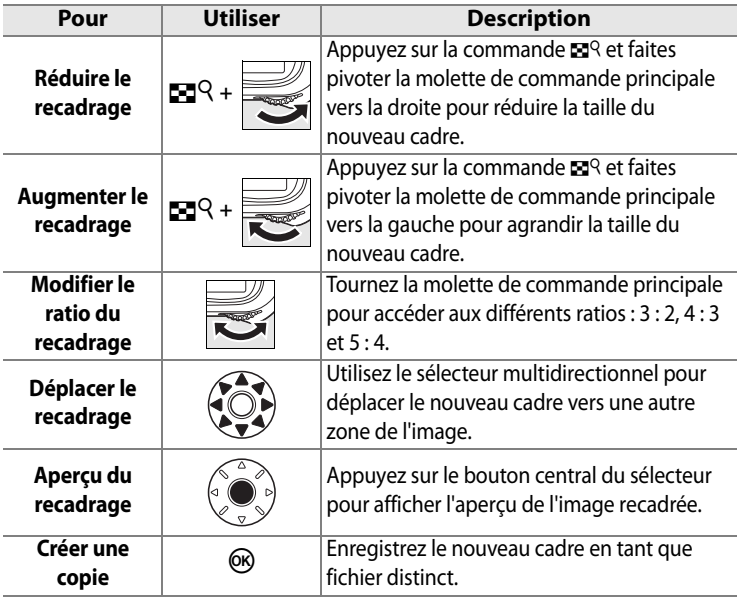

#### A **Recadrer : qualité et taille d'image**

Les copies créées à partir de photos au format NEF (RAW), NEF (RAW) + JPEG ou TIFF (RVB) disposent d'une qualité d'image (p. 66) JPEG fine. Les copies recadrées créées à partir de photos JPEG ont la même qualité d'image que la photo originale. La taille de la copie varie en fonction de la taille et du ratio du nouveau cadre.

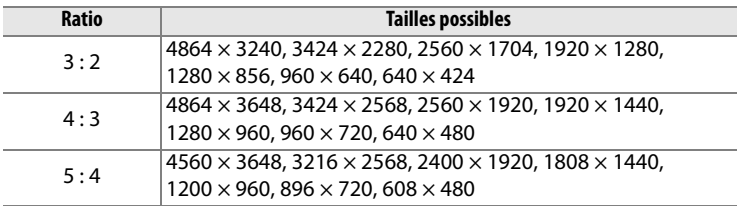

#### **Monochrome**

Copie des photos en [Noir et blanc], [Sépia] ou [Couleurs froides] (bleu et blanc monochrome).

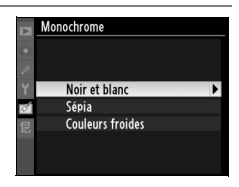

Choisissez [Sépia] ou [Couleurs froides] pour afficher un aperçu de l'image sélectionnée. Appuyez sur  $\triangle$  pour augmenter la saturation des couleurs et sur  $\blacktriangledown$  pour la diminuer. Appuyez sur  $\circledast$  pour créer une copie monochrome.

Augmenter la saturation

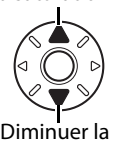

saturation

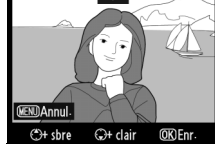

**Sépia** 

# **Filtre**

Choisissez l'un des filtres couleur suivants. Après avoir réglé le filtre comme décrit ci-dessous, appuyez sur  $\otimes$  pour copier la photo.

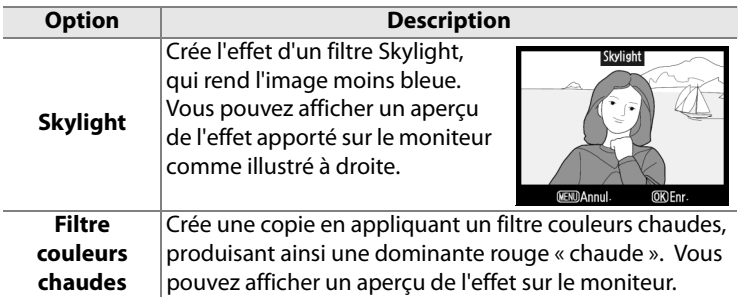

# **Équilibre colorimétrique**

À l'aide du sélecteur multidirectionnel, créez une copie avec l'équilibre colorimétrique modifié, comme indiqué ci-dessous. Le résultat obtenu s'affiche sur le moniteur avec les histogrammes rouge, vert et bleu (p. 232), qui indiquent la répartition des tons dans la copie. Appuyez sur  $\otimes$  pour copier la photo.

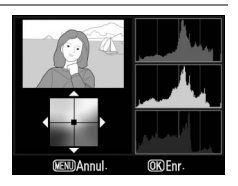

Accentuer la dominante verte

Accentuer la dominante bleue

Accentuer la dominante ambre

Accentuer la dominante magenta

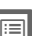

A **Création de copies au format JPEG à partir de photos NEF (RAW)**

Pour créer une copie JPEG d'une photo NEF (RAW), sélectionnez la photo NEF (RAW) pour l'option [Équilibre colorimétrique] et appuyez sur  $\otimes$  sans modifier l'équilibre colorimétrique. La copie JPEG aura une qualité d'image « fine » et une taille [L].
# **Superposition des images**

La superposition des images associe deux photos NEF (RAW) existantes pour former une image unique qui est ensuite enregistrée en tant que photo distincte des originales. Les résultats sont bien meilleurs que ceux obtenus avec les photos issues de certaines applications de retouche, car cette technique fait appel à des données RAW provenant du capteur de l'appareil. La nouvelle image est enregistrée avec les réglages de qualité et de taille actuellement sélectionnés. Avant de créer une superposition, définissez la qualité et la taille de l'image (pp. 66 et 70, toutes les options sont disponibles). Pour créer une copie NEF (RAW), choisissez la qualité d'image [NEF (RAW)].

### **1 Sélectionnez [Superposition des images].**

Mettez en surbrillance l'option [Superposition des images] dans le menu Retouche et appuyez sur ▶.

La boîte de dialogue ci-contre s'affiche, avec l'option [Image 1] en surbrillance.

# **2 Affichez les images NEF (RAW).**

Appuyez sur <sup>®</sup>. Une boîte de dialogue de sélection d'image s'affiche.

### **3 Mettez en surbrillance une photo.**

Appuyez sur **A**▼◀ ou sur ▶ pour mettre en surbrillance la première photo de la superposition. Pour

afficher la photo en surbrillance en plein écran, appuyez sur la commande  $\blacksquare$  et maintenez-la enfoncée.

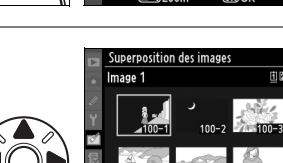

.<br>මට Zoon

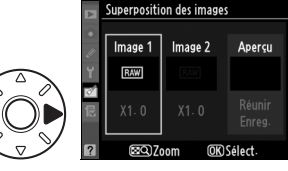

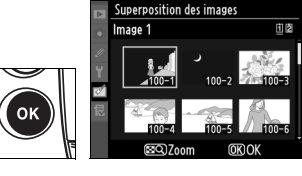

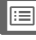

# **4 Sélectionnez la photo en surbrillance.**

Appuyez sur <sup>®</sup> pour sélectionner la photo en surbrillance et revenir à l'affichage de l'aperçu. La photo

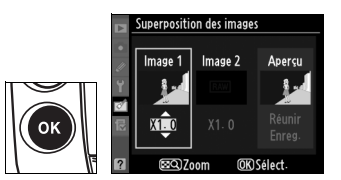

sélectionnée est alors désignée comme [Image 1].

# **5 Réglez le gain.**

Optimisez l'exposition de la superposition en appuyant sur  $\triangle$  ou sur  $\nabla$  pour définir le gain de l'image 1 sur une valeur

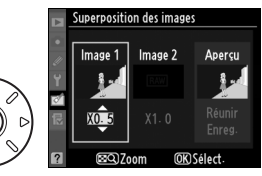

comprise entre 0,1 et 2,0. La valeur par défaut est 1,0 ; si vous sélectionnez 0,5, le gain est réduit de moitié, tandis qu'en sélectionnant 2,0, vous le doublez. Les effets du gain sont visibles dans la colonne [Aperçu].

### **6 Sélectionnez la deuxième photo.**

Appuyez sur  $\blacktriangleleft$  ou sur  $\blacktriangleright$  pour mettre en surbrillance la photo désignée comme [Image 2].

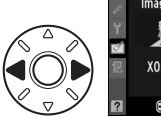

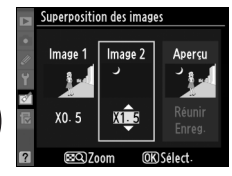

Répétez les étapes 2 à 5 pour sélectionner la deuxième photo et régler le gain.

# **7 Mettez en surbrillance la colonne [Aperçu].**

Pour mettre la colonne [Aperçu] en surbrillance, appuyez sur  $\blacktriangle$  ou sur  $\blacktriangleright$ .

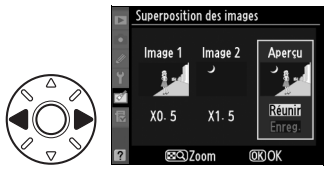

⊫

# **8 Affichez l'aperçu de la superposition.**

Appuyez sur  $\blacktriangle$  ou sur  $\nabla$  pour mettre en surbrillance l'option [Réunir] puis sur <sup>®</sup> (pour

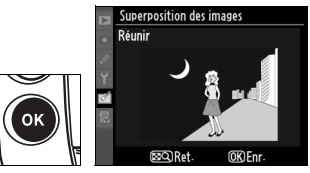

enregistrer la superposition sans en afficher d'aperçu, sélectionnez [Enreg.] et appuyez sur <sup>®</sup>). Pour revenir à l'étape 7 et sélectionner de nouvelles photos ou régler le gain, appuyez sur  $\mathbb{E}^{Q}$ .

# **9 Enregistrez la superposition.**

Appuyez sur  $\otimes$  alors que l'aperçu est affiché pour enregistrer la superposition. Lorsqu'une superposition est créée, la photo

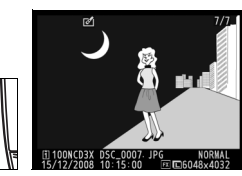

obtenue s'affiche sur le moniteur en plein écran.

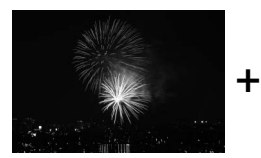

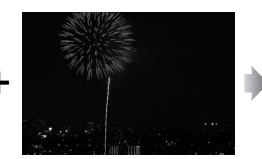

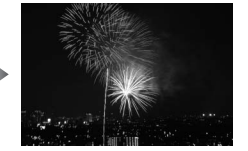

# D **Superposition des images**

Seules les photos NEF (RAW) créées avec le D3X peuvent être sélectionnées pour la superposition d'images. Les autres images ne s'affichent pas dans l'écran de sélection. Seules les photos NEF (RAW) créées avec la même profondeur d'échantillonnage peuvent être combinées.

La superposition possède les mêmes informations que la photo sélectionnée en tant qu'[Image 1] (y compris la date d'enregistrement, la mesure, la vitesse d'obturation, l'ouverture, le mode d'exposition, la correction d'exposition, la focale et l'orientation de l'image mais pas les légendes des images ni les informations de copyright), les mêmes valeurs de balance des blancs et d'optimisation de l'image. Les superpositions enregistrées au format NEF (RAW) utilisent la compression sélectionnée pour l'option [Type] dans le menu [Enregistrement NEF (RAW)] et ont la même profondeur d'échantillonnage que les images d'origine. Les superpositions JPEG sont enregistrées à l'aide de la compression donnant priorité à la taille.

U

### **Comparaison côte à côte**

Permet de comparer des copies retouchées et les photos originales.

# **1 Sélectionnez [Comparaison côte à côte].**

Mettez en surbrillance [Comparaison côte à côte] et appuyez sur  $\triangleright$  pour afficher une boîte de dialogue de sélection d'image.

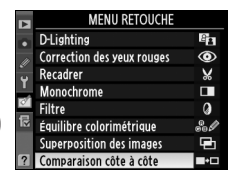

# **2 Sélectionnez une image.**

Utilisez le sélecteur multidirectionnel pour mettre une photo en surbrillance et appuyez sur <sup>®</sup>. Seules les copies

retouchées (signalées par l'icône

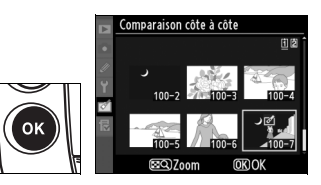

 $\mathcal{O}$ ) ou les photos retouchées peuvent être sélectionnées. Pour afficher la photo en surbrillance en plein écran, appuyez sur la commande  $\blacksquare$ <sup>Q</sup> et maintenez-la enfoncée.

E

# **3 Comparez la copie à l'original.**

L'image source s'affiche à gauche, la copie retouchée à droite et les options utilisées pour créer la copie sont répertoriées en haut du moniteur. Actionnez le sélecteur multidirectionnel dans la direction indiquée par

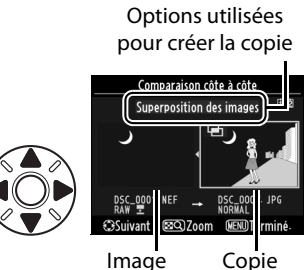

source retouchée

la flèche située en regard de l'image en surbrillance ( $\blacktriangle \blacktriangledown \blacktriangleleft$ ou 2) pour passer de l'image source à la copie retouchée. Pour afficher la photo en surbrillance en plein écran, appuyez sur la commande  $\mathbb{R}^{\mathsf{Q}}$  et maintenez-la enfoncée. Si la copie a été créée à partir de deux images à l'aide de l'option [Superposition des images], appuyez sur  $\triangle$  ou sur  $\nabla$  pour afficher la deuxième image source. Pour quitter et revenir au mode de visualisation, appuyez sur la commande MENU. Pour retourner à l'étape 2 alors que l'image mise en surbrillance est sélectionnée, appuyez sur la commande ® ou sur le bouton central du sélecteur multidirectionnel.

### D **Comparaison côte à côte**

L'image source ne s'affiche pas si la copie a été créée à partir d'une photo qui a été effacée entre-temps, qui est actuellement protégée (p. 244) ou cachée (p. 281), ou qui contient des informations d'authentification des images jointes (p. 356).

U

# O **Menu personnalisé : création d'un Menu personnalisé**

L'option [Menu personnalisé] vous permet de créer et modifier votre propre liste d'options à partir des menus Visualisation, Prise de vue, Réglages personnalisés, Configuration et Retouche, afin de pouvoir accéder plus rapidement à celles-ci (jusqu'à 20 éléments). Si vous le souhaitez, vous pouvez afficher les réglages récents à la place du Menu personnalisé (p. 380).

Vous pouvez ajouter, supprimer et réorganiser vos options comme décrit ci-dessous. Pour plus d'informations sur le fonctionnement de base des menus, reportez-vous à la section « Cours : Menus de l'appareil photo » (p. 26).

# **Ajout d'options au Menu personnalisé**

**1 Sélectionnez [Ajouter des éléments].**

> Dans Menu personnalisé (1), mettez en surbrillance l'option [Ajouter des éléments] et appuyez sur  $\blacktriangleright$ .

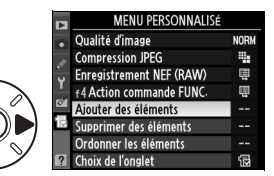

# **2 Sélectionnez un menu.**

Mettez en surbrillance le menu contenant l'option que vous souhaitez ajouter et appuyez  $\mathsf{sur} \blacktriangleright$ .

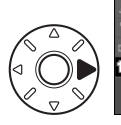

Ajouter des éléments Menu Visualisation Menu Prise de vue Menu Réglages personnalisés **Menu Configuration** Menu Retouche

眉

U

# **3 Sélectionnez un élément.**

Mettez en surbrillance l'élément du menu souhaité et appuyez sur  $\mathcal{D}$ .

# **4 Positionnez le nouvel élément.**

Appuyez sur  $\blacktriangle$  ou sur  $\nabla$  pour déplacer le nouvel élément vers le haut ou vers le bas de

votre Menu personnalisé. Appuyez sur <sup>®</sup> pour ajouter le nouvel élément.

# **5 Ajouter des éléments.**

Les options figurant actuellement dans votre Menu personnalisé sont marquées d'une coche. Les éléments signalés par l'icône  $\mathbf \Sigma$  ne peuvent pas être sélectionnés. Répétez les étapes 1 à 4 pour sélectionner d'autres éléments.

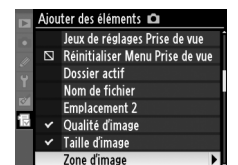

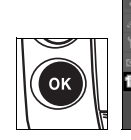

#### Ajouter des éléments **au** Jeux de réglages Prise de vue Réinitialiser Menu Prise de vue  $\overline{N}$ Dossier actif Nom de fichier **Emplacement 2** Qualité d'image Taille d'image  $\overline{OR}$ Zone d'image

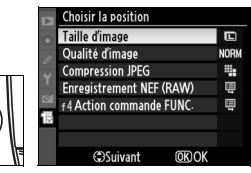

# **Suppression d'options dans le Menu personnalisé**

# **1 Sélectionnez [Supprimer des éléments].**

Dans Menu personnalisé (1), mettez [Supprimer des éléments] en surbrillance et appuyez sur  $\blacktriangleright$ .

# **2 Sélectionnez des éléments.**

Mettez les éléments souhaités en surbrillance et appuyez sur 2 pour les sélectionner ou les désélectionner. Les éléments sélectionnés sont marqués d'une coche.

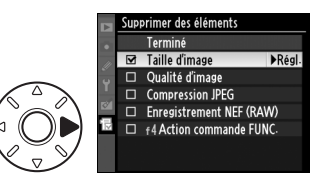

# **3 Sélectionnez [Terminé].**

Mettez en surbrillance l'option [Terminé] et appuyez sur  $\otimes$ . Une boîte de dialogue de confirmation apparaît.

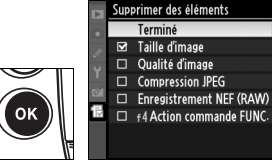

# **4 Supprimez les éléments sélectionnés.**

Appuyez sur  $\circledast$  pour supprimer les éléments sélectionnés.

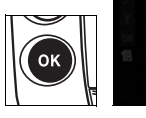

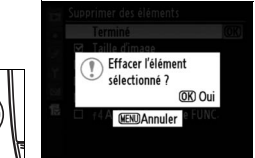

#### 眉

#### A **Suppression d'éléments dans le Menu personnalisé**

Pour supprimer l'élément actuellement sélectionné dans Menu personnalisé, appuyez sur la commande  $\overline{u}$ . Une boîte de dialoque de confirmation s'affiche ; appuyez à nouveau sur la commande  $\tilde{I}$  pour supprimer l'élément sélectionné.

# **Réorganisation des options du Menu personnalisé**

# **1 Sélectionnez [Ordonner les éléments].**

Dans Menu personnalisé (1), mettez [Ordonner les éléments] en surbrillance et appuyez sur  $\blacktriangleright$ .

# **2 Sélectionnez un élément.**

Mettez en surbrillance l'élément que vous souhaitez déplacer et appuyez sur  $\circledast$ .

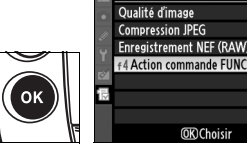

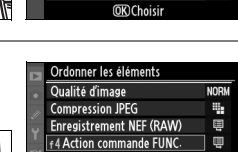

Suivant

**OKIOK** 

Ordonner les éléments

¥,

貝

目

# **3 Positionnez l'élément.**

Appuyez sur  $\blacktriangle$  ou sur  $\nabla$  pour déplacer l'élément vers le haut ou vers le bas de votre Menu personnalisé et appuyez sur  $\otimes$ . Répétez les étapes 2 à 3 pour repositionner d'autres éléments.

#### A **Réorganisation des éléments du Menu personnalisé**

Pour déplacer l'élément actuellement mis en surbrillance dans Menu personnalisé vers le haut ou vers le bas, appuyez sur la commande  $\mathbb{Z}^q$  et appuyez sur  $\blacktriangle$  ou sur  $\nabla$ . Une fois l'opération terminée, relâchez la pression sur la commande  $\mathbb{E}^{\mathbb{Q}}$ .

U

# **Affichage des réglages récents**

Pour afficher les 20 derniers réglages utilisés, sélectionnez [Réglages récents] pour [Menu personnalisé] > [Choix de l'onglet].

# **1 Sélectionnez [Choix de l'onglet].**

Dans Menu personnalisé (個), mettez en surbrillance l'option [Choix de l'onglet] et appuyez  $sur \blacktriangleright$ .

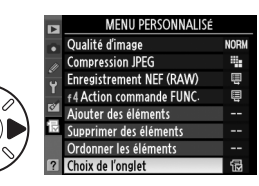

# **2 Sélectionnez [Réglages récents].**

Mettez en surbrillance [Réglages récents] et appuyez sur <sup>®</sup>. « Réglages récents »

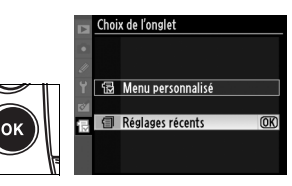

s'affiche à la place de « Menu personnalisé ».

Les rubriques de menu sont ajoutées en haut du menu des réglages récents tels qu'ils sont utilisés. Pour revoir le Menu personnalisé, sélectionnez [Menu personnalisé] pour [Réglages récents] > [Choix de l'onglet].

E

# **Remarques techniques**

 *– Entretien de l'appareil photo, options et ressources*

Ce chapitre comporte les rubriques suivantes :

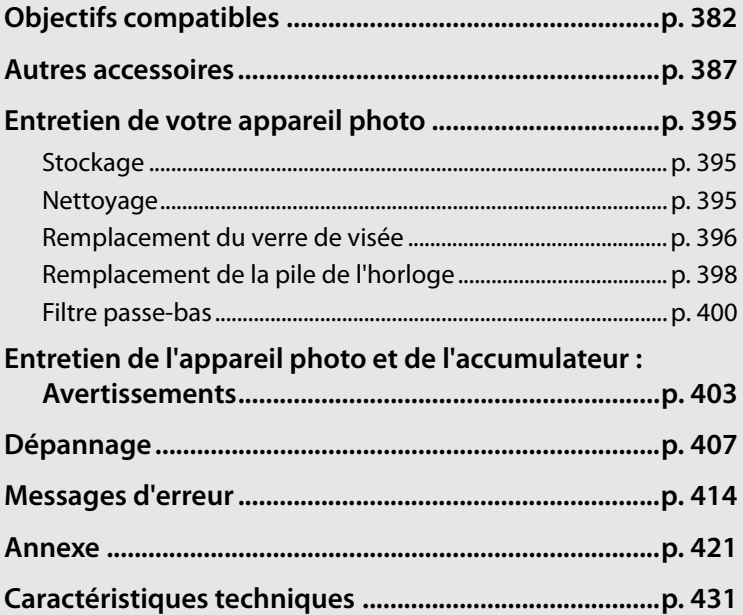

<u>n</u>

# **Objectifs compatibles**

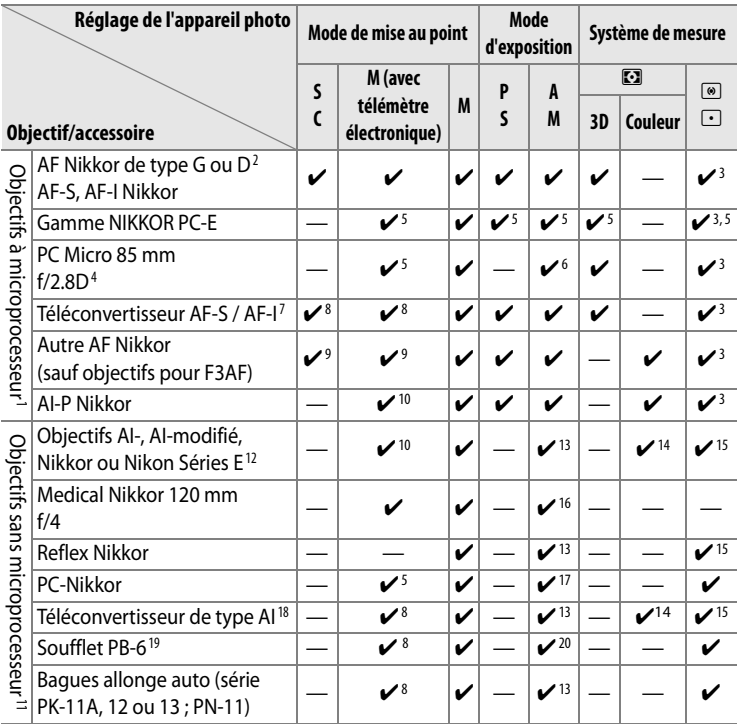

1 Les objectifs IX Nikkor ne peuvent pas être utilisés.

2 La fonction de réduction de vibration VR est compatible avec les objectifs VR.

3 La mesure spot évalue le point AF sélectionné.

4 Les systèmes de mesure de l'exposition et de contrôle du flash de l'appareil photo ne fonctionnent pas correctement en cas de décentrement/inclinaison de l'objectif, ou si l'ouverture utilisée n'est pas l'ouverture maximale.

5 Ne peut pas être utilisé en cas de décentrement/bascule de l'objectif.

6 Mode d'exposition manuel uniquement.

7 Peut être utilisé avec les objectifs AF-S et AF-I uniquement (p. 385).

8 Avec une ouverture effective maximale de f/5.6 ou plus lumineuse.

- 9 Si vous effectuez la mise au point à la distance minimale avec un objectif AF 80–200 mm f/2.8, AF 35–70 mm f/2.8, nouveau modèle AF 28–85 mm f/3.5-4.5 ou AF 28–85 mm f/3.5-4.5 avec un zoom maximal, l'indicateur de mise au point risque de s'afficher même lorsque l'image apparaissant sur le verre de visée du viseur n'est pas nette. Effectuez la mise au point manuellement en vous basant sur l'image dans le viseur.
- 10 Avec une ouverture maximale de f/5.6 ou plus lumineuse.
- 11 Certains objectifs ne peuvent pas être utilisés (voir page 384).
- 12 Amplitude de la rotation du collier de fixation sur pied de l'objectif AI 80-200 mm f/2.8ED limitée par le corps de l'appareil photo. Il est impossible de changer les filtres lorsque l'objectif AI 200–400 mm f/4 ED est monté sur l'appareil photo.
- 13 Si l'ouverture maximale est spécifiée à l'aide de l'option [Objectif sans microprocesseur] (p. 218), la valeur de l'ouverture s'affiche dans le viseur et sur l'écran de contrôle.
- 14 Peut être utilisé uniquement si la focale de l'objectif et l'ouverture maximale sont spécifiées à l'aide de l'option [Objectif sans microprocesseur] (p. 218). Utilisez la mesure spot ou la mesure pondérée centrale si les résultats souhaités ne sont pas obtenus.
- 15 Pour une précision accrue, spécifiez la focale de l'objectif et l'ouverture maximale avec l'option [Objectif sans microprocesseur] (p. 218).
- 16 Peut être utilisé uniquement en modes d'exposition manuelle à une vitesse d'obturation inférieure à 1/125 s.
- 17 Exposition déterminée par le préréglage de l'ouverture de l'objectif. En mode d'exposition auto à priorité ouverture, préréglez l'ouverture à l'aide de la bague des ouvertures de l'objectif avant d'effectuer la mémorisation de l'exposition et de décentrer l'objectif. En mode d'exposition manuelle, préréglez l'ouverture à l'aide de la bague des ouvertures de l'objectif et déterminez l'exposition avant de décentrer l'objectif.
- 18 Correction d'exposition nécessaire avec l'objectif AI 28–85 mm f/3.5-4.5, AI 35– 105 mm f/3.5-4.5, AI 35–135 mm f/3.5-4.5 ou AF-S 80–200 mm f/2.8D. Pour plus d'informations, reportez-vous au manuel du téléconvertisseur.
- 19 Nécessite la bague allonge auto PK-12 ou PK-13. PB-6D peut être nécessaire en fonction de l'orientation de l'appareil photo.
- 20 Utilisez l'ouverture prédéfinie. En mode d'exposition auto à priorité ouverture, réglez préalablement l'ouverture sur l'objectif avant de définir l'exposition et de prendre une photo.
- **•** Le dispositif de reproduction PF-4 requiert l'adaptateur pour appareil photo PA-4.

### D **Accessoires et objectifs sans microprocesseur incompatibles**

Les accessoires et objectifs sans microprocesseur suivants ne peuvent PAS être utilisés avec le D3X :

- **•** Téléconvertisseur TC-16AS AF
- **•** Objectifs non AI
- **•** Objectifs nécessitant l'unité de mise au point AU-1 (400 mm f/4.5, 600 mm f/5.6, 800 mm f/8, 1200 mm f/11)
- **•** Fisheye (6 mm f/5.6 ; 7,5 mm f/5.6 ; 8 mm f/8, OP 10 mm f/5.6)
- **•** 2,1 cm f/4
- **•** Bague allonge K2
- **•** 180–600 mm f/8 ED (numéros de série 174041 à 174180)
- **•** 360-1200 mm f/11 ED (numéros de série 174031 à 174127)
- **•** 200–600 mm f/9.5 (numéros de série 280001 à 300490)
- **•**Objectifs AF pour le F3AF (AF 80 mm f/2.8, AF 200 mm f/3.5 ED, Téléconvertisseur AF TC-16)
- **•** PC 28 mm f/4 (numéro de série 180900 ou antérieur)
- **•** PC 35 mm f/2.8 (numéros de série 851001 à 906200)
- **•** PC 35 mm f/3.5 (ancien modèle)
- **•** Reflex 1000 mm f/6.3 (ancien modèle)
- **•** Reflex 1000 mm f/11 (numéros de série 142361 à 143000)
- **•** Reflex 2000 mm f/11 (numéros de série 200111 à 200310)

### A **Ouverture de l'objectif**

Le chiffre indiqué sous la forme f dans les noms d'objectif indique l'ouverture maximale de l'objectif.

#### A **Comment reconnaître les objectifs à microprocesseur et de type G et D**

Les objectifs à microprocesseur se reconnaissent par la présence de contacts électriques CPU et les objectifs de type G et D, à celle d'une lettre sur la monture de l'objectif. Les objectifs de type G ne sont pas équipés d'une bague des ouvertures.

#### **Contacts électriques CPU**

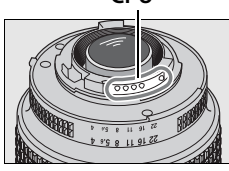

**Objectif à microprocesseur**

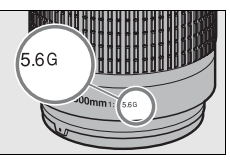

#### **Bague des ouvertures**

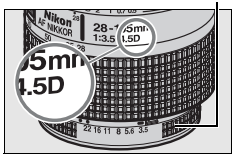

 **Objectif de type G Objectif de type D**

### A **Téléconvertisseur AF-S/AF-I**

Le téléconvertisseur AF-S/AF-I peut être utilisé avec les objectifs AF-S et AF-I suivants :

- **•** AF-S VR Micro 105 mm f/2.8G ED1
- **•** AF-S VR 200 mm f/2G ED
- **•** AF-S VR 300 mm f/2.8G ED
- **•** AF-S 300 mm f/2.8D ED II
- **•** AF-S 300 mm f/2.8D ED
- **•** AF-I 300 mm f/2.8D ED
- **•** AF-S 300 mm f/4D ED2
- **•** AF-S 400 mm f/2.8D ED II
- **•** AF-S 400 mm f/2.8D ED
- **•** AF-I 400 mm f/2.8D ED
- **•** AF-S 500 mm f/4D ED II <sup>2</sup>
- 1 Autofocus non pris en charge.
- **•** AF-S 500 mm f/4D ED2
- **•** AF-I 500 mm f/4D ED2
- **•** AF-S 600 mm f/4D ED II <sup>2</sup>
- **•** AF-S 600 mm f/4D ED2
- **•** AF-I 600 mm f/4D ED2
- **•** AF-S VR 70–200 mm f/2.8G ED
- **•** AF-S 80–200 mm f/2.8D ED
- **•** AF-S VR 200–400 mm f/4G ED2
- **•** AF-S NIKKOR 400 mm f/2.8G ED VR
- **•** AF-S NIKKOR 500 mm f/4G ED VR <sup>2</sup>
- **•** AF-S NIKKOR 600 mm f/4G ED VR <sup>2</sup>
- 2 Autofocus non pris en charge lors de l'utilisation des téléconvertisseurs AF-S TC-17E II/TC-20E II.

#### A **Objectifs sans microprocesseur compatibles**

Si les réglages de l'objectif sont spécifiés à l'aide de l'option [Objectif sans microprocesseur] (p. 218), un grand nombre de fonctions disponibles avec les objectifs à microprocesseur peut également être utilisé avec des objectifs sans microprocesseur. Si les réglages de l'objectif ne sont pas spécifiés, la mesure matricielle couleur ne peut pas être utilisée, et même lorsque cette option est sélectionnée, la mesure pondérée centrale est utilisée.

Les objectifs sans microprocesseur ne sont utilisables qu'en modes d'exposition  $\overline{B}$  et  $\overline{B}$ , lorsque l'ouverture peut être réglée manuellement à l'aide de la bague des ouvertures de l'objectif. Si l'ouverture maximale n'a pas été spécifiée à l'aide de l'option [Objectif sans microprocesseur], l'affichage de l'ouverture de l'appareil photo indique l'écart entre l'ouverture sélectionnée et l'ouverture maximale ; la valeur d'ouverture réelle doit être lue sur la bague des ouvertures de l'objectif. Le mode Auto à priorité ouverture est automatiquement sélectionné dans les modes d'exposition  $P$  et  $\overline{5}$ . L'indicateur du mode d'exposition ( $P$  ou  $\overline{5}$ ) qui s'affiche sur l'écran de contrôle supérieur clignote et  $\overline{B}$  apparaît dans le viseur.

### A **Angle de champ et focale**

Le D3X peut être utilisé avec des objectifs Nikon destinés aux appareils au format 24 × 36 mm. Si l'option [Recadrage DX auto] est activée (réglage par défaut) et si un objectif au format 24 × 36 mm est monté sur l'appareil, l'angle de champ sera le même que celui d'un appareil 24 × 36 mm ; si un objectif DX est connecté, l'angle de champ se réglera automatiquement sur  $15.7 \times 23.6$  mm (format DX).

Pour choisir un angle de champ différent de celui de l'objectif actuel, désactivez [Recadrage DX auto] et sélectionnez un format entre [Format FX  $(36 \times 24)$ ], [Format DX (24  $\times$  16)] et [5 : 4 (30  $\times$  24)]. Si un objectif destiné à un appareil 35mm (135) est monté sur l'appareil photo, vous pouvez réduire l'angle de champ de 1,5  $\times$  en sélectionnant [Format DX (24  $\times$  16)], ce qui va réduire la zone d'exposition, ou bien vous pouvez modifier le ratio en sélectionnant [5 : 4 (30  $\times$  24)].

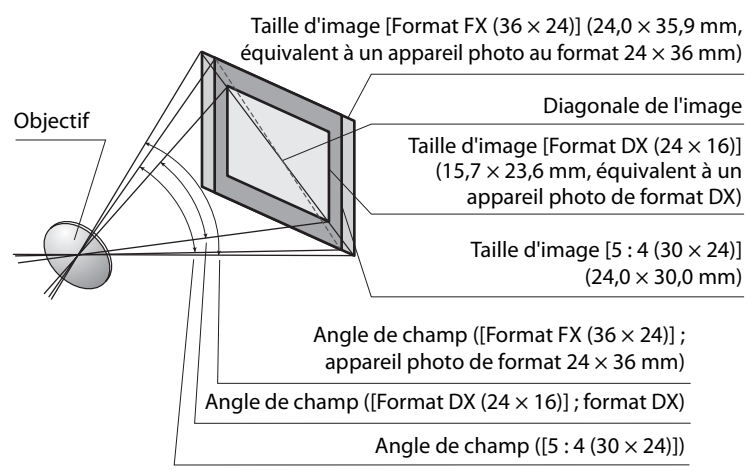

L'angle de champ [Format DX (24  $\times$  16)] est environ 1,5 plus petit que l'angle de champ en format 24  $\times$  36 mm, tandis que l'angle de champ [5 : 4 (30  $\times$  24)] est environ 1,1 fois plus petit. Pour calculer la focale des objectifs en format  $24 \times 36$  mm lorsque l'option [Format DX (24  $\times$  16)] est sélectionnée, multipliez la focale de l'objectif par environ 1,5 ou par environ 1,1 lorsque l'option [5 : 4  $(30 \times 24)$ ] est sélectionnée (par exemple, la focale d'un objectif 50 mm en format 24  $\times$  36 mm est de 75 mm lorsque [Format DX (24  $\times$  16)] est sélectionné, ou de 55 mm lorsque  $[5:4(30 \times 24)]$  est sélectionné).

# **Autres accessoires**

Au moment de la rédaction de ce manuel, les accessoires suivants sont disponibles pour le D3X.

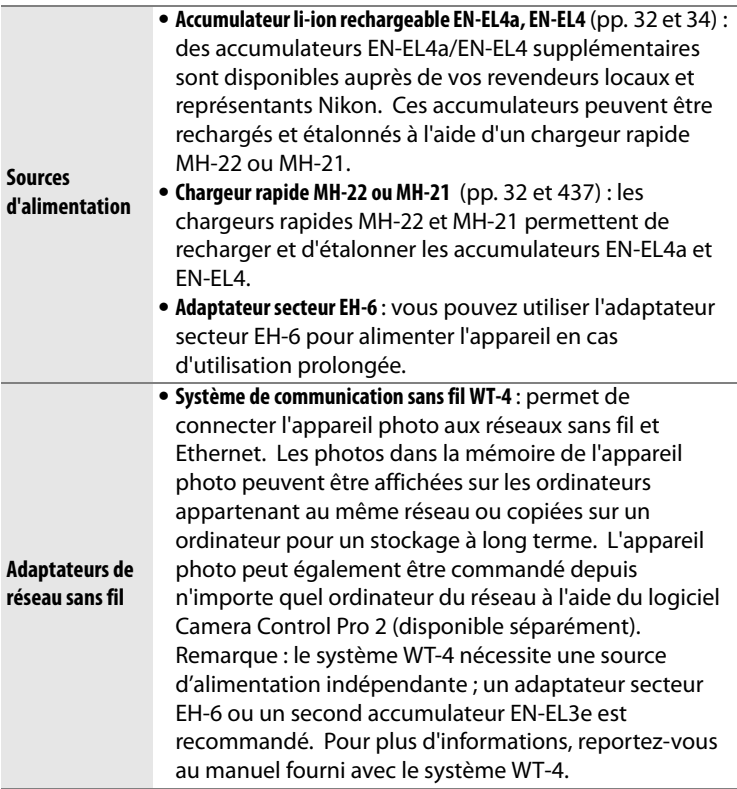

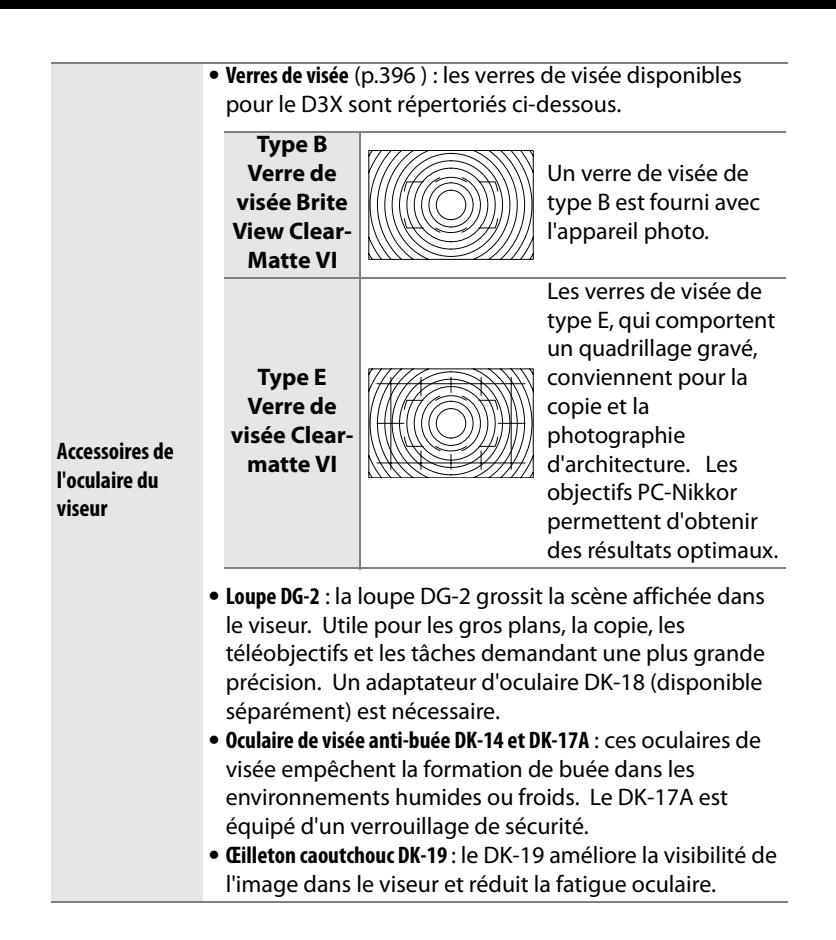

 $\boldsymbol{\mathcal{U}}$ 

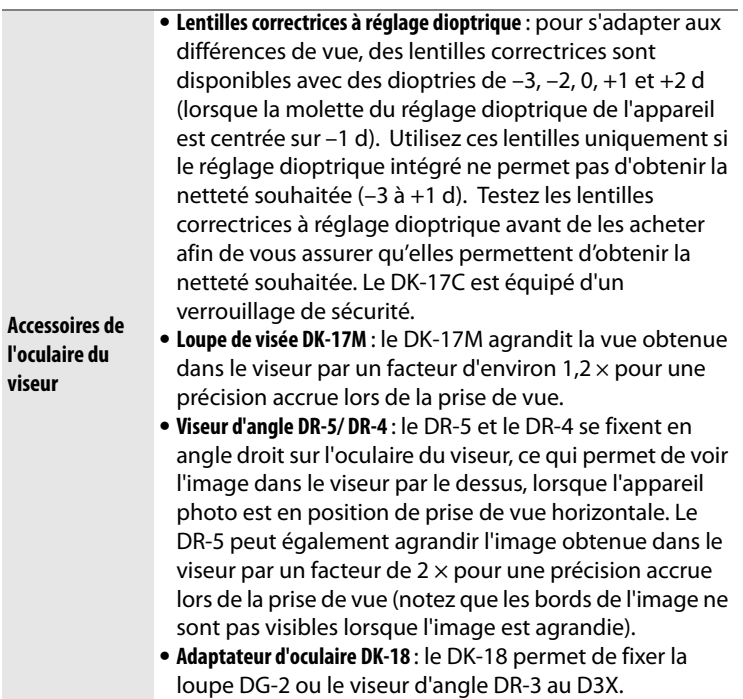

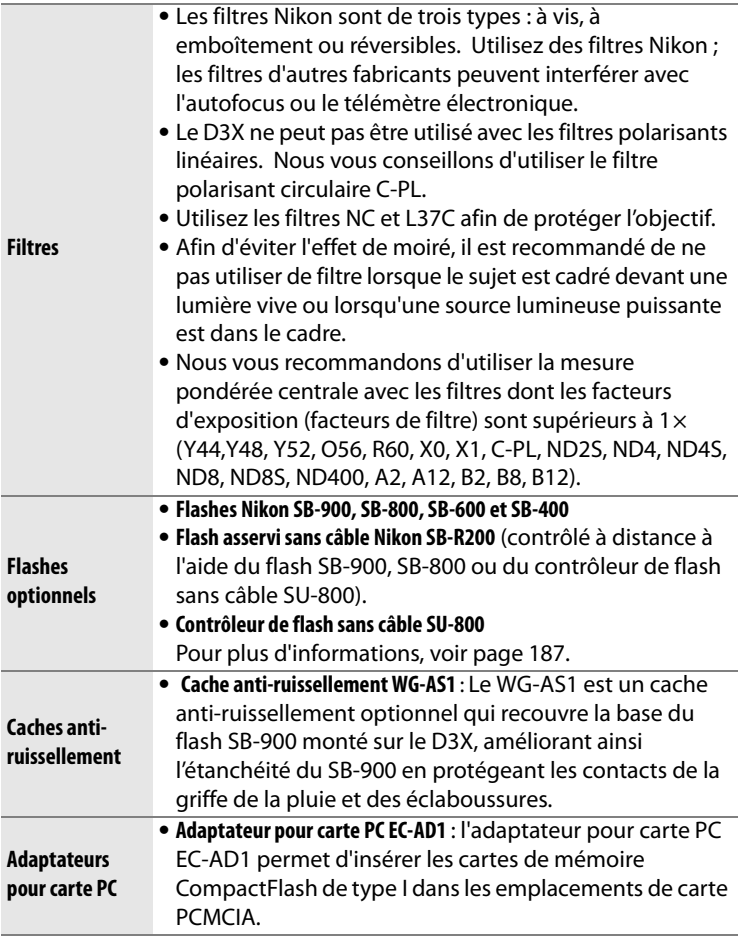

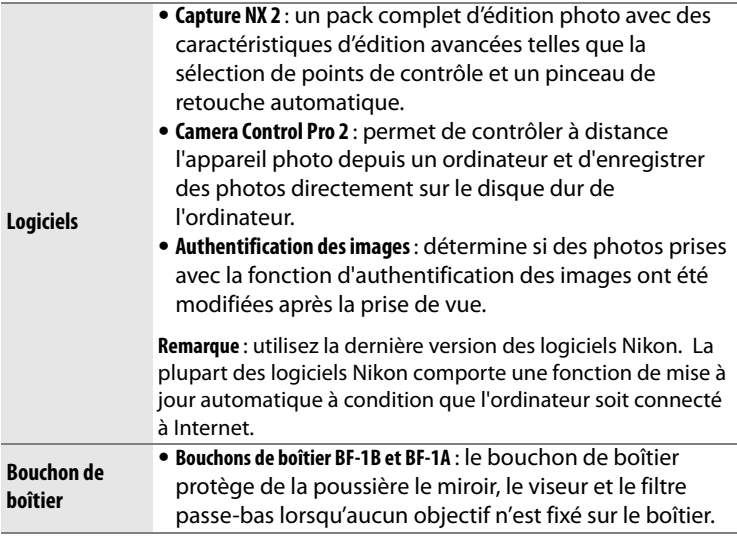

# **N**

Le D3X est équipé d'une prise télécommande à 10 broches pour le contrôle à distance et les prises de vue automatiques. La prise est dotée d'un couvercle qui protège les contacts lorsque la prise n'est pas utilisée. Les accessoires

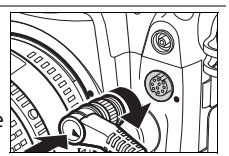

suivants peuvent être utilisés (toutes les longueurs sont approximatives) :

- **• Télécommande filaire MC-22**: Système de déclenchement à distance doté de trois fiches (bleue, jaune et noire) qui se branchent sur un dispositif de commande externe, permettant de déclencher à distance par signaux sonores ou électroniques (longueur 1 m).
- **• Télécommande filaire MC-30**: Système de déclenchement à distance ; permet de réduire les vibrations de l'appareil photo ou de laisser l'obturateur ouvert lors d'une exposition de longue durée (longueur 80 cm).
- **• Télécommande filaire MC-36**: Système de déclenchement à distance ; peut être utilisée pour la photographie en mode intervallomètre ou pour réduire les vibrations de l'appareil photo ou laisser l'obturateur ouvert lors d'une exposition de longue durée. Dotée d'un écran de contrôle rétro éclairé, d'un système de verrouillage de l'obturateur permettant son utilisation pour la photographie en mode « Pose B » et d'un compte-pose qui émet un signal sonore d'une seconde (longueur 85 cm).
	- **• Câble d'extension de télécommande MC-21**: Peut être raccordé à la télécommande ML-3 ou à la série MC-20, 22, 23, 25, 30 ou 36. Un seul câble d'extension de télécommande MC-21 peut être utilisé simultanément (longueur 3 m).
	- **• Câble de connexion MC-23**: Raccorde deux appareils photo pour les faire fonctionner simultanément (longueur 40 cm).

**Accessoires de prise télécommande**

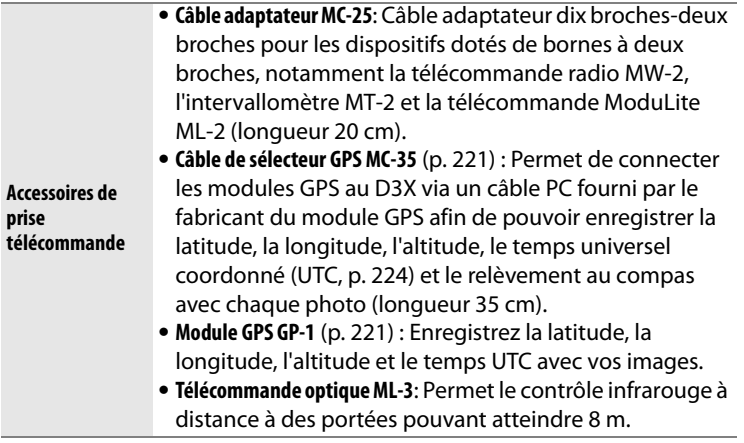

# **N**

### ❚❚ *Cartes mémoire compatibles*

Les cartes suivantes ont été testées et agréées pour le D3X :

#### **SanDisk**

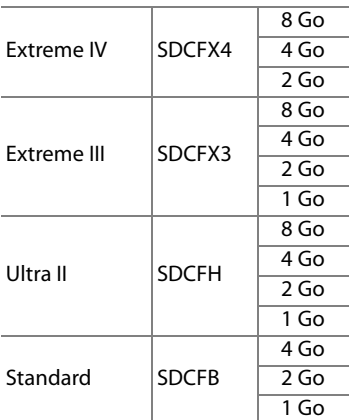

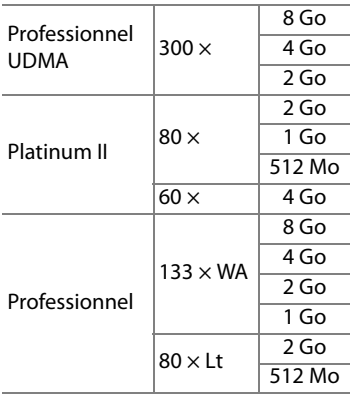

#### **Microdrive**

**Lexar Media**

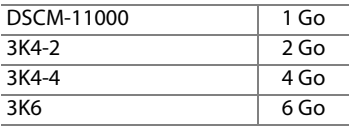

Les autres cartes n'ont pas été testées. Pour plus d'informations sur les cartes citées ci-dessus, contactez leur fabricant.

### $\boldsymbol{\mathcal{U}}$

# **Entretien de votre appareil photo**

# **Stockage**

Lorsque vous n'utilisez pas votre appareil photo pendant une longue période, retirez l'accumulateur que vous stockerez dans un endroit frais et sec, le cache-contacts bien en place. Pour éviter la formation de moisissure ou de rouille, stockez l'appareil photo dans un endroit sec et aéré. Ne rangez pas votre appareil photo à proximité de naphtaline ou boules antimites ni dans un lieu :

- **•** mal aéré ou avec une humidité supérieure à 60 % ;
- **•** situé à proximité d'appareils générateurs de forts champs électromagnétiques, comme des télévisions ou des radios ;
- **•** exposé à des températures supérieures à 50 °C ou inférieures à –10 °C

# **Nettoyage**

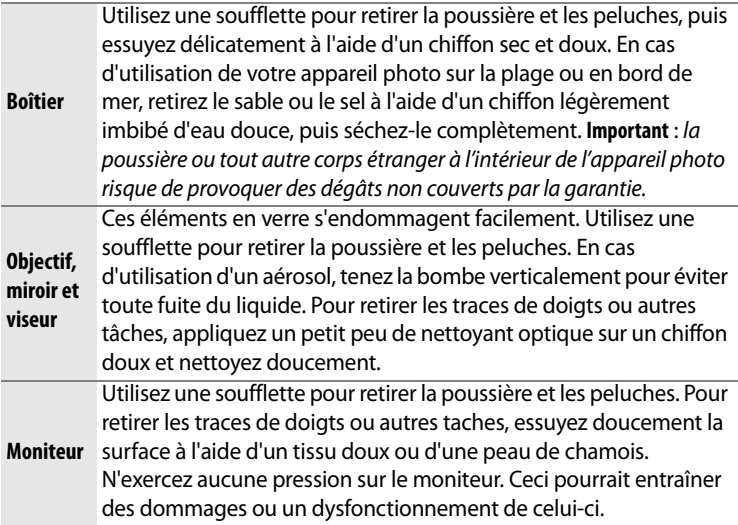

N'utilisez pas d'alcool, de diluant ni tout autre produit chimique volatile.

 $\boldsymbol{\mathcal{U}}$ 

# **Remplacement du verre de visée**

Votre appareil photo vous est livré avec un verre de visée Clear-Matte VI de type B inséré. Pour insérer un verre de visée Clear-Matte VI de type E destiné aux appareils photo D3X (p. 388) :

# **1 Enlevez l'objectif.**

Mettez l'appareil photo hors tension et retirez l'objectif.

# **2 Soulevez le support du verre.**

À l'aide des pinces fournies avec le verre de visée, tirez la patte d'accrochage du verre de visée vers vous. Le support du verre s'ouvre.

# **3 Retirez le verre en place.**

Retirez le verre en place à l'aide des pinces et veillez à saisir le verre par sa patte d'accrochage afin d'éviter de le rayer.

### **4 Insérez le nouveau verre.**

Saisissez le nouveau verre à l'aide des pinces en le tenant par la patte d'accrochage, puis placez-le dans le support.

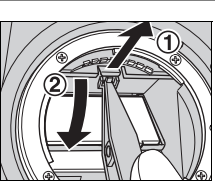

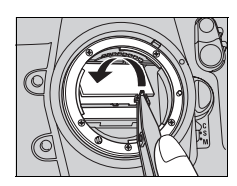

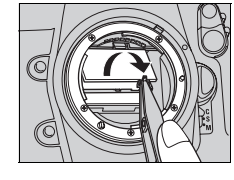

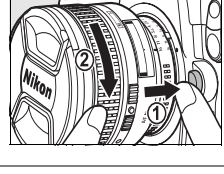

# **5 Refermez le support du verre.**

Poussez le bord avant du support vers le haut jusqu'à ce qu'il soit correctement en position. Vous devez entendre un clic.

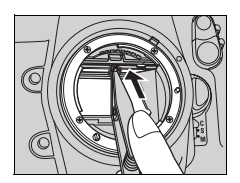

#### D **Remplacement des verres de visée**

Ne touchez pas le surface du miroir ou des verres de visée.

### A **Quadrillage**

L'affichage dans les verres de visée de type E peut être légèrement décalé selon la manière dont le verre de visée est placé.

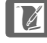

# **Remplacement de la pile de l'horloge**

L'horloge interne est alimentée par une pile CR1616 au lithium dont la durée de vie est d'environ quatre ans. Lorsque la pile est presque déchargée et doit être remplacée, l'icône was apparaît sur l'écran de contrôle supérieur, si le système de mesure de l'exposition est activé. Lorsque la pile est totalement déchargée, l'icône **BE clignote**, si le système de mesure de l'exposition est activé. Vous pouvez continuer à prendre des photos, mais celles-ci ne seront pas horodatées avec la date et l'heure correctes, et la photographie en mode intervallomètre risque de ne pas fonctionner correctement. Remplacez la pile comme indiqué ci-dessous.

# **1 Retirez l'accumulateur principal.**

Le logement pour la pile de l'horloge est situé au-dessus du logement pour l'accumulateur principal. Mettez l'appareil photo hors tension et retirez l'accumulateur EN-EL4a.

# **2 Ouvrez le volet du logement pour la pile de l'horloge.**

Faites coulisser le volet du logement pour pile vers l'avant du logement pour accumulateur principal.

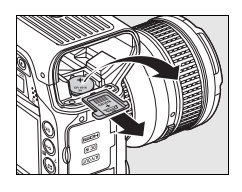

# **3 Retirez la pile de l'horloge.**

### **4 Insérez la nouvelle pile.**

Insérez la nouvelle pile lithium CR1616 de façon à ce que le côté positif (côté sur lequel figurent le signe « + » et le nom de la pile) soit visible.

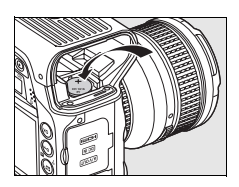

# **5 Fermez le volet du logement pour la pile de l'horloge.**

Faites coulisser le volet du logement pour pile vers l'arrière du logement pour accumulateur principal jusqu'à ce que vous entendiez un clic.

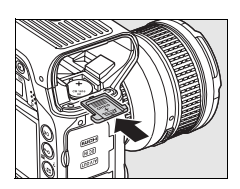

# **6 Remettez en place l'accumulateur principal.**

Remettez en place l'accumulateur EN-EL4a.

# **7 Réglez l'horloge interne.**

Réglez l'appareil photo sur la date et l'heure actuelles (p. 40). Tant que la date et l'heure ne sont pas réglées, l'icône Bout clignote sur l'écran de contrôle supérieur.

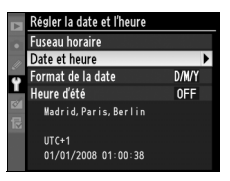

# A**ATTENTION**

Utilisez exclusivement des piles lithium CR1616. Utiliser un autre type de pile pourrait provoquer une explosion. Débarrassez-vous des piles usagées comme indiqué.

#### **Mise en place de la pile de l'horloge**

Insérez la pile de l'horloge dans le sens correct. Une insertion incorrecte de la pile risque non seulement d'empêcher l'horloge de fonctionner correctement, mais peut également endommager l'appareil photo.

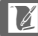

# **Filtre passe-bas**

Le capteur d'image qui capture les images dans l'appareil photo est équipé d'un filtre passe-bas pour éviter l'effet de moiré. Si vous avez l'impression que de la poussière ou des impuretés présentes sur le filtre apparaissent sur les photos, vous pouvez vérifier le filtre comme décrit ci-dessous. Remarque : attention, le filtre est extrêmement fragile et peut être facilement endommagé. Nikon recommande de faire nettoyer le filtre exclusivement par des techniciens Nikon agréés.

### **1 Chargez l'accumulateur ou branchez l'appareil à un adaptateur secteur.**

Il est nécessaire de disposer d'une alimentation fiable lors de l'inspection ou du nettoyage du filtre passe-bas. Si le niveau de charge de l'accumulateur est inférieur à  $\equiv$  (60 %), mettez l'appareil hors tension et insérez un accumulateur EN-EL4a complètement chargé ou connectez un adaptateur secteur EH-6 optionnel.

# **2 Sélectionnez [Verrouillage du miroir].**

Retirez l'objectif et mettez l'appareil photo sous tension. Mettez en surbrillance l'option [Verrouillage du miroir] dans le menu Configuration (p. 346) et appuyez sur  $\blacktriangleright$  (notez que cette option n'est pas

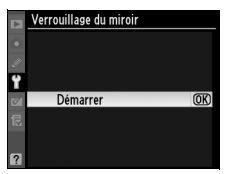

disponible si la charge de l'accumulateur est égale ou inférieure à  $\Box$ ).

# **3** Appuyez sur  $\otimes$ .

Le message indiqué à droite apparaît sur le moniteur et une ligne de pointillés s'affiche sur l'écran de contrôle supérieur et dans le viseur. Pour revenir à un fonctionnement normal sans inspecter le filtre passe-bas, mettez l'appareil photo hors tension.

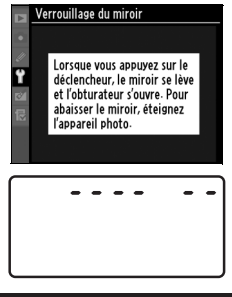

# **4 Relevez le miroir.**

Appuyez complètement sur le déclencheur. Le miroir est levé et

l'obturateur s'ouvre, révélant le filtre passe-bas. L'affichage du viseur s'éteint et la ligne de pointillés se met à clignoter sur l'écran de contrôle supérieur.

# **5 Examinez le filtre passe-bas.**

Maintenez l'appareil photo sous la lumière pour bien éclairer le filtre passe-bas et examinez-le. S'il n'y a aucun corps étranger, passez à l'étape 7.

# **6 Nettoyez le filtre.**

Retirez la poussière et les peluches à l'aide d'une soufflette. N'utilisez pas de pinceau : ses poils risquent d'endommager le filtre. La saleté qui ne

peut pas être retirée à l'aide d'une

soufflette doit absolument être extraite par un technicien Nikon agréé. En aucune circonstance, vous ne devez toucher ou nettoyer le filtre.

# **7 Mettez l'appareil photo hors tension.**

Le miroir revient en position basse et le rideau de l'obturateur se ferme. Replacez l'objectif ou le bouchon de boîtier.

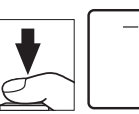

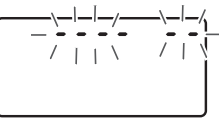

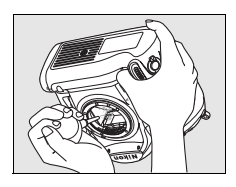

### D **Fiabilité de la source d'alimentation**

Le rideau de l'obturateur est fragile et peut aisément être endommagé. Si l'appareil photo s'éteint alors que le miroir est relevé, le rideau de l'obturateur se ferme automatiquement. Pour ne pas endommager l'obturateur, observez les consignes suivantes :

- **•** Ne mettez pas l'appareil photo hors tension, ou n'enlevez pas et ne déconnectez pas la source d'alimentation lorsque le miroir est relevé.
- **•** Si l'accumulateur est déchargé alors que le miroir est relevé, un son est émis et le témoin du retardateur clignote pour vous avertir que l'obturateur se fermera et le miroir s'abaissera automatiquement après environ deux minutes. Arrêtez immédiatement vos opérations de nettoyage ou d'inspection.

#### D **Présence de corps étrangers sur le filtre passe-bas**

Nikon prend toutes les précautions possibles afin d'éviter tout contact de corps étrangers avec le filtre passe-bas pendant la fabrication et l'expédition. Cependant, le D3X a été conçu pour fonctionner avec des objectifs interchangeables. Des corps étrangers peuvent donc s'immiscer dans l'appareil photo au moment du retrait ou de l'échange des objectifs. Une fois à l'intérieur de l'appareil photo, ces corps peuvent adhérer au filtre passe-bas et apparaître sur des photos prises dans certaines conditions. Pour protéger votre appareil photo lorsqu'aucun objectif n'y est fixé, veillez à remettre en place le bouchon du boîtier fourni avec votre appareil. Avant, assurez-vous d'enlever la poussière et les corps étrangers adhérant à celui-ci.

Si un corps étranger venait malgré tout à adhérer au filtre passe-bas, nettoyez celui-ci comme décrit ci-dessus ou faites-le nettoyer par un service agréé Nikon. Les photos qui auront été affectées par la présence de corps étrangers sur le filtre pourront être retouchées à l'aide de Capture NX 2 (disponible séparément ; voir p. 391) ou des options de nettoyage d'image proposées par certaines applications de retouche d'image.

#### D **Révision de votre appareil photo et des accessoires**

Cet appareil photo est un appareil de précision qui nécessite d'être révisé régulièrement. Nikon recommande de le faire vérifier par un représentant ou un centre de maintenance agréé Nikon une fois par an ou tous les deux ans et de le faire réviser complètement une fois tous les trois à cinq ans (ces services sont payants). Ces révisions sont d'autant plus importantes si vous utilisez votre appareil photo à titre professionnel. Lorsque vous déposez votre appareil photo en révision, nous vous conseillons de joindre tous les accessoires régulièrement utilisés avec celui-ci, comme les objectifs et les flashes optionnels.

402

 $|\mathcal{V}|$ 

# **Entretien de l'appareil photo et de l'accumulateur : Avertissements**

**Faites attention de ne pas le laisser tomber** : s'il est soumis à de violents impacts ou à de fortes vibrations, votre appareil photo peut présenter des dysfonctionnements.

**Gardez-le au sec**: ce produit n'étant pas étanche, il peut présenter des dysfonctionnements s'il est immergé dans l'eau ou exposé à de forts taux d'humidité. La rouille des mécanismes internes peut provoquer des dommages irréparables.

#### **Évitez les brusques changements de**

**température** : les brusques changements de température, qui peuvent se produire par exemple en hiver lorsque vous entrez ou quittez un endroit chauffé, peuvent entraîner la présence de condensation à l'intérieur de l'appareil photo. Pour empêcher cette formation de condensation, enveloppez votre appareil dans un étui ou un sac plastique avant de l'exposer à de brusques changements de température.

**Tenez-le à l'écart des champs magnétiques puissants**: n'utilisez pas et ne rangez pas votre matériel à proximité d'équipements susceptibles de générer des radiations électromagnétiques ou des champs magnétiques puissants. Les champs magnétiques ou charges statiques produits par des équipements comme des émetteurs radio, peuvent interférer avec le moniteur, altérer les données enregistrées sur la carte mémoire ou affecter les circuits internes de l'appareil photo.

**Ne pointez pas l'objectif en direction du soleil** : évitez de diriger l'objectif vers le soleil ou toute autre source très lumineuse pendant une période prolongée. Une lumière intense peut détériorer le capteur d'image ou créer un effet de flou blanc sur vos photos.

**Nettoyage** : pour nettoyer le boîtier de votre appareil photo, retirez délicatement la poussière et les peluches à l'aide d'une soufflette, puis essuyez délicatement à l'aide d'un chiffon sec et doux. En cas d'utilisation en bord de mer, retirez le sable ou le sel à l'aide d'un chiffon légèrement imbibé d'eau douce, puis séchez-le complètement. Dans de rares cas, l'électricité statique peut provoquer un éclaircissement ou un assombrissement des écrans LCD. Ceci n'est pas le signe d'un dysfonctionnement ; l'affichage redevient rapidement normal.

L'objectif et le miroir s'endommagent facilement. Retirez doucement la poussière et les peluches à l'aide d'une soufflette. En cas d'utilisation d'un aérosol, tenez la bombe verticalement pour éviter toute fuite du liquide. Pour retirer les traces de doigts ou autres tâches sur l'objectif, appliquez un petit peu de nettoyant optique sur un chiffon doux et nettoyez doucement l'objectif.

Reportez-vous à la section « Filtre passe-bas » (p. 400) pour plus d'informations sur l'entretien du filtre passe-bas.

**Contacts de l'objectif** : veillez à ce que les contacts de l'objectif soient propres.

**Ne touchez pas le rideau de l'obturateur** : le rideau de l'obturateur est extrêmement fin et peut être facilement endommagé. Vous ne devez, en aucun cas, exercer de pression sur l'obturateur, le taper avec les outils d'entretien ni le soumettre aux jets d'air puissants d'une soufflette. Vous risqueriez de le rayer, de le déformer ou de le déchirer.

Le rideau de l'obturateur peut paraître coloré de façon irrégulière, sans que cela n'ait de conséquence sur les photos prises ni n'indique de dysfonctionnement.

**Stockage** : pour éviter la formation de moisissure ou de rouille, stockez l'appareil photo dans un endroit sec et aéré. Si vous utilisez un adaptateur secteur, débranchez-le afin d'éviter qu'il ne prenne feu. Si vous prévoyez de ne pas utiliser le matériel pendant une période prolongée, retirez l'accumulateur afin d'éviter toute fuite et rangez votre appareil dans un sac plastique contenant un absorbeur d'humidité. Cependant, ne mettez pas l'étui souple de l'appareil photo dans un sac plastique. Ceci pourrait l'abîmer. Remarque : les absorbeurs d'humidité perdent en efficacité avec le temps. Ils doivent dont être remplacés régulièrement.

Pour éviter toute formation de moisissure, sortez votre appareil photo de son rangement au moins une fois par mois. Mettez-le sous tension et déclenchez-le plusieurs fois avant de le ranger.

Rangez l'accumulateur dans un endroit sec et frais. Remettez en place le cache-contacts avant de ranger l'accumulateur.

 $\overline{\mathscr{V}}$ 

**Éteignez votre appareil photo avant de retirer l'accumulateur ou de débrancher l'adaptateur secteur** : ne débranchez pas la prise secteur et ne retirez pas l'accumulateur lorsque l'appareil photo est sous tension ou lorsque des images sont en cours d'enregistrement ou d'effacement. Toute coupure d'alimentation forcée du matériel peut entraîner la perte de données ou endommager la carte mémoire ou les circuits internes de l'appareil photo. Pour éviter toute coupure accidentelle d'électricité, évitez de déplacer votre appareil photo lorsqu'il est branché sur l'adaptateur secteur.

**Séchez le volet de la griffe flash** : si vous utilisez l'appareil photo par temps pluvieux, l'eau risque de s'infiltrer dans le volet de la griffe flash BS-2. Retirez le volet de la griffe flash et séchez-le après avoir utilisé l'appareil photo sous la pluie.

**À propos du moniteur** : quelques pixels peuvent rester allumés en permanence ou au contraire ne pas s'allumer sur le moniteur. Il s'agit d'une caractéristique commune à tous les écrans LCD TFT qui n'indique en aucun cas un dysfonctionnement. Les images enregistrées avec votre appareil photo n'en sont nullement affectées.

Le moniteur peut être difficilement lisible en cas de forte luminosité ambiante.

N'exercez pas de pression sur le moniteur afin d'éviter tout dommage ou dysfonctionnement. Retirez la poussière ou les peluches à l'aide d'une soufflette. Pour retirer les traces de doigts et autres taches, essuyez délicatement le moniteur à l'aide d'un chiffon doux ou d'une peau de chamois. Si le moniteur venait à se briser, veillez à éviter toute blessure provoquée par les bris de verre ainsi que tout contact des cristaux liquides avec la peau, les yeux et la bouche.

**Accumulateurs** : toute poussière présente sur les contacts de l'accumulateur peut entraîner un dysfonctionnement de l'appareil photo et doit donc être éliminée à l'aide d'un chiffon doux et sec avant utilisation.

En cas de manipulation inappropriée, les accumulateurs peuvent fuir ou exploser. Respectez les consignes de manipulation des accumulateurs suivantes :

Mettez le matériel hors tension avant de remplacer son accumulateur.

L'accumulateur peut chauffer en cas d'utilisation prolongée. Respectez les consignes de manipulation de l'accumulateur.

Utilisez uniquement des accumulateurs agréés pour ce matériel.

N'exposez pas l'accumulateur aux flammes ni à une chaleur excessive.

Après avoir retiré l'accumulateur de l'appareil photo, remettez en place le cache-contacts.

Chargez l'accumulateur avant de l'utiliser. Pour les grandes occasions, préparez un accumulateur EN-EL4a/EN-EL4 de rechange complètement chargé. En effet, dans certains endroits, il peut être difficile de trouver rapidement des accumulateurs de rechange.

Par temps froid, la capacité des accumulateurs a tendance à diminuer. Assurez-vous que l'accumulateur est complètement chargé avant de photographier en extérieur par grand froid. Gardez un accumulateur de rechange au chaud et intervertissez les deux accumulateurs dès que nécessaire. Une fois réchauffé, un accumulateur froid peut retrouver partiellement ses capacités.

Continuer de recharger l'accumulateur une fois qu'il est totalement chargé peut affecter ses performances.

Les accumulateurs usagés demeurent une ressource précieuse. Merci de recycler vos accumulateurs usagés conformément aux réglementations locales.

 $\boldsymbol{\mathcal{U}}$
# **Dépannage**

Si vous constatez un dysfonctionnement de votre appareil photo, consultez la liste suivante des problèmes les plus courants avant de faire appel à votre revendeur ou représentant Nikon. Pour plus d'informations, reportez-vous aux numéros de page indiqués dans la colonne de droite.

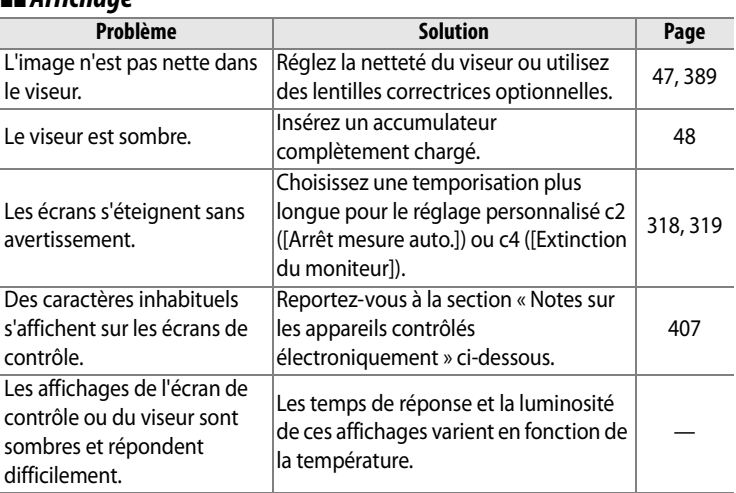

#### ❚❚ *Affichage*

#### A **Notes sur les appareils contrôlés électroniquement**

Exceptionnellement, il peut arriver que des caractères inhabituels apparaissent sur le moniteur ou sur les écrans de contrôle et que l'appareil photo ne fonctionne plus. Dans la plupart des cas, ce phénomène est dû à une forte électricité statique. Mettez l'appareil photo hors tension, enlevez et replacez l'accumulateur, et remettez l'appareil photo sous tension, ou, si vous utilisez un adaptateur secteur (disponible séparément), déconnectez et reconnectez l'adaptateur secteu, puis remettez l'appareil photo sous tension. Si l'appareil photo continue de mal fonctionner, demandez conseil à votre revendeur ou représentant Nikon agréé. Notez que la déconnexion de l'alimentation décrite ci-dessus peut entraîner la perte des données qui n'avaient pas encore été enregistrées sur la carte mémoire. Les données déjà enregistrées sur la carte ne seront pas affectées.

## ❚❚ *Prise de vue*

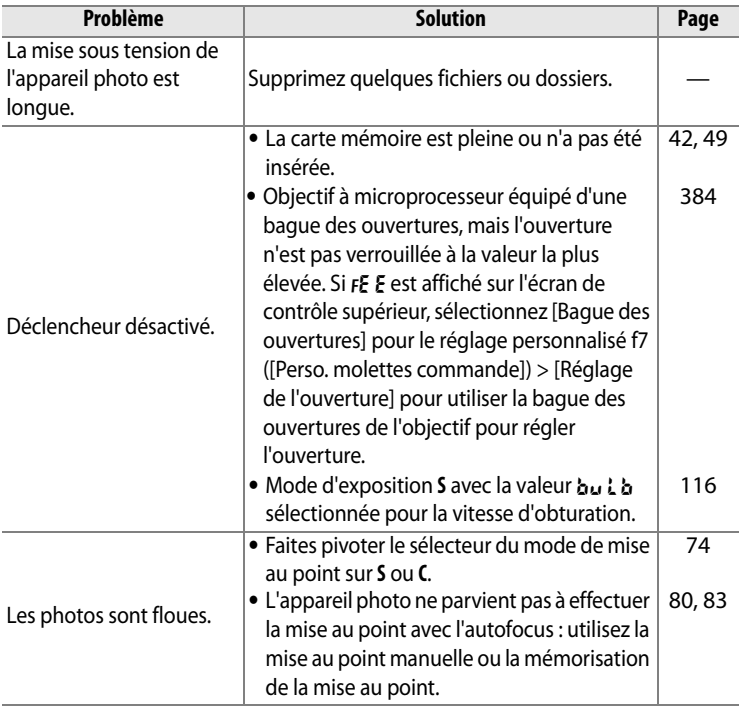

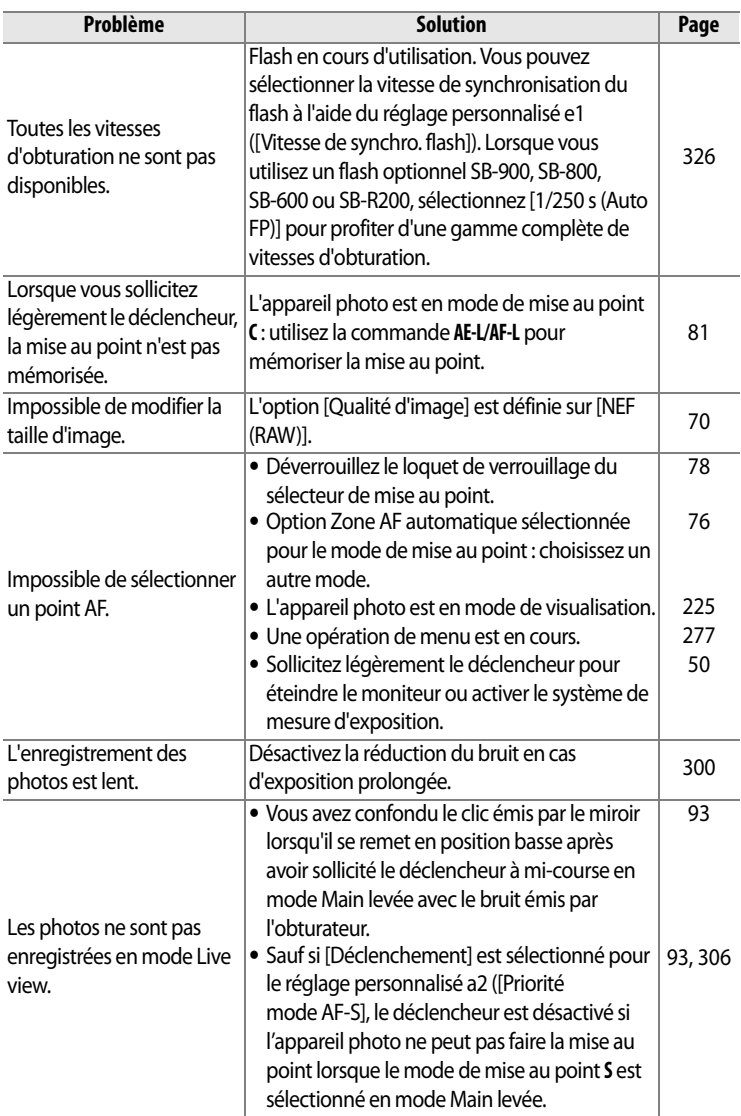

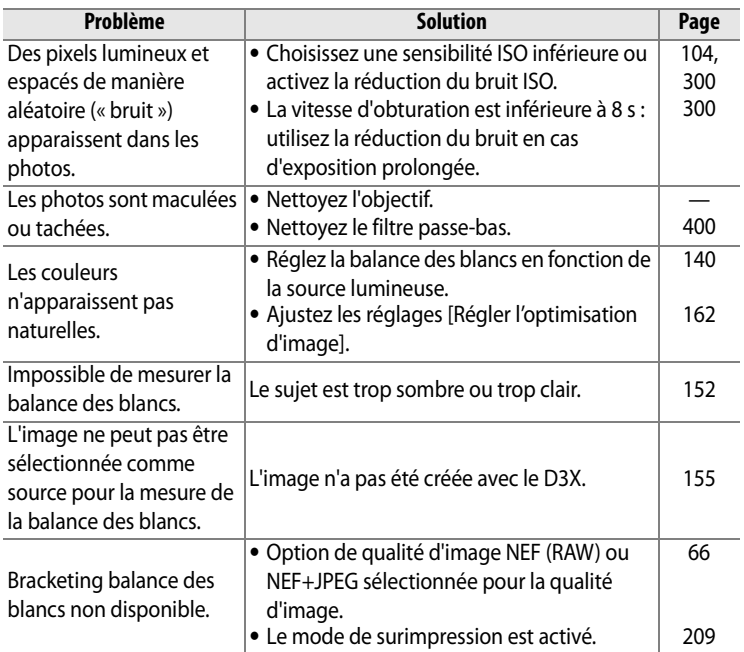

**M** 

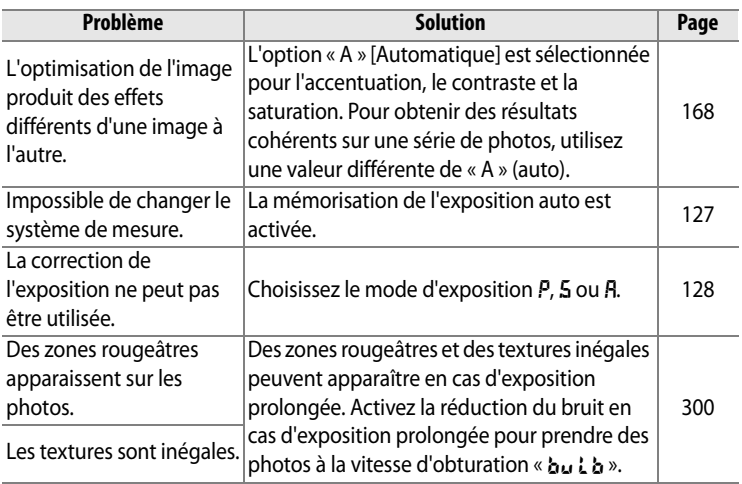

## ❚❚ *Visualisation*

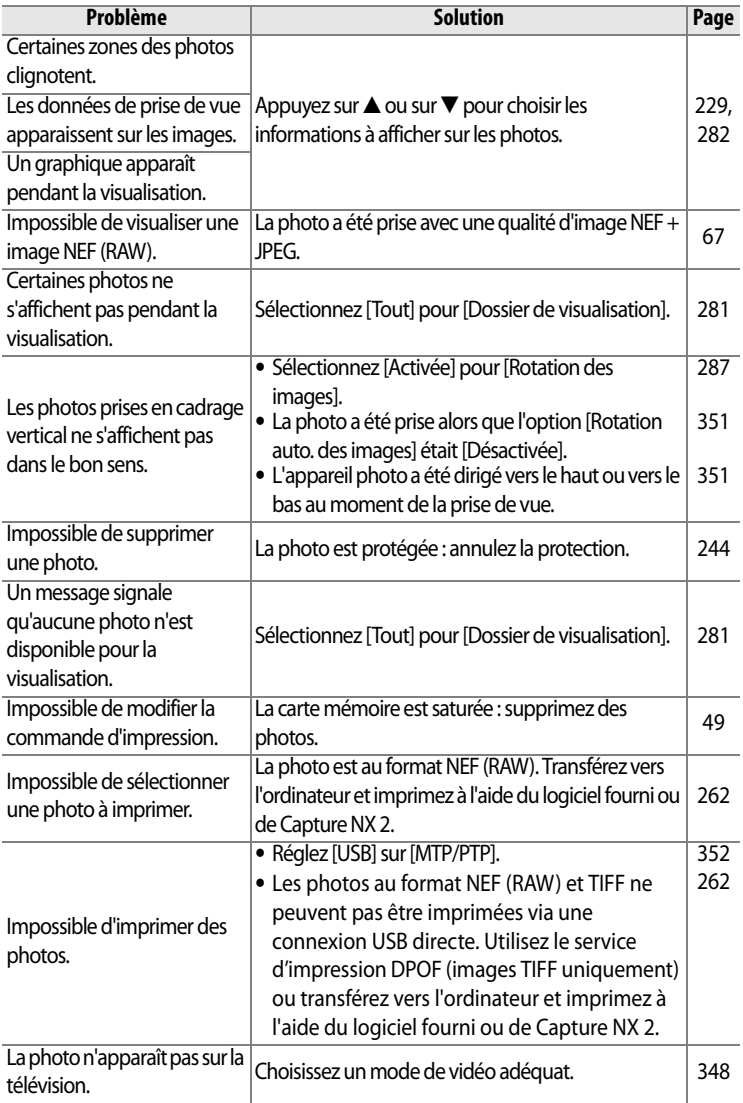

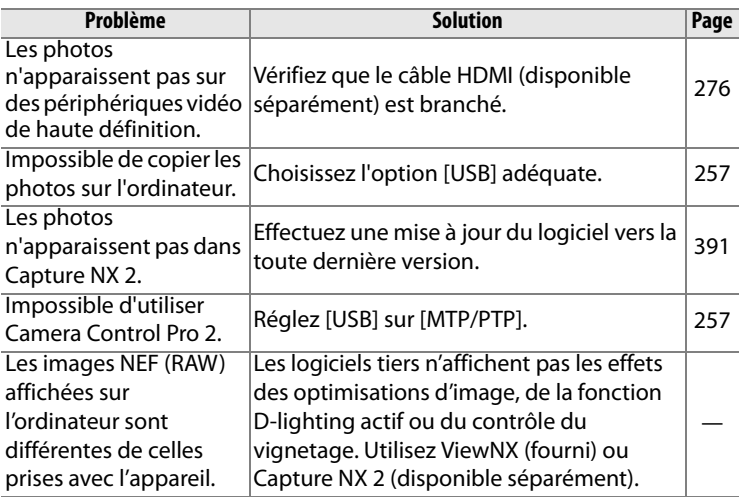

### ❚❚*Divers*

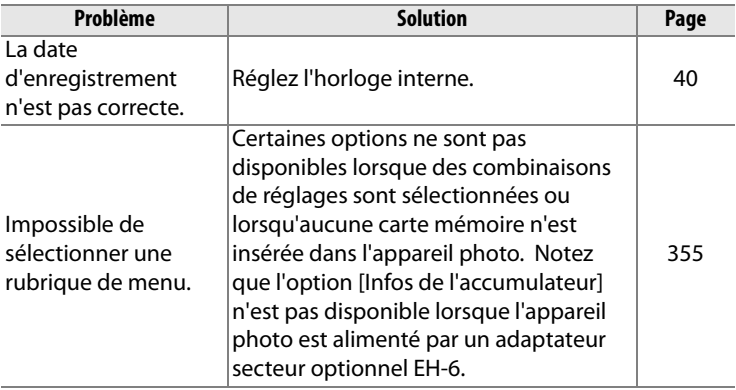

# **Messages d'erreur**

Cette section répertorie les indicateurs et les messages d'erreur qui apparaissent sur le viseur, l'écran de contrôle supérieur et le moniteur.

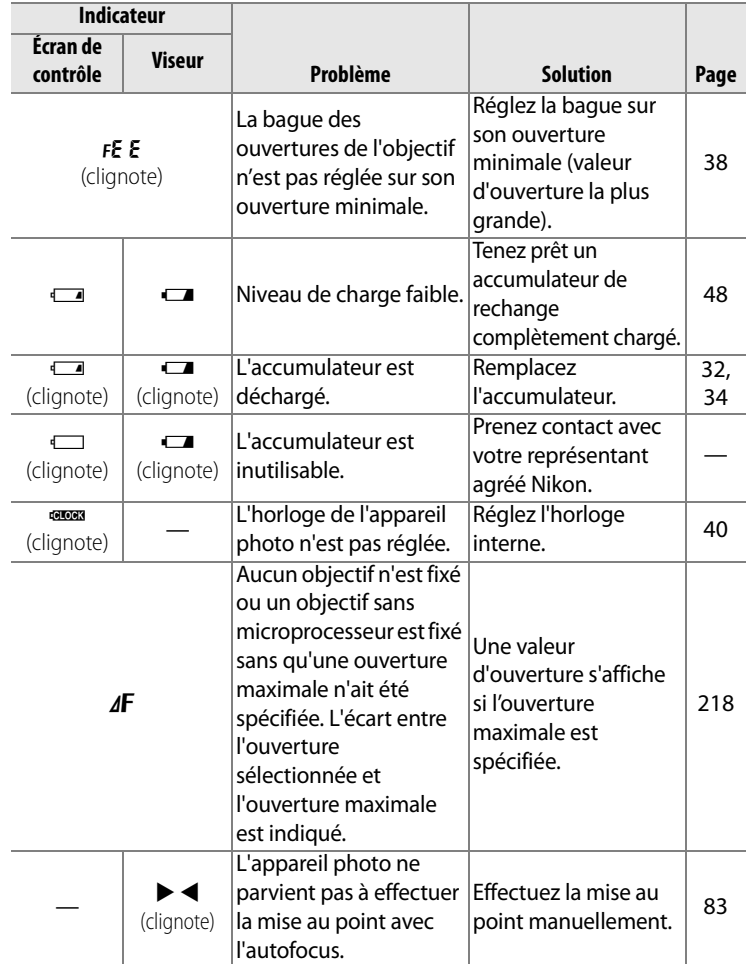

 $\overline{\mathscr{U}}$ 

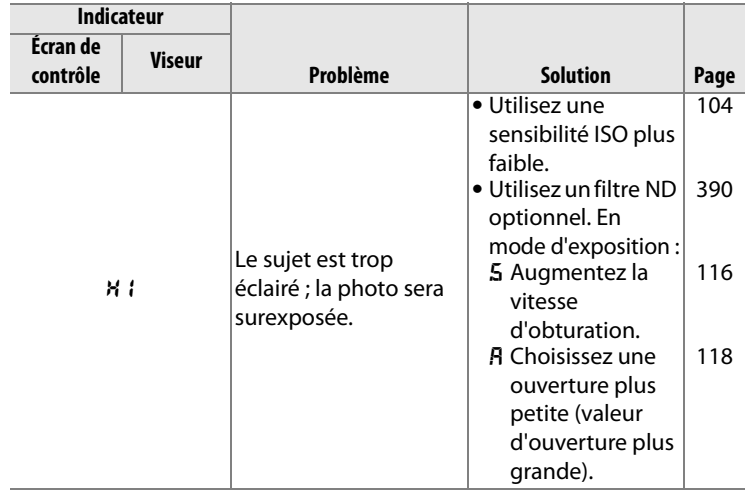

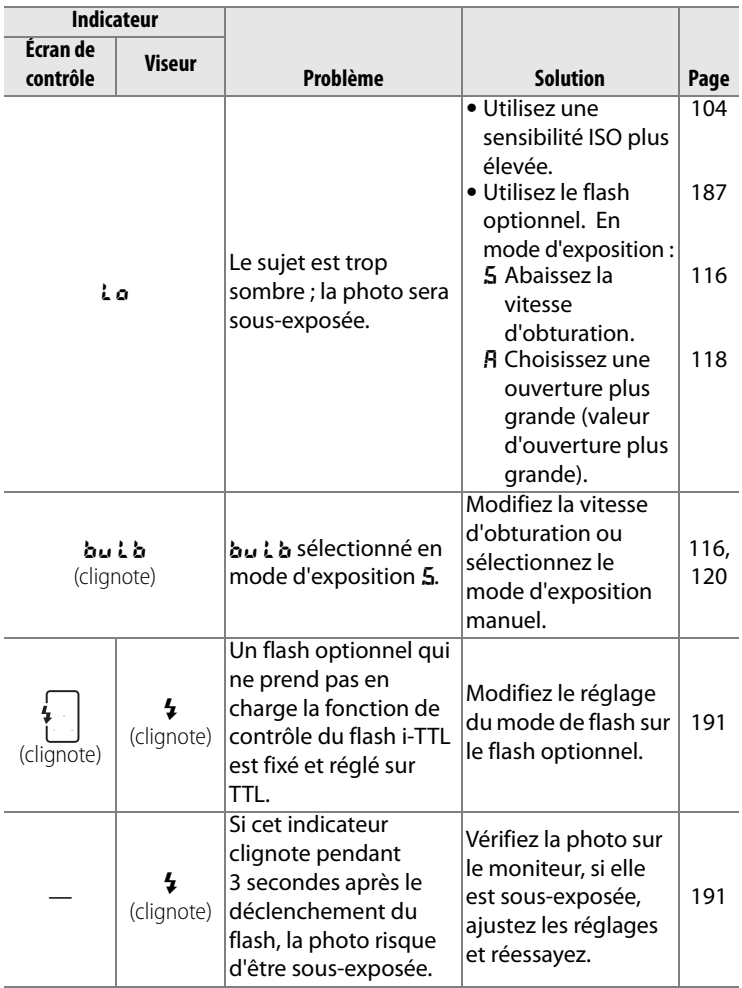

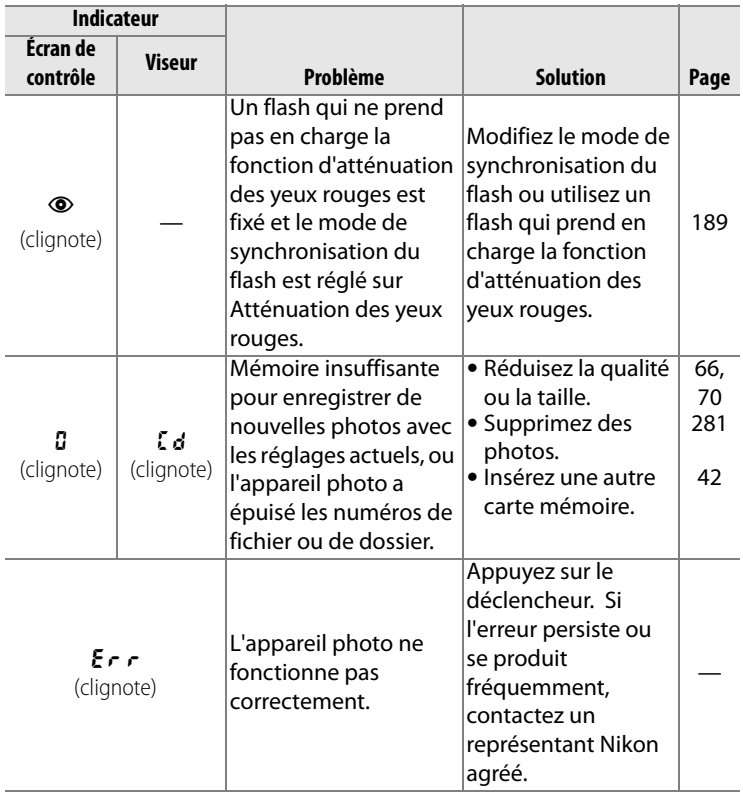

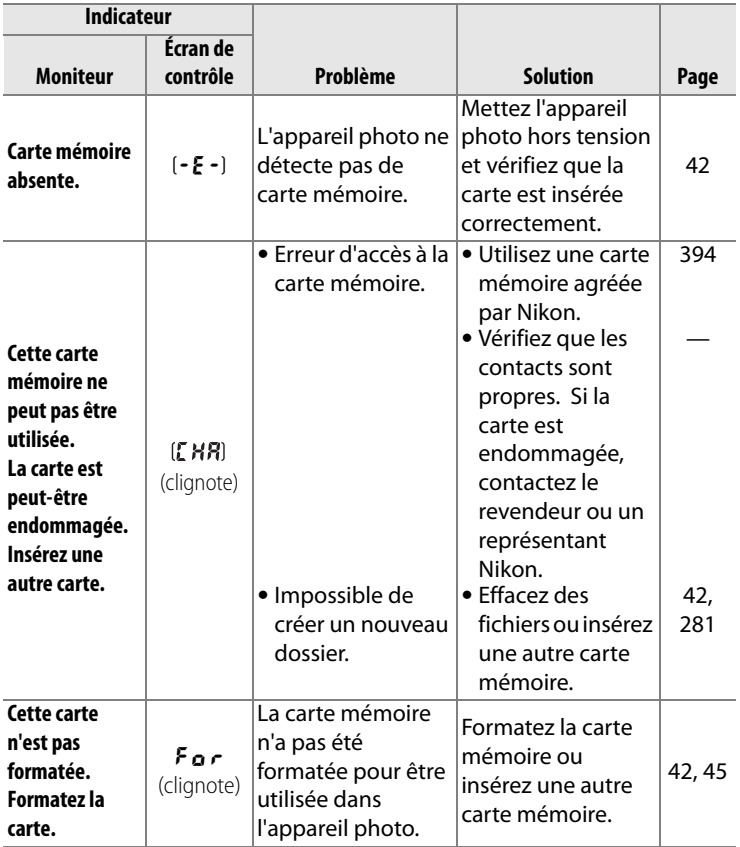

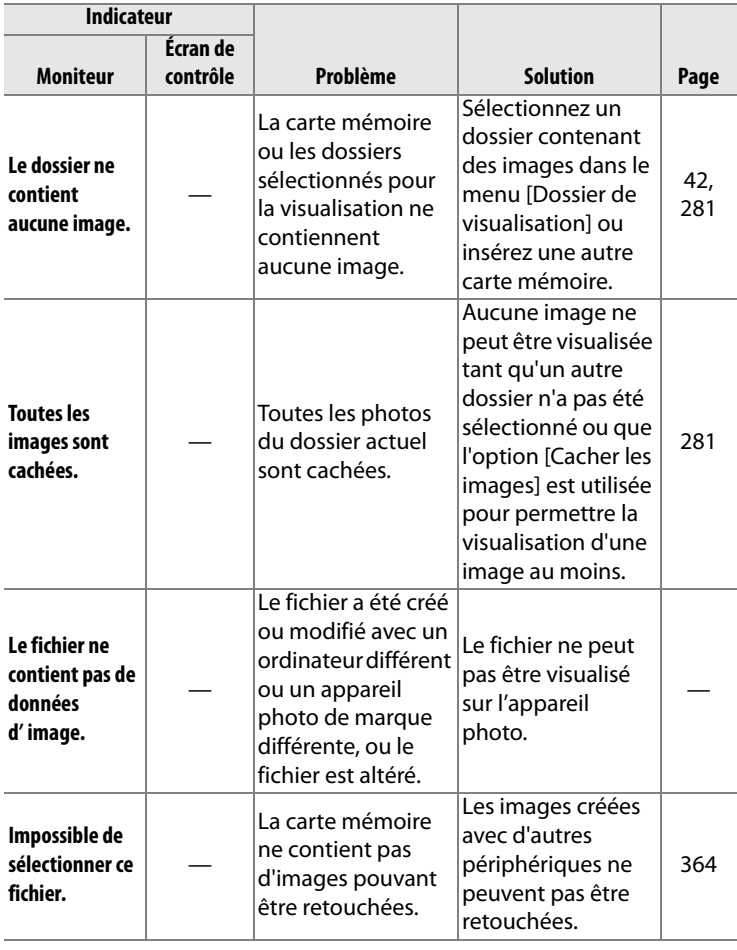

| <b>Indicateur</b>          |          |                                                                                   |                                                                                                    |        |
|----------------------------|----------|-----------------------------------------------------------------------------------|----------------------------------------------------------------------------------------------------|--------|
|                            | Écran de |                                                                                   |                                                                                                    |        |
| <b>Moniteur</b>            | contrôle | <b>Problème</b>                                                                   | <b>Solution</b>                                                                                                    | Page   |
| Vérifiez<br>l'imprimante.  |          | Frreur<br>d'imprimante.                                                           | Vérifiez<br>l'imprimante. Pour<br>reprendre<br>l'impression,<br>sélectionnez<br>l'option [Continuer]<br>(si disponible). | $263*$ |
| Vérifiez le<br>papier.     |          | Le papier présent<br>dans l'imprimante<br>n'est pas de la taille<br>sélectionnée. | Insérez le papier de<br>la taille correcte.<br>puis sélectionnez<br>l'option<br>[Continuer].                             | $263*$ |
| <b>Bourrage</b><br>papier. |          | Le papier est coincé<br>dans l'imprimante.                                        | Retirez le papier<br>coincé, puis<br>sélectionnez<br>l'option<br>[Continuer].                                            | $263*$ |
| Plus de papier.            |          | Il n'y a plus de<br>papier dans<br>l'imprimante.                                  | Insérez le papier de<br>la taille<br>sélectionnée, puis<br>sélectionnez<br>l'option<br>[Continuer].                      | $263*$ |
| Vérifiez l'encre.          |          | Erreur d'encre.                                                                   | Vérifiez l'encre.<br>Pour reprendre<br>l'impression,<br>sélectionnez<br>l'option<br>[Continuer].                         | $263*$ |
| Plus d'encre.              |          | Il n'y a plus d'encre<br>dans l'imprimante.                                       | Remplacez la<br>cartouche d'encre,<br>puis sélectionnez<br>l'option<br>[Continuer].                                      | $263*$ |

<sup>\*</sup> Pour plus d'informations, reportez-vous au manuel de l'imprimante.

**M** 

# **Annexe**

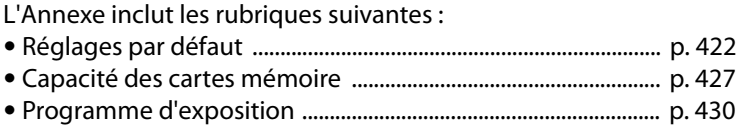

## **M**

# **Réglages par défaut**

Vous pouvez rétablir les réglages par défaut suivants par une réinitialisation par deux commandes ou à l'aide de l'option [Réinitialiser Menu Prise de vue] ou [Réinitialiser réglages perso.].

### ❚❚ *Réglages par défaut rétablis par une réinitialisation par deux commandes (p. 204) 1*

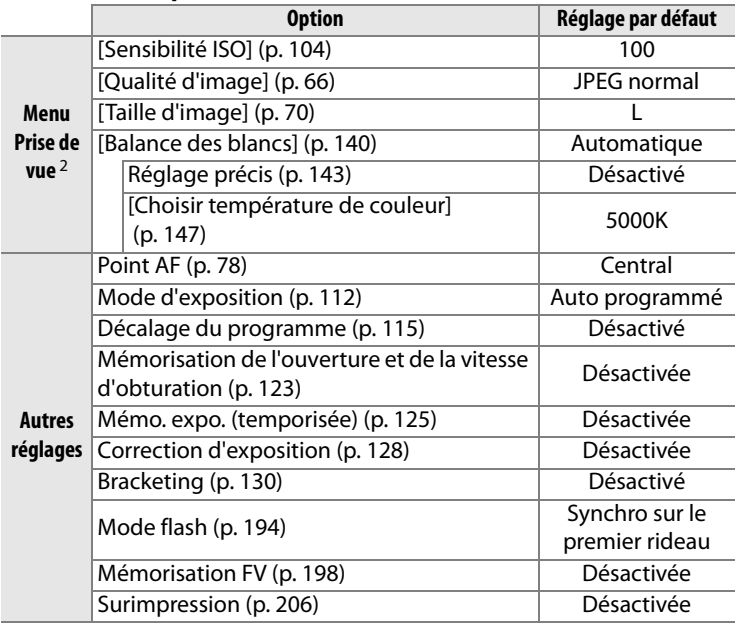

1 Si le réglage de l'optimisation d'image a été modifié, les réglages de cette option seront également rétablis.

2 Seuls les réglages du jeu de réglages actuellement sélectionné à l'aide de l'option [Jeux de réglages Prise de vue] seront réinitialisés (p. 291). Les réglages des autres jeux de réglages ne sont pas affectés.

## ❚❚ *Réglages par défaut rétablis à l'aide de l'option [Réinitialiser Menu Prise de vue] (p. 293)* <sup>1</sup>

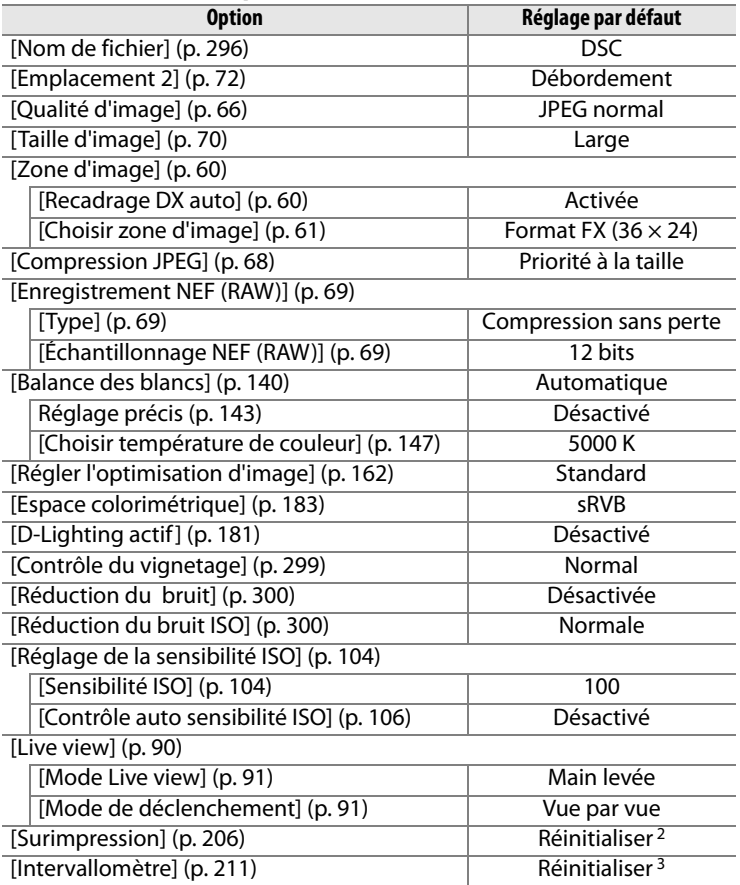

1 À l'exception des options [Surimpression] et [Intervallomètre], seuls les réglages du menu Prise de vue actif sont réinitialisés.

2 S'applique à tous les jeux de réglages. L'option [Réinitialiser Menu Prise de vue] ne peut pas être sélectionnée en cours de prise de vue.

3 S'applique à tous les jeux de réglages. La prise de vue se termine lorsque la réinitialisation est lancée.

## ❚❚ *Réglages par défaut rétablis à l'aide de l'option [Réinitialiser réglages perso.] (p. 304)* \*

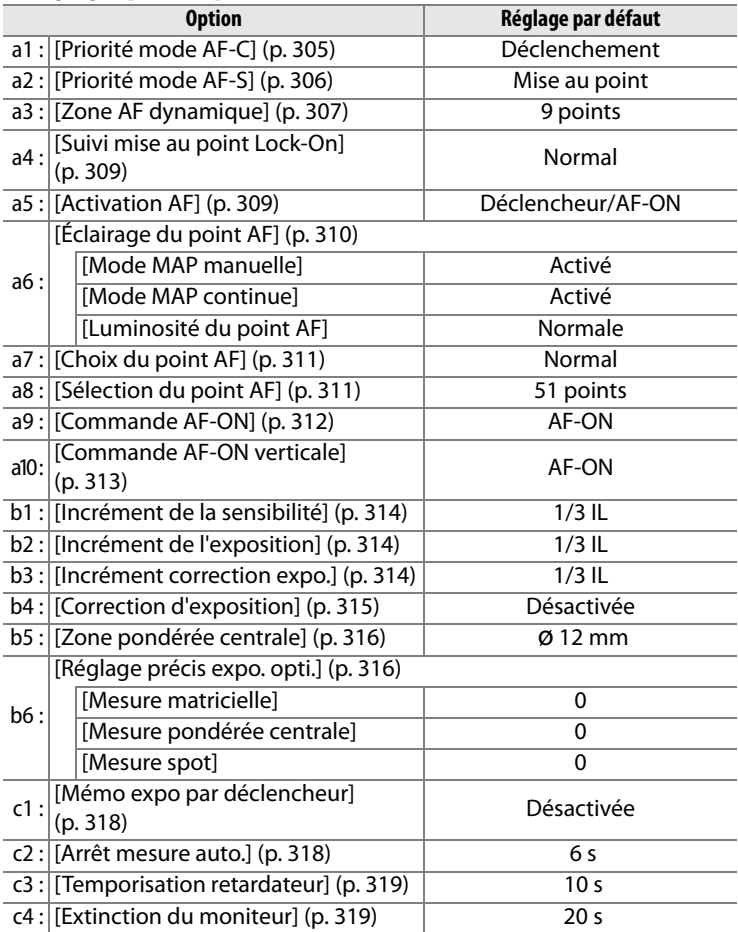

\* Seuls les réglages du jeu de réglages actuellement sélectionné à l'aide de l'option [Jeux de réglages perso.] sont réinitialisés (p. 304). Les réglages des autres jeux de réglages ne sont pas affectés.

 $\overline{M}$ 

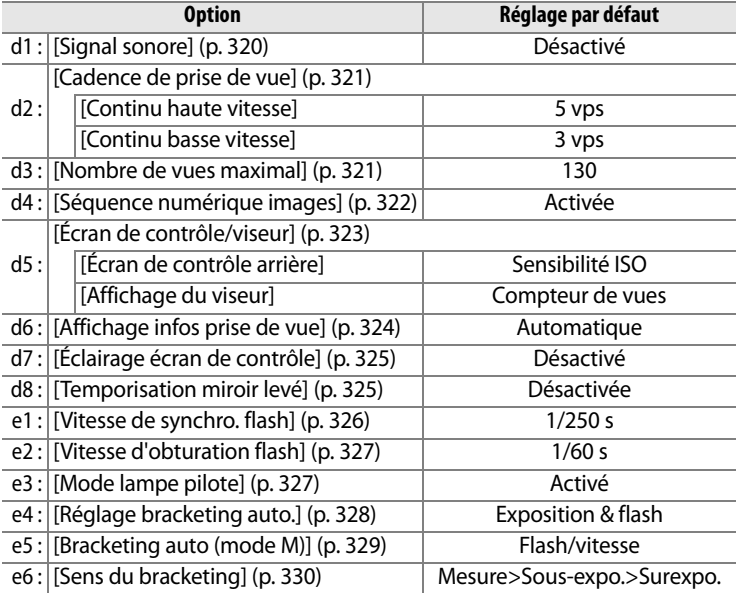

# **N**

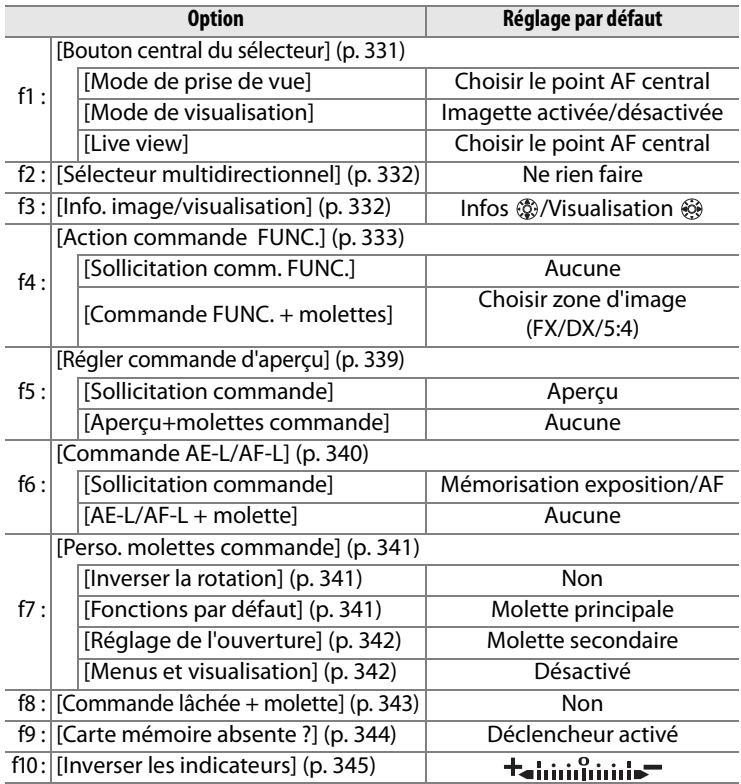

# **Capacité des cartes mémoire**

Le tableau suivant indique le nombre approximatif de photos stockées sur une carte mémoire SanDisk Extreme III (SDCFX4) de 4 Go en fonction des réglages de qualité, de taille et de zone d'image.

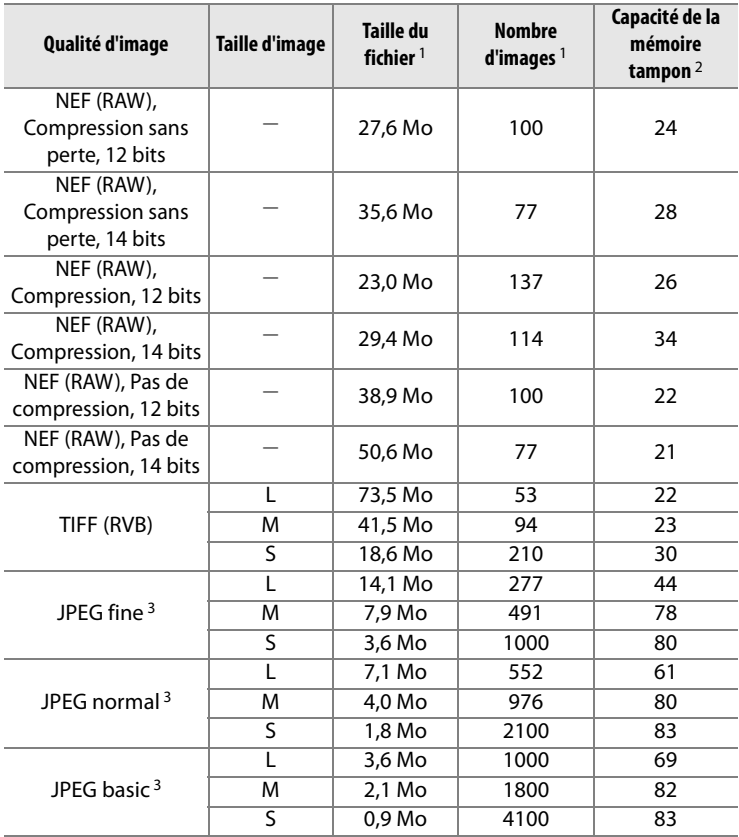

## ❚❚ *Zone d'image au format FX (24 × 36)*

## ❚❚ *Zone d'image au format DX (16 × 24)*

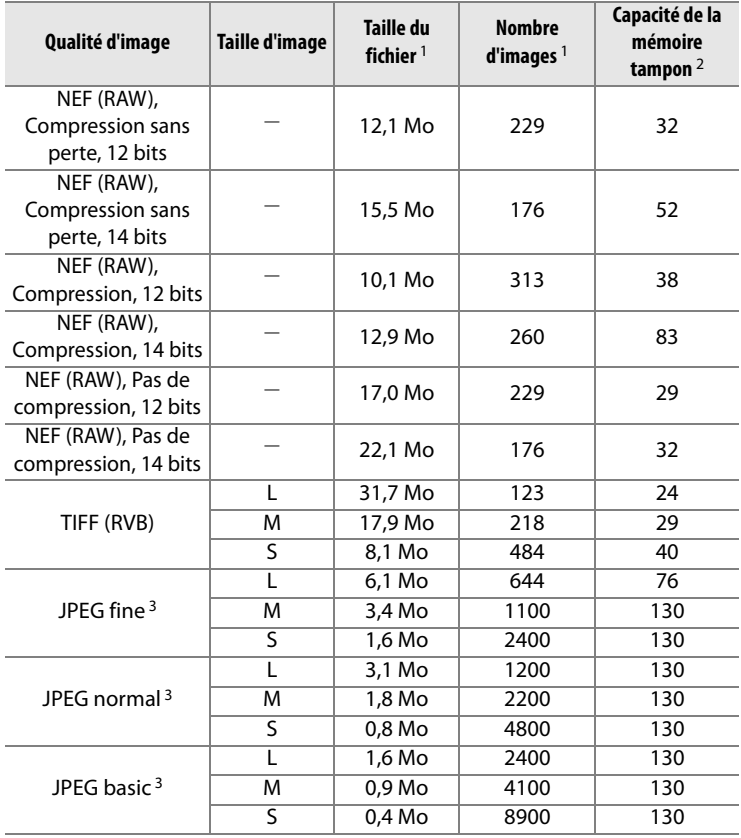

 $\boxed{2}$ 

- 1 Tous les chiffres sont approximatifs. La taille du fichier varie selon les scènes enregistrées.
- 2 Nombre maximal de vues pouvant être stockées dans la mémoire tampon à 100 ISO. Baisse si le réglage [Qualité optimale] est sélectionné pour [Compression JPEG], si la sensibilité ISO est définie sur la valeur H 0.3 ou supérieure, si l'option [Réduction du bruit ISO] est activée lorsque le contrôle de la sensibilité ISO est activé, si la sensibilité ISO est réglée sur la valeur 500 ou supérieure ou si la réduction du bruit en cas d'exposition prolongée, la fonction D-lighting actif ou l'authentification d'image est activée.
- 3 Les chiffres sont basés sur l'hypothèse que l'option [Compression JPEG] est définie sur [Priorité à la taille]. La sélection de l'option [Qualité optimale] augmente la taille de fichier des images JPEG ; le nombre d'images et la capacité de la mémoire tampon diminuent en conséquence.

#### A **d3 : Nombre de vues maximal (p. 321)**

Le nombre maximal de photos pouvant être réalisées en une seule rafale peut être réglé sur une valeur comprise entre 1 et 130.

# **Programme d'exposition**

Le graphique ci-après illustre le programme d'exposition pour le mode Auto programmé :

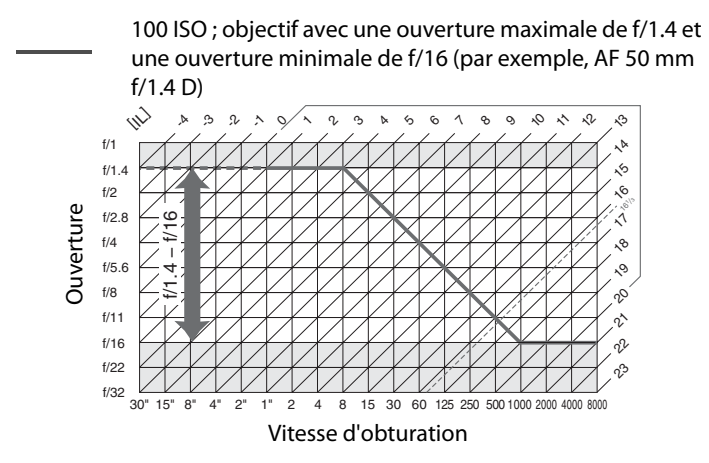

Les valeurs maximales et minimales de l'incrément d'exposition varient en fonction de la sensibilité ISO ; le graphique ci-dessus se base sur une sensibilité équivalente à 100 ISO. En cas d'utilisation de la mesure matricielle, les valeurs supérieures à 161/3 IL sont réduites à 161/3 IL.

 $\boldsymbol{\mathcal{U}}$ 

# **Caractéristiques techniques**

### ❚❚ *Appareil photo numérique Nikon D3X*

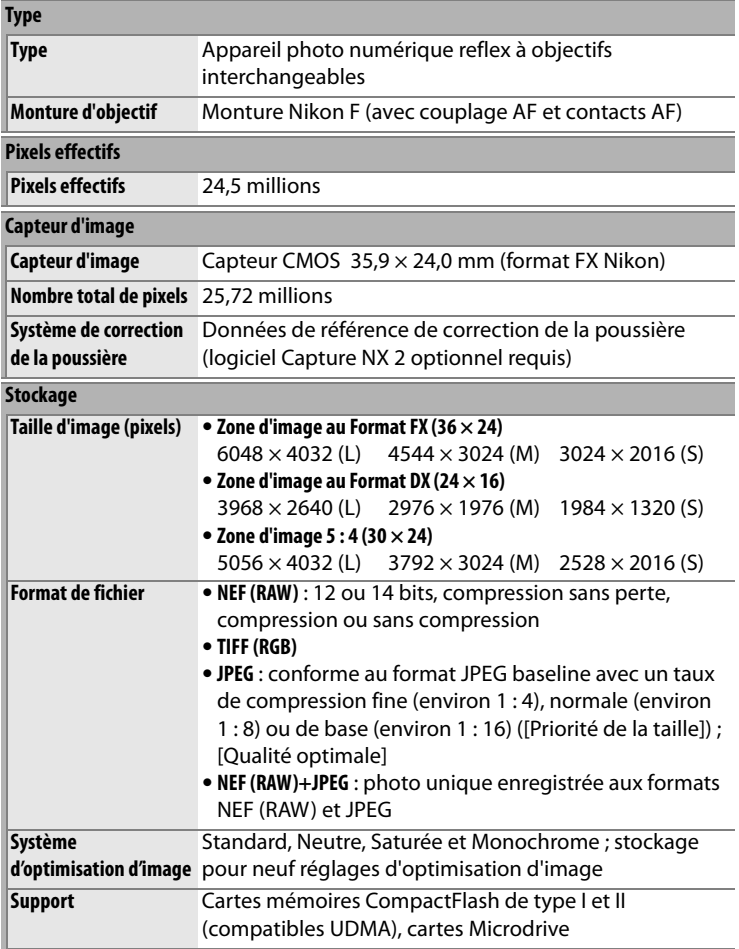

 $\overline{\mathcal{U}}$ 

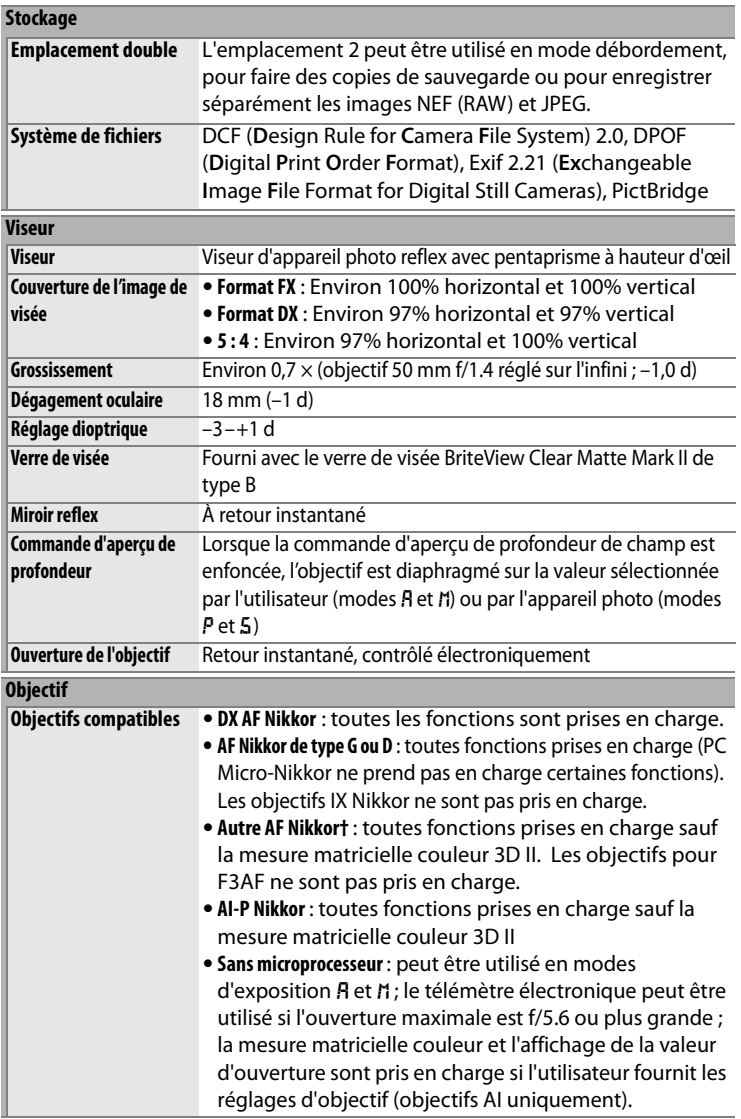

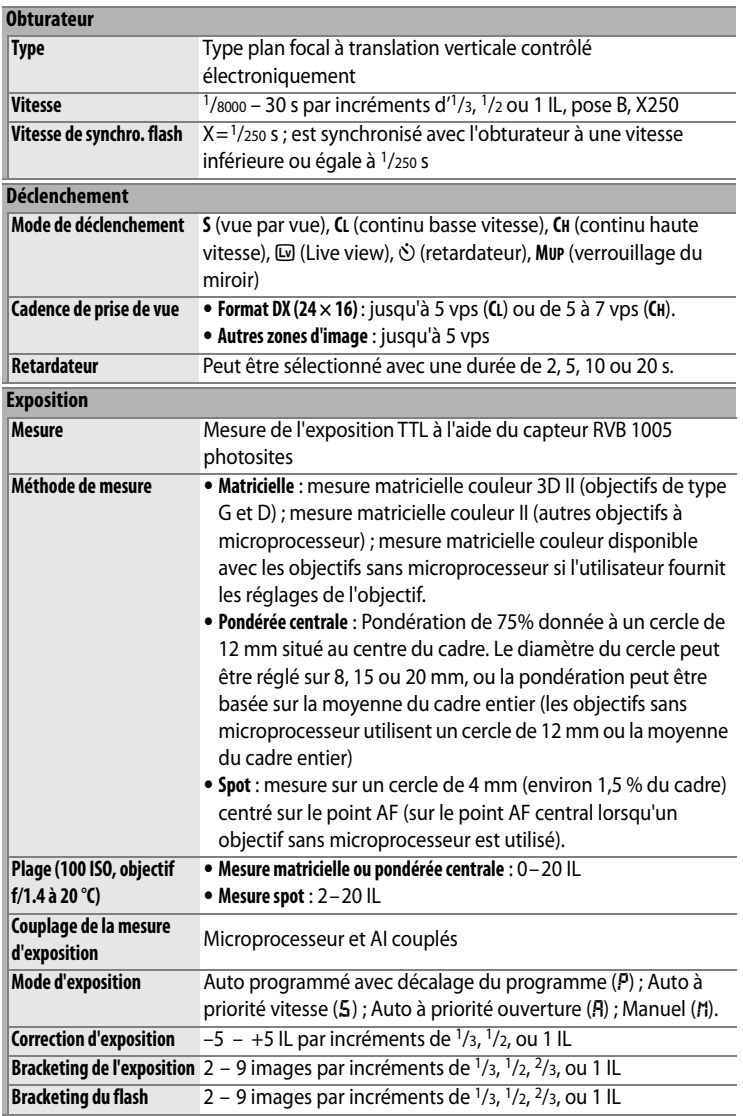

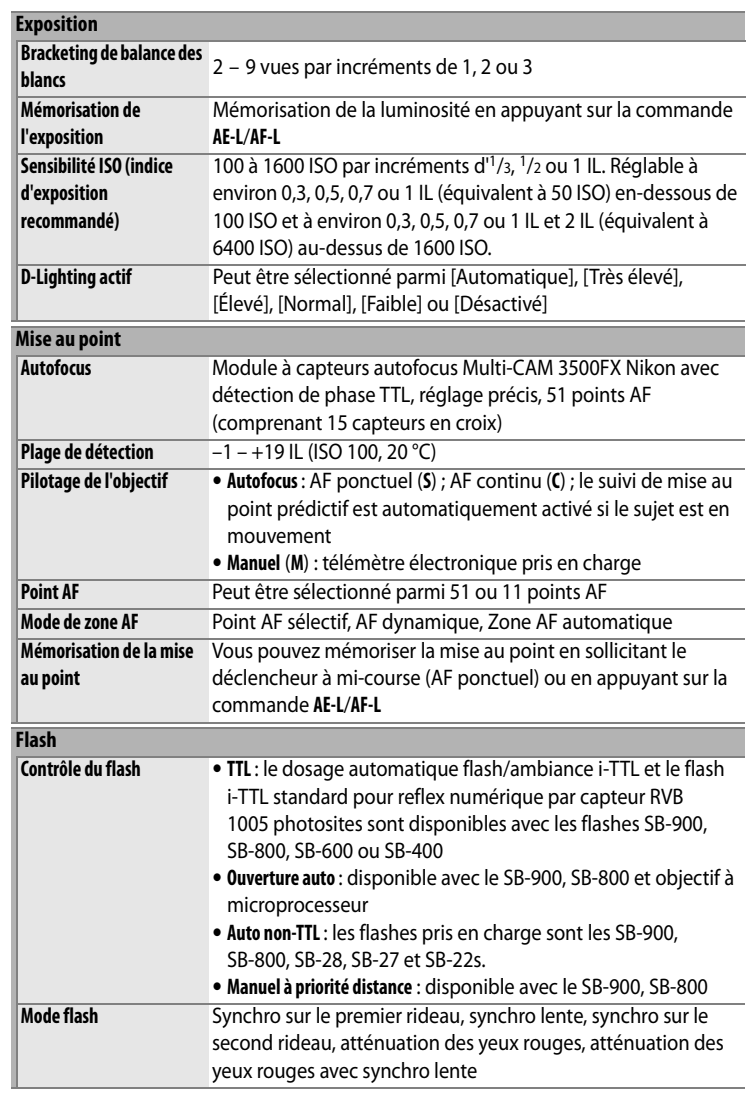

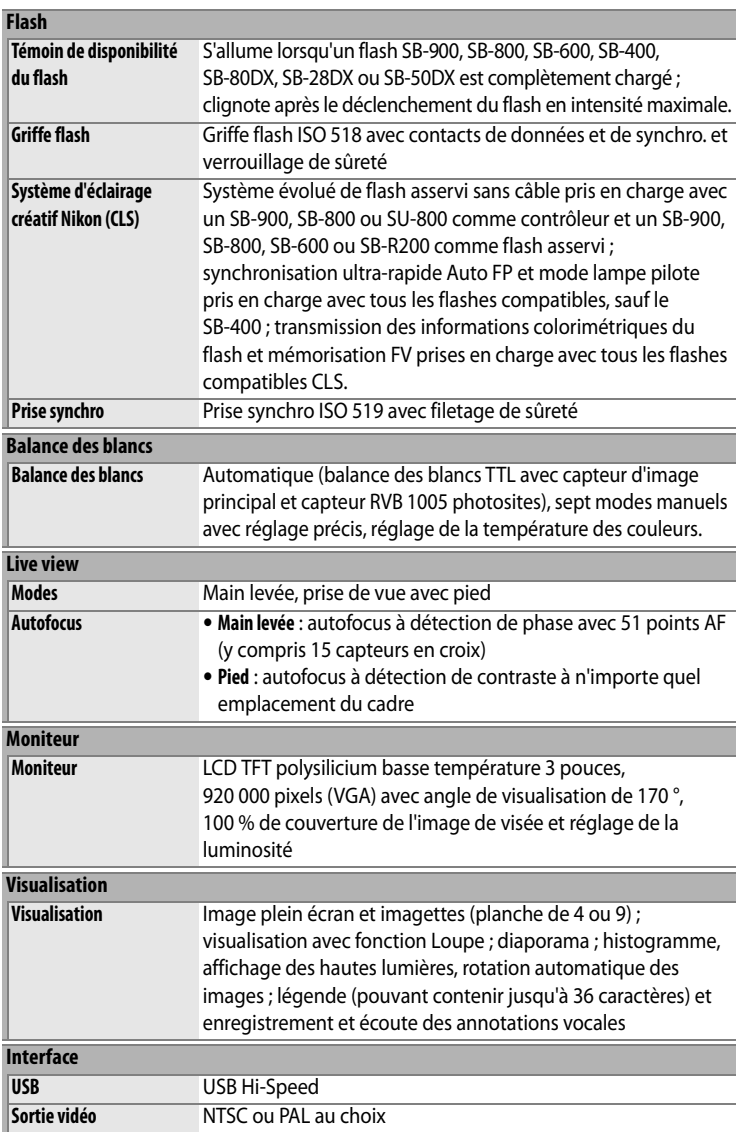

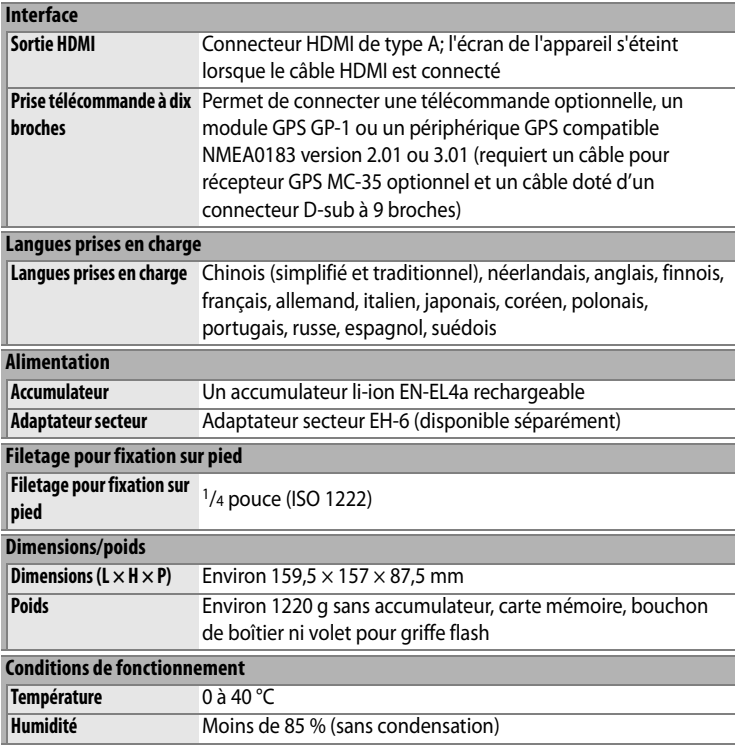

**•** Sauf indication contraire, tous les chiffres se rapportent à un appareil photo avec un accumulateur entièrement chargé, fonctionnant à une température ambiante de 20 °C.

**•** Nikon se réserve le droit de modifier les caractéristiques techniques du matériel ou des logiciels décrits dans ce manuel à tout moment et sans préavis. Nikon ne peut être tenu pour responsable des dommages qui pourraient résulter d'erreurs éventuellement présentes dans ce manuel.

# **Étalonnage des accumulateurs**

Le chargeur rapide MH-22 est doté d'une fonction d'étalonnage des accumulateurs. Étalonnez l'accumulateur de façon à assurer l'affichage du niveau de charge de l'appareil photo et du chargeur.

Si le témoin d'étalonnage du logement de l'accumulateur actuel clignote lorsque vous insérez un accumulateur, il est nécessaire d'étalonner cet accumulateur. Pour commencer l'étalonnage, appuyez pendant environ une seconde sur la commande d'étalonnage correspondant au logement actuel. Le temps nécessaire pour étalonner l'accumulateur est indiqué par les témoins de charge et d'étalonnage :

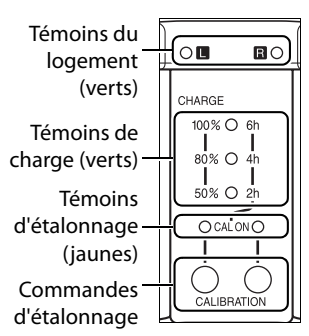

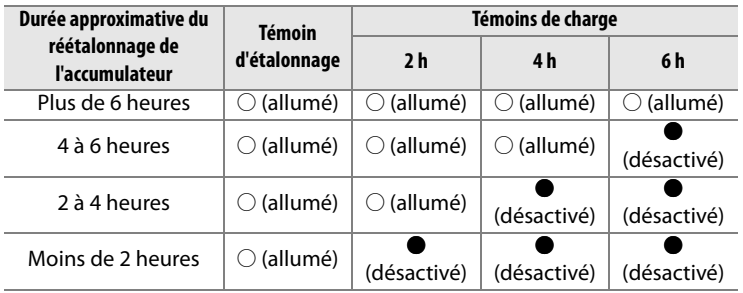

Lorsque l'étalonnage est terminé, les témoins d'étalonnage et de charge s'éteignent et la charge commence immédiatement.

Bien que l'étalonnage soit recommandé pour une mesure précise de l'état de charge des accumulateurs, il ne doit pas nécessairement être effectué lorsque le témoin d'étalonnage clignote. L'étalonnage peut être interrompu à tout moment.

- **•** Si la commande d'étalonnage n'est pas activée lorsque le témoin d'étalonnage clignote, la charge normale démarre au bout de 10 secondes.
- **•** Pour interrompre l'étalonnage, appuyez une nouvelle fois sur la commande d'étalonnage. L'étalonnage est interrompu et la charge commence.

### D **Avertissement relatif à l'accumulateur**

Si les témoins du logement et d'étalonnage s'allument et s'éteignent alternativement alors qu'aucun accumulateur n'est inséré, cela indique un problème de chargeur. Si les témoins du logement et d'étalonnage s'allument et s'éteignent alternativement lorsqu'un accumulateur est inséré, cela indique qu'un problème s'est produit dans l'accumulateur ou le chargeur lors du chargement. Retirez l'accumulateur, débranchez le chargeur et faites parvenir l'accumulateur et le chargeur à un représentant Nikon agréé pour qu'ils les contrôlent.

#### A **Chargement et étalonnage de deux accumulateurs**

Le chargeur MH-22 charge un seul accumulateur à la fois. Si des accumulateurs sont insérés dans les deux logements, ils seront chargés dans l'ordre où ils ont été insérés. Si la commande d'étalonnage pour le premier accumulateur est activée, le second accumulateur ne peut être étalonné ni chargé avant la fin de l'étalonnage et de la charge du premier accumulateur.

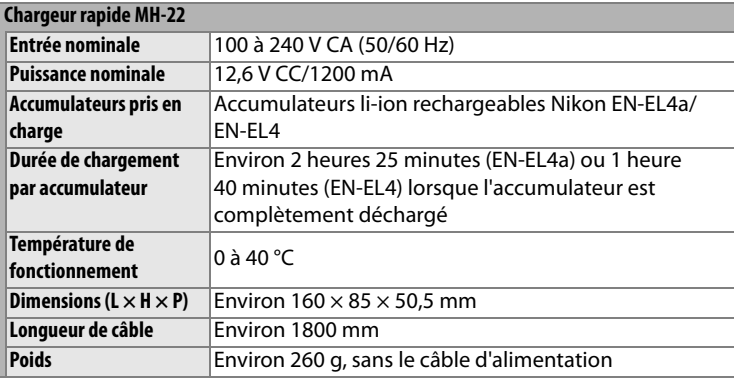

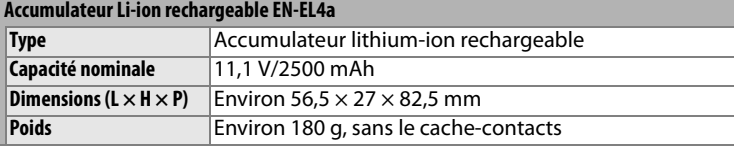

# **N**

#### A **Normes prises en charge**

- **• DCF Version 2.0** : la norme DCF (**D**esign Rule for **C**amera **F**ile System) est largement utilisée dans le secteur des appareils photo numériques, qui garantit la compatibilité entre les différentes marques d'appareils.
- **• DPOF**: DPOF (**D**igital **P**rint **O**rder **F**ormat) est une norme de l'industrie qui permet aux images d'être imprimées directement à partir de commandes d'impression sauvegardées sur la carte mémoire.
- **• Exif version 2.21** : l'appareil photo prend en charge le format Exif (**Ex**changeable **I**mage **F**ile Format for Digital Still Cameras) version 2.21, norme qui permet d'utiliser les informations stockées avec les photos pour une reproduction optimale des couleurs lors d'une impression sur une imprimante compatible Exif.
- **• PictBridge** : cette norme, conçue conjointement par les secteurs des appareils photo et des imprimantes, permet l'impression directe des photos sur une imprimante sans transfert préalable des photos sur un ordinateur.
- **• HDMI** : **H**igh-**D**efinition **M**ultimedia **I**nterface est une norme d'interface multimédia utilisée pour l'électronique grand public et les périphériques AV et qui permet de transmettre des données audiovisuelles et des signaux de contrôle à des périphériques compatibles HDMI via une connexion par câble unique (l'appareil photo prend en charge le connecteur de type A).

 $\boldsymbol{\mathcal{U}}$ 

### A **Autonomie de l'accumulateur**

Le nombre de prises de vue pouvant être effectuées avec un accumulateur EN-EL4a entièrement chargé (2500 mAh) varie en fonction de l'état de l'accumulateur, de la température et de la manière dont l'appareil photo est utilisé. Des chiffres sont donnés à titre d'exemple ci-dessous.

- **• Norme CIPA** : environ 4400 prises de vue. Mesure effectuée à 23 °C (±2 °C) avec un objectif AF-S NIKKOR 24-70 mm f/2.8G ED dans les conditions de test suivantes : objectif réglé de l'infini à la plage minimale et une photo prise avec les réglages par défaut toutes les 30 s. Mode Live view non utilisé.
- **• Norme Nikon** : environ 5300 prises de vue. Mesure effectuée à 20 °C avec un objectif AF-S VR 70–200 mm f/2.8 ED dans les conditions de test suivantes : qualité d'image réglée sur JPEG normal, taille d'image définie sur **L** (large), vitesse d'obturation d'1/250 s, déclencheur sollicité à mi-course pendant trois secondes et mise au point réglée de l'infini à la plage minimale trois fois. Après six prises de vue successives, le moniteur s'allume pendant cinq secondes avant de s'éteindre ; ce cycle se répète une fois les posemètres éteints.

Les actions suivantes peuvent réduire l'autonomie de l'accumulateur :

- **•** utiliser le moniteur ;
- **•** solliciter légèrement le déclencheur de façon prolongée ;
- **•** utiliser l'autofocus de manière répétitive ;
- **•** prendre des photos au format NEF (RAW) ou TIFF (RVB) ;
- **•** utiliser des vitesses d'obturation lentes ;
- **•** utiliser le système de communication sans fil WT-4 optionnel ;
- **•** utilisation du GPS GP-1 optionnel ;
- **•** utiliser le mode VR (réduction de vibration) avec les objectifs VR.

Pour une utilisation optimale des accumulateurs rechargeables Nikon EN-EL4a, respectez les recommandations suivantes :

- **•** Veillez à ce que les contacts de l'accumulateur soient propres. Des contacts sales peuvent réduire les performances de l'accumulateur.
- **•** Utilisez les accumulateurs immédiatement après leur charge. Les accumulateurs perdent de leur charge s'ils restent inutilisés.
- **•** Vérifiez régulièrement l'état de l'accumulateur à l'aide de l'option [Infos de l'accumulateur] du menu de configuration (p. 355). Si [ $CAL$ ] s'affiche pour [Étalonnage], étalonnez l'accumulateur à l'aide du chargeur rapide MH-22.

 $\overline{M}$ 

# **Index**

#### *Rubriques de menu et options sur le moniteur de l'appareil photo sont indiquées entre crochets ([ ]).*

#### **Symboles**

K (Point AF sélectif), 76, 77 I(AF dynamique), 76, 77 **E** (Zone AF automatique), 76, 77 **S**, 86 **CL**, 86, 88, 321 **CH**, 86, 88, 321  $\omega$ , 90 E (Retardateur), 100 **MUP**, 102 图 (Mesure matricielle), 110, 317 Z (Mesure pondérée centrale), 110, 316, 317  $\Box$  (Spot), 110, 317 P (Auto programmé), 114 5 (Auto à priorité vitesse), 116 g (Auto à priorité ouverture), 118 h (Manuel), 120 Q (Aide), 31  $\mathcal{F}$  (Mémoire tampon), 55, 89, 427 PRE (Pré-réglage manuel), 141, 148

#### **A**

A/V, 4, 274 câble, i, 274 Accessoires, 387 Accumulateur, xviii–xix, 32–36, 406 ACL, 10, 325, 347, 404, 405 [Action commande FUNC], 333 [Activation AF], 309 Adaptateur secteur, 387 **AE-L**, 81, 125, 340 AF, 74, 305 AF dynamique, 76, 77, 307 [Affichage des images], 287 [Affichage infos prise de vue], 324 Aide, 31 Ambre, 144, 370 Angle de champ, 60, 297, 386 [Annotation vocale], 248, 351

Annotation vocale, 227, 246, 247–254 Aperçu d'exposition, 96, 99 [Après effacement], 287 [Arrêt mesure auto.], 318 Assistance AF, 192 Atténuation des yeux rouges, 194 Atténuation des yeux rouges avec synchro lente, 195 Audio, 254, 288, 289, 352 [Authentification des images], 356 Auto à priorité ouverture, 118 Auto à priorité vitesse, 116 Auto programmé, 114 Autofocus, 74, 76, 78, 80, 82, 305–313

#### **B**

[Balance des blancs], 140 [Automatique], 140 [Choisir température de couleur], 141 [Ensoleillé], 140 [Flash], 141 [Fluorescent], 140 [Incandescent], 140 [Nuageux], 141 [Ombre], 141 [Pré-réglage manuel], 141 Balance des blancs, 139 bracketing, 130, 135 pré-réglage manuel, 141, 148 Bouchon de boîtier, 4, 37, 391 [Bouton central du sélecteur], 331 Bracketing, 130, 328, 329 balance des blancs, 130, 135, 328 exposition, 130, 328 flash, 130, 328 [Bracketing auto (mode M)], 329 Bracketing auto., 130, 328, 329 Bracketing de l'exposition, 130 **C C**, 74, 305
[Cacher les images], 281 [Cadence de prise de vue], 321 Camera Control Pro 2, 256, 391 Capteur RVB 1005 photosites, 140, 193 Capture NX 2, 66, 353, 391 Carte mémoire, 42, 347, 394 capacité, 427 emplacement, 42, 156, 228 formatage, 45, 347 [Carte mémoire absente ?], 344 [Choix du point AF], 311 CLS, 186 [Commande AE-L/AF-L], 340 [Commande AF-ON], 312 Commande AF-0N, 75, 94, 312 [Commande AF-ON verticale], 313 [Commande Annotation vocale], 249, 352 Commande AF-ON pour cadrage vertical, 75, 313 Commande **Fn**, 64, 198, 333 [Commande lâchée+molette], 343 Commutateur A-M, 37 CompactFlash, 42 [Comparaison côte à côte], 374 [Compression JPEG], 68 [Priorité à la taille], 68 [Qualité optimale], 68 Contacts électriques CPU, 384 [Contrôle du vignetage], 299 Copie d'images, 283 [Copier des image(s)], 283 Copyright, 237, 357 [Correction d'exposition], 315 Correction d'exposition, 128 [Correction des yeux rouges], 367 Correction poussière, 353

#### **D**

Date et heure, 40, 349 DCF version 2.0, 440 Décalage du programme, 115 Déclencheur, 3, 56 Délimiteurs de zone AF, 12 [Diaporama], 288

[Intervalle], 288 Diaporama, 288 Dioptrie, 3, 47, 389 lentille correctrice, 389 réglage, 47 [D-Lighting], 366 [D-Lighting actif], 181 Données de prise de vue, 234, 235, 236 Données GPS, 238 [Dossier actif ], 293 [Dossier de visualisation], 281 DPOF, 262

### **E**

[Éclairage du point AF], 310 [Éclairage écran de contrôle], 325 Écran de contrôle, 8–11 [Écran de contrôle/viseur], 323 [Écrasement annotation vocale], 249, 352 [Effacer], 281 [Sélection], 281 [Tout], 281 Effacer, 58, 245, 281 image actuelle, 245 images sélectionnées, 281 toutes les images, 281 [Emplacement 2], 72, 296 [Débordement], 72 [RAW empl. 1-JPEG empl. 2], 72 [Sauvegarde], 72 Enregistrement des paramètres de l'appareil photo, 358 [Enregistrement NEF (RAW)], 69 [Échantillonnage NEF (RAW)], 69 [12 bits], 69 [14 bits], 69 [Type], 69 [Compression], 69 [Compression sans perte], 69 [Pas de compression], 69 [Enregistrer/charger réglages], 358 [Équilibre colorimétrique], 370 [Espace colorimétrique], 183 [Adobe RVB], 183

[sRVB], 183 Espace colorimétrique, 183, 240 Espace colorimétrique RVB, 184 Étalonnage, 437 charge, 32 étalonnage, 355, 437 info, 355 Ethernet, 261, 387 Exif version 2.21, 440 Exposition, 109, 112, 125, 128, 130 bracketing, 130 mémorisation, 125 mode, 112 auto à priorité ouverture, 118 auto à priorité vitesse, 116 auto programmé, 114 manuel, 120 système de mesure, 50, 318 Extinction automatique du système de mesure, 318 [Extinction du moniteur], 319

# **F**

[Filtre], 370 [Filtre couleurs chaudes], 370 [Skylight], 370 Flash, 130, 185, 186, 194, 327, 328 bracketing, 130, 328 commande, 193 dosage automatique flash/ ambiance iTTL pour reflex numérique, 193 flash iTTL standard pour reflex numérique, 193 mode, 194 mode lampe pilote, 327 portée, 197 pré-éclair pilote, 186 prise synchro, 201 témoin de disponibilité, 191, 199 vitesse de synchro., 326 Focales, 218

Format DPOF (Digital Print Order Format), 262, 440 Formatage, 45, 347 [Formater la carte], 347

# **G**

[Gérer l'optimisation d'image], 170 [GPS], 221 GPS, 221, 229, 238 connexions, 222 données, 229, 238 module, 221, 393

#### **H**

Haute définition, 274, 276, 348, 440 Hautes lumières, 231, 232, 282 [HDMI], 348 HDMI, 276, 348, 440 Heure, 40, 349 Heure d'été, 40, 349 Hi, 105 Histogramme, 232, 282 Histogramme RVB, 232, 282 [Horizon virtuel], 360 Horizon virtuel, 99, 335, 360 Horloge, 40, 41

### **I**

Imagette, 241, 331 Impression, 262 [Impression (DPOF)], 268 [Date/heure], 270 [Format du papier], 270 [Lancer l'impression], 270 [Marge], 270 [Imprimer l'index], 271 [Imprimer la sélection], 268 [Date/heure], 270 [Format du papier], 270 [Lancer l'impression], 270 [Marge], 270 [Incrément correction expo.], 314 [Incrément de l'exposition], 314 [Incrément de la sensibilité], 314

Indicateur analogique de l'état d'exposition, 120, 122, 128 Indicateur de mise au point, 55, 74, 84, 305, 306 Indicateur de température, 140, 142, 147 [Info. image/visualisation], 332 Informations, 14, 229, 324 [Informations de copyright], 357 Informations photos, 229 Informations sur le fichier, 230 [Infos de l'accumulateur], 355 [Intervallomètre], 211 Intervallomètre, 211 [Inverser les indicateurs], 345 i-TTL, 186, 193

### **J**

[Jeux de réglages perso.], 304 [Jeux de réglages Prise de vue], 291 JPEG, 66, 68, 72

#### **L**

**L** (large), 70 [Langue (Language)], 39, 349 [Légende des images], 350 [Live view], 90 [Mode Live view], 91, 94 [Main levée], 91 [Pied], 94 Live view, 90–99 Lo, 105 [Luminosité du moniteur], 347 Luminosité du moniteur, 99, 347

#### **M**

**M** (mode MAP manuelle), 74, 83 **M** (moyenne), 70 Magenta, 144, 370 Manuel, 83, 92, 120 Matricielle, 110, 317, 334 [Mémo expo par déclencheur], 318 Mémoire tampon, 88, 89 Mémorisation FV, 198, 333 Menu Configuration, 346 [Menu personnalisé], 376

[Ajouter des éléments], 376 [Ordonner les éléments], 379 [Supprimer des éléments], 378 Menu Prise de vue, 290 Menu Réglages personnalisés, 302 Mesure, 110, 317, 334 matricielle, 110 mesure pondérée centrale, 110 sélecteur, 53, 111 spot, 110 Mesure matricielle couleur 3D II, 110, 111 Mesure pondérée centrale, 110, 316, 317 Microdrive, 6, 42, 394 Miroir, 86, 102 verrouillage pour le nettoyage, 400 Mise au point, 74 AF, 51, 78, 311 détection de contraste, 95, 97 autofocus, 74, 76, 78, 80, 82 détection de contraste, 90, 95, 97 détection de phase, 90 indicateur, 55, 74, 84, 305, 306 mémorisation, 80, 82, 312 mode, 74, 305, 306 AF continu, 74, 305 AF ponctuel, 74, 306 manuel, 74, 83, 92 point détection de contraste, 90 suivi, 75, 77, 309 3D, 76, 77, 308 prédictif, 75 télémètre électronique, 84, 382 Mode de déclenchement, 85 continu, 86, 88 basse vitesse, 86, 88 rapide, 86, 88 live view, 86, 90 retardateur, 86, 100 verrouillage du miroir, 86, 102 vue par vue, 86 Mode de zone AF, 76

AF dynamique, 76, 77, 307 point AF sélectif, 76, 77 zone AF automatique, 76, 77 [Mode lampe pilote], 327 Mode synchro flash ultra-rapide FP, 186, 194, 326 [Mode vidéo], 348 Moniteur, 14, 57, 90, 226, 229, 319, 395 [Monochrome], 369 [Couleurs froides], 369 [Noir et blanc], 369 [Sépia], 369 MTP/PTP, 257, 352

# **N**

NEF, 66, 69 NEF (RAW), 66, 69 Nikon Transfer, 256, 259 [Nom de fichier], 296 [Nombre de vues maximal], 321

# **O**

Objectif, 37, 84, 382 bague de mise au point, 38 bouchon, 37, 38 bouchon, arrière, 37 compatible, 382 fixation, 37 information de distance, 193 Microprocesseur, 38, 384 repère de montage, 37, 38 retrait, 38 sans microprocesseur, 218, 385 données, 219 Type D, 384 Type G, 384 Objectif à microprocesseur, 38, 384 [Objectif sans microprocesseur], 218 Optimisations d'image, 162 [Options d'affichage], 282 Options d'impression (menu [Configuration] PictBridge), 266 [Date/heure], 266

[Format du papier], 266 [Lancer l'impression], 267 [Marge], 266 [Nombre de copies], 266 [Recadrage], 267 Ordinateur, 256 Ouverture, 38, 112, 118, 124 maximale, 84, 218 mémorisation, 124 minimale, 112, 430 Ouverture de l'objectif, 38, 112

# **P**

PC, 222, 259 [Perso. molettes commande], 341 [Photo de correction poussière], 353 PictBridge, 263, 440 Point AF sélectif, 76 Pose B, 122 Présentation des données, 239, 240 [Priorité mode AF-C], 305 [Priorité mode AF-S], 306 Prise télécommande à dix broches, 4, 221, 392 Protection des photos, 244

#### **Q**

[Qualité d'image], 66 Qualité d'image, 66

#### **R**

Rafale, 89, 321, 334 [Recadrer], 368 Recadrer, 267, 368 [Réduction du bruit], 300 [Réduction du bruit ISO], 300 [Réglage bracketing auto], 328 [Bracketing balance des blancs], 135, 328 [Exposition & flash], 131, 328 [Exposition seulement], 131, 328 [Flash seulement], 131, 328 [Réglage d'impression (DPOF)], 272 [Réglage précis AF], 361

[Réglage précis expo. opti.], 316 Réglages par défaut, 204, 422 rétablir, 204 Réglages personnalisés, 302 [Régler commande d'aperçu], 339 [Régler l'optimisation d'image], 164 [Monochrome], 164 [Filtre], 167, 169 [Virage], 167, 169 [Neutre], 164 [Saturée], 164 [Standard], 164 [Régler la date et l'heure], 40, 349 [Date et heure], 349 [Format de la date], 349 [Fuseau horaire], 349 [Heure d'été], 349 Réinitialisation par deux commandes, 204 Réinitialiser, 204, 293, 304, 422 [Réinitialiser Menu Prise de vue], 293 [Réinitialiser réglages perso.], 304 Repère de montage, 37, 38 Repère de plan focal, 84 Réseau, 387 Retardateur, 100, 211 Rétro-éclairage, 10, 325 [Rotation auto. des images], 351 [Rotation des images], 287 **S**

**S** (AF ponctuel), 74, 80 **S** (petite), 70 **S** (point AF sélectif), 76 Sans fil, 187, 261, 262, 356, 387 réseau, 261 système de communication, 261, 356 [Sélecteur multidirectionnel], 332 Sélection de l'emplacement, 156, 228, 279, 364 [Sélection du point AF], 311 [Sens du bracketing], 330 Sensibilité, 103 [Sensibilité ISO], 104 [Contrôle auto sensibilité ISO], 106

[Sensibilité maximale], 106 [Vitesse d'obturation mini], 106 [Réglage de la sensibilité], 105 Sensibilité ISO, 103 [Séquence numérique images], 322 [Signal sonore], 320 [Sortie audio], 254, 352 Spot, 110, 317 Stockage de masse, 257, 352 Suivi 3D, 308 [Suivi mise au point Lock-On], 309 [Superposition des images], 371 [Surimpression], 206 Surimpression, 206 Synchro lente, 194 Synchro sur le premier rideau, 194 Synchro sur le second rideau, 194 [Système comm. sans fil], 356 Système d'éclairage créatif, 186

# **T**

Taille, 70 [Taille d'image], 70 Taille d'image, 70 Télécommande filaire, 392 Télévision, 274 [Temporisation miroir levé], 325 [Temporisation retardateur], 319 Temps de pose longs, 392 TIFF (RVB), 66

#### **U**

[USB], 257, 352 [MTP/PTP], 257, 352 [Stockage de masse], 257, 352 USB, 256, 352 câble, i, 256

# **V**

Verre de visée, 388 Clear-Matte VI de type B, 388 Clear-Matte VI de type E, 388 Verrouillage du déclencheur secondaire (cadrage vertical), 337 [Verrouillage du miroir], 347 [Version du firmware], 362

Vidéo, 274, 348 ViewNX, 163, 350 Viseur, xviii, 6, 7, 12, 47, 388, 389, 407 netteté, 47 oculaire, 47, 100, 213, 388, 389 Visualisation, 57, 225, 274 diaporama, 288 dossier, 281 imagette, 241, 331 informations, 229 menu, 278 plein écran, 226 zoom, 243 Vitesse d'obturation, 116, 123 mémorisation, 123 mode synchro flash ultra-rapide FP, 186, 194, 326 vitesse de synchro. flash, 194, 326 [Vitesse d'obturation flash], 327 [Vitesse de synchro. flash], 326

#### **W**

WB, 6, 146 WT-4, 262, 356, 387

# **Z**

Zone AF automatique, 76, 77 [Zone AF dynamique], 307 [51 points (Suivi 3D)], 308 [Zone d'image], 60, 63  $[5:4(30 \times 24)]$ , 61 [Choisir zone d'image], 61, 63 [Format DX (24×16)], 61 [Format FX (36×24)], 61 [Recadrage DX auto], 60, 63 Zone d'image, 38, 60, 70, 297 [Zone pondérée centrale], 316

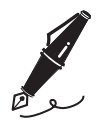

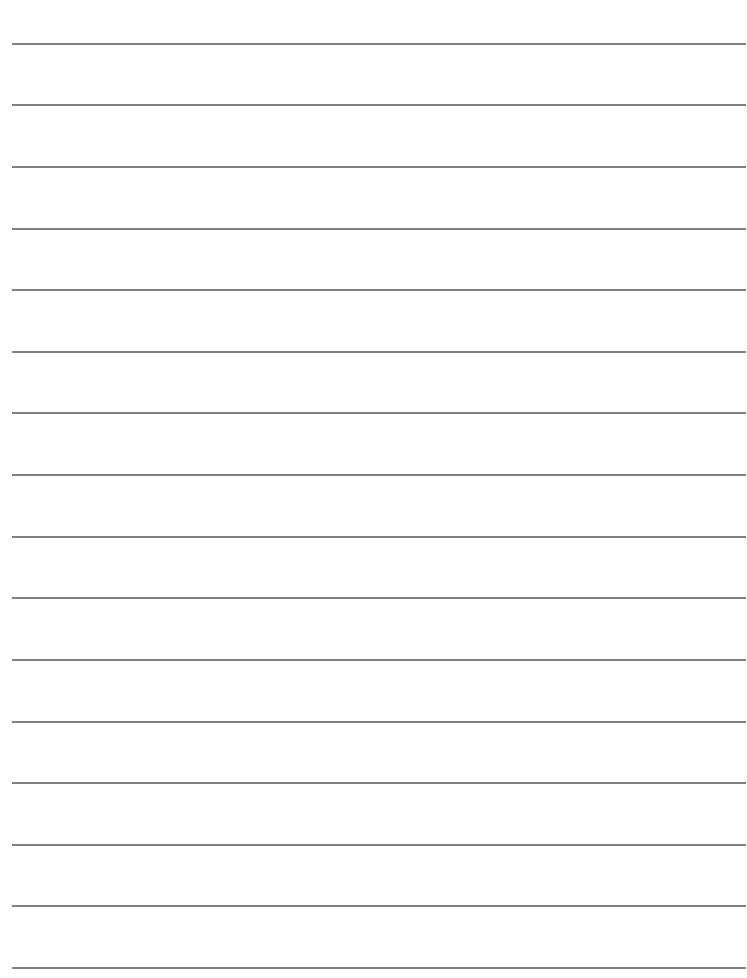

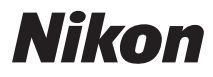

Il est interdit de reproduire une partie ou l'intégralité de ce manuel sous quelque forme que ce soit (à l'exception d'une brève citation dans un article ou un essai), sans autorisation écrite de NIKON CORPORATION.

# $\epsilon$

#### **NIKON CORPORATION**

Imprimé en Europe

SB0C03(13) 6MB04013-03

© 2008 Nikon Corporation